# **MANUAL PËRDORIMI PËR BKT SMARTBANKOMAT**

# **PËRMBAJTJA**

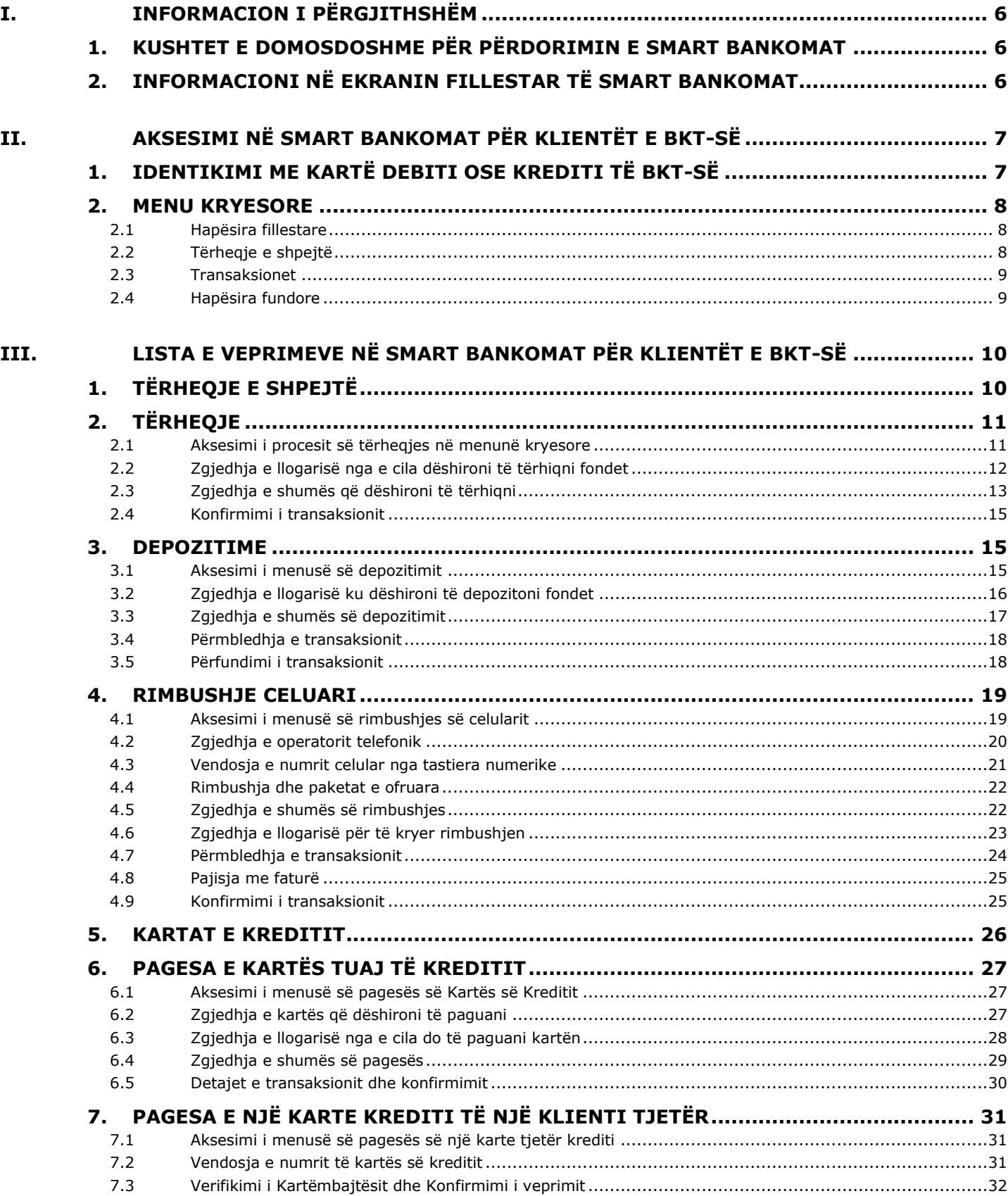

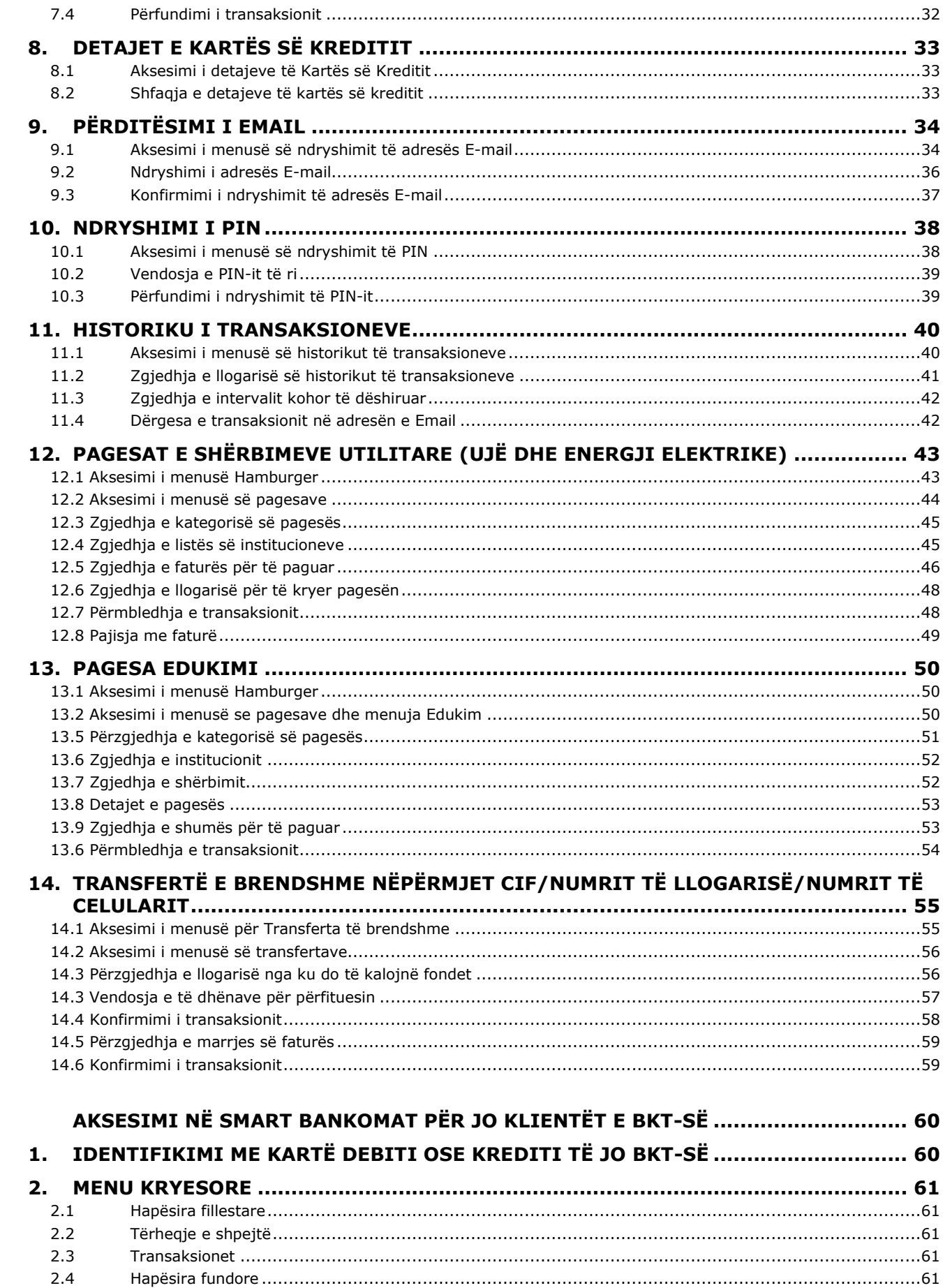

IV.

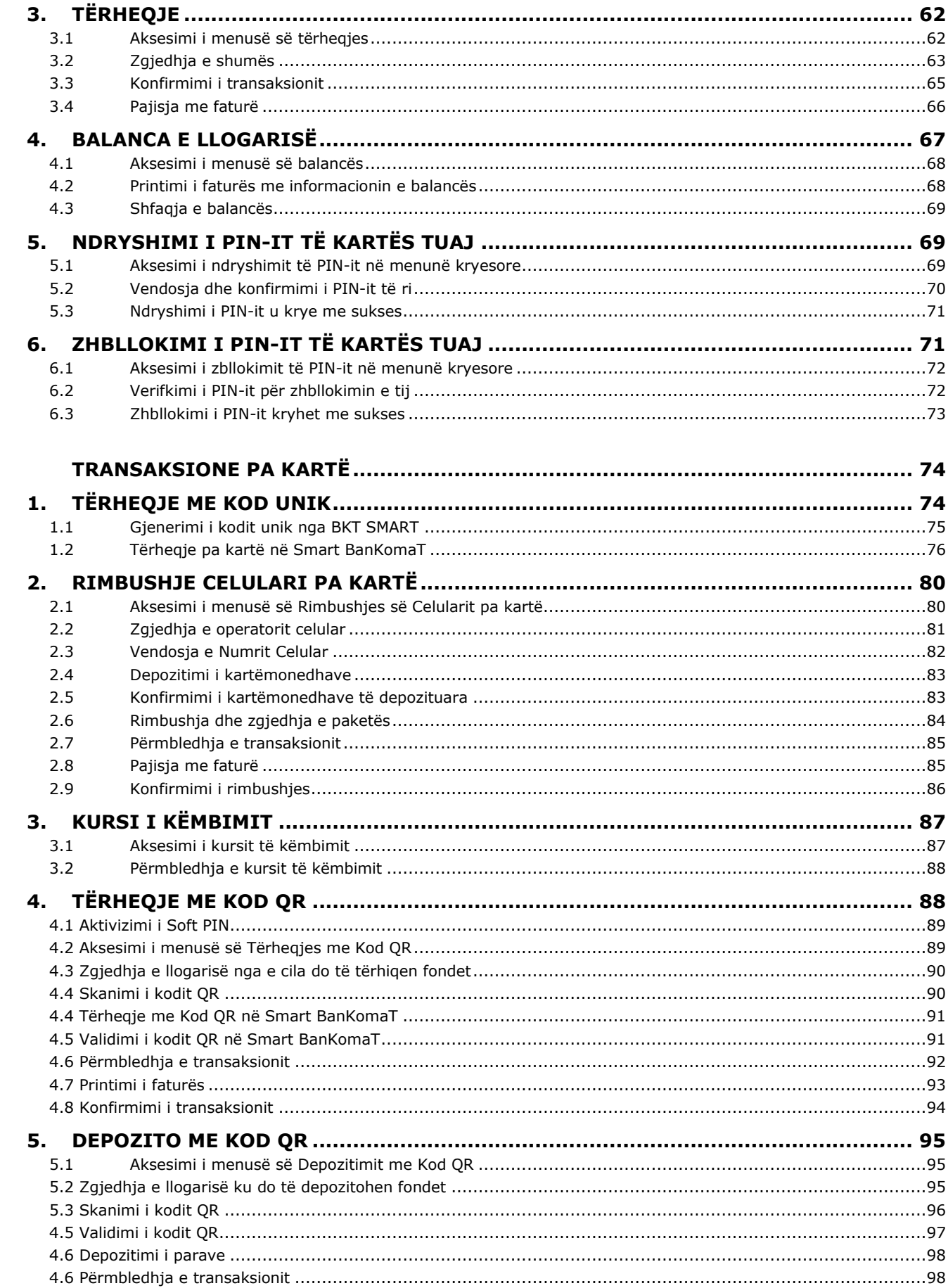

V.

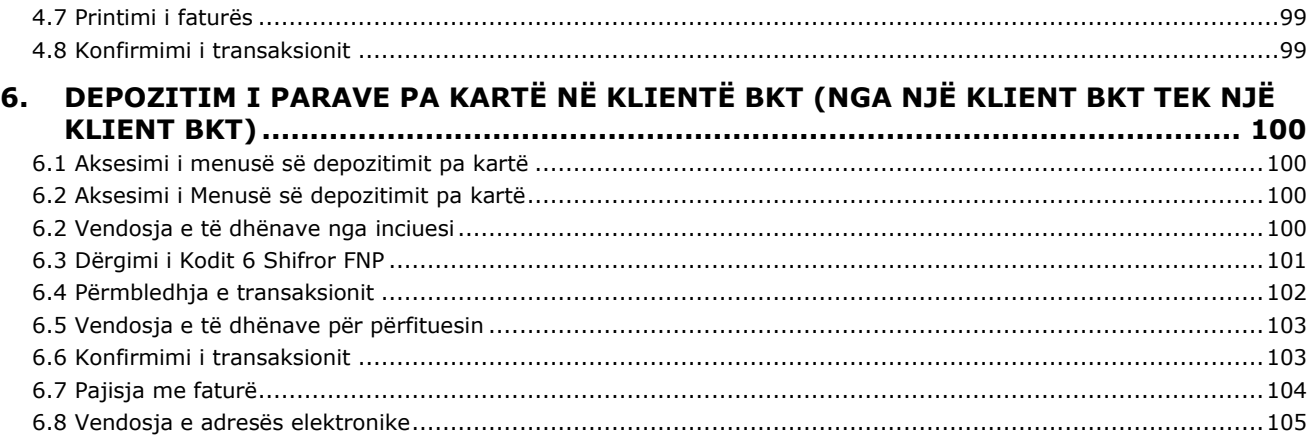

#### <span id="page-5-1"></span><span id="page-5-0"></span>**I. INFORMACION I PËRGJITHSHËM**

#### **1. KUSHTET E DOMOSDOSHME PËR PËRDORIMIN E SMART BANKOMAT**

Terminali Smart BanKomaT mund të përdoret nëse:

- 1. Posedoni një kartë aktive Debiti ose Krediti të lëshuar nga Banka Kombëtare Tregtare.
- 2. Posedoni një kartë aktive Debiti ose Krediti të lëshuar nga një institucion i ndryshëm nga Banka Komëtare Tregtare.
- 3. Jeni mbi 18 vjeç dhe nuk posedoni asnjë kartë Debiti ose Krediti nëpërmjet menuve transaksioneve pa kartë.

#### **2. INFORMACIONI NË EKRANIN FILLESTAR TË SMART BANKOMAT**

<span id="page-5-2"></span>Nëse ju vizitoni një SMART BanKomaT, ekrani fillestar do të shfaqet si më poshtë duke treguar informacione mbi:

- Datën & Orën aktuale
- Numrin e kontaktit të Shërbimit të Klientit
- Transaksionet që mund të kryhen në këtë terminal
- Valuta e pranuar për transaksionet me para cash
- Llojet e kartave që mund të përdoren
- Produktet & Shërbimet që ofron BKT
- Zgjedhjen e gjuhës për përdorimin e këtij terminali
- Kodin QR për të aksesuar faqjen e internetit të BKT-së
- Transaksionet pa kartë në Smart BanKomaT

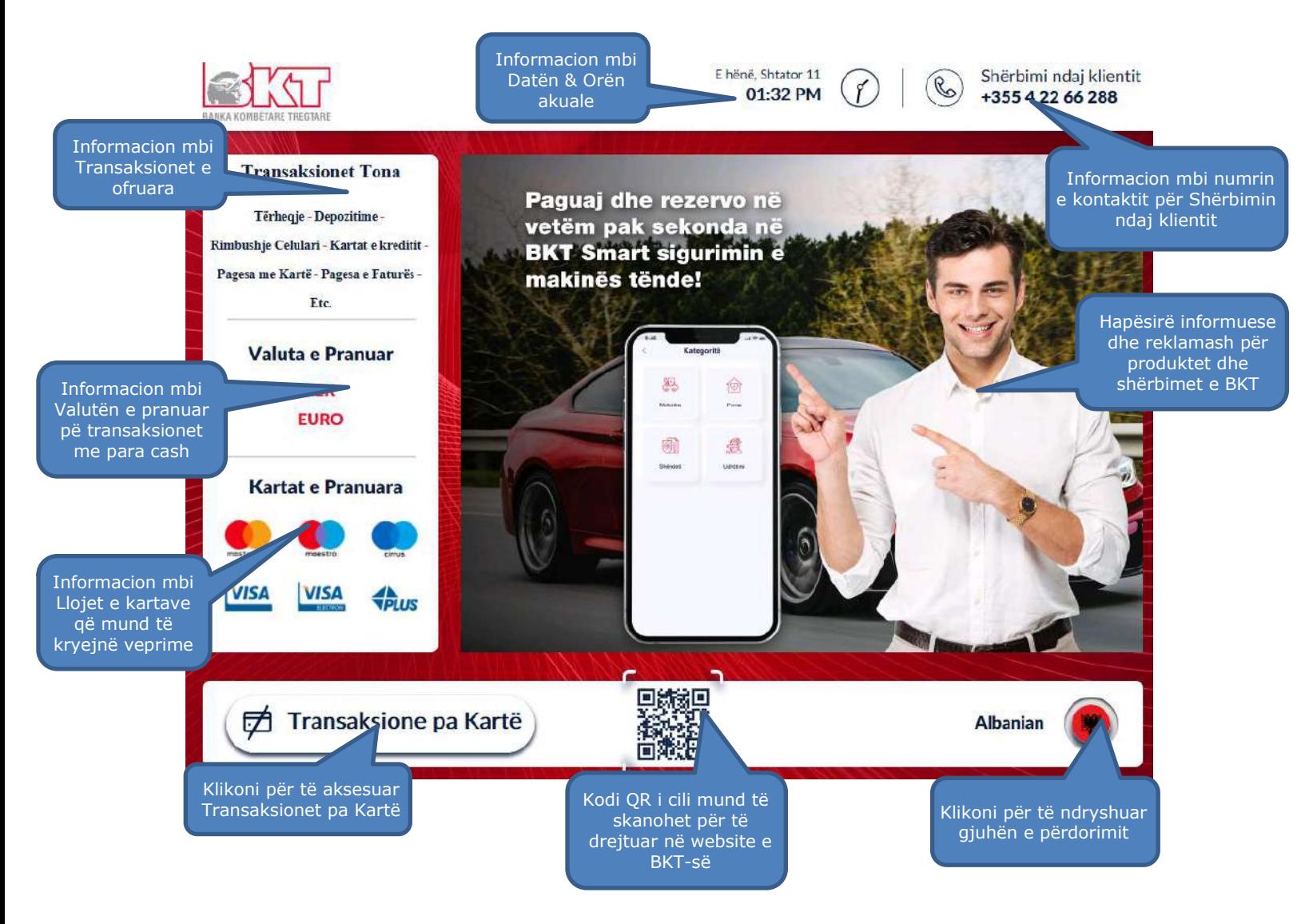

# <span id="page-6-0"></span>**II. AKSESIMI NË SMART BANKOMAT PËR KLIENTËT E BKT-SË**

# **1. IDENTIKIMI ME KARTË DEBITI OSE KREDITI TË BKT-SË**

<span id="page-6-1"></span>Për të aksesuar Smart BanKomaT si klient i BKT-së nevojitet të posedoni:

- a. *Kartë Debiti ose Krediti* (një mjet plastik në formë drejtkëndore të lëshuar nga BKT, unik për çdo klient, për të cilën kryhet një aplikim dhe posedohet fizikisht).
- b. *PIN-in e Kartës tuaj* (një numër 4 shifror që merret nëpërmjet një zarfi ose SMS në momentin që aktivizohet një kartë debiti ose krediti).

Pasi ju të fusni kartën në pajisjen kartëlexuese të bankomatit, ju shfaqet ekrani i cili ju përshëndet nëpërmjet identifikimt të kartës suaj dhe ju fton të vendosni PIN-in e kartës nëpërmjet tastierës numerike.

Në këtë ekran ju keni mundësi të ndryshoni gjuhën e shërbimit të Smart BanKomaT duke klikuar mbi butonin që tregon gjuhën aktuale.

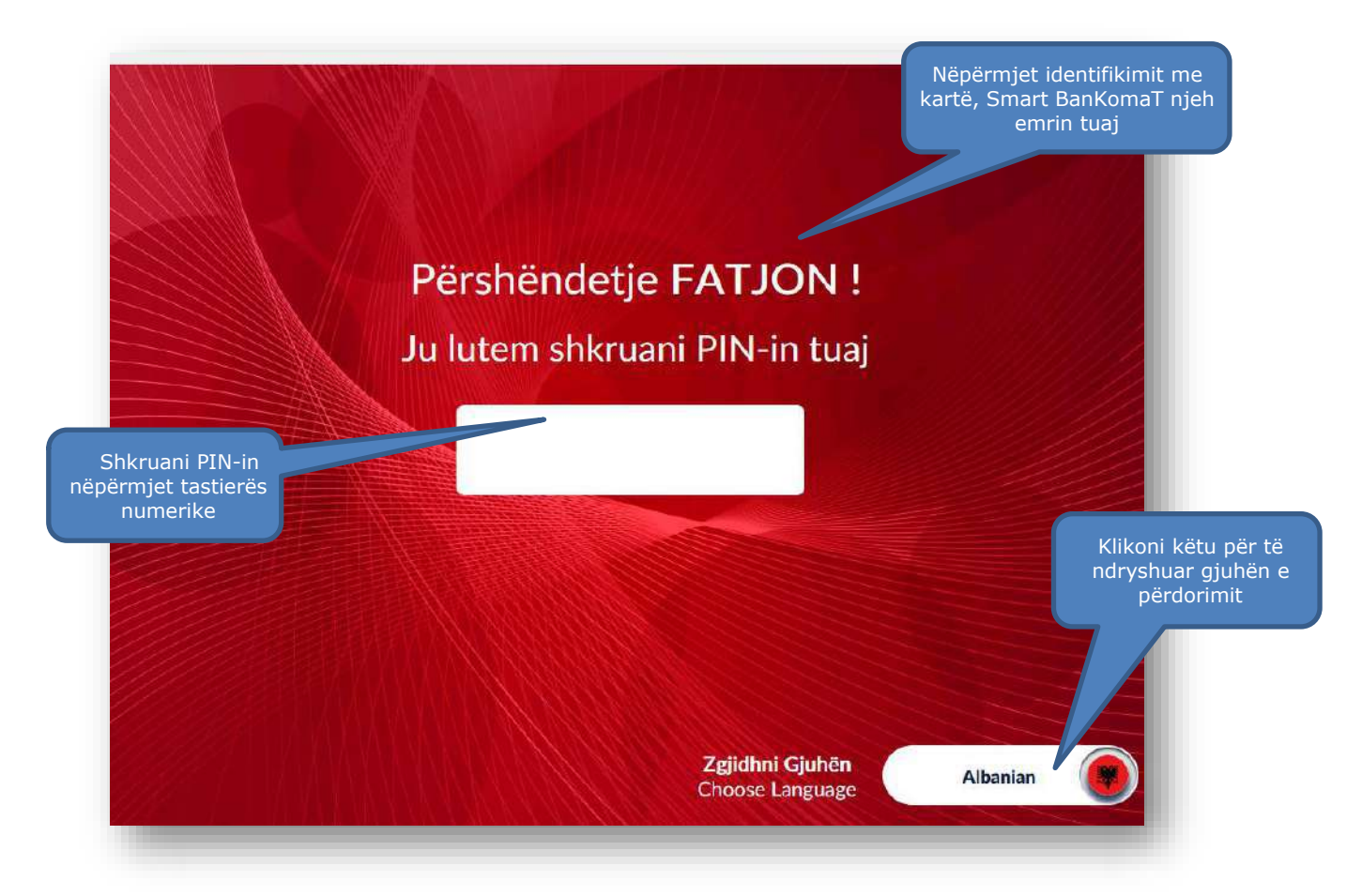

#### **2. MENU KRYESORE**

<span id="page-7-0"></span>Pasi keni vendosur PIN-in e kartës suaj, do t'ju shfaqet Menuja Kryesore e Smart BanKomaT. Kjo menu përmban:

#### <span id="page-7-1"></span>**2.1 Hapësira fillestare**

- 1. Njoftimi i mirëseardhjes e personalizuar me emrin tuaj.
- 2. Butoni  $\bigotimes_{P}$  Mirësevini verit e aksesuar menunë e ndryshimit të të dhënave personale.
- 3. Hapësirën informuese për produktet dhe shërbimet e BKT-së.
- 4. Butoni **ill**i për të aksesuar Hamburger Menu.

#### **2.2 Tërheqje e shpejtë**

- <span id="page-7-2"></span>1. Butoni  $\alpha$ u $\beta$  për të zgjedhur valutën në Lekë për tërheqjen e shpejtë.
- 2. Butoni eur për të zgjedhur valutën në EUR për tërheqjen e shpejtë.

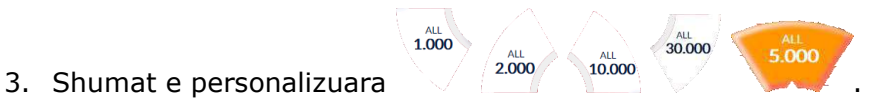

- 
- 4. Butoni  $\overline{\mathcal{L}}$ <sup>Tiffer</sup> për të vendosur një shumë tjetër.
- 5. Butoni <sup>(Tërhiq</sup>) për të Tërhequr paratë menjëherë pasi keni zgjedhur shumën fillimisht.

#### **2.3 Transaksionet**

<span id="page-8-0"></span>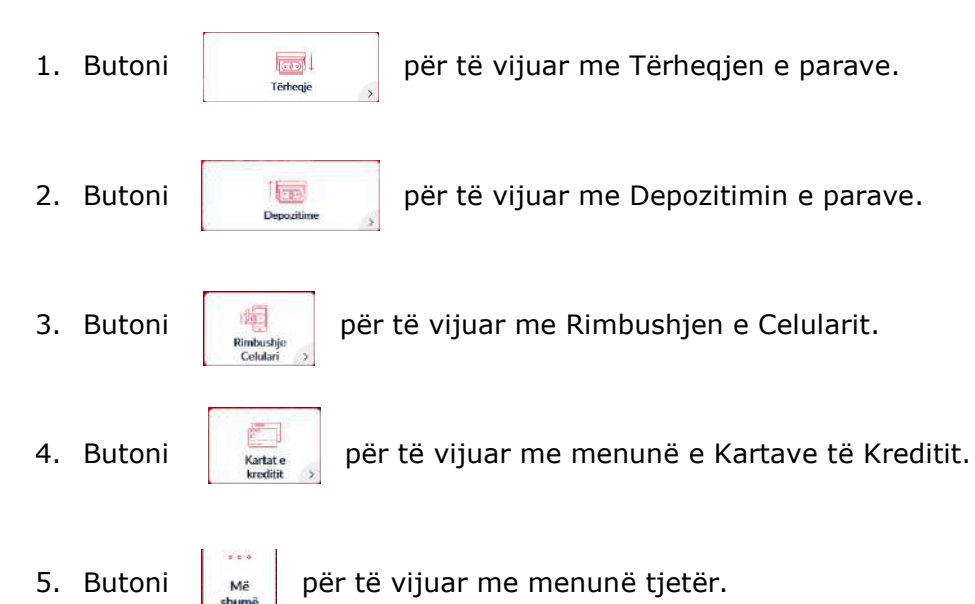

#### **2.4 Hapësira fundore**

- <span id="page-8-1"></span>1. Butoni  $\begin{pmatrix} \frac{m}{2} &$  K<sup>the Kartën</sup> ) për të nxjerrë Kartën.
- 2. Data e Fundit e Hyrjes Informacion mbi Datën e Fundit të Hyrjes në Smart BanKomaT.
- Shërbimi ndaj klientit Shërbimi ndaj klientit (C)<br>3. Informacion mbi numrin e kontaktit për Shërbimin ndaj Klientit.

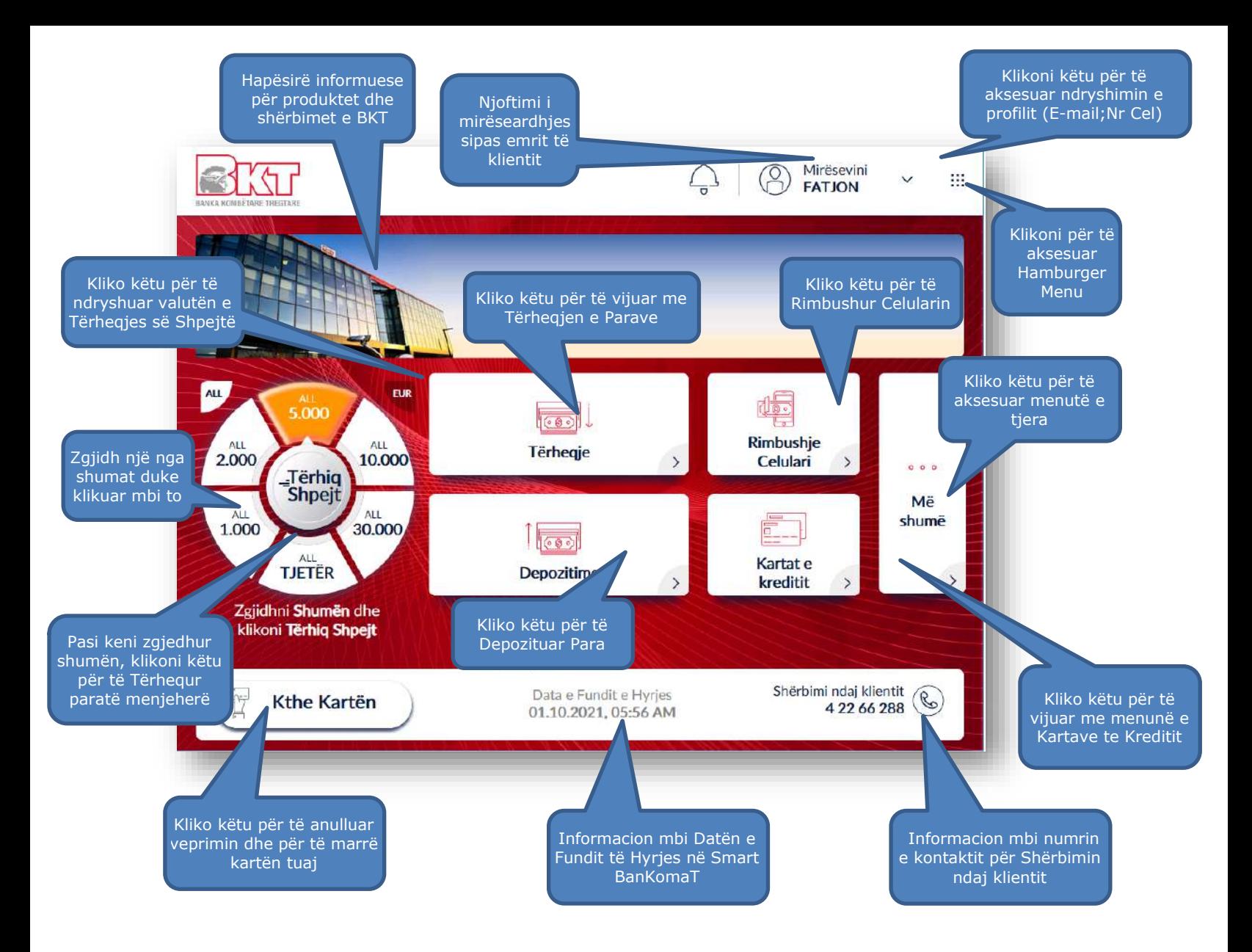

#### **III. LISTA E VEPRIMEVE NË SMART BANKOMAT PËR KLIENTËT E BKT-SË**

<span id="page-9-0"></span>Në Smart BanKomaT ju mund të kryeni te gjitha veprimet e listuara më poshtë:

- ➢ Tërheqje e shpejtë
- ➢ Tërheqje
- ➢ Depozitime
- ➢ Rimbushje të celularit
- ➢ Pagesen e Kartave të kreditit
- ➢ Përditësimi i Email
- ➢ Ndryshimi i PIN
- ➢ Historiku i transaksioneve

#### **1. TËRHEQJE E SHPEJTË**

<span id="page-9-1"></span>Në Smart BanKomaT ju keni mundësi të tërhiqni në mënyrë të shpejtë nga llogaria primare e lidhur me kartën e debitit në LEKË ose EUR nëpërmjet hapave të mëposhtme:

- 1. Kliko Valutën Lekë **ALL** ose **EUR**
- 2. Zgjidh **Shumën** ose Kliko butonin **Tjetër**

#### 3. Kliko **Tërhiq Shpejt**

Nëse klikoni butonin  $\sqrt{\text{pi}}$ <sub>tik</sub> do t'ju shfaqet ekrani si më poshtë i cili përmban:

- 1. Butonin **Anullo** për të kaluar sërish në menunë kryesore.
- 2. Fushën në të cilën ju mund të shkruani shumën që dëshironi nëpërmjet tastierës numerike.
- 3. Butonin **Vazhdo**, i cili bëhet i klikueshëm vetëm nëse vendoset një vlerë shumëfish i **500 ALL** ose **5 EUR** në fushën përkatëse.

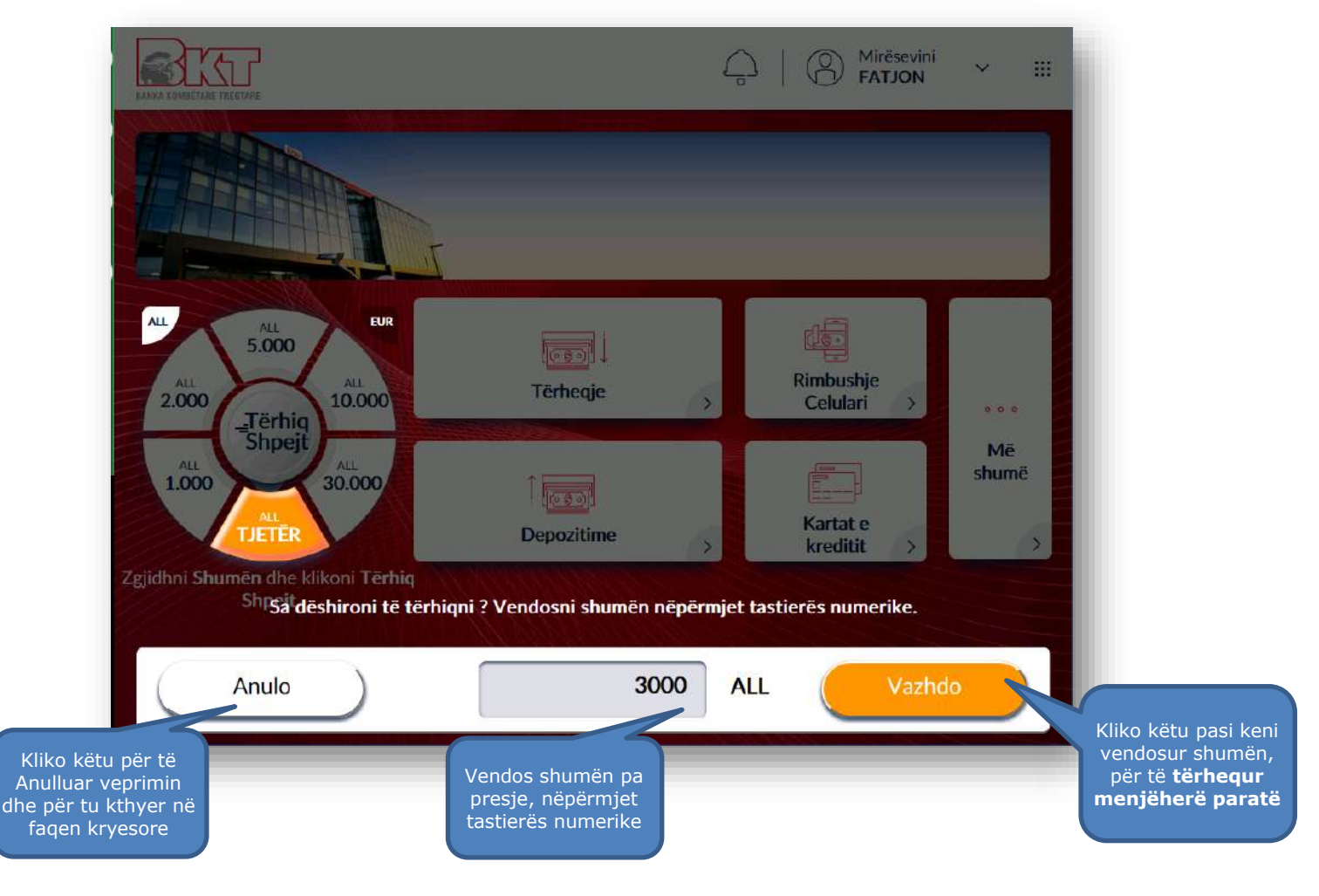

#### **2. TËRHEQJE**

<span id="page-10-0"></span>Në Smart BanKomaT ju keni mundësi të tërhiqni nga llogaritë të lidhura me kartë e debitit në LEK ose EUR. Për të kryer këtë transaksion mjafton të ndiqni hapat si më poshtë.

#### **2.1 Aksesimi i procesit së tërheqjes në menunë kryesore**

<span id="page-10-1"></span>Në menunë kryesore ju do të klikoni butonin

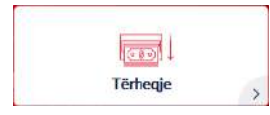

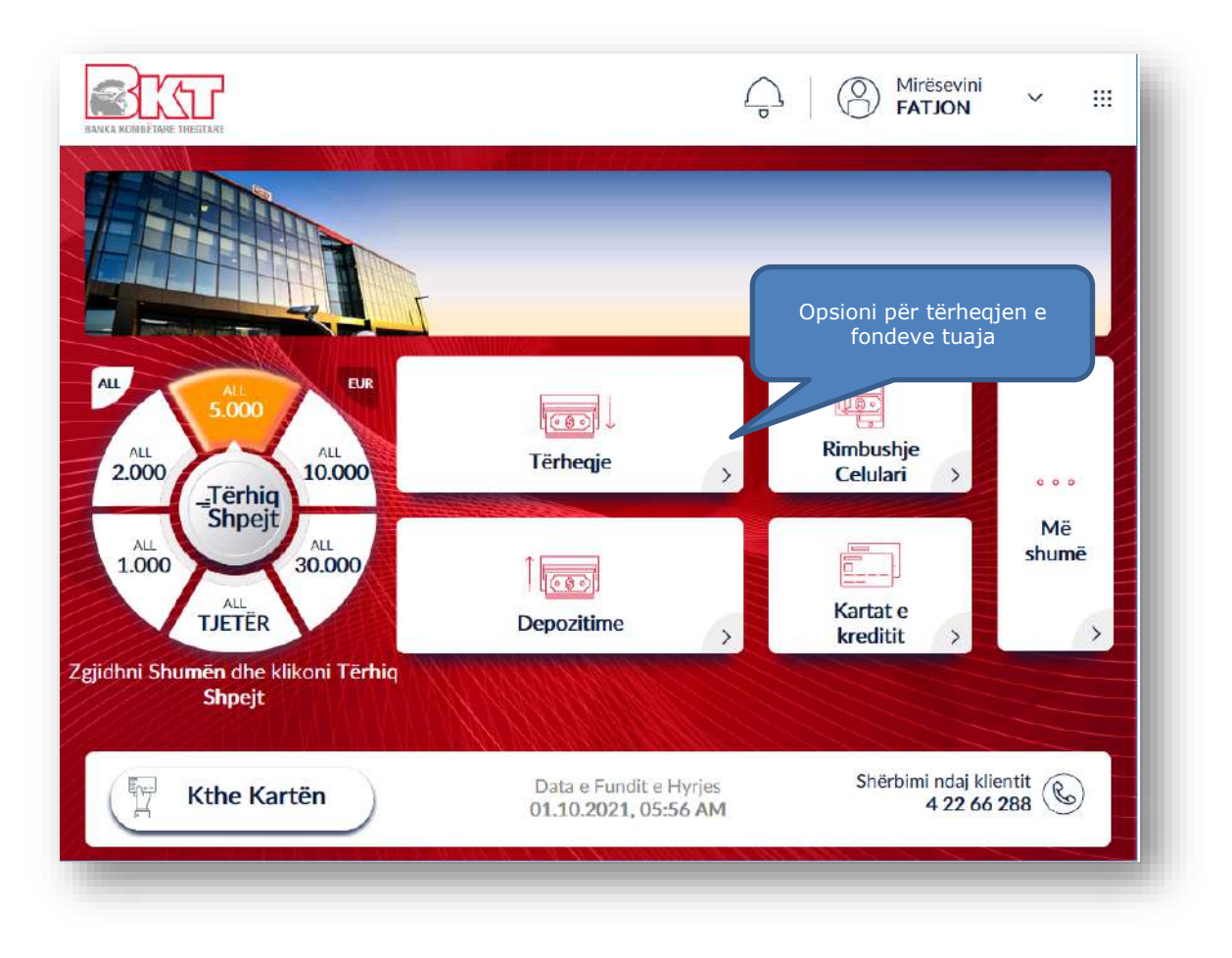

#### **2.2 Zgjedhja e llogarisë nga e cila dëshironi të tërhiqni fondet**

<span id="page-11-0"></span>Pasi të klikoni këtë buton, do t'ju shfaqet imazhi si më poshtë i cili përmban:

- 1. Të gjitha llogaritë e lidhura me kartën e debitit të vendosur në Smart BanKomaT.
- 2. Informacionin bazë dhe balancën e maskuar.
- 3. Butoni për të shfaqur ose jo balancën e llogarisë.
- 4. Butoni për të zgjedhur llogarinë nga e cila doni të tërhiqni.
- 5. Butoni për të shfaqur detajet e llogarisë tuaj.
- 6. Butonin për të përfunduar sesionin duke marrë kartën tuaj sërish.
- 7. Butonin e Menusë Kryesore për të aksesuar menunë kryesore.

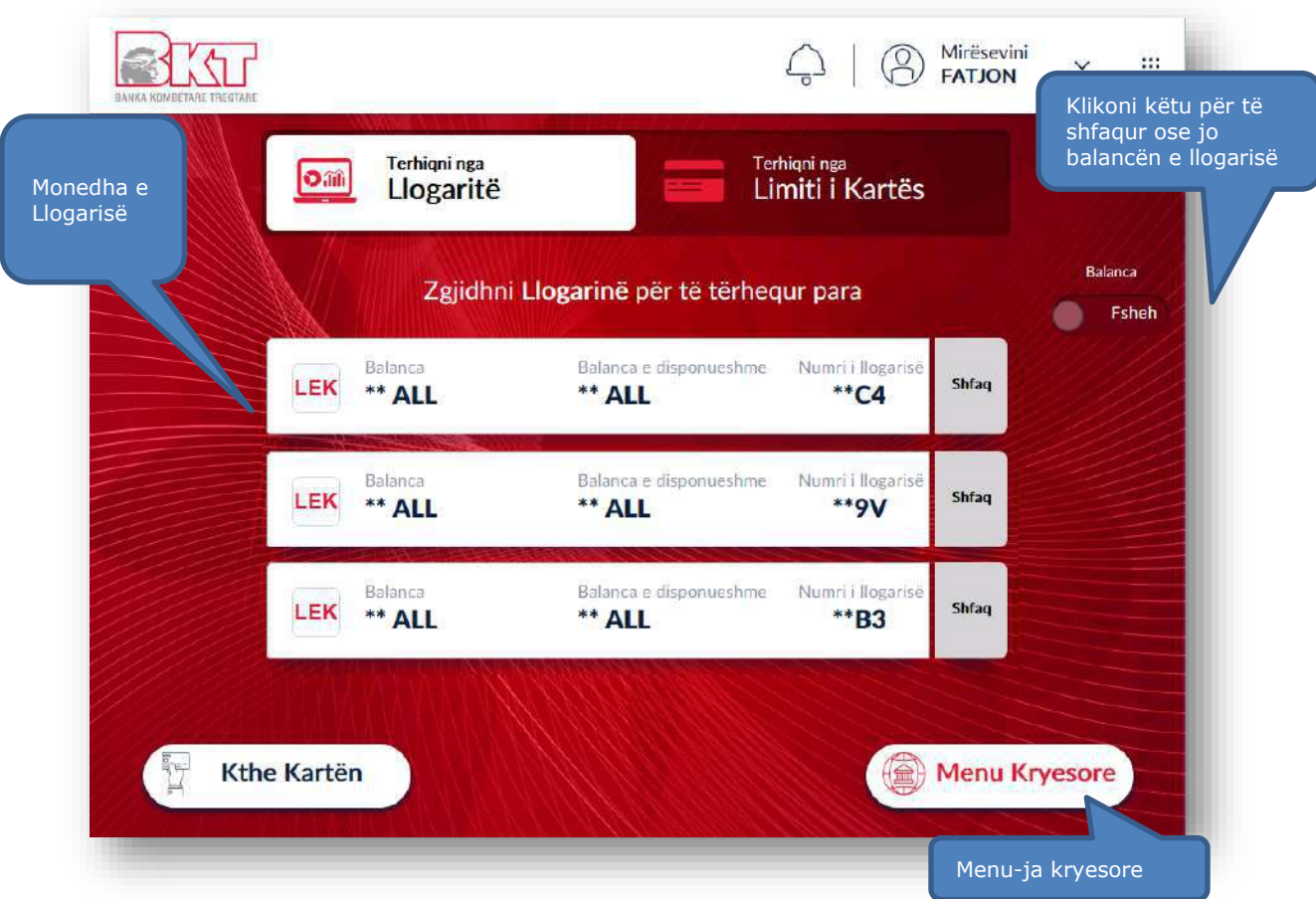

Ju mund të zgjidhni llogarinë nga e cila dëshironi të tërhiqni paratë duke klikuar mbi të. Gjithashtu në këtë menu ju keni mundësi të:

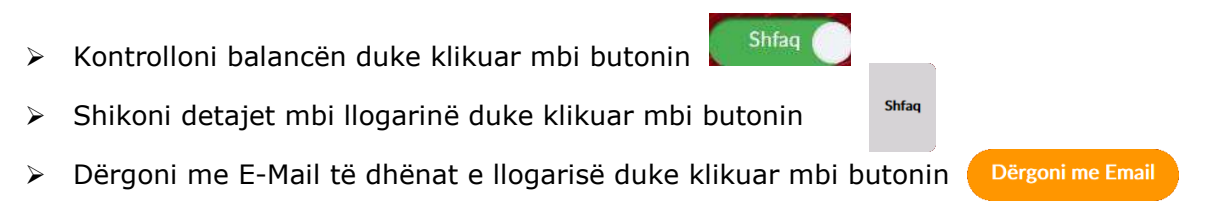

#### **2.3 Zgjedhja e shumës që dëshironi të tërhiqni**

<span id="page-12-0"></span>Pasi të keni zgjedhur llogarinë tuaj, në ketë hap do t'ju shfaqet ekrani si më poshtë i cili përmban:

- 1. Butoni AL për të zgjedhur valutën në Lekë për tërheqjen.
- 2. Butoni ev për të zgjedhur valutën në EUR për tërheqjen.
- $1.000$ 30.000 3. Shumat e personalizuara  $2.000$ 5.000  $10,000$

4. Butoni  $\bigcap_{\text{TLTER}}$  për të vendosur një shumë tjetër.

5. Butoni sherit për të tërhequr paratë tuaja pasi keni zgjedhur shumën fillimisht.

Për të vazhduar me tërheqjen duhet të ndiqni hapat si më poshtë:

- 1. Kliko Valutën Lekë (**ALL**) ose **EUR**
- 2. Zgjidh **Shumën** ose Kliko butonin **Tjetër**
- 3. Kliko **Tërhiq** ose **Vazhdo**

Nëse klikoni butonin  $\sqrt{\text{eff}}$  do t'ju shfaqet ekrani si më poshtë i cili përmban:

- 1. Butonin **Anulo** për të kaluar sërish në menunë kryesore
- 2. Fushën në të cilën ju mund të shkruani shumën që dëshironi nëpërmjet tastierës numerike.
- 3. Butonin **Vazhdo**, i cili bëhet i klikueshëm vetëm nëse vendoset një vlerë shumëfish i **500 ALL** ose **5 EUR** në fushën përkatëse.

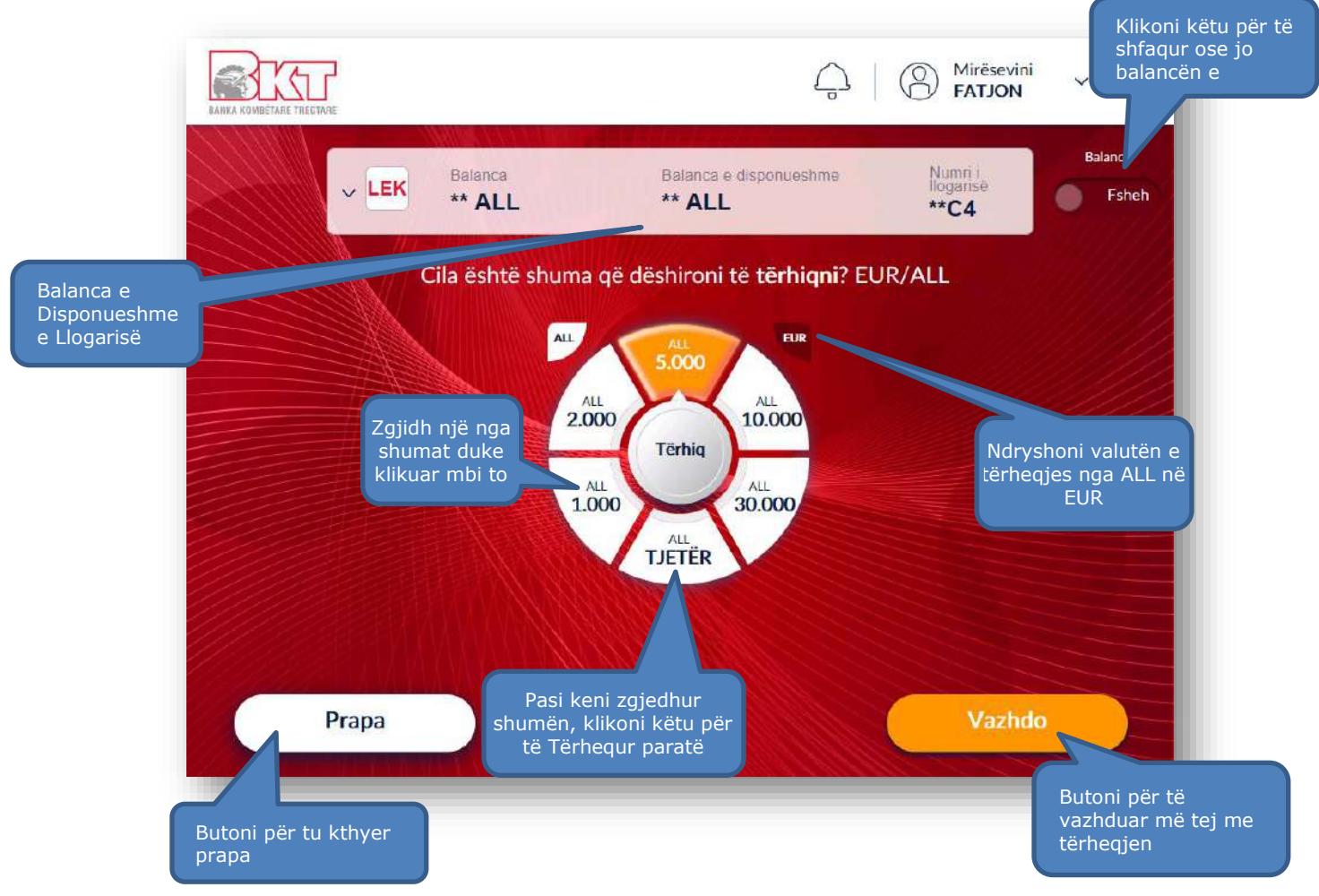

#### **2.4 Konfirmimi i transaksionit**

<span id="page-14-0"></span>Në qoftë se vendosni të vazhdoni më tej do t'ju shfaqet përmbledhja e informacionit të transaksionit. Nëse jeni dakord me shumën e shfaqur në ekran procedoni si më poshtë:

- 1. Klikoni mbi Butonin **konfirmo** për të konfirmuar transaksionin tuaj dhe për të vazhduar më tej me tërheqjen.
- 2. Klikoni butonin <sup>Anulo</sup> për të anuluar transaksionin tuaj.

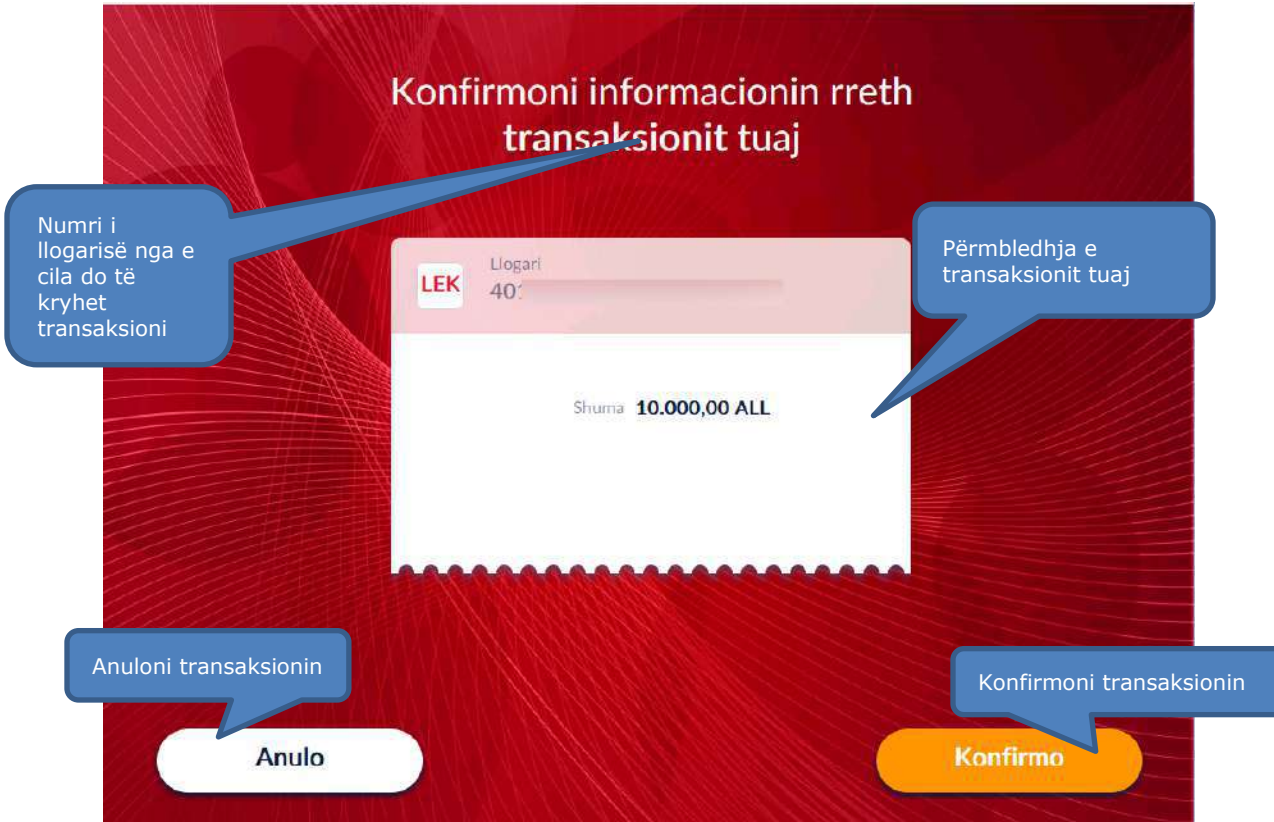

#### **3. DEPOZITIME**

<span id="page-14-1"></span>Ju mund të depozitoni para cash në monedhën LEK ose EUR në SmartBanKomaT.

#### <span id="page-14-2"></span>**3.1 Aksesimi i menusë së depozitimit**

Për të depozituar në Smart BanKomaT duhet të klikoni në opsionin të aksesohet nga Menuja Kryesore pasi ju keni futur kartën tuaj.

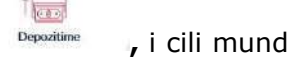

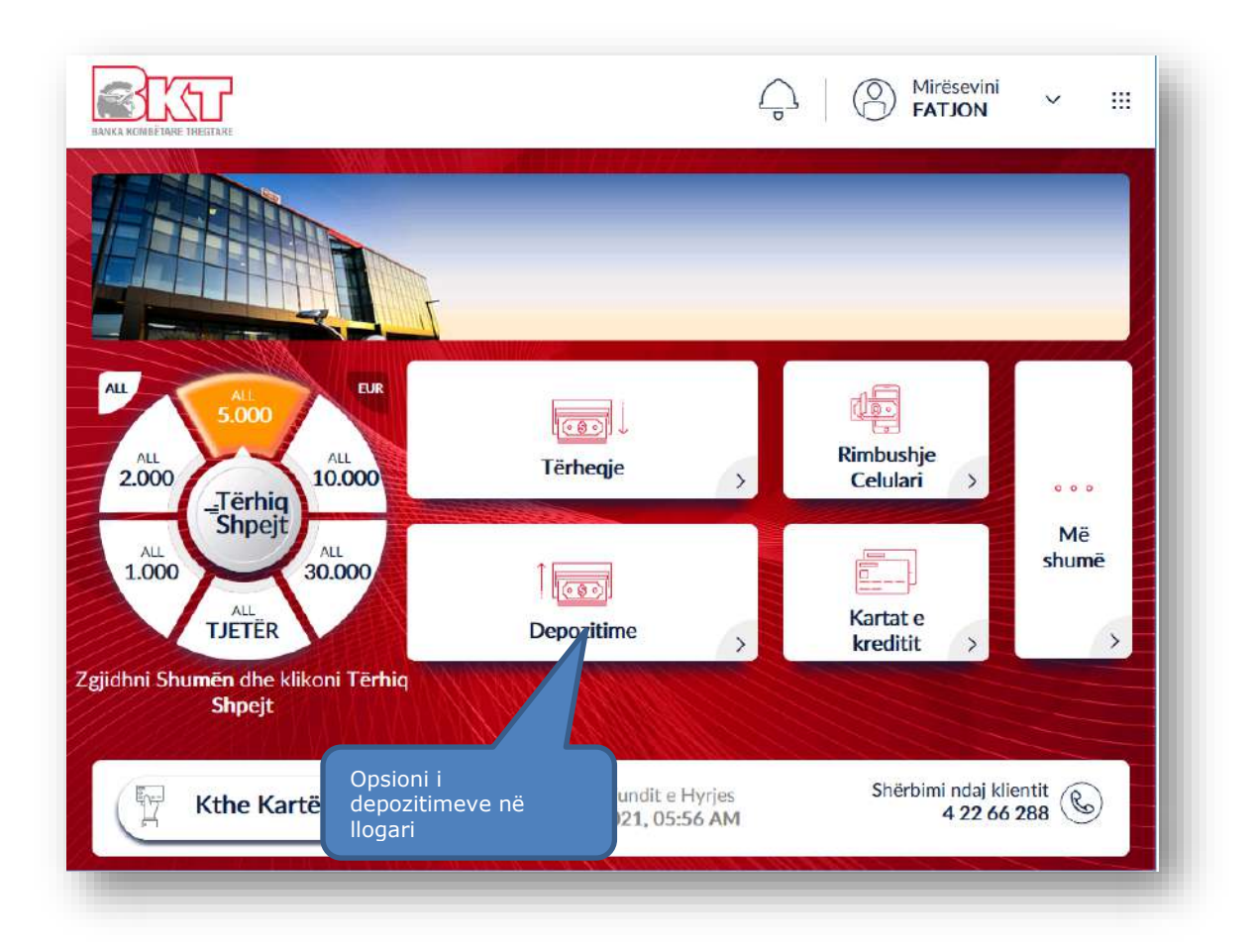

# **3.2 Zgjedhja e llogarisë ku dëshironi të depozitoni fondet**

<span id="page-15-0"></span>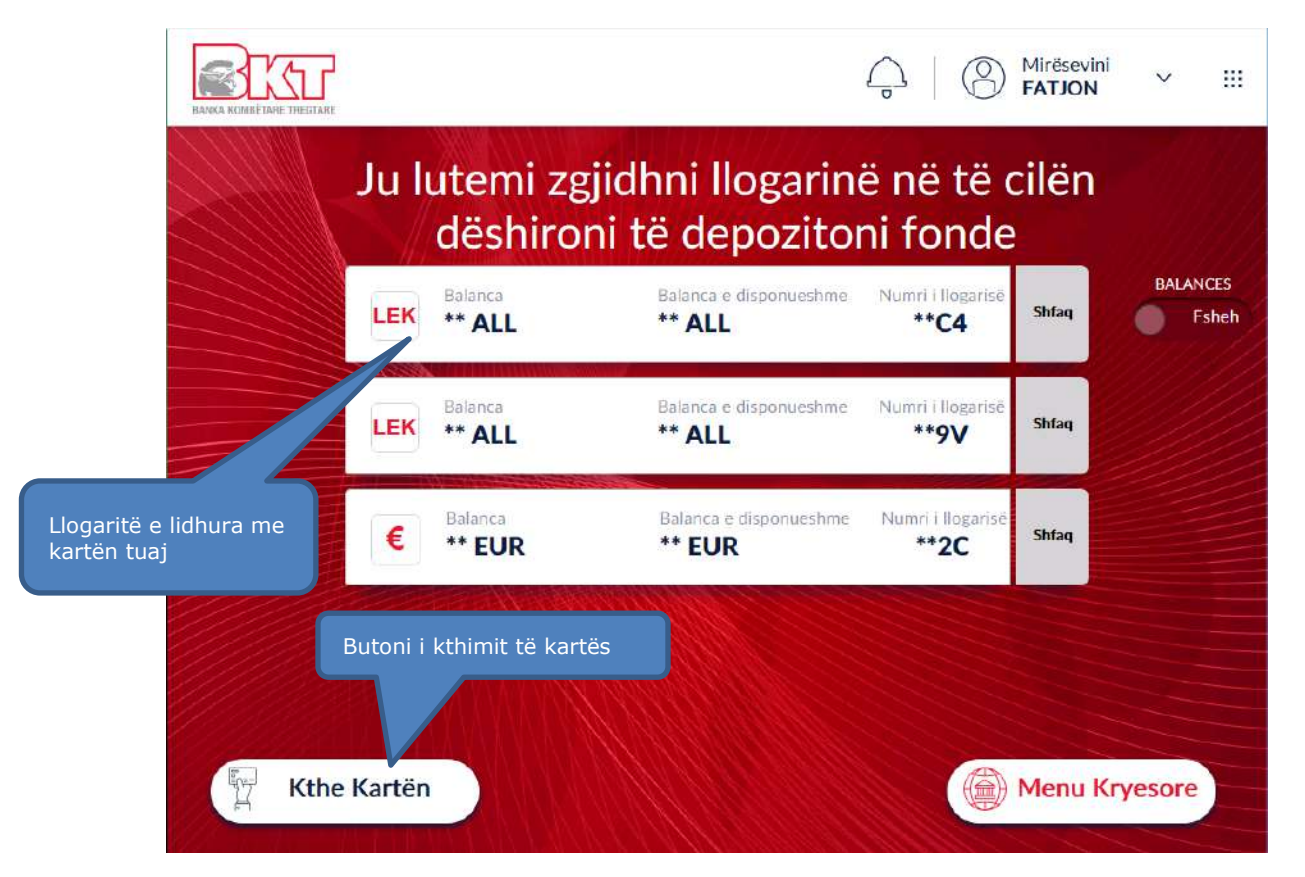

Në ketë hap do ju shfaqet ekrani ku ju do të keni mundësinë të zgjidhni llogarinë në të cilën dëshironi të depozitoni fonde. Zgjidhni llogarinë që dëshironi të fusni fonde ose procedoni me anulimin e veprimit. Butonat e tjerë që do ju shfaqen janë:

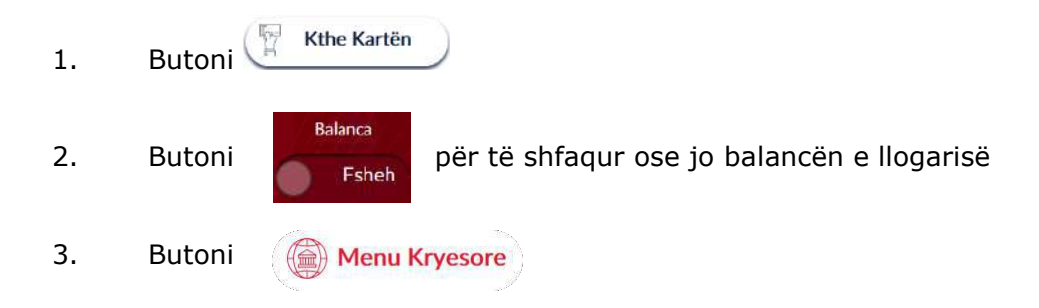

#### **3.3 Zgjedhja e shumës së depozitimit**

<span id="page-16-0"></span>Për të vazhduar me procesin e depozitimit të fondeve tuaja ju duhet të:

- 1. Vendosni paratë tuaja në hapësirën përkatëse në SmartBanKomaT.
- 2. Klikoni butonin *( Anulo* ) për të anuluar veprimin.

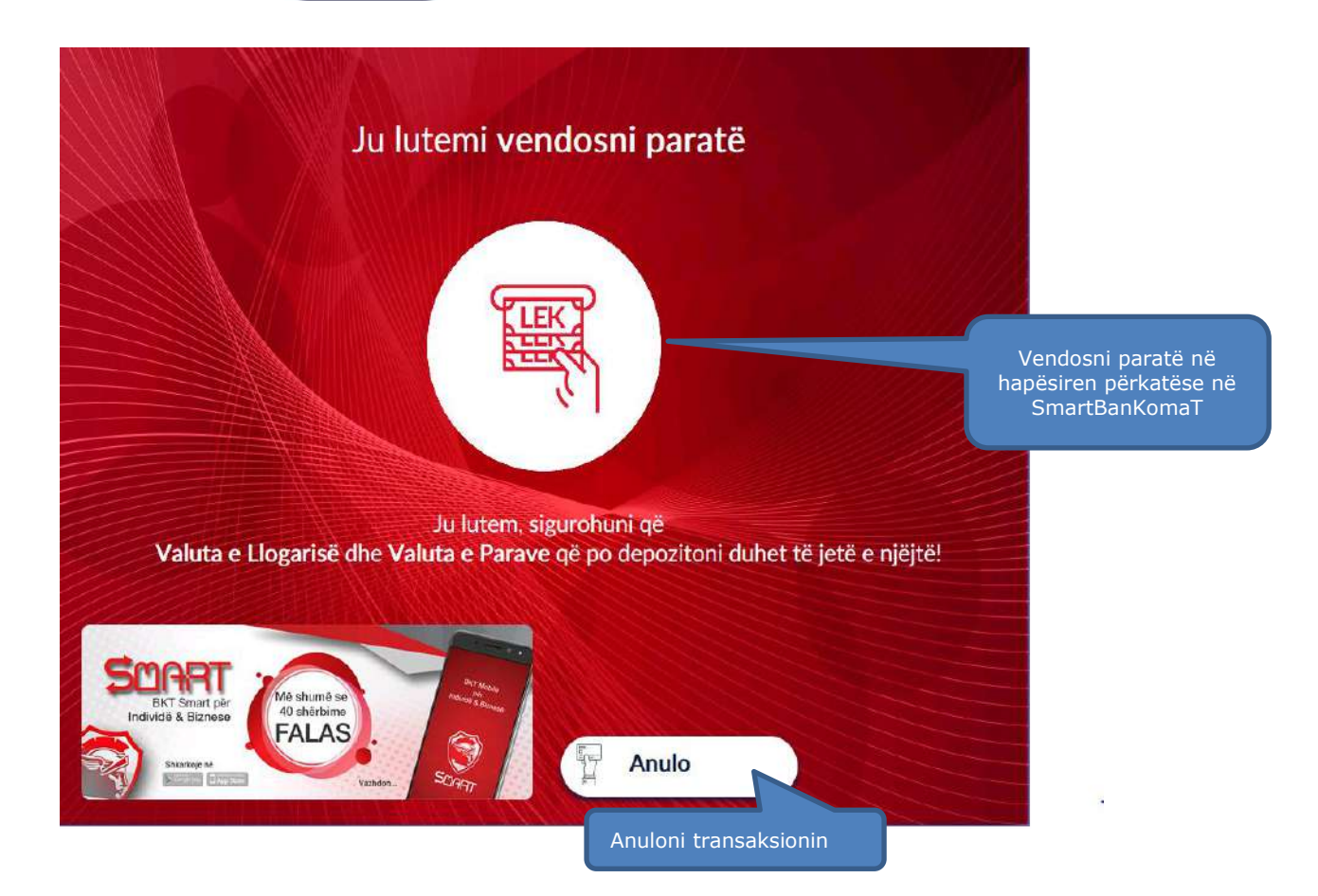

#### **3.4 Përmbledhja e transaksionit**

<span id="page-17-0"></span>Pas depozitimit të parave tuaja do ju shfaqet ky imazh i cili përmban butonat:

- 1. Butonin **ku konfirmo** për të konfirmuar sasinë e kartëmonedhave të depozituara.
- 2. Butonin (shto) për të shtuar para të tjera.
- 3. Butonin  $\left($  Anulo  $\right)$  për të anuluar veprimin.

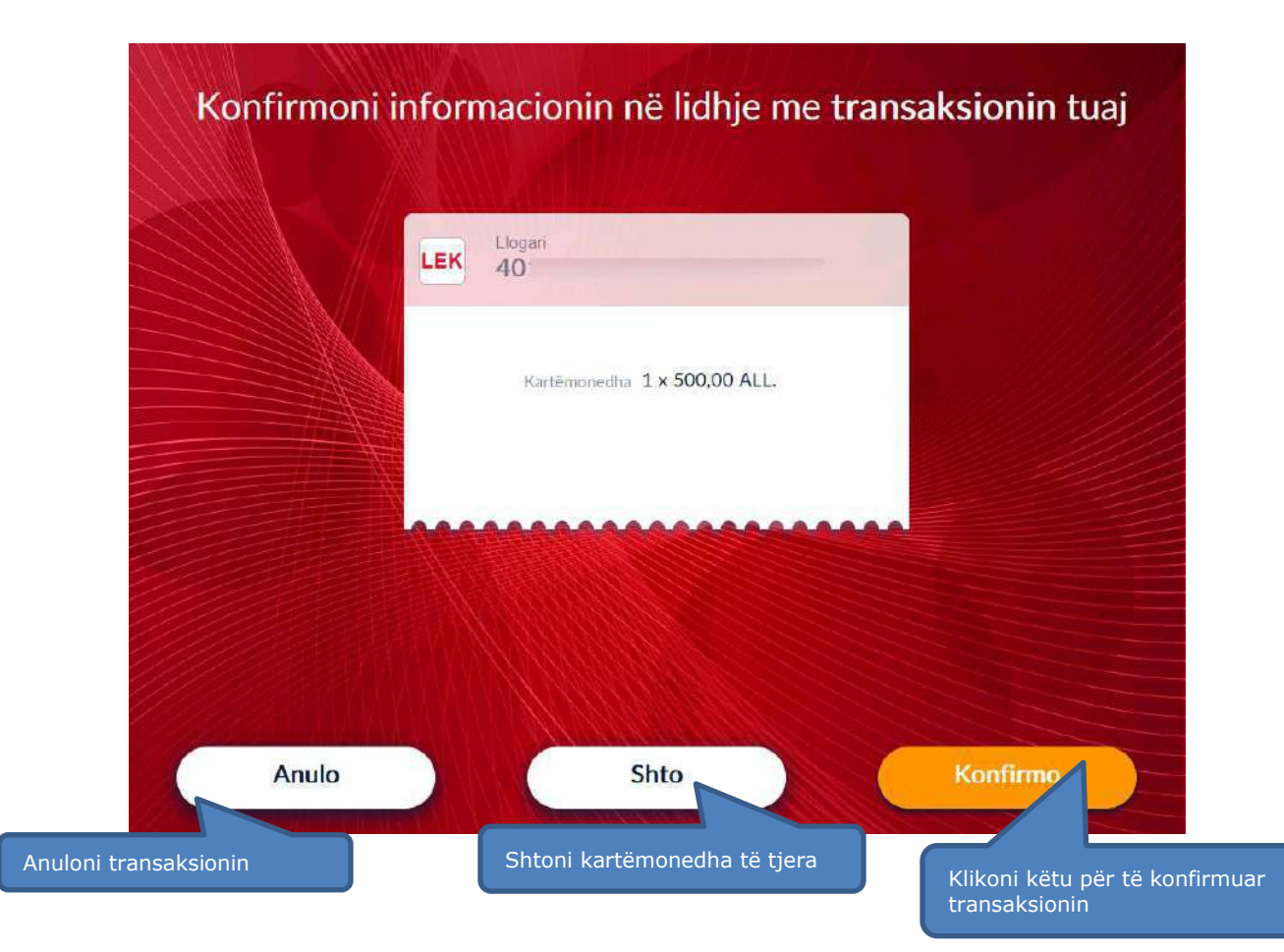

#### **3.5 Përfundimi i transaksionit**

<span id="page-17-1"></span>Nëqoftëse transaksioni juaj është gjeneruar me sukses do t'ju shfaqet ekrani i cili tregon:

- 1. Shumën e depozituar
- 2. Balancën e re të llogarisë
- 3. Butonin  $\left(\begin{matrix} \mathbb{R} \\ \mathbb{R} \end{matrix}\right)$  për të kthyer mbrapsht kartën tuaj
- 4. Butonin <sup>@</sup> Menu Kryesore për t'u kthyer në menunë kryesore

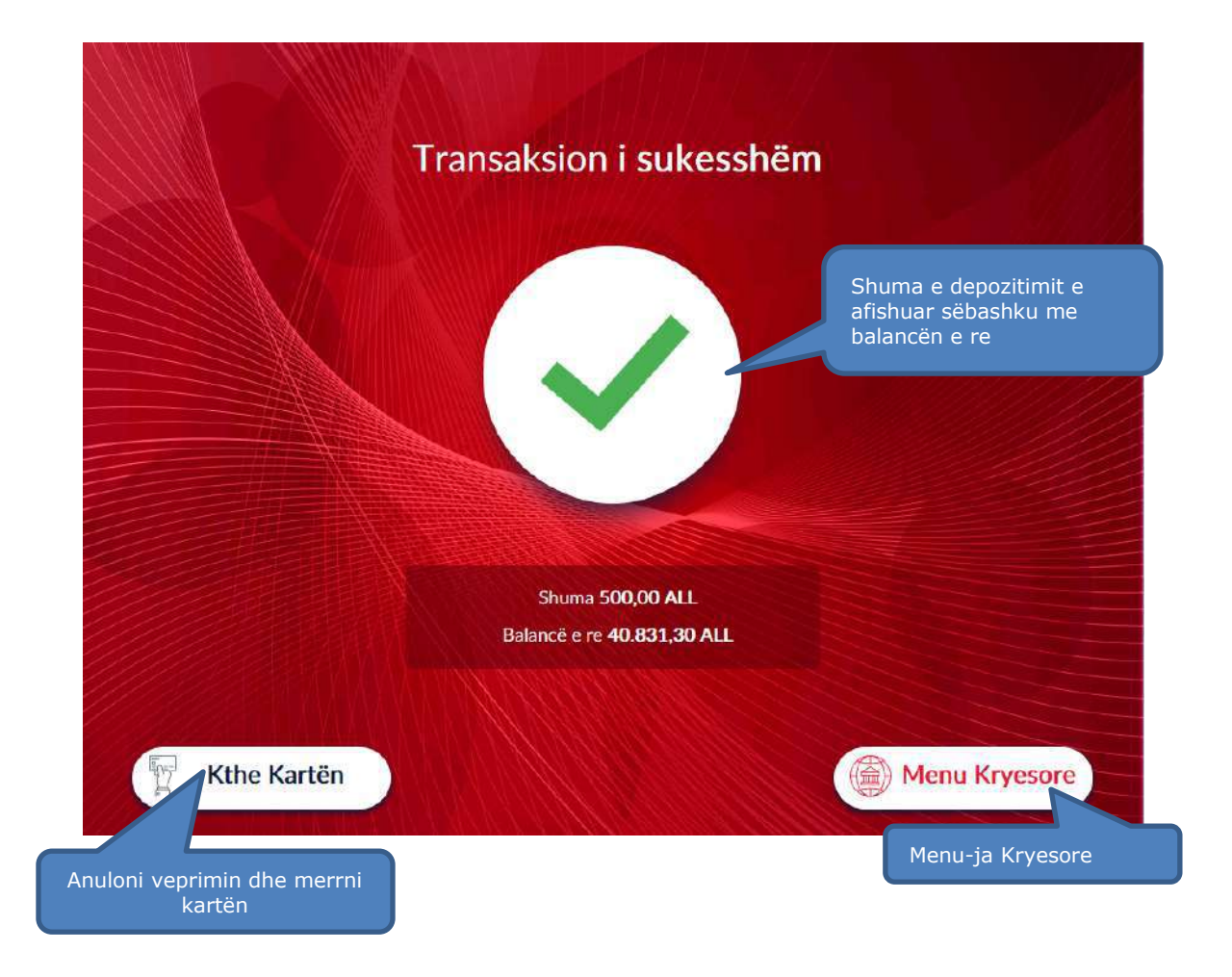

# **4. RIMBUSHJE CELUARI**

<span id="page-18-0"></span>Ju mund të zgjidhni të rimbushni apratin tuaj celular nga çdo SmartBanKomaT. Mjafton të ndiqni hapat si më poshtë për të kryer transaksionin me sukses.

#### <span id="page-18-1"></span>**4.1 Aksesimi i menusë së rimbushjes së celularit**

Fillimisht, në menunë kryesore klikoni mbi butonin

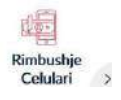

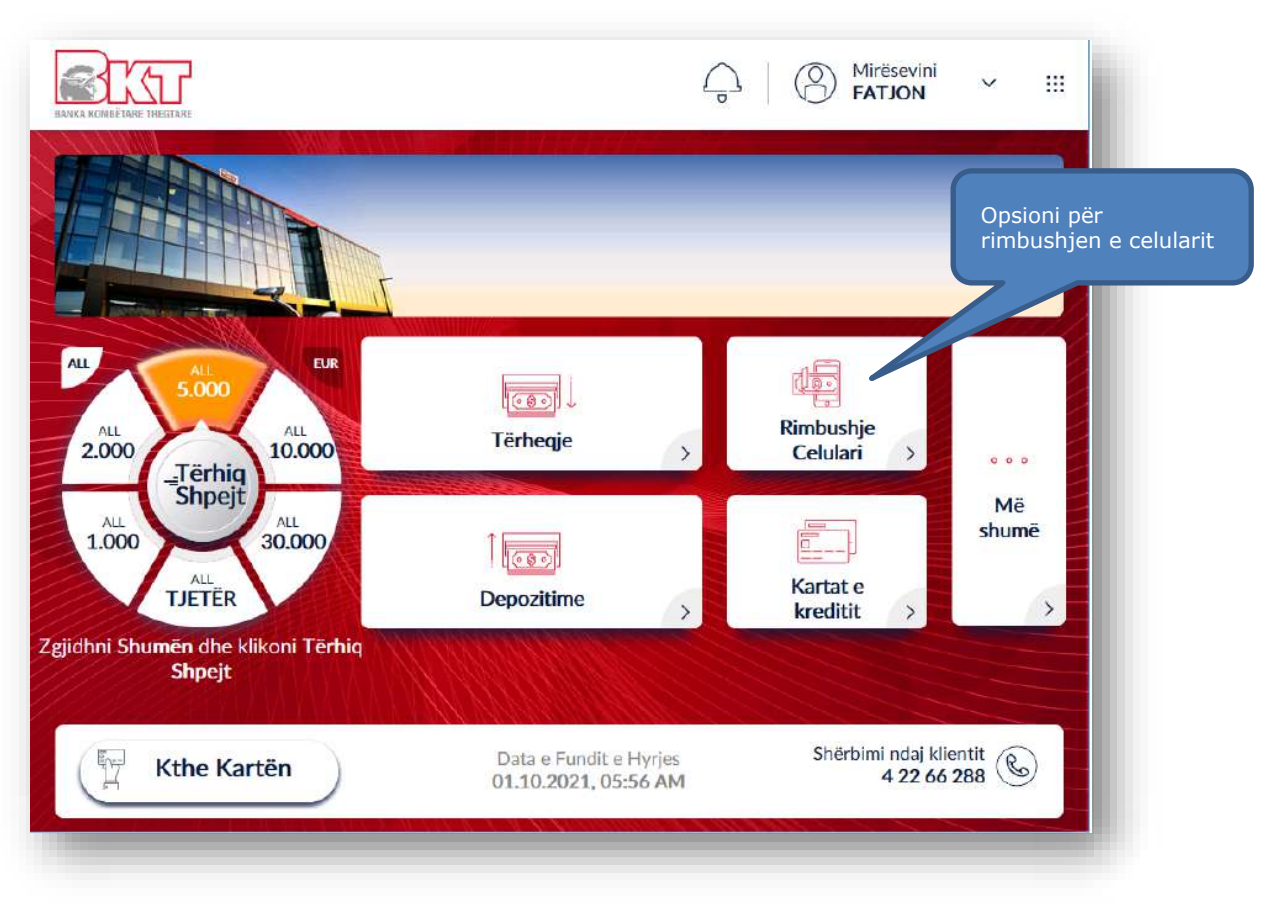

# **4.2 Zgjedhja e operatorit telefonik**

<span id="page-19-0"></span>![](_page_19_Figure_2.jpeg)

Për të rimbushur celularin tuaj klikoni në opsionin Rimbushje Celulari dhe do ju shfaqet imazhi si më sipër ku ju kërkohet të zgjidhni një nga operatorët celularë.

#### **4.3 Vendosja e numrit celular nga tastiera numerike**

<span id="page-20-0"></span>Pasi të keni zgjedhur operatorin do ju shfaqet ekrani si më poshtë i cili përmban:

- 1. Fushën **Numri Celular** për të shkruar numrin tuaj në formatin +3556xxxxxxxx.
- 2. Butonin  $\left\langle \right\rangle$ <sup>Prapa</sup>  $\left\langle \right\rangle$  për tu kthyer prapa.
- 3. Butonin **Luis <sup>Vazhdo</sup> për të vazhduar më tej me procesin e rimbushjes.**
- 4. Fusha <sup>Numri Celular</sup> <sup>+355</sup> ku ju mund të vendosni numrin nga tastiera

numerike në BanKomaT e celularit që ju doni të rimbushni.

5. Butoni për të shfaqur oferta lidhur me kompaninë celulare të selektuar.

![](_page_20_Figure_9.jpeg)

#### **4.4 Rimbushja dhe paketat e ofruara**

<span id="page-21-0"></span>Në këtë hap ju do të keni mundësinë të zgjidhni nëse dëshironi vetëm të rimbushni numrin tuaj ose të zgjidhni të aktivizoni një paketë se bashku me rimbushjen për celularin tuaj. Në ekran, do t'ju shfaqen gjithashtu paketat e ofruara nga kompania juaj celulare. Klikoni mbi një nga paketat që ju dëshironi të shfaqura në ekran dhe klikoni mbi butonin <sub>shfaq</sub> nëse dëshironi të shikoni detajet përkatëse për paketat.

![](_page_21_Figure_2.jpeg)

#### **4.5 Zgjedhja e shumës së rimbushjes**

<span id="page-21-1"></span>Nëse keni zgjedhur *Vetëm Rimbushje*, klikoni mbi një nga shumat e shfaqura që dëshironi Prapa si në ekranin më sipër dhe butonin për të vazhduar me rimbushjen ose butonin për tu kthyer prapa.

![](_page_22_Figure_0.jpeg)

#### <span id="page-22-0"></span>**4.6 Zgjedhja e llogarisë për të kryer rimbushjen**

![](_page_22_Figure_2.jpeg)

Në hapin e rradhës selektoni një nga llogaritë të cilën dëshironi të përdorni për të kryer rimbushjen.

#### **4.7 Përmbledhja e transaksionit**

<span id="page-23-0"></span>Nëqoftëse keni kryer të gjitha veprimet e mësipërme, do ju shfaqet ekrani me përmbledhjen e transaksionit tuaj, i cili përmban detajet e numrit tuaj të telefonit sëbashku me kompaninë celulare dhe shumën e rimbushur. Për të vazhduar më tej me rimbushjen mjafton të klikoni

mbi butonin .

![](_page_23_Picture_4.jpeg)

#### **4.8 Pajisja me faturë**

<span id="page-24-0"></span>Zgjidhni butonin *Printo Faturën* nëse dëshironi të pajiseni me faturë. Klikoni mbi për të marrë faturën tuaj elektronikisht ose klikoni mbi e <sup>Jo faleminderit</sup> nëse nuk doni të pajiseni me faturë.

![](_page_24_Picture_2.jpeg)

#### **4.9 Konfirmimi i transaksionit**

<span id="page-24-1"></span>![](_page_24_Picture_4.jpeg)

## **5. KARTAT E KREDITIT**

<span id="page-25-0"></span>Në Smart BanKomaT, ju keni mundësi të kryeni disa lloje transaksionesh lidhur me Kartën e Kreditit duke klikuar mbi butonin **Kartat e Kreditit** në menunë kryesore.

![](_page_25_Picture_2.jpeg)

Në ekranin e rradhës do t'ju shfaqet nënmenuja e Kartave të Kreditit e cila përmban të gjitha transaksionet që ju mund të kryeni me to duke përfshirë:

![](_page_25_Picture_130.jpeg)

![](_page_26_Figure_0.jpeg)

# <span id="page-26-0"></span>**6. PAGESA E KARTËS TUAJ TË KREDITIT**

Ju mund të paguani kartën tuaj të kreditit nëpërmjet fondeve në llogaritë tuaja, në Smart BanKomaT.

#### <span id="page-26-1"></span>**6.1 Aksesimi i menusë së pagesës së Kartës së Kreditit**

![](_page_26_Figure_4.jpeg)

Për të paguar kartën tuaj të kreditit ju duhet të zgjidhni opsionin <sup>Paguaj Kartën Time</sup> në Menunë **Më Shumë**.

# **6.2 Zgjedhja e kartës që dëshironi të paguani**

<span id="page-26-2"></span>Në hapin tjetër do t'ju shfaqet ekrani si më poshtë, ku ju do të keni mundësinë të zgjidhni një nga kartat që dëshironi të paguani duke naviguar me shigjetat majtas dhe djathtas.

![](_page_26_Figure_8.jpeg)

![](_page_27_Picture_0.jpeg)

# **6.3 Zgjedhja e llogarisë nga e cila do të paguani kartën**

<span id="page-27-0"></span>Nëqoftëse keni zgjedhur opsionin do vazhdo do ju shfaqet ekrani si më poshtë. Nëqoftëse keni më shumë se një llogari do ju shfaqen të gjitha llogaritë tuaja dhe mund të zgjidhni një nga llogaritë me të cilat dëshironi të vazhdoni me pagesën.

- 1. Klikoni butonin <sup>Prapa</sup>  $\rightarrow$  për tu kthyer pas.
	- alanca
- 2. Klikoni opsioninpër të fshehur balancën.

![](_page_28_Picture_80.jpeg)

# **6.4 Zgjedhja e shumës së pagesës**

<span id="page-28-0"></span>![](_page_28_Figure_2.jpeg)

Pasi të keni zgjedhur llogarinë nga e cila dëshironi të paguani, ju shfaqet ekrani më sipër ku mund të klikoni mbi *Shumë e Plotë, Shumë Minimale* ose *Shumë tjetër* dhe vendosni shumën nëpërmjet tastierës numerike.

Klikoni butonin <sup>Prapa</sup> për tu kthyer pas ose butonin **i Vazhdo**, i cili do të ngjyroset kur ju të keni futur shumën tuaj nga tastiera numerike.

#### **6.5 Detajet e transaksionit dhe konfirmimit**

<span id="page-29-0"></span>Kur të keni futur shumën tuaj do ju shfaqet dritarja përmbledhëse me emrin e kartëmbajtësit, numrin e llogarisë dhe shumën e pagesës tuaj. Klikoni **konfirme dhe vazhduar me** pagesën e kartës së kreditit ose butonin  $\begin{pmatrix} 1 & 1 & 1 \end{pmatrix}$  për të anulluar veprimin.

![](_page_29_Picture_80.jpeg)

# **7. PAGESA E NJË KARTE KREDITI TË NJË KLIENTI TJETËR**

<span id="page-30-0"></span>Ju keni mundësi të paguani Kartën e Kreditit të një klienti të BKT-së duke vendosur të gjithë numrat e kartës në Smart BanKomaT.

#### <span id="page-30-1"></span>**7.1 Aksesimi i menusë së pagesës së një karte tjetër krediti**

Për të paguar kartën tuaj të kreditit ju duhet të zgjidhni  $\frac{1}{P_{\text{aguaj Kartate Tjera}}}$  opsionin në Menunë **Më Shumë**.

#### **7.2 Vendosja e numrit të kartës së kreditit**

<span id="page-30-2"></span>Vendosni tek fusha **Numri i Kartës**, numrin e kartës që ju dëshironi të paguani, nëpërmjet tastierës numerike.

**BKT** 

![](_page_30_Picture_121.jpeg)

![](_page_30_Picture_7.jpeg)

#### **7.3 Verifikimi i Kartëmbajtësit dhe Konfirmimi i veprimit**

<span id="page-31-0"></span>Në hapin e rradhës do t'ju shfaqen detajet mbi transaksionin dhe emrin e kartëmbajtësit.

Klikoni **Konfirmo** për te vazhduar me pagesën e kartës së kreditit ose butonin Anulo për të anulluar veprimin.

![](_page_31_Picture_73.jpeg)

#### <span id="page-31-1"></span>**7.4 Përfundimi i transaksionit**

Nëqoftëse transaksioni juaj është gjeneruar me sukses do t'ju shfaqet ekrani i cili tregon:

- 1. Statusin e transaksionit
- 2. Butonin (T Kthe Kartën) për të kthyer mbrapsht kartën tuaj
- 3. Butonin **Denu Kryesore** për t'u kthyer në menunë kryesore

![](_page_32_Figure_0.jpeg)

# **8. DETAJET E KARTËS SË KREDITIT**

<span id="page-32-0"></span>Ju mund të shikoni detajet e kartës suaj të kreditit në çdo SmartBanKomaT. Mjafton vetëm të jeni i pajisur me një kartë krediti të lëshuar nga BKT.

#### <span id="page-32-1"></span>**8.1 Aksesimi i detajeve të Kartës së Kreditit**

Për të paguar kartën tuaj të kreditit ju duhet të zgjidhni opsionin në petajet e Kartës në në Menunë **Më Shumë**.

# $E^{\odot}$

#### **8.2 Shfaqja e detajeve të kartës së kreditit**

<span id="page-32-2"></span>Në hapin vijues do ju shfaqet imazhi përmbledhës me detajet e kartës suaj të kreditit. Klikoni mbi butonin **Prapa** për tu kthyer pas.

![](_page_33_Picture_0.jpeg)

# **9. PËRDITËSIMI I EMAIL**

<span id="page-33-0"></span>Në Smart BanKomaT ju keni mundësi të ndryshoni adresën tuaj E-mail. Për të vijuar me ndryshimin ndiqni hapat e mëposhtme.

#### <span id="page-33-1"></span>**9.1 Aksesimi i menusë së ndryshimit të adresës E-mail**

 $000$ 

Për të ndryshuar adresën tuaj të Email-it mund të ndiqni një nga dy mënyrat:

1. Klikoni në butonin më më menunë kryesore dhe më pas në menunë e rradhës shumë B klikoni butonin Perditesoni Profilin tim  $\rightarrow$ 2. Klikoni në mesazhin e mirëseardhjes  $\bigcirc$  Mirësevini  $\vee$  në hapësirën fillestare në

menunë kryesore dhe më pas në ekranin e rradhës klikoni në butonin

 $\rightarrow$ 

 $\circledR$ Perditesoni Profilin tim

![](_page_34_Picture_0.jpeg)

Pasi të keni ndjekur një nga dy hapat e lartëpërmendur, do t'ju shfaqet ekrani me mundësinë

për të përditësuar Emailin tuaj. Klikoni mbi *Përditëso Email-in* për të vazhduar me procesin e ndryshimit.

<span id="page-35-0"></span>![](_page_35_Picture_1.jpeg)
Ndryshoni informacionin e kontaktit (Email) duke duke vendosur Email-in e ri nga tastiera virtuale që do t'ju shfaqet në ekran dhe klikoni mbi butonin **Go** në tastierën virtuale kur të keni përfunduar vendosjen e plotë të adresës e-mail.

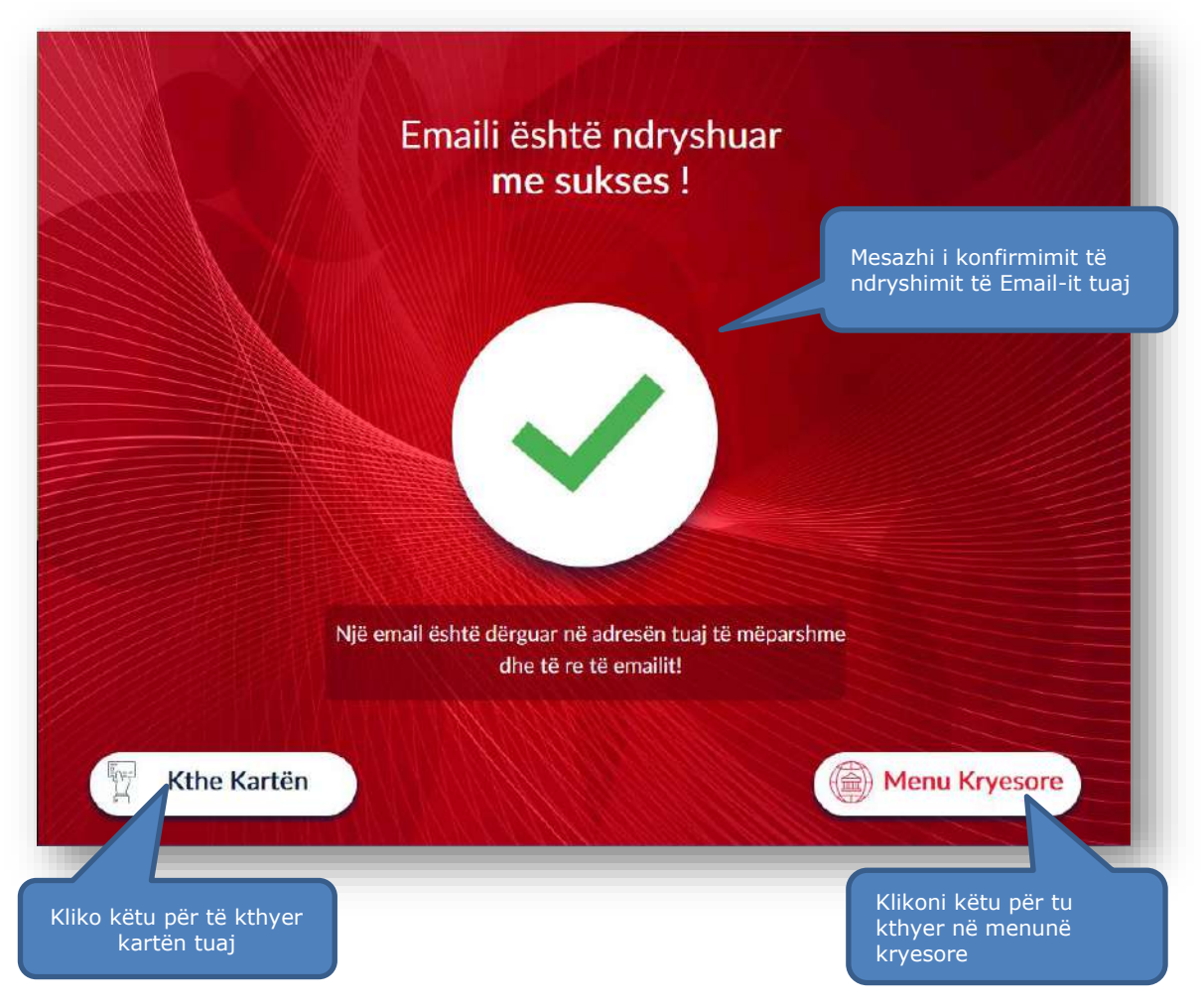

### **9.3 Konfirmimi i ndryshimit të adresës E-mail**

Në vijim do ju shfaqet ekrani si më sipër me mesazhin se Adresa E-mail është ndryshuar me sukses dhe se një Email konfirmimi është dërguar në adresën tuaj të mëparshme dhe të re të Emailit.

Klikoni mbi  $\left(\begin{matrix} \mathbb{R}^n \\ n \end{matrix}\right)$  për të marrë kartën tuaj mbrapsht ose mbi  $\left(\begin{matrix} \mathbb{R}^n \\ n \end{matrix}\right)$  për tu kthyer në menunë kryesore.

#### **10. NDRYSHIMI I PIN**

Ju mund të ndryshoni PIN-in e kartës tuaj të Debitit apo Kreditit në çdo Smart BanKomaT.

#### **10.1 Aksesimi i menusë së ndryshimit të PIN**

 $000$ Për të aksesuar këtë veprim klikoni në menunë dhe më pas Kliko mbi butonin **Ndryshim PIN** shumë

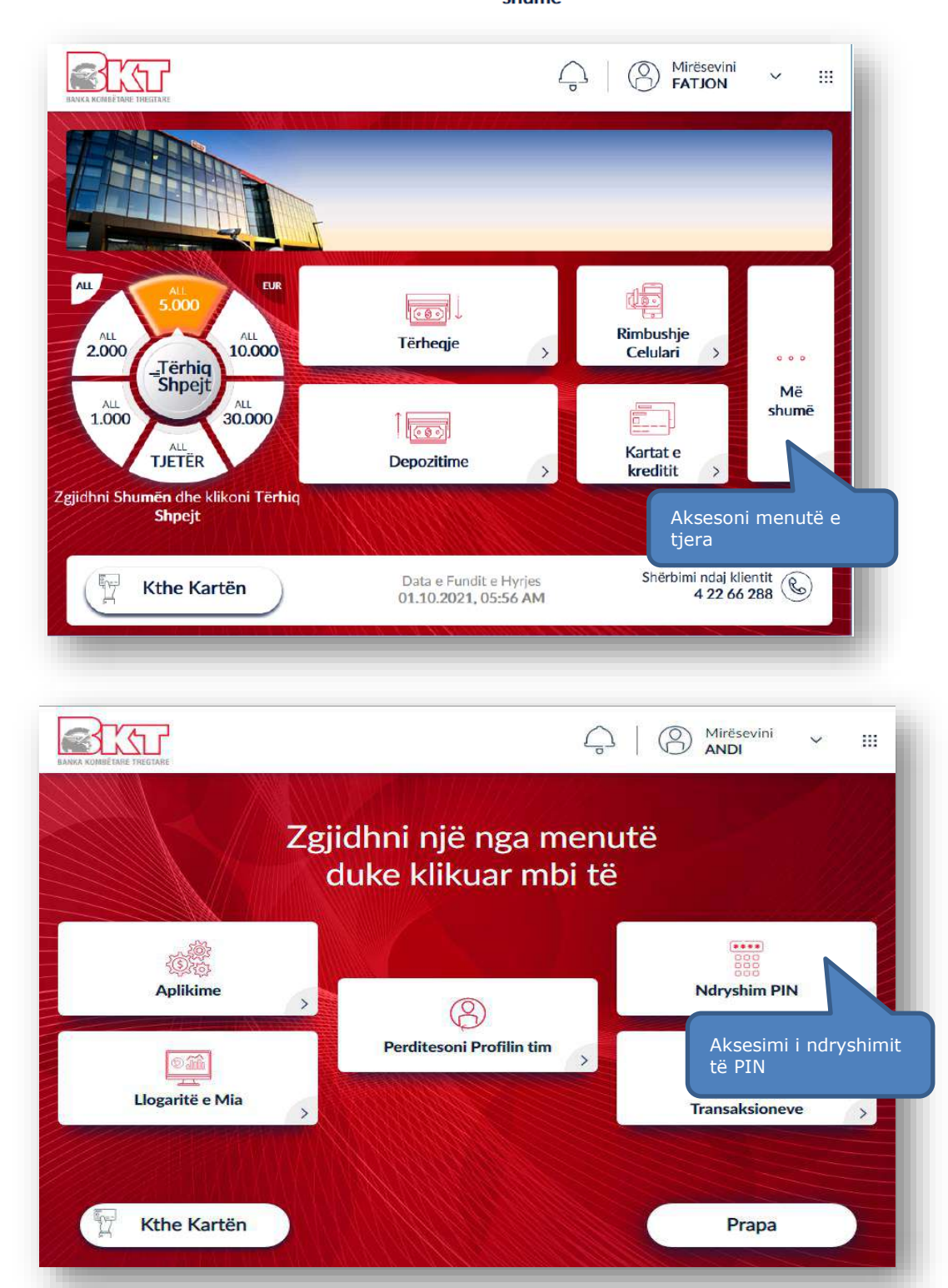

\*\*\*\*

### **10.2 Vendosja e PIN-it të ri**

Në hapin e rradhës do t'ju shfaqet imazhi i cili ju kërkon të vendosni PIN-in e ri. Shkruani menjëherë nëpërmjet tastierës numerike PIN-in e ri 4 shifror. Pas validimit, rivendoseni sërish të njëjtin PIN.

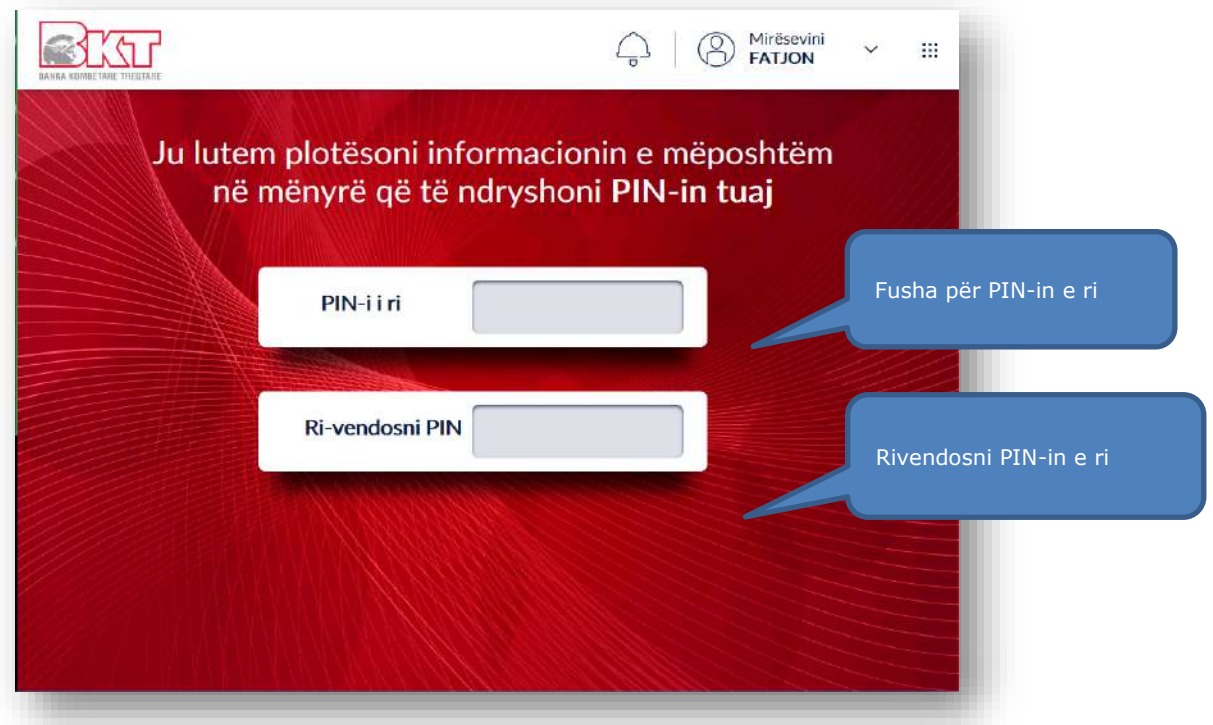

# **10.3 Përfundimi i ndryshimit të PIN-it**

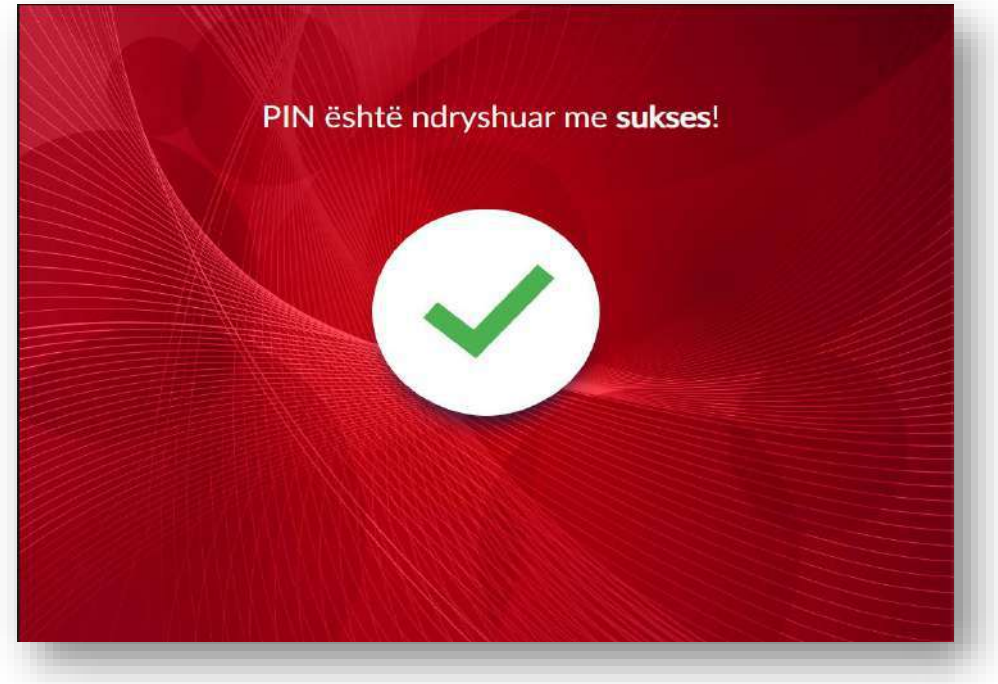

Pasi të keni vendosur PIN e ri do të merrni mesazhin e konfirmimit se PIN-i juaj i ri është ndryshuar me sukses.

Kini parasysh të mbani mend PIN-in tuaj të ri dhe mos e ndani atë me njerëz të tjerë.

#### **11. HISTORIKU I TRANSAKSIONEVE**

Ju mund të kontrolloni historikun e transaksioneve për një periudhë specifike të përcaktuar nga ju, të të gjitha llogarive si dhe ta dërgoni atë në adresën tuaj email në çdo moment.

### **11.1 Aksesimi i menusë së historikut të transaksioneve**

Për të kontrolluar historikun e transaksioneve në Smart BanKomaT, ju duhet të aksesoni

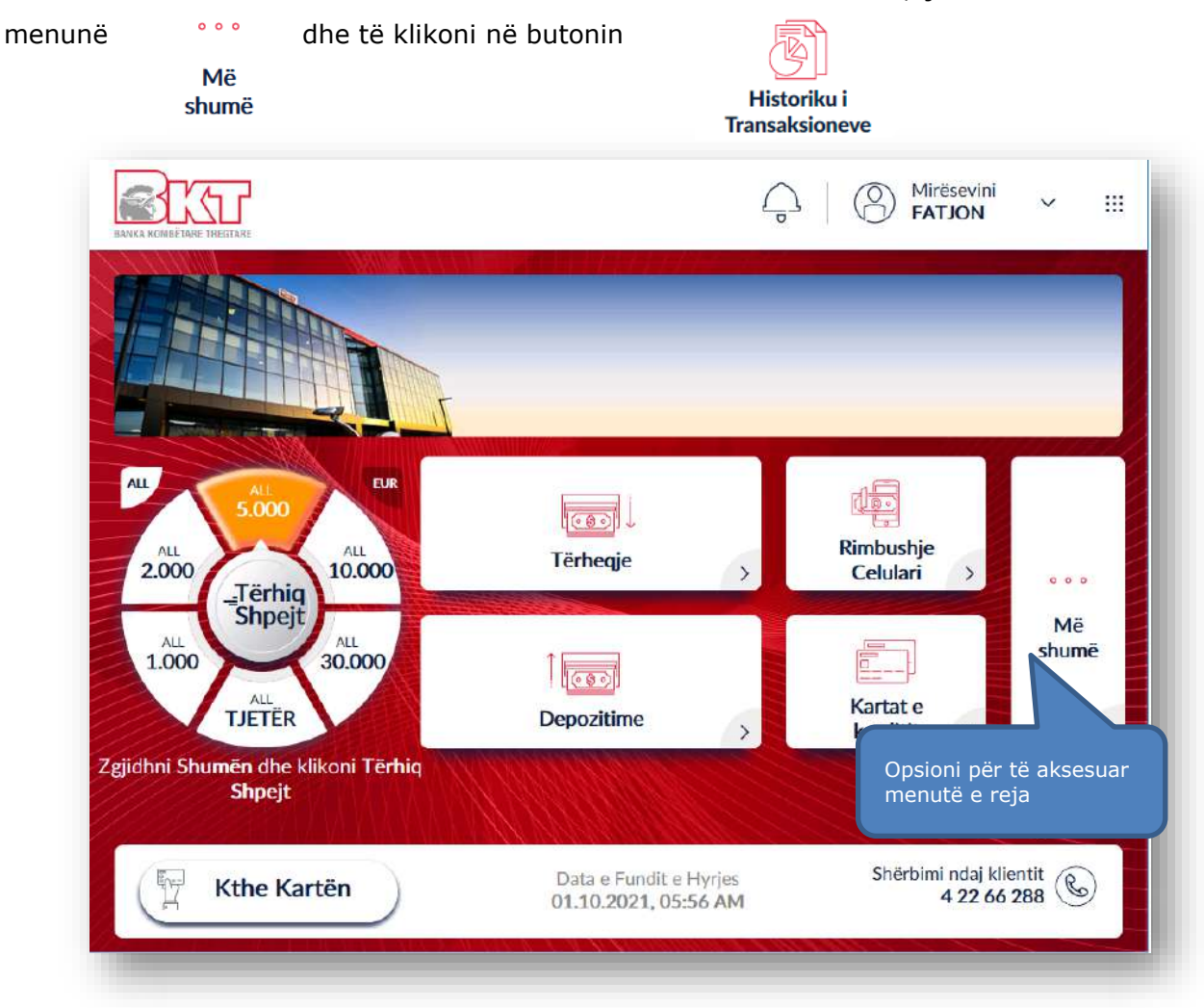

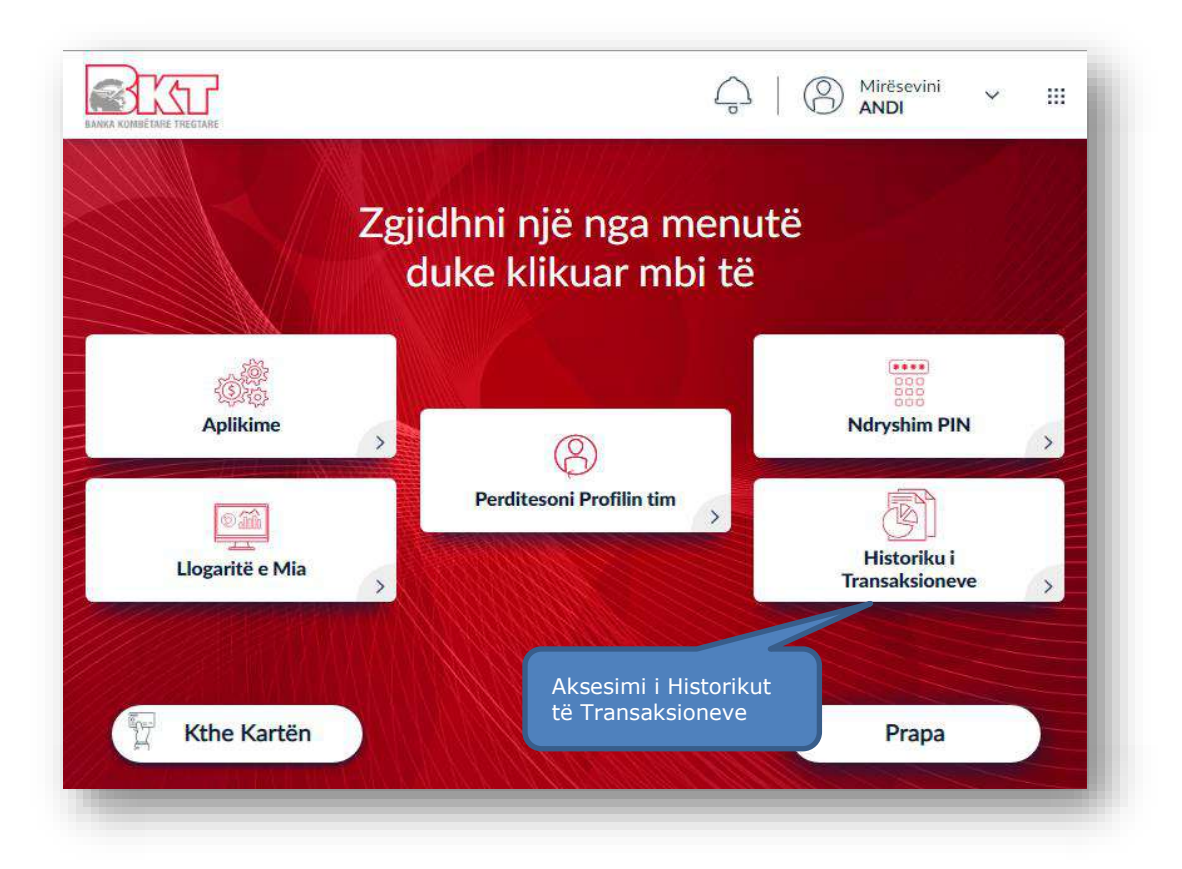

## **11.2 Zgjedhja e llogarisë së historikut të transaksioneve**

Zgjidhni një nga llogaritë e shfaqura në ekranin tuaj për të parë transaksionet.

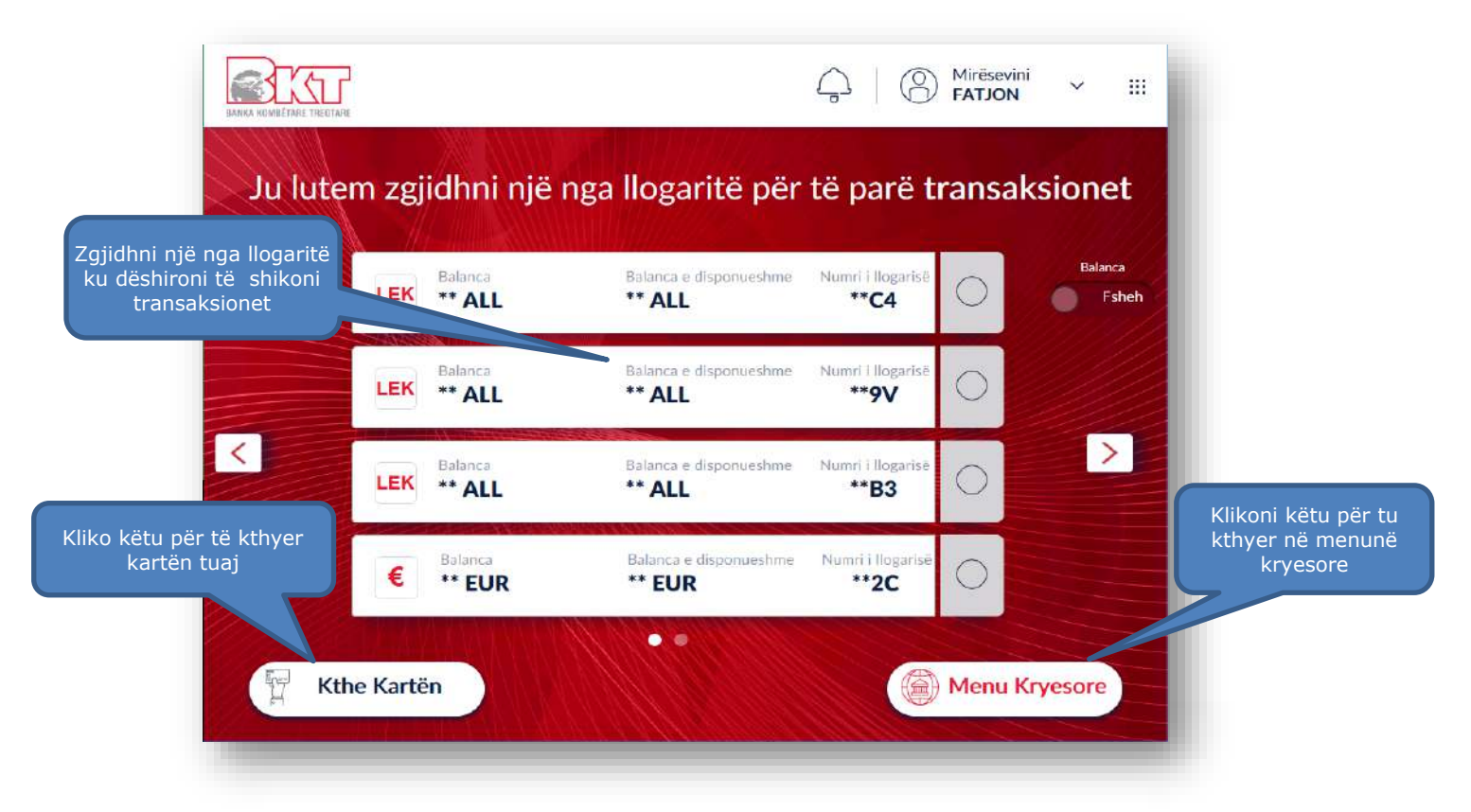

#### **11.3 Zgjedhja e intervalit kohor të dëshiruar**

Në hapin vijues do ju shfaqet mundësia për të zgjedhur intervalin kohor të dëshiruar. Klikoni mbi ikonën e **kalendarit** për të zgjedhur intervalin e dëshiruar të historikut të transaksioneve.

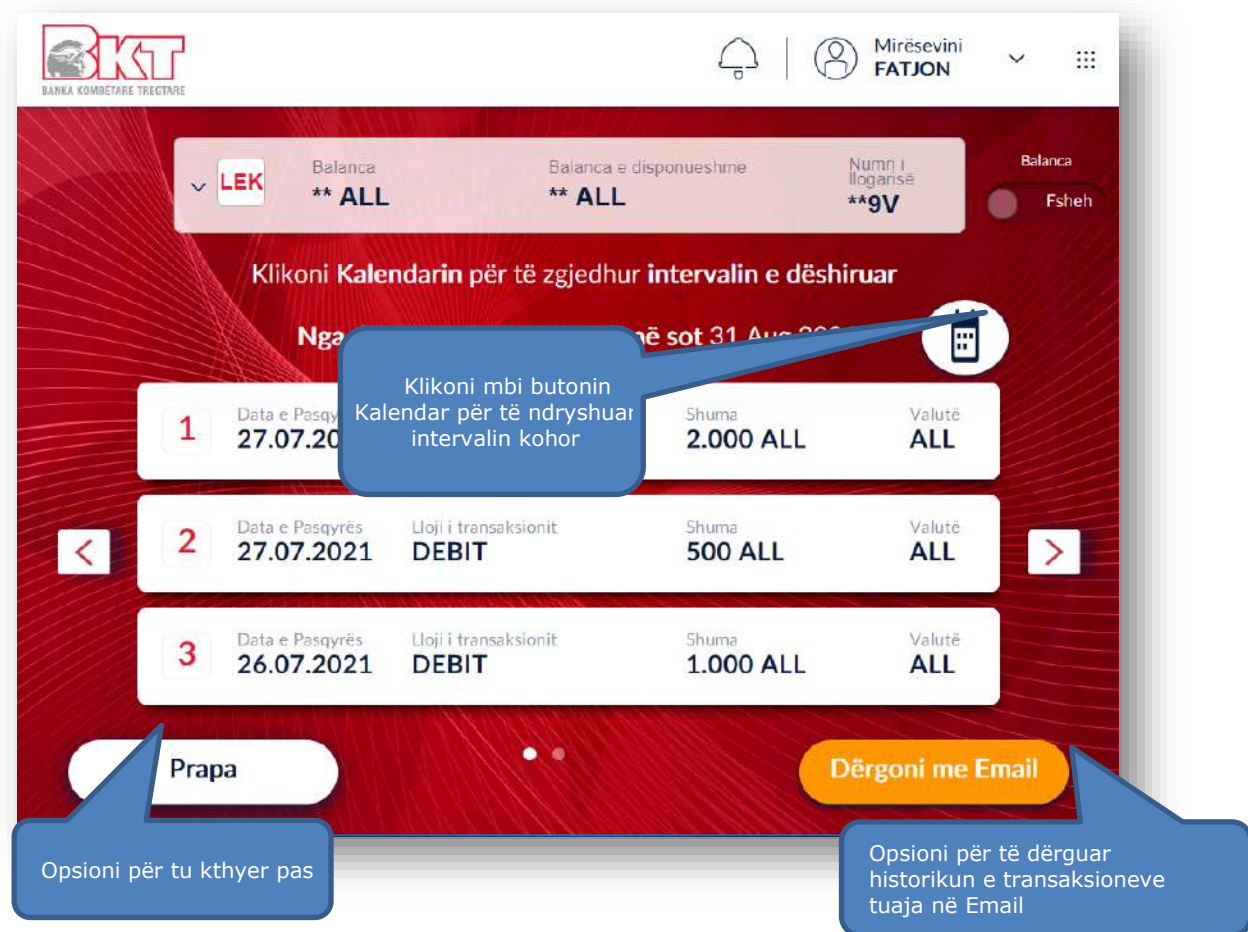

#### **11.4 Dërgesa e transaksionit në adresën e Email**

Në këtë hap ju mund të zgjidhni periudhën që ju dëshironi për historikun e transaksioneve. Klikoni mbi datën e fillimit dhe mbarimit të historikut të transaksioneve ose klikoni mbi Dërgoni me Email periudhat ekzakte të predefinuara në të majtë dhe më pas mbi butonin për të marrë historikun e transaksioneve në adresën tuaj të Email ose mbi butonin Mbyll për të kontrolluar historikun e transaksioneve në ekran.

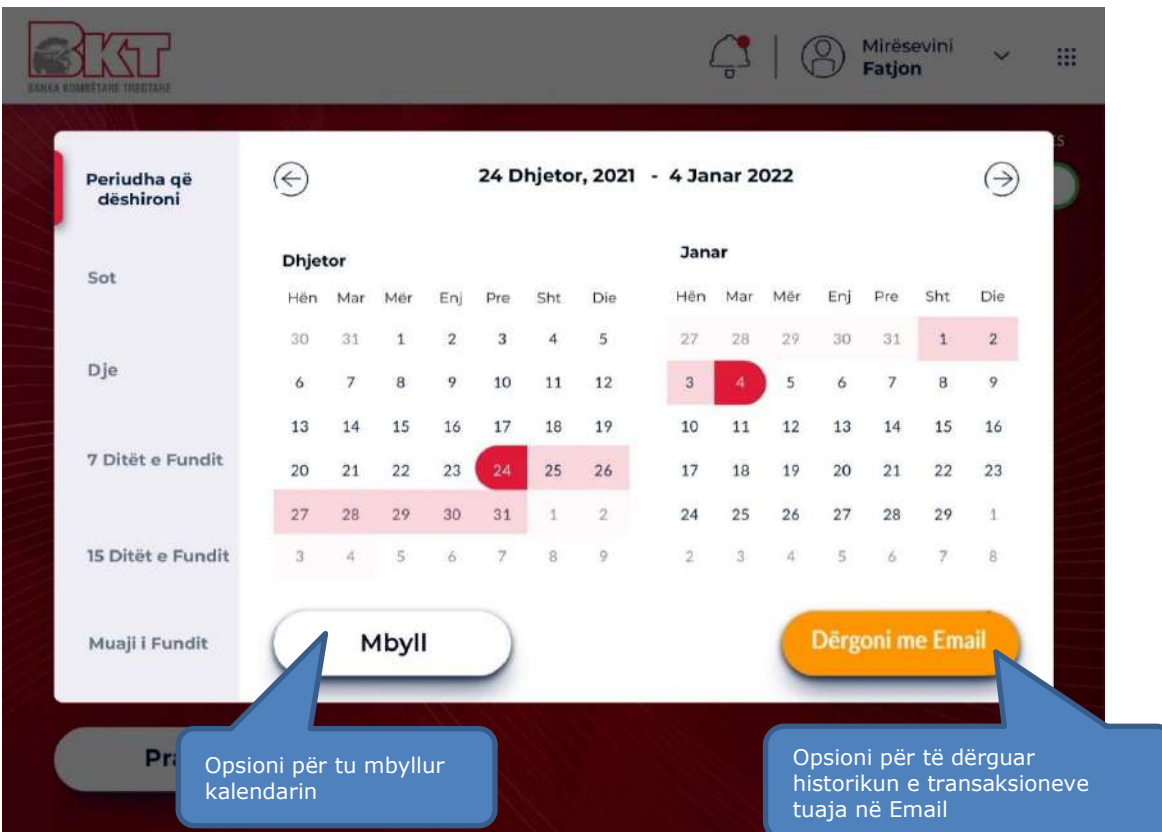

# **12. PAGESAT E SHËRBIMEVE UTILITARE (UJË DHE ENERGJI ELEKTRIKE)**

Ju mund të kryeni shpejtë dhe thjeshtë pagesat e faturave të shërbimeve utilitare (energji elektrike dhe ujë) në çdo moment.

### **12.1 Aksesimi i menusë Hamburger**

Për të filluar procesin e pagesës, ju duhet të logoheni me kartë debiti/krediti dhe zgjidhni **"Pagesa"**

₩

nga menuja kryesore ne ATM fushën e **"Menu-së Hamburger" ,** e ndodhur në këndin e sipërm djathtas të ekranit.

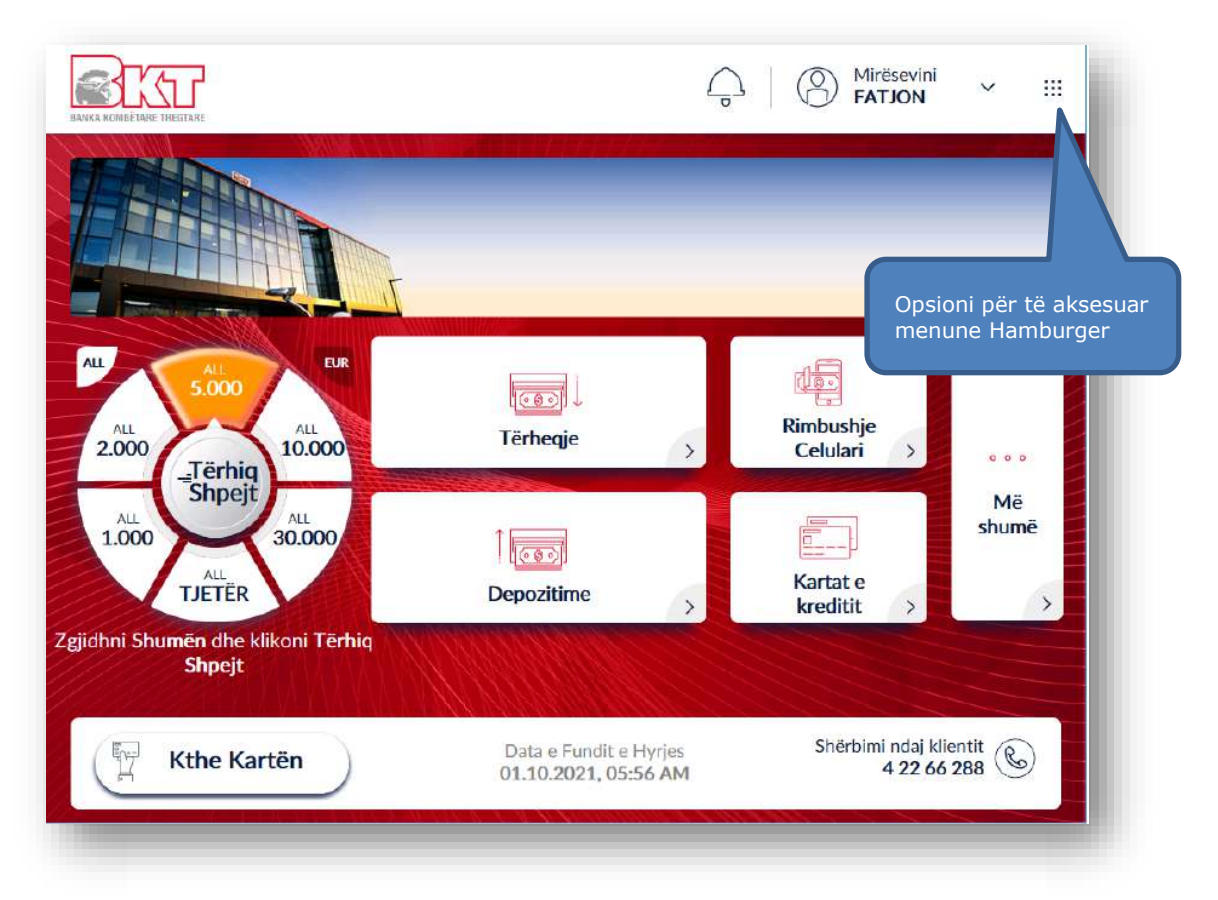

# **12.2 Aksesimi i menusë së pagesave**

Pasi të keni aksesuar menunë hamburger klikoni në **"Pagesa".**

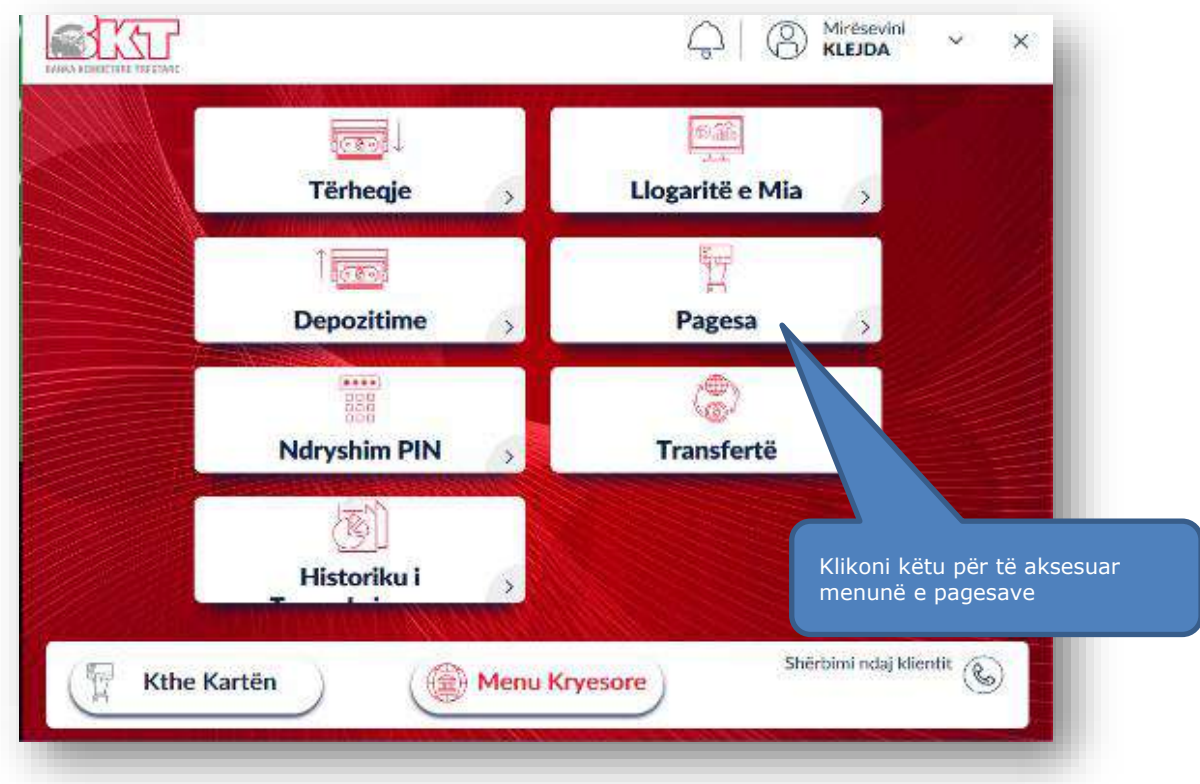

### **12.3 Zgjedhja e kategorisë së pagesës**

Në ekranin pasardhës, zgjidhni Kategorinë e pagesës nga opsionet e disponueshme: *Elektricitet, Ujësjellës dhe Edukimi.* 

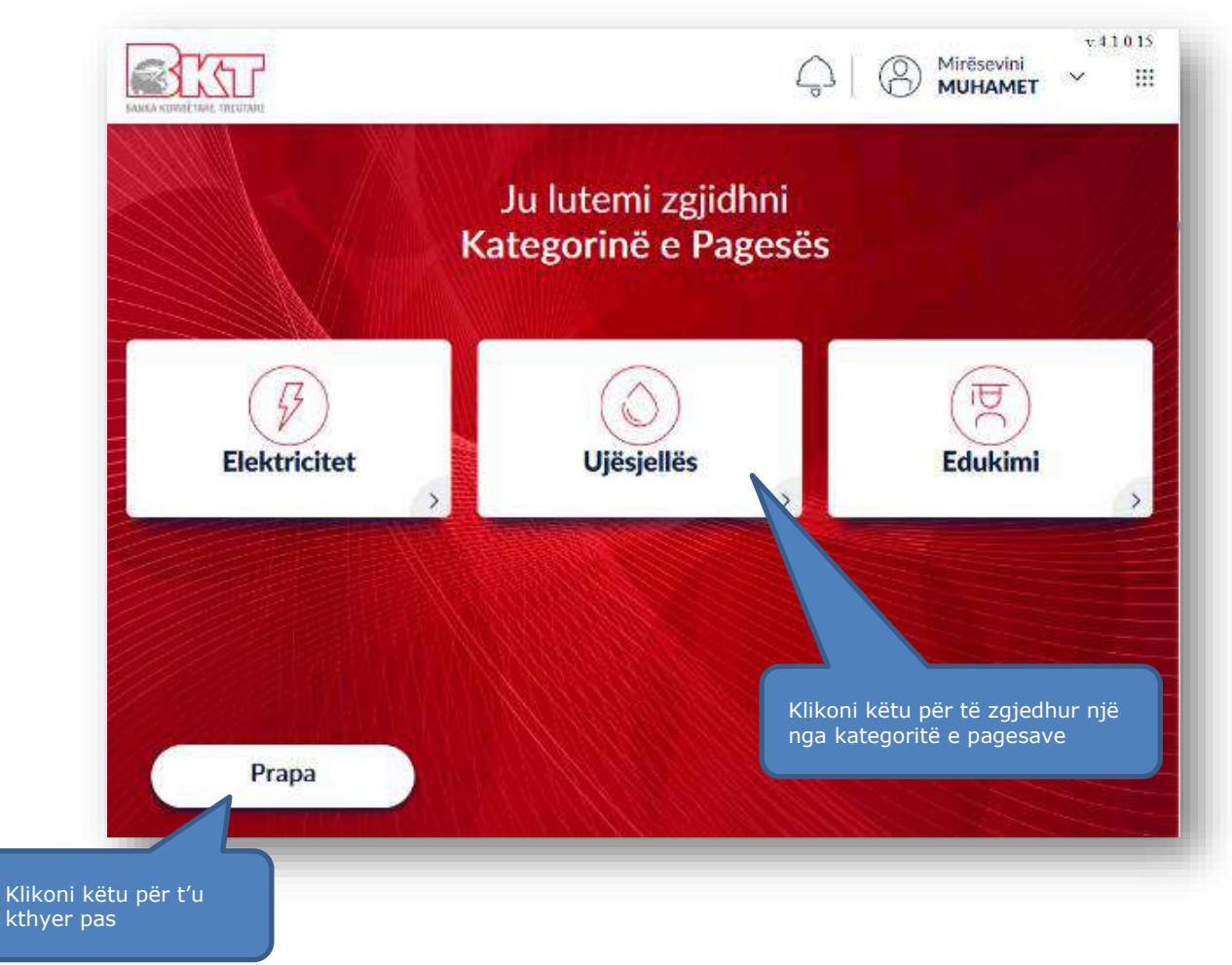

### **12.4 Zgjedhja e listës së institucioneve**

Në këtë hap ju mund të zgjidhni institucionin për të cilin dëshironi të bëhët pagesa nga lista e instucioneve që do ju shfaqen në ekranin e Smart BanKomaT.

Në këtë hap do ju shfaqen dhe butonat  $\left($ <sup>Prapa</sup>  $\right)$  për t'u kther pas dhe butonin Vazhdo për të vazhduar në ekranin pasardhës.

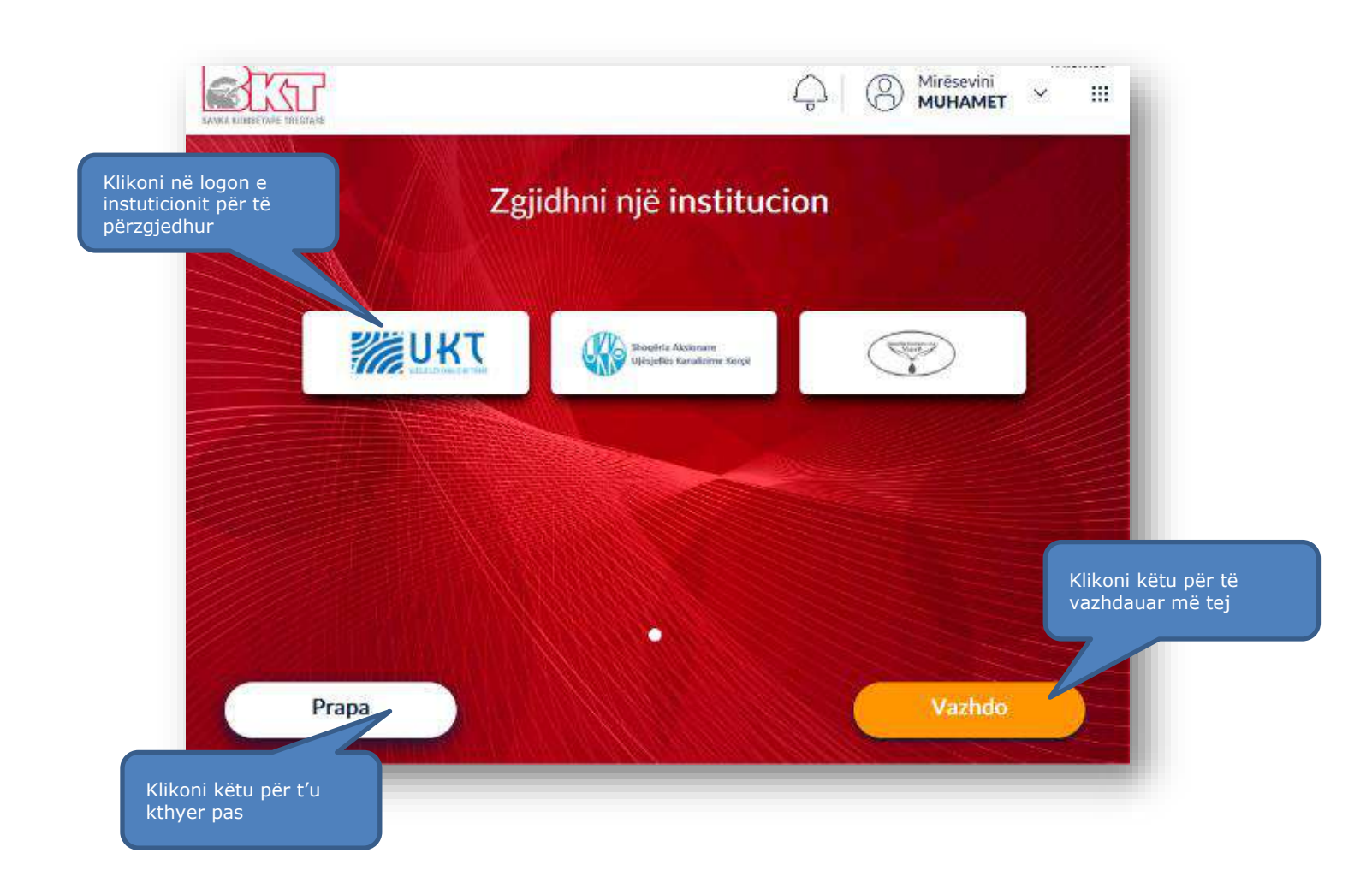

# **12.5 Zgjedhja e faturës për të paguar**

Në këte hap do ju shfaqet fusha "Numri i Klientit" ku ju mund të kërkoni për faturën që dëshironi të paguani. Kërkoni për faturat e papaguara duke vendosur numrin/kodin e klientit.

Vendosni numrin e klientit manualisht nga tastiera numerike në fushën Numri i Klientit dhe në ekranin pasardhës zgjidhni një nga faturat e

shfaqura në ekran që dëshironi të paguani. Navigoni në faturat e papaguara duke shtypur butonin e shfaqur në ekran.

**BKT** 

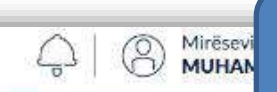

Vendosni në këtë fushë kodin e klientit për të cilin do të paguani faturën

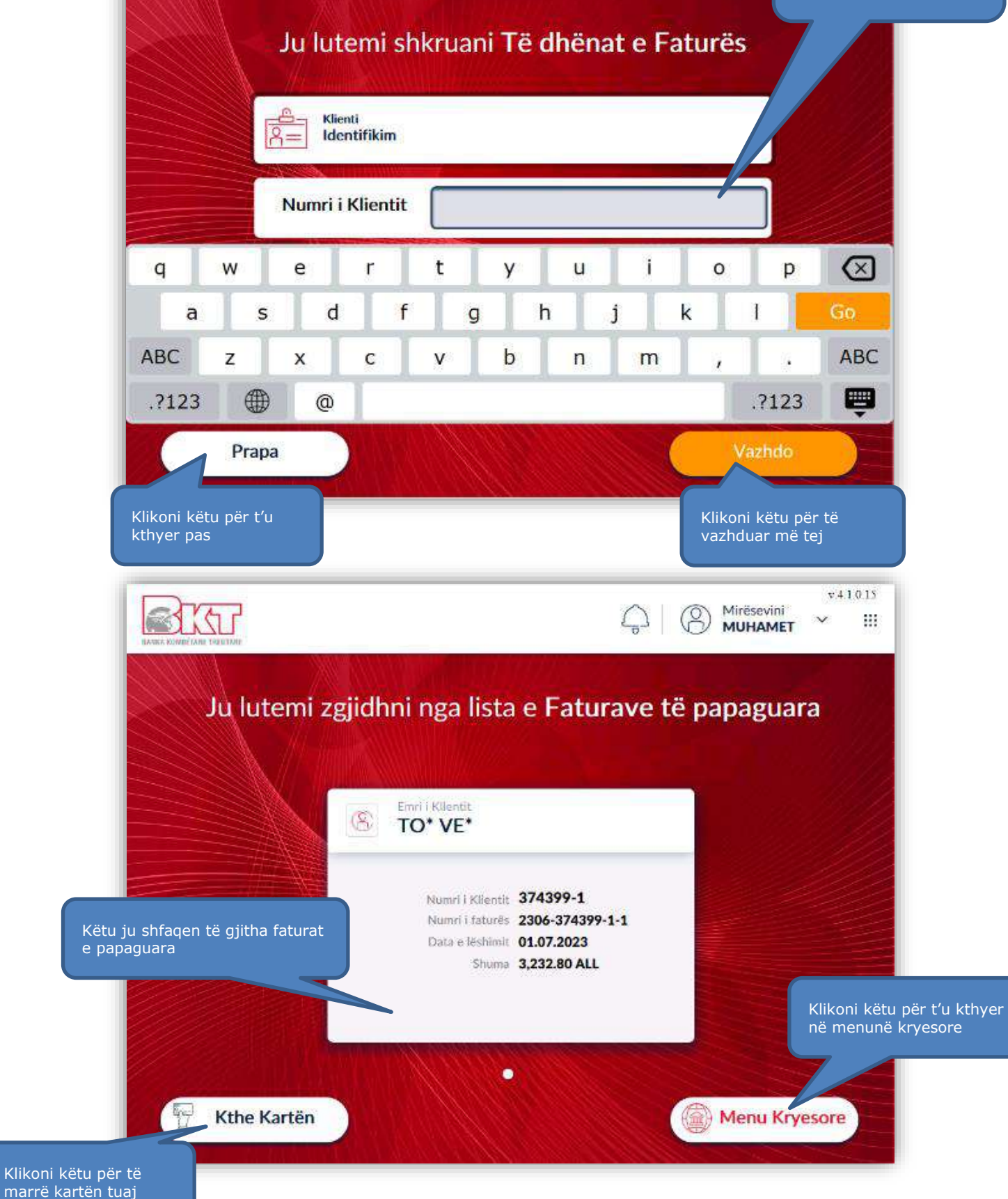

### **12.6 Zgjedhja e llogarisë për të kryer pagesën**

Në këtë ekran zgjidhni llogarinë tuaj nga e cila dëshironi të kryeni pagesën e faturës (nëse keni vetëm një llogari atëhere klikoni mbi të).

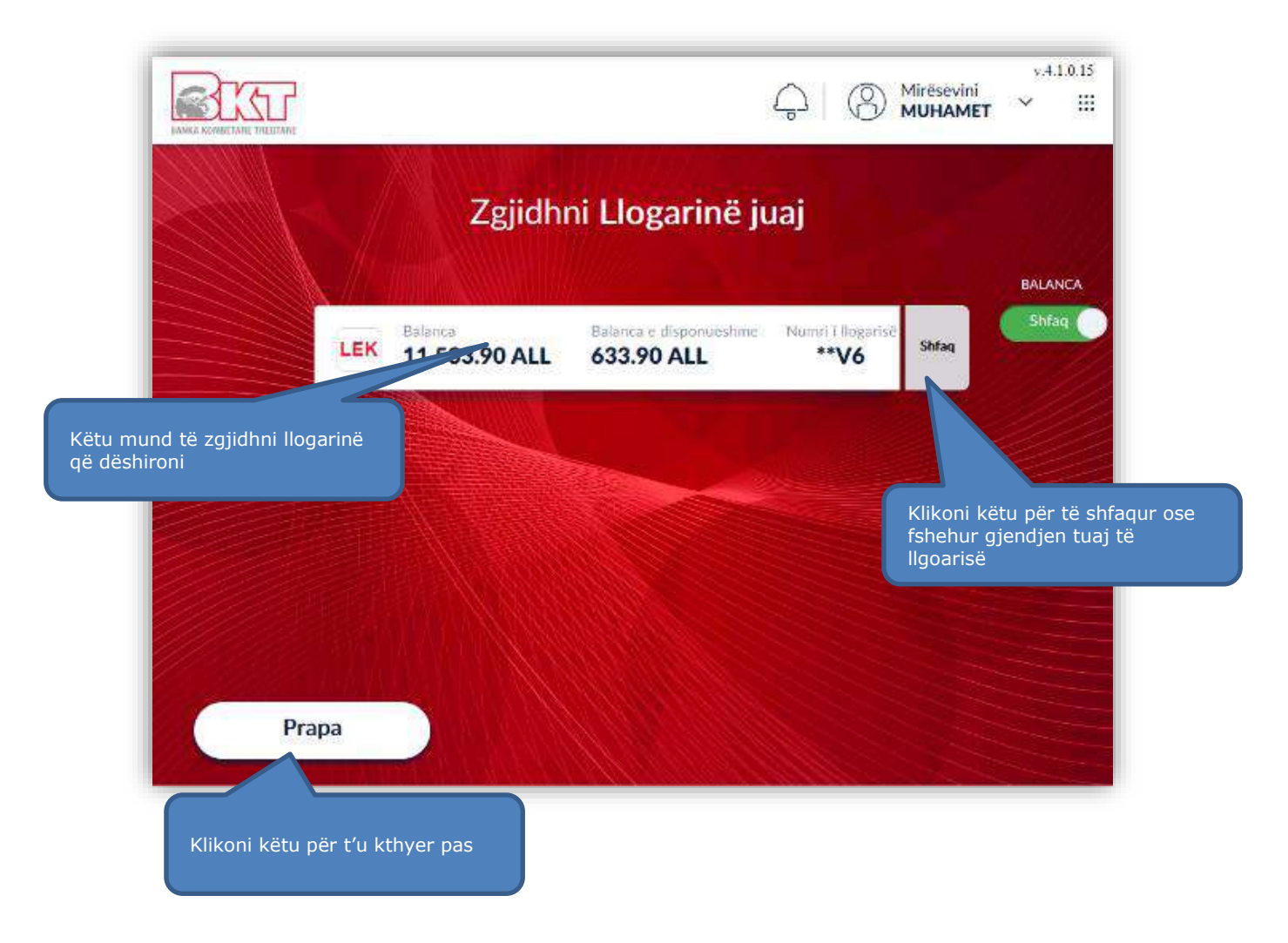

### **12.7 Përmbledhja e transaksionit**

Në hapin e rradhës do ju shfaqet imazhi i cili përmban:

- 1. Përmbledhje të transaksionit
- 

2. Butonin **ku konfirmo** për të konfirmuar sasinë e kartëmonedhave të depozituara. 3. Butonin (<sup>Anulo</sup> ) për të anuluar veprimin.

48

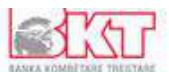

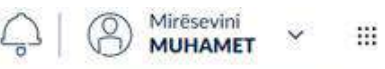

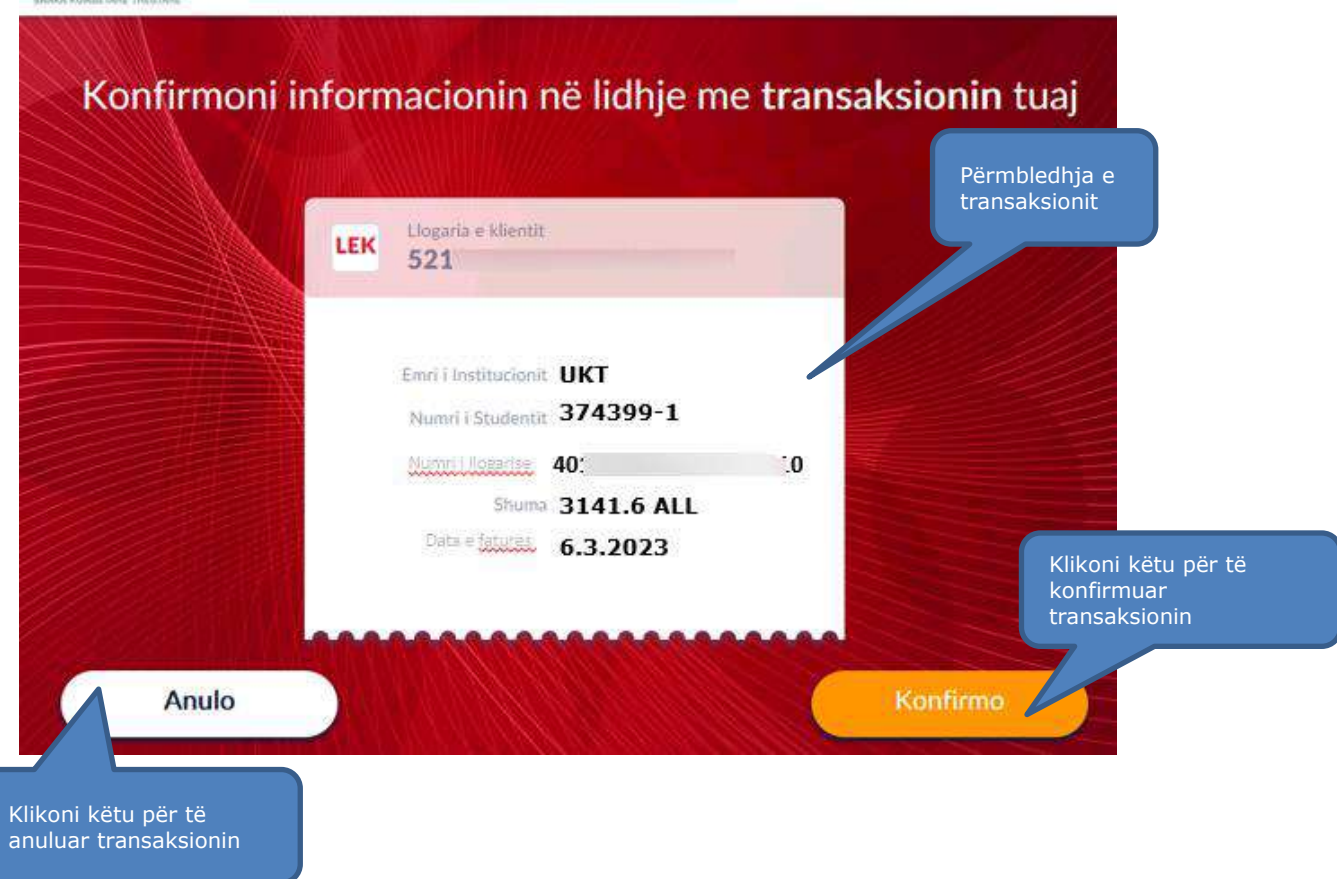

### **12.8 Pajisja me faturë**

Në këtë hap përzgjidhni opsionin me të cilin do të merrni faturën, kopje të faturës ose asnjërën nga opsionet. Zgjidhni butonin *Printo Faturën* nëse dëshironi të pajiseni me faturë.

Klikoni mbi <sup>Dërgoni me Email</sup> për të marrë faturën tuaj elektronikisht ose klikoni mbi Jo faleminderit nëse nuk doni të pajiseni me faturë.

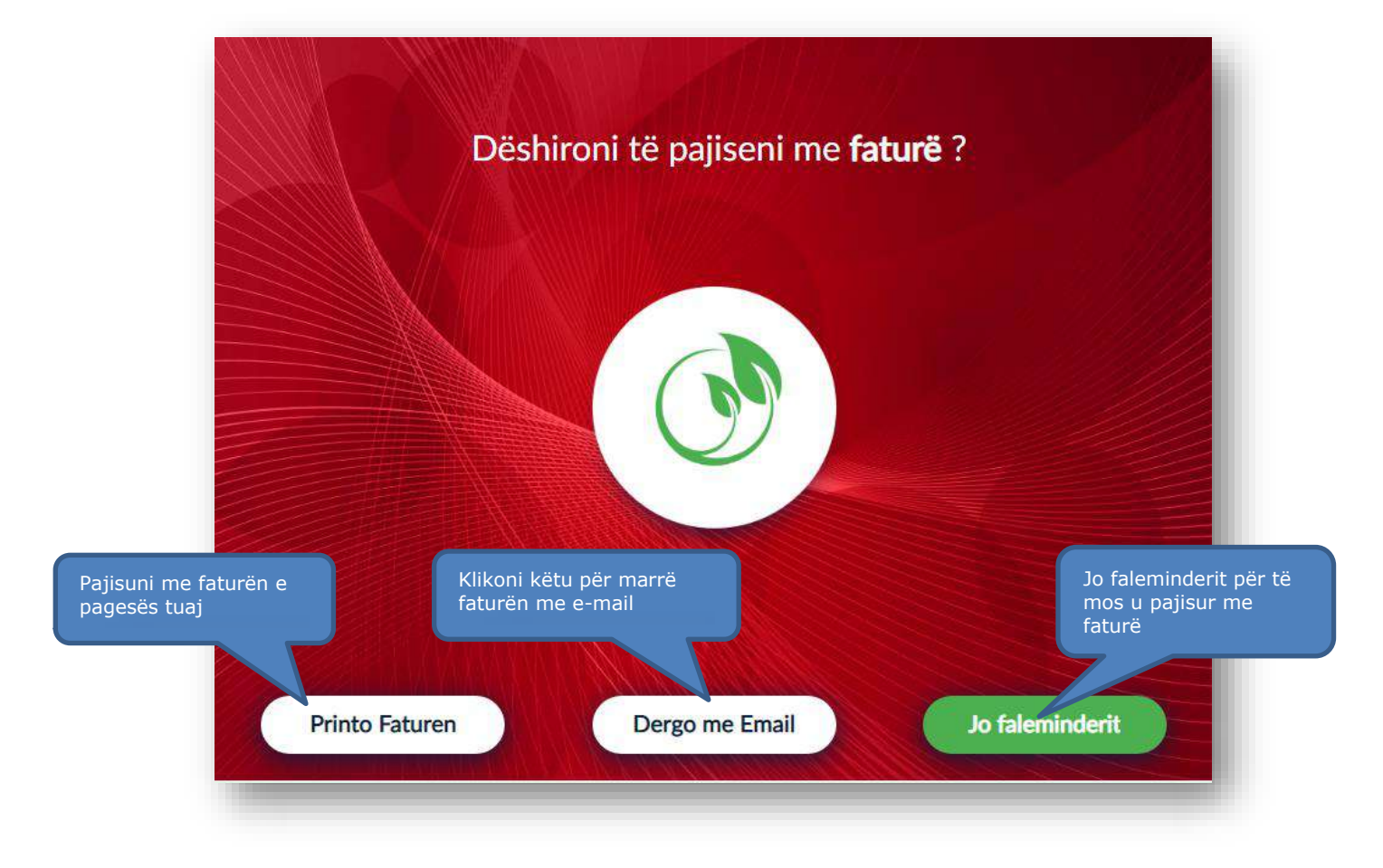

### **13. PAGESA EDUKIMI**

 Së bashku me Pagesat e Shërbimeve Utilitare, ju mund të paguani dhe shpenzimet ose tarifat e arsimit, nëpërmjet Smart BanKomaT, pa qenë nevoja të vizitoni një degë.

#### **13.1 Aksesimi i menusë Hamburger**

Për të filluar procesin e pagesës, ju duhet të logoheni me kartë debiti/krediti dhe zgjidhni nga menuja

iU

₩

kryesore ne ATM fushën e **"Menu-së Hamburger" ,** e ndodhur në këndin e sipërm djathtas të ekranit.

**13.2 Aksesimi i menusë se pagesave dhe menuja Edukim**

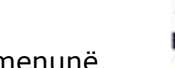

Nga kategoria e pagesave zgjidhni menunë ... Edukimi

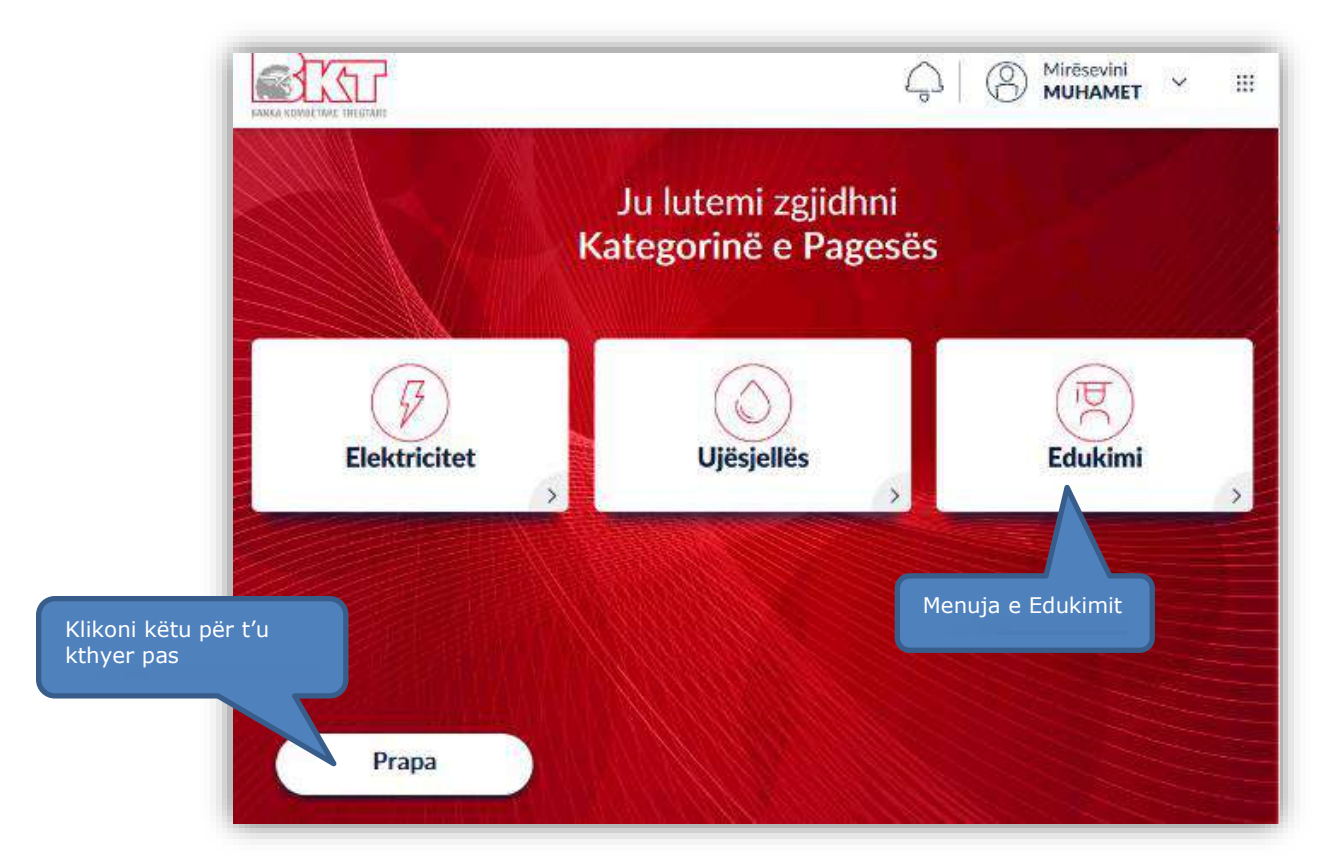

### **13.5 Përzgjedhja e kategorisë së pagesës**

Specifikon nëse pagesa do të bëhet në një institucion publik apo privat. Nëse ju zgjidhni "**Të gjithë Universitetet** ", do t'ju renditen të gjitha universitetet. Zgjidhni institucionin ku do të bëhet pagesa duke naviguar në ekranin e ATM-së.

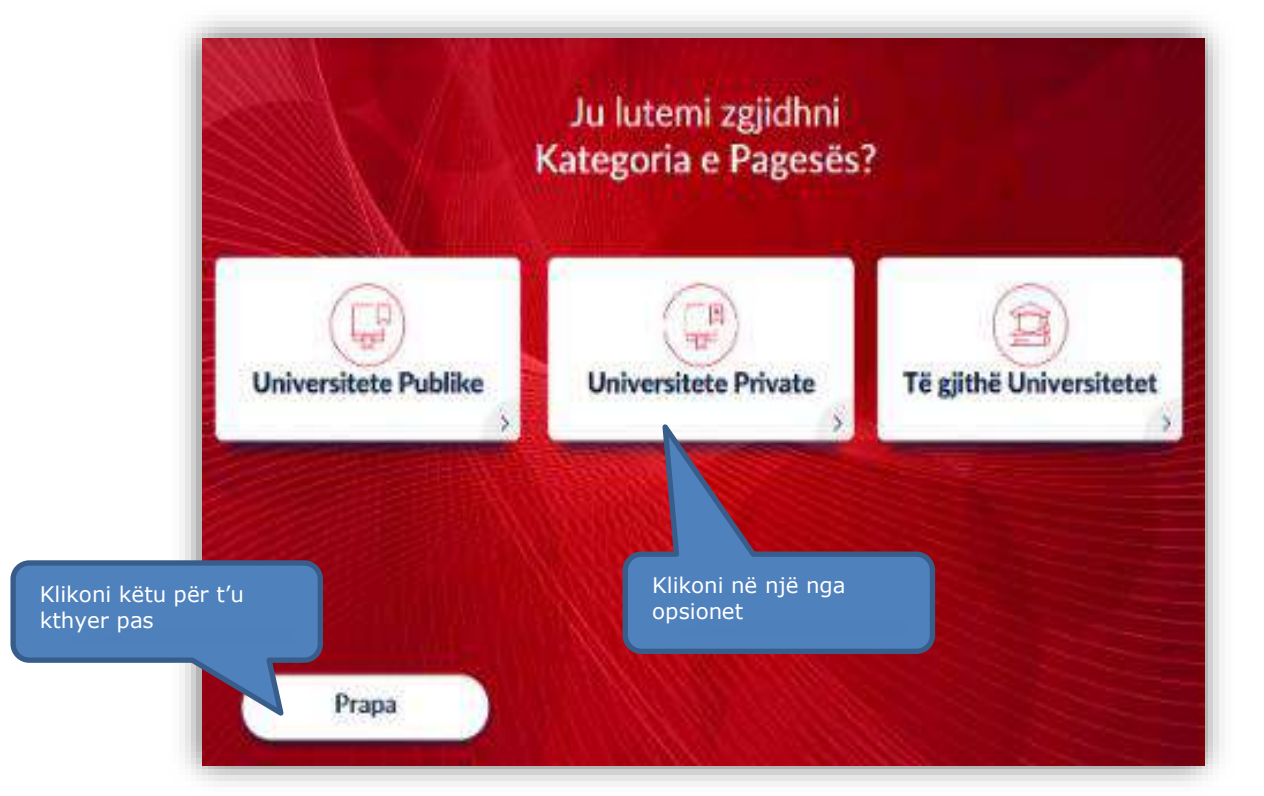

### **13.6 Zgjedhja e institucionit**

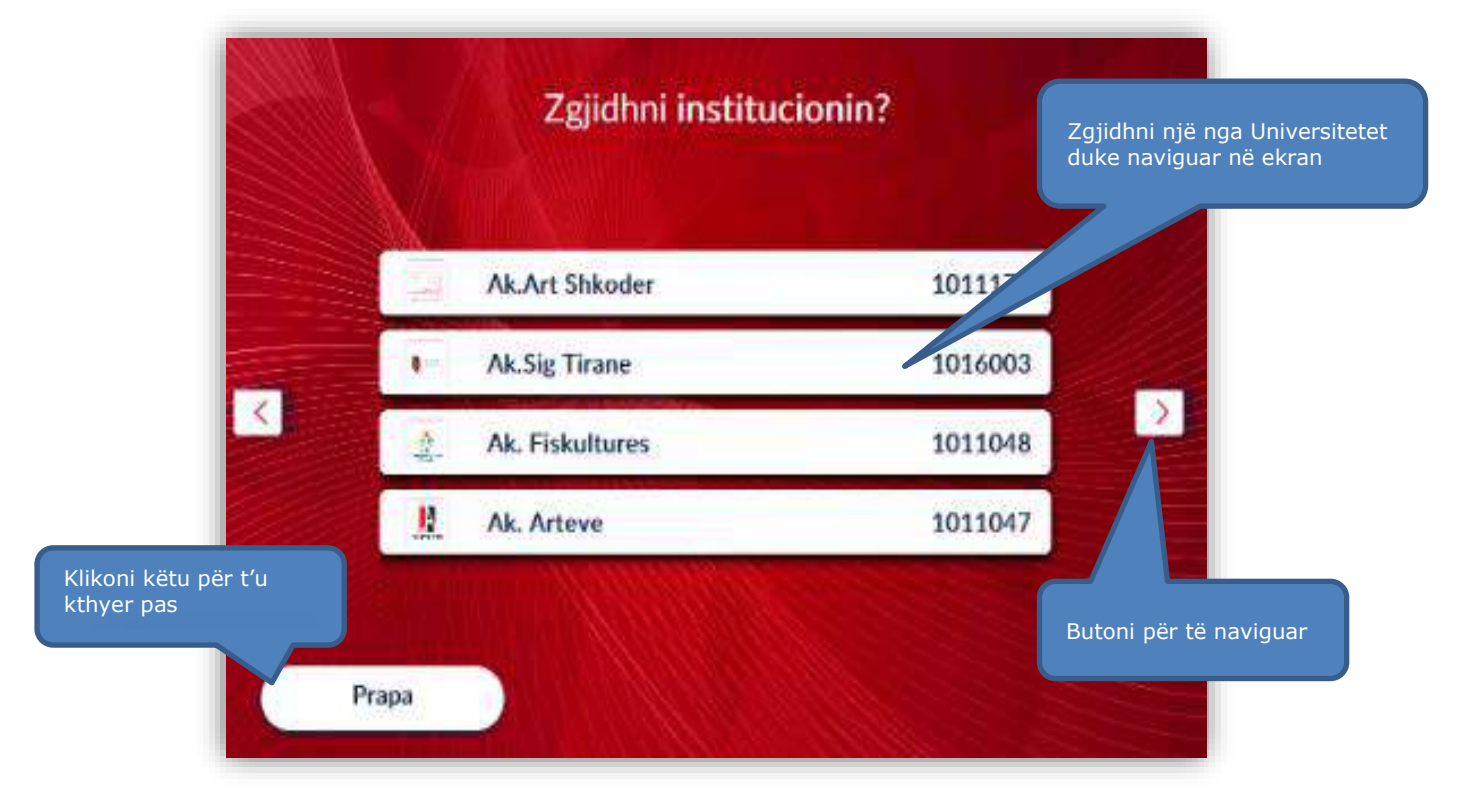

# **13.7 Zgjedhja e shërbimit**

Në këtë ekran ju mund të zgjidhni llojin e shërbimit për të cilin doni të kryueni pagesën si: *Tarifë arsimi, tarifë regjistrimi, tarifë aplikimi, tarifa e kartonit të diplomës etj*. Emri i shërbimit dhe numri përkatës i llogarisë do të shfaqen në ekran.

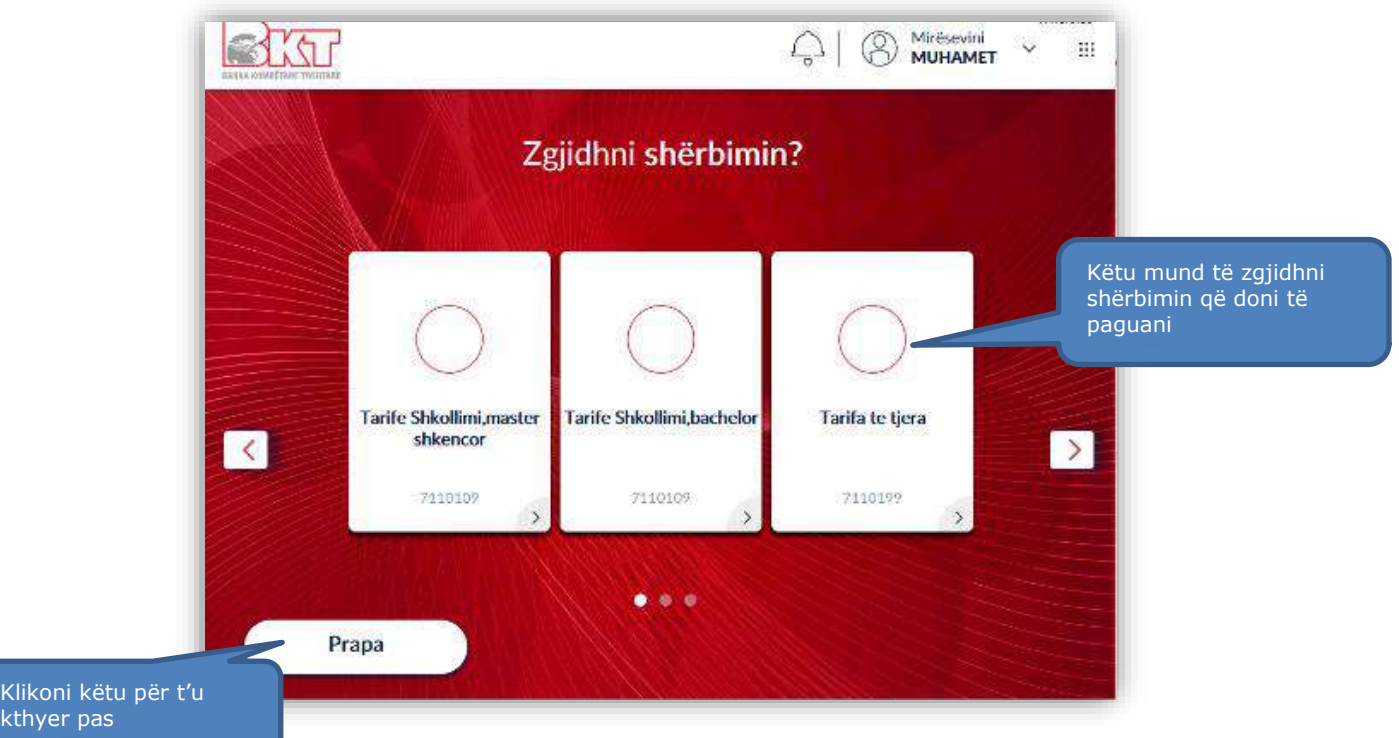

### **13.8 Detajet e pagesës**

#### Vendosni detajet e pagesës në këtë ekran si: *Numri i identifikimit të studentit, Emri i studentit, Numri i faturës dhe Data e faturimit***.** Zgjidhni datën e faturës nga kalendari i shfaqur në ekran.

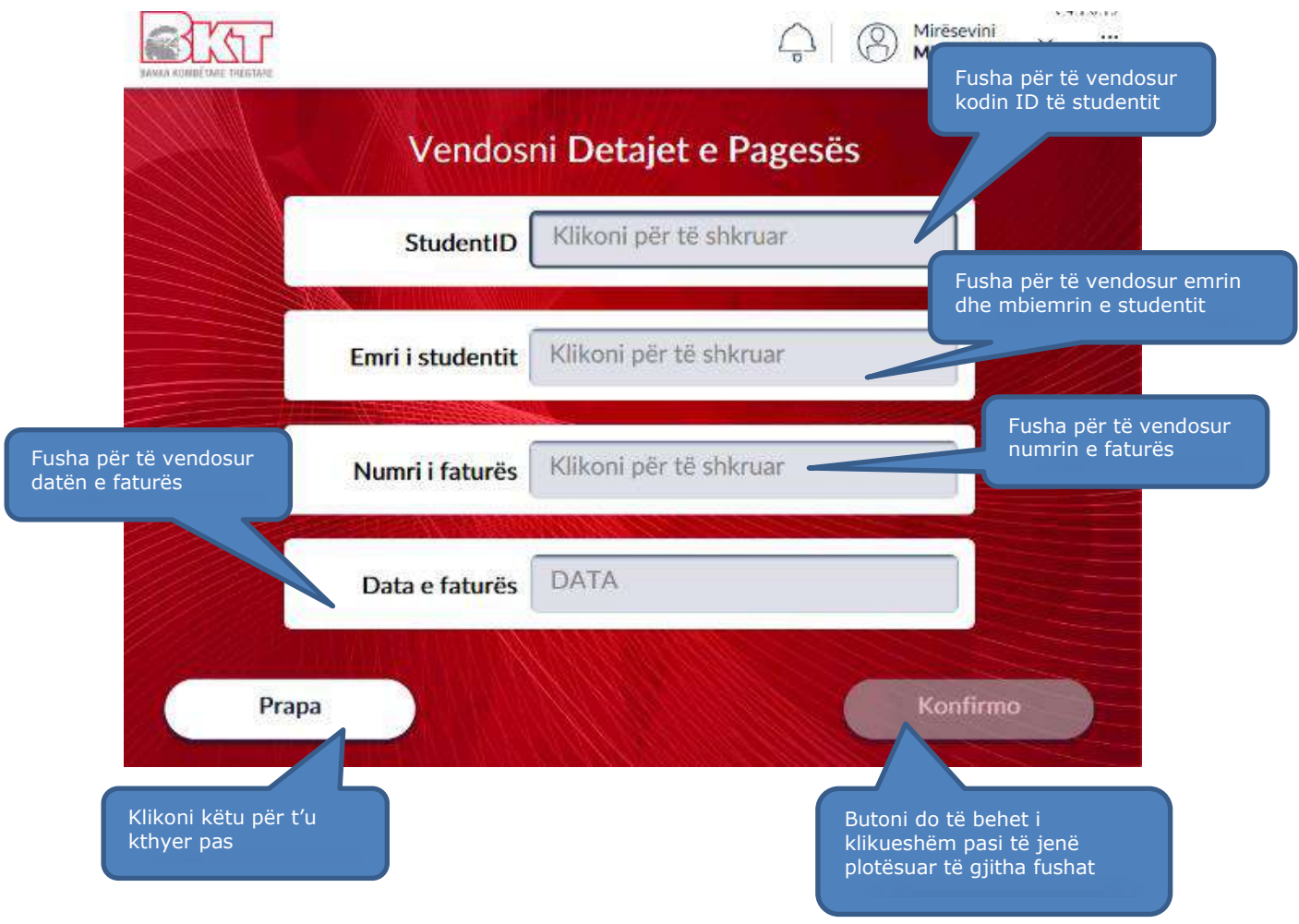

### **13.9 Zgjedhja e shumës për të paguar**

Zgjidhni llogarinë nga e cila dëshironi të kryeni pagesën dhe vendosni nga tastiera numerike shumën për të cilën dëshironi të kryeni pagesën.

Klikoni butonin <sup>Prapa</sup> ) për tu kthyer prapa ose butonin **"Vazhdo"** i cili do të bëhet i klikueshëm pasi ju të keni vendosur shumën për të paguar.

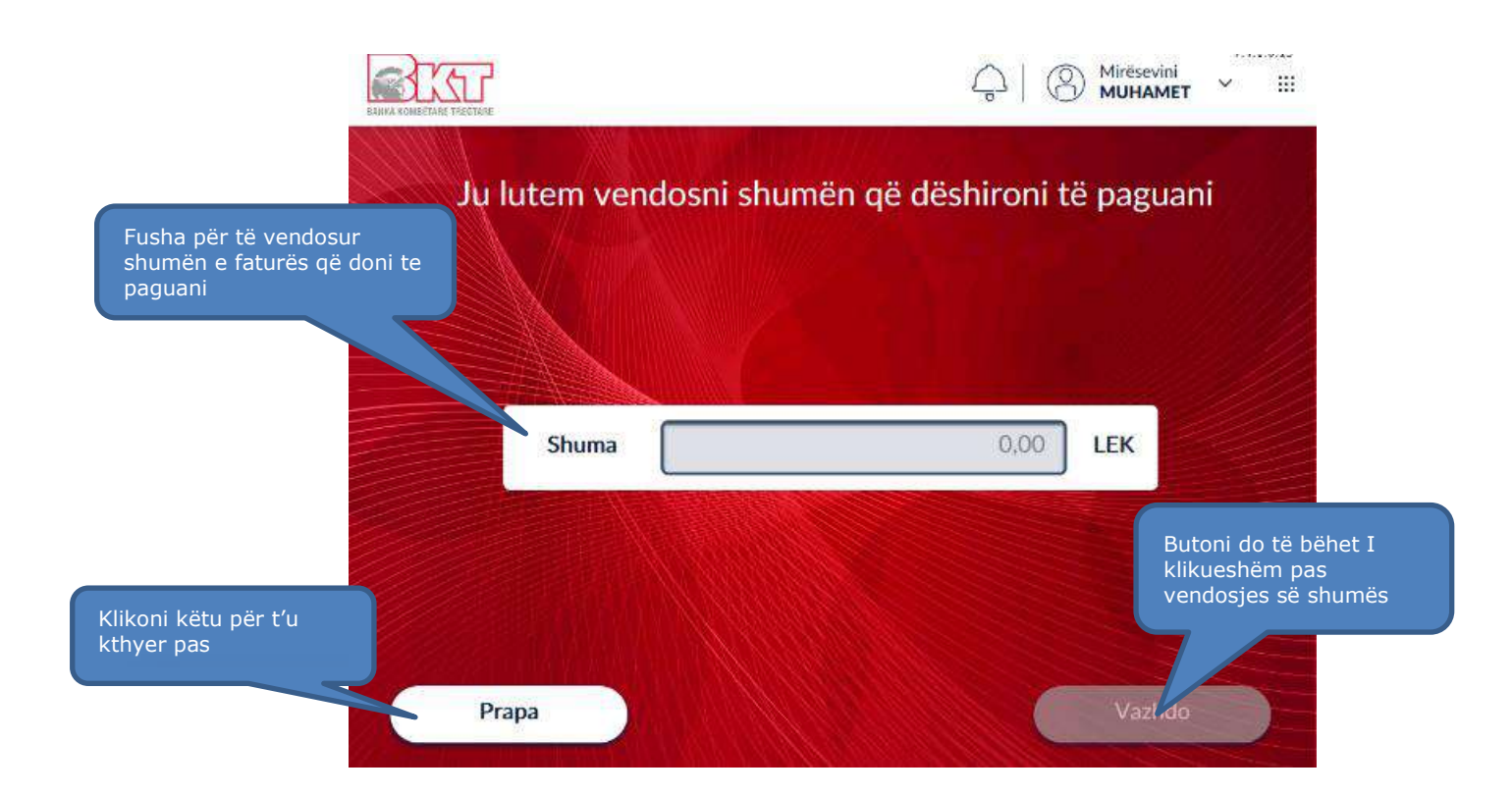

### **13.6 Përmbledhja e transaksionit**

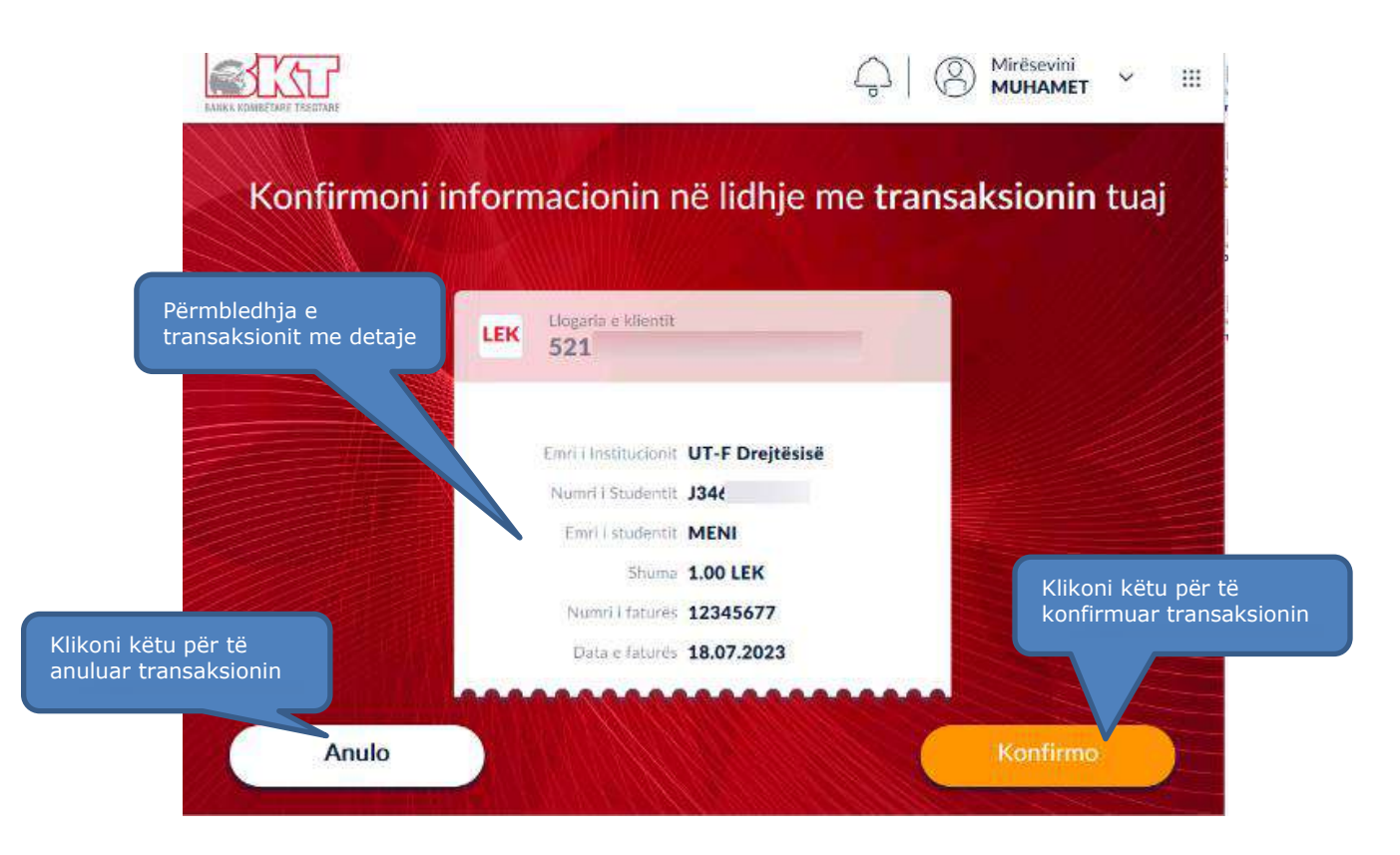

Pasi të keni vendosur shumën që dëshironi të paguani, do ju shfaqet ky imazh i cili përmban:

- 1. Përmbledhje të transaksionit tuaj
- 2. Butonin **Konfirme** për të konfirmuar detajet e transaksionit të kryer
- 3. Butonin (<sup>Anulo</sup> ) për të anuluar veprimin.

### **14. TRANSFERTË E BRENDSHME NËPËRMJET CIF/NUMRIT TË LLOGARISË/NUMRIT TË CELULARIT**

Në këtë menu ju do të keni mundësi të transferoni fonde nga llogaria juaj drejt një llogarie të një klienti BKT shumë thjeshtë.

### **14.1 Aksesimi i menusë për Transferta të brendshme**

Për të filluar procesin e pagesës, ju duhet të logoheni me kartë debiti/krediti dhe zgjidhni nga menuja

₩

kryesore ne ATM fushën e **"Menu-së Hamburger" ,** e ndodhur në këndin e sipërm djathtas të ekranit.

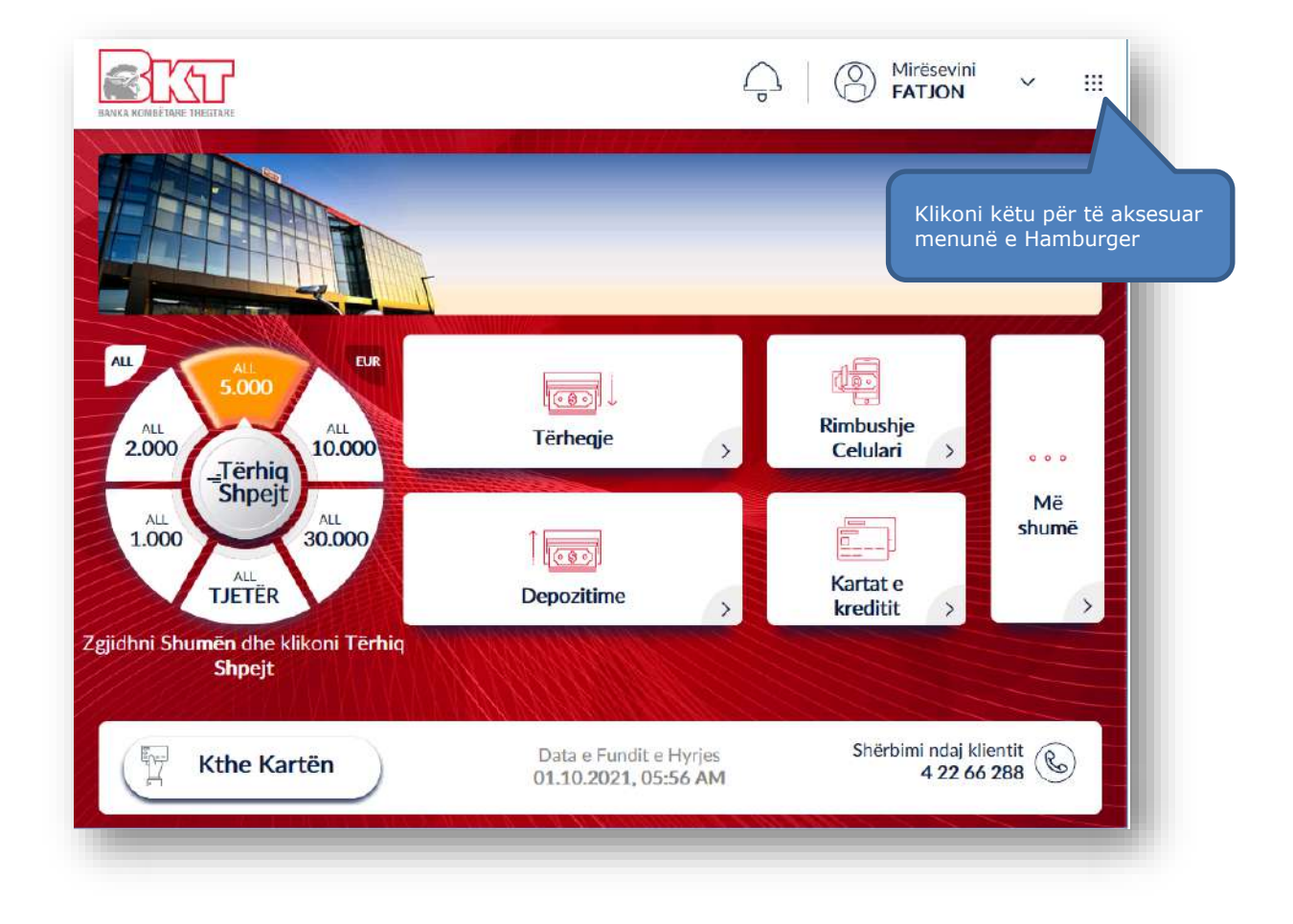

# **14.2 Aksesimi i menusë së transfertave**

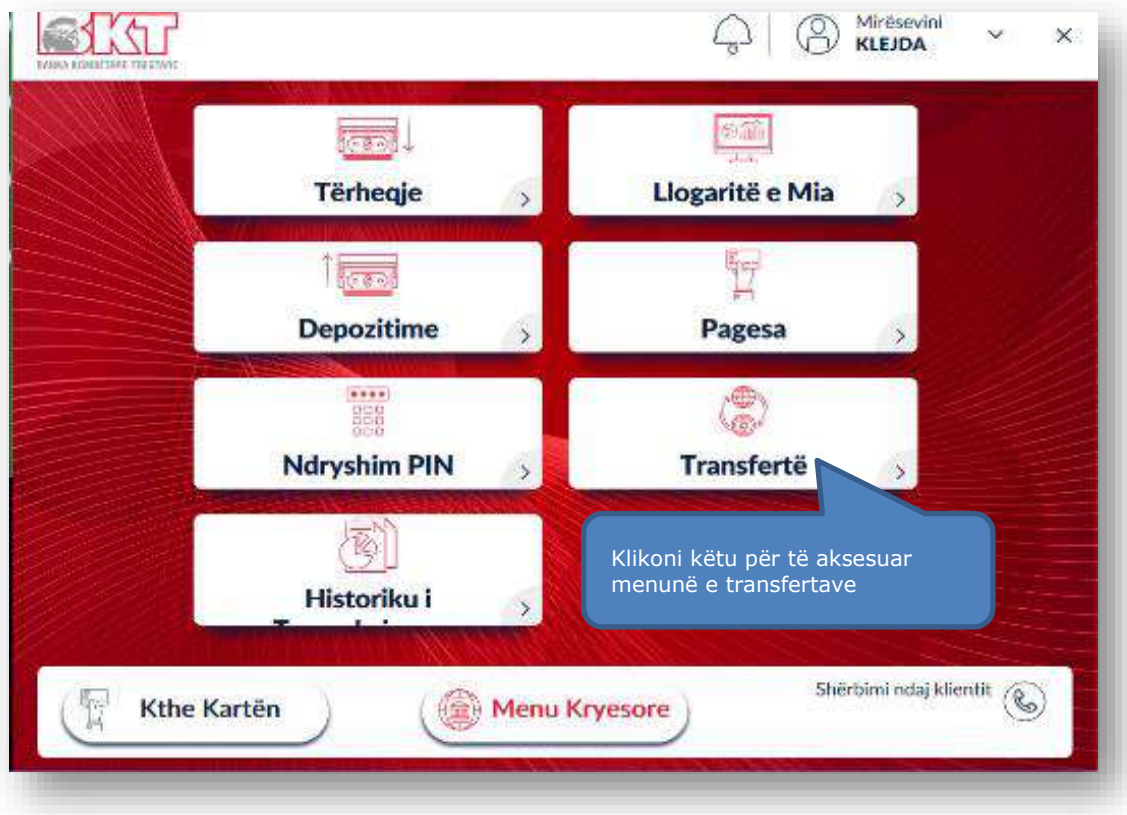

**14.3 Përzgjedhja e llogarisë nga ku do të kalojnë fondet** 

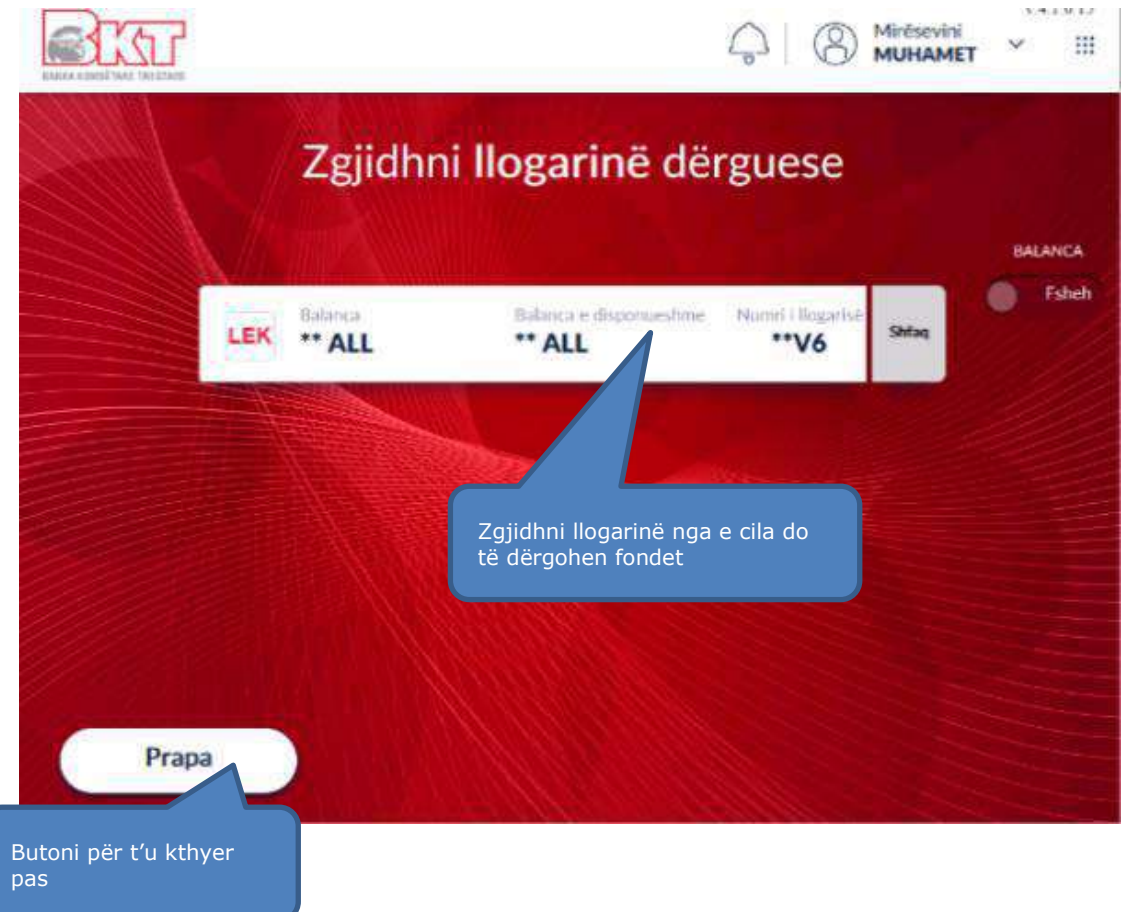

Më pas zgjedh logarinë nga e cila do të bëhet transferimi dhe vendos shumën e dëshiruar për të transferuar. Klienti mund të zgjedh një nga shumat e pre-definuara ose të vendosi manualisht nga tastiera një shumë tjetër.

### **14.3 Vendosja e të dhënave për përfituesin**

Në ekranin tjetër, vendosni informacionin e përfituesit, i cili përfshin ose CIF /Numrin e llogarisë të klientit në BKT ose numrin e telefonit celular të klientit.

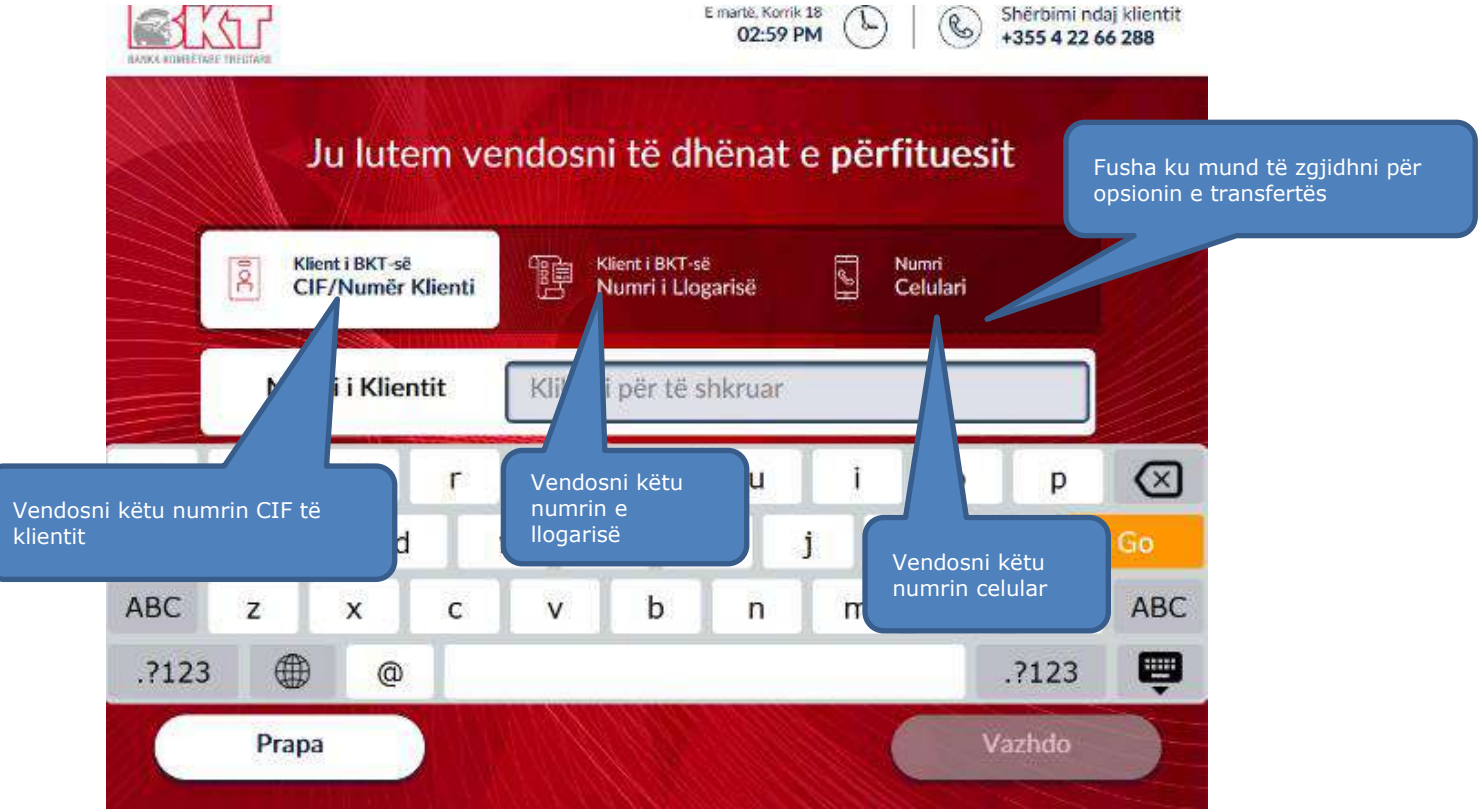

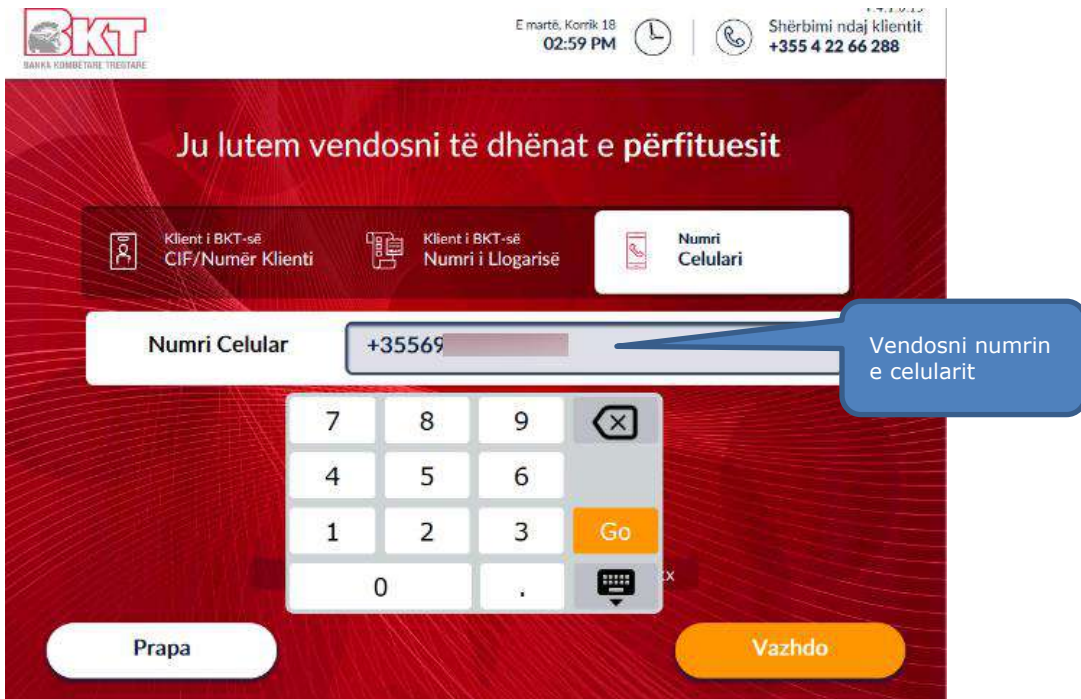

## **14.4 Konfirmimi i transaksionit**

Klikoni mbi **"Konfirmo"** mbi ekranin përmbledhës.

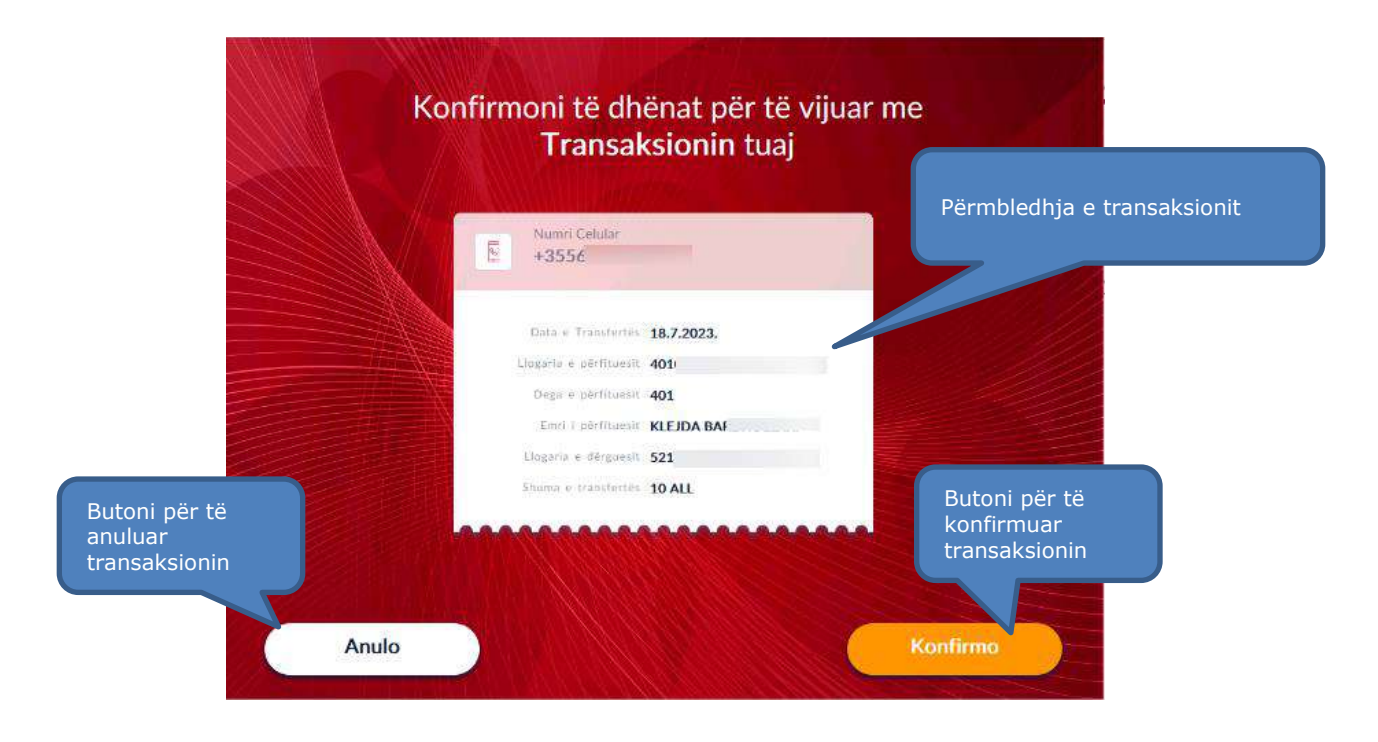

### **14.5 Përzgjedhja e marrjes së faturës**

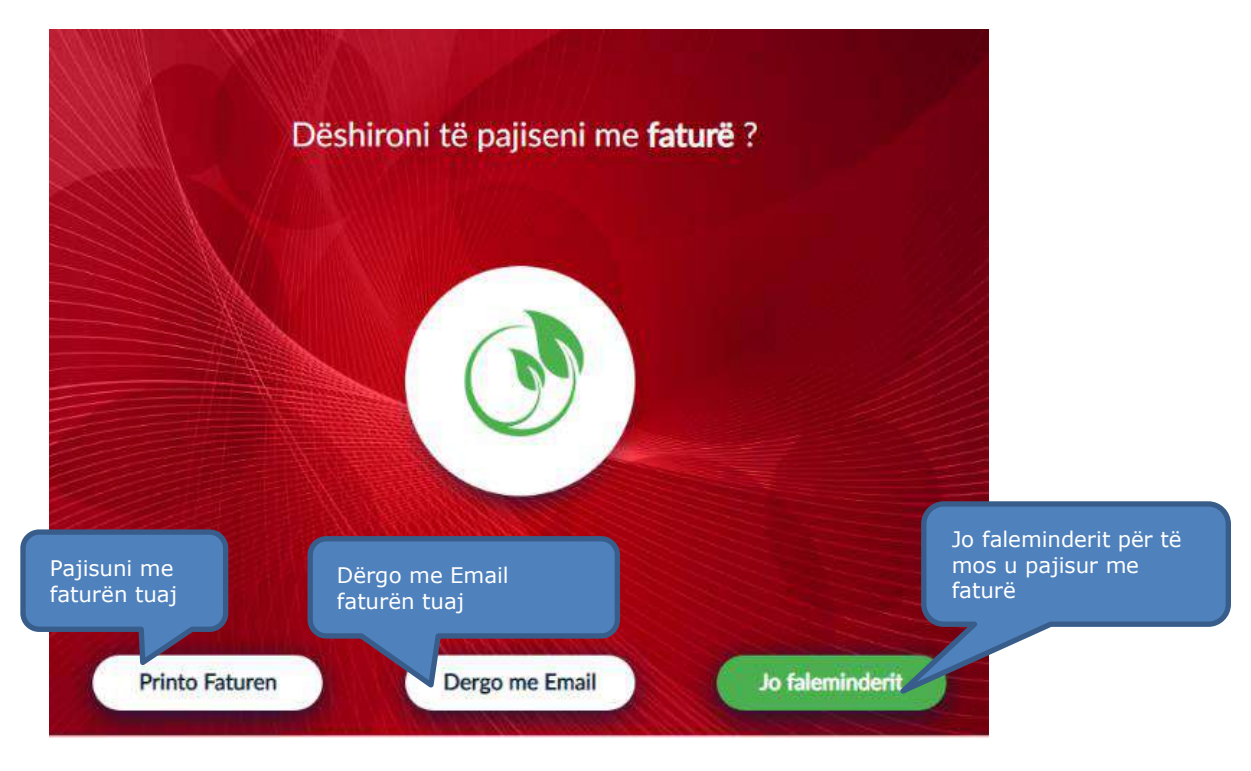

Zgjidhni butonin *Printo Faturën* nëse dëshironi të pajiseni me faturë. Klikoni mbi Dërgoni me Email për të marrë faturën tuaj elektronikisht ose klikoni mbi e <sup>Jo faleminderit</sup> nëse nuk

doni të pajiseni me faturë.

### **14.6 Konfirmimi i transaksionit**

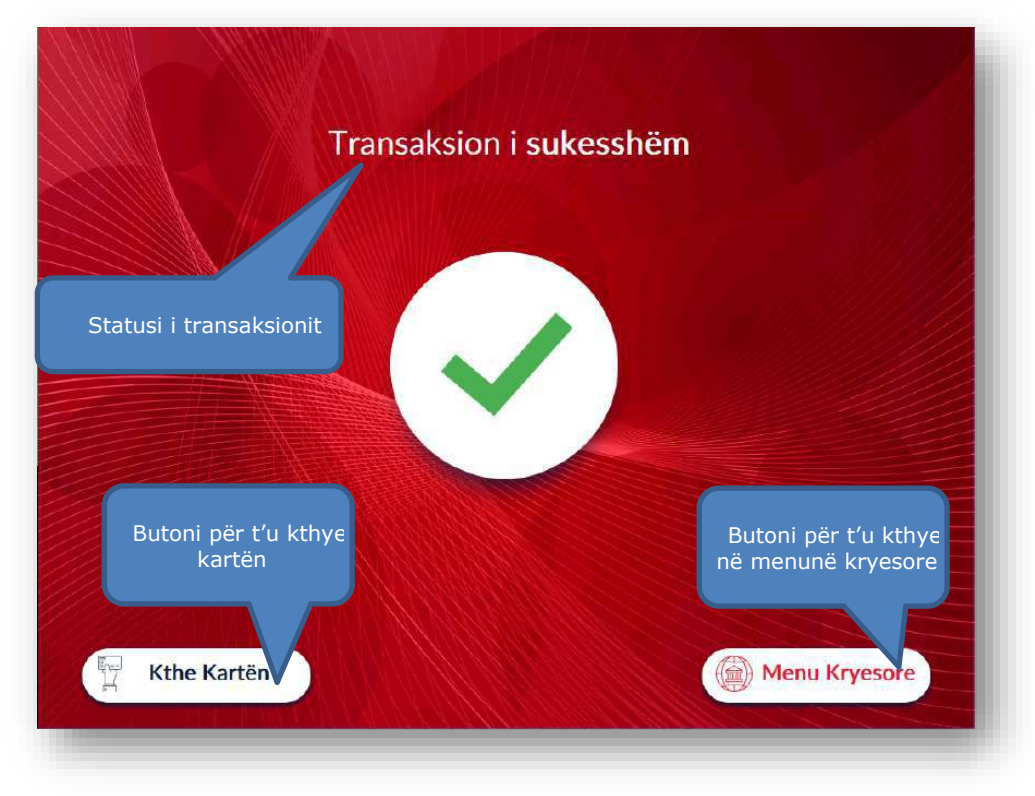

### **IV.AKSESIMI NË SMART BANKOMAT PËR JO KLIENTËT E BKT-SË**

### **1. IDENTIFIKIMI ME KARTË DEBITI OSE KREDITI TË JO BKT-SË**

Për të aksesuar Smart BanKomaT si jo klient i BKT-së nevojitet të posedoni:

- a. *Kartë Debiti ose Krediti* (një mjet plastik në formë drejtkëndore të lëshuar nga çdo institucion financiar i cili i nënshtrohet te gjitha kushteve për t'u përdorur në bankomatet e BKT-së, unik për çdo klient, për të cilën kryhet një aplikim dhe posedohet fizikisht).
- b. *PIN-in e Kartës tuaj* (një numër 4 shifror që merret nëpërmjet një zarfi ose SMS në momentin që aplikohet dhe merret një kartë debiti ose krediti).

Pasi ju fusni kartën në pajisjen kartëlexuese të bankomatit, ju shfaqet ekrani i cili ju përshëndet dhe ju fton të vendosni PIN-in e kartës nëpërmjet tastierës numerike.

Në këtë ekran ju keni mundësi të ndryshoni gjuhën e shërbimit të Smart BanKomaT duke klikuar mbi butonin që tregon gjuhën aktuale.

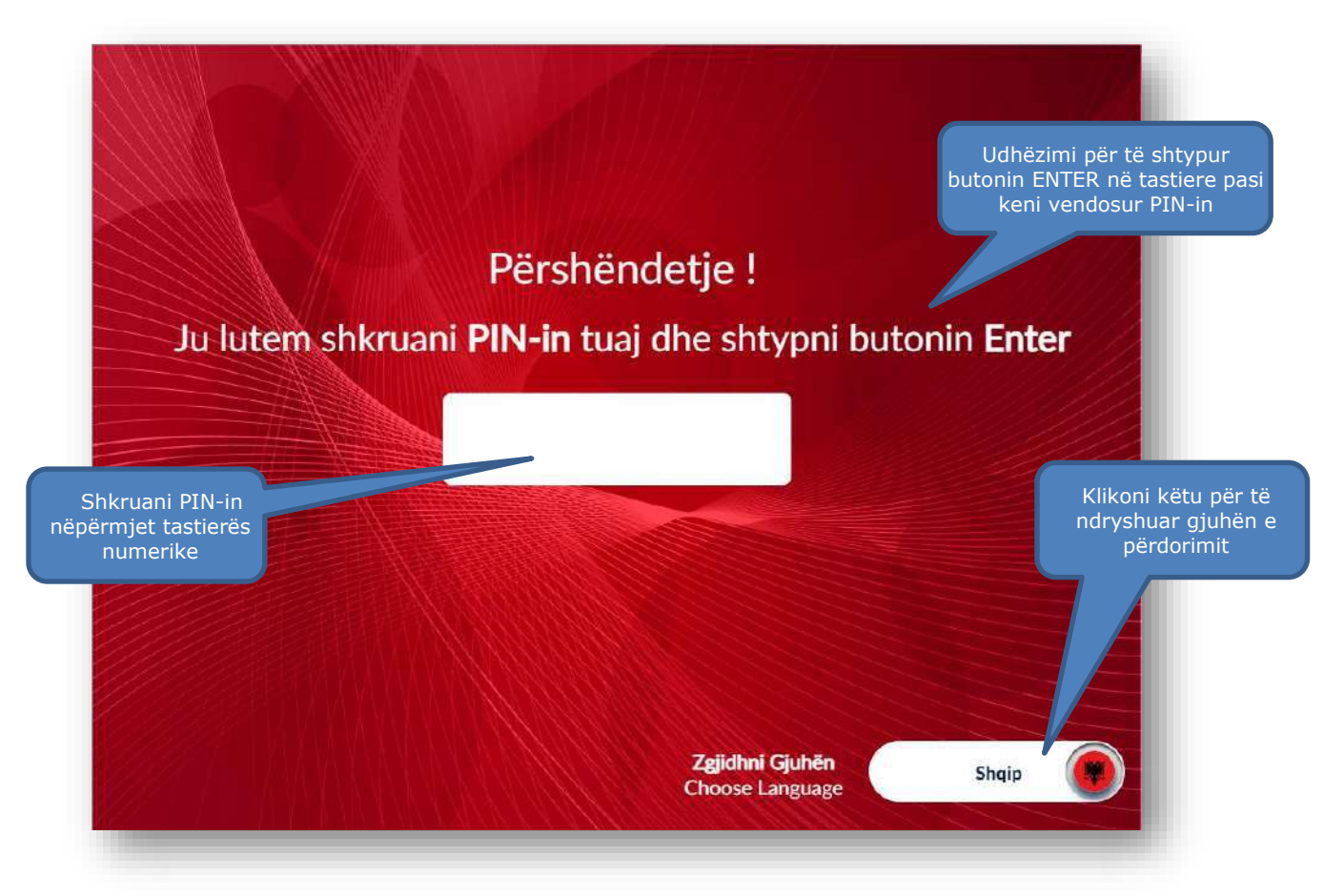

### **2. MENU KRYESORE**

#### **2.1 Hapësira fillestare**

- 1. Njoftimi i mirëseardhjes
- 2. Hapësira informuese për produktet dhe shërbimet e BKT-së

#### **2.2 Tërheqje e shpejtë**

- 1. Butoni  $\frac{A_{LL}}{P}$ për të zgjedhur valutën në ALL-LEK për tërheqjen e shpejtë
- 2. Butoni **tur** për të zgjedhur valutën në EUR për tërheqjen e shpejtë
- 3. Shumat standarte të predefinuara

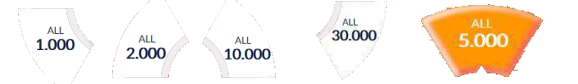

- 4. Butoni  $\sqrt{n}$ <sup>th</sup>rë dhe për të vendosur një shumë tjetër
- 5. Butoni <sup>Fërhiq</sup> për të Tërhequr paratë menjëherë pasi keni zgjedhur shumën fillimisht

#### **2.3 Transaksionet**

1. Butoni **për të vijuar me Tërheqjen e parave** 2. Butoni **për të vijuar me Ndryshimin e PIN-it** 3. Butoni për të kontrolluar Balancën e llogarisë tuaj 4. Butoni **për të zhbllokuar PIN-in e kartës tuaj** 

### **2.4 Hapësira fundore**

- Kthe Kartën 1. Butoni
- 2. Shërbimi ndaj klientit **OInformacion mbi numrin e kontaktit për Shërbimin** ndaj klientit

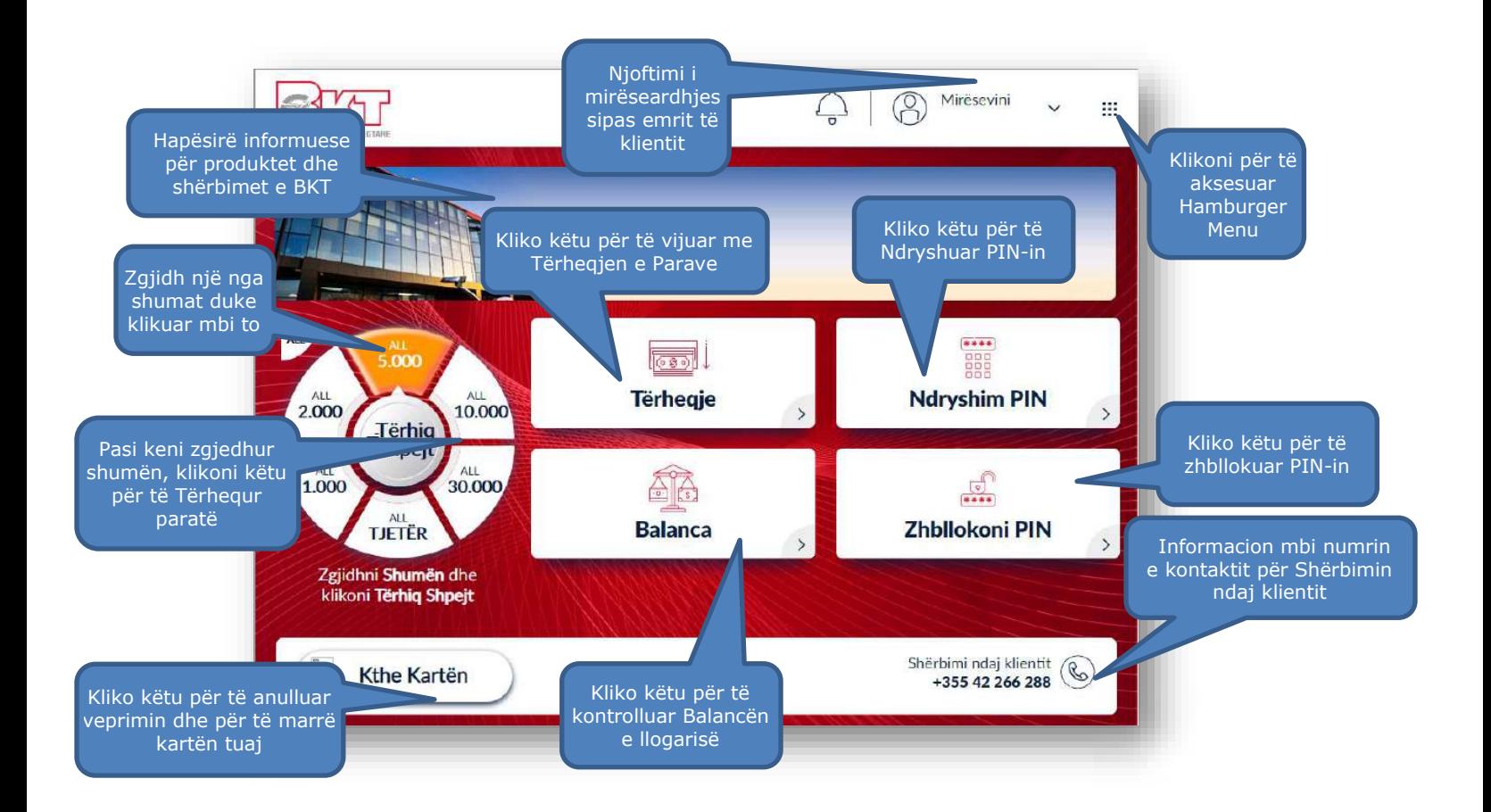

# **3. TËRHEQJE**

Në Smart BanKomaT ju keni mundësi të tërhiqni vetëm në monedhën LEK, me anë të një kartë Debiti ose Krediti të lëshuar nga një institucion financiar i ndryshëm nga BKT. Për të kryer këtë transaksion mjafton të ndiqni hapat si më poshtë.

### **3.1 Aksesimi i menusë së tërheqjes**

Në menunë kryesore ju do të klikoni butonin

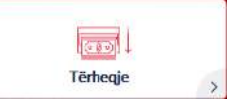

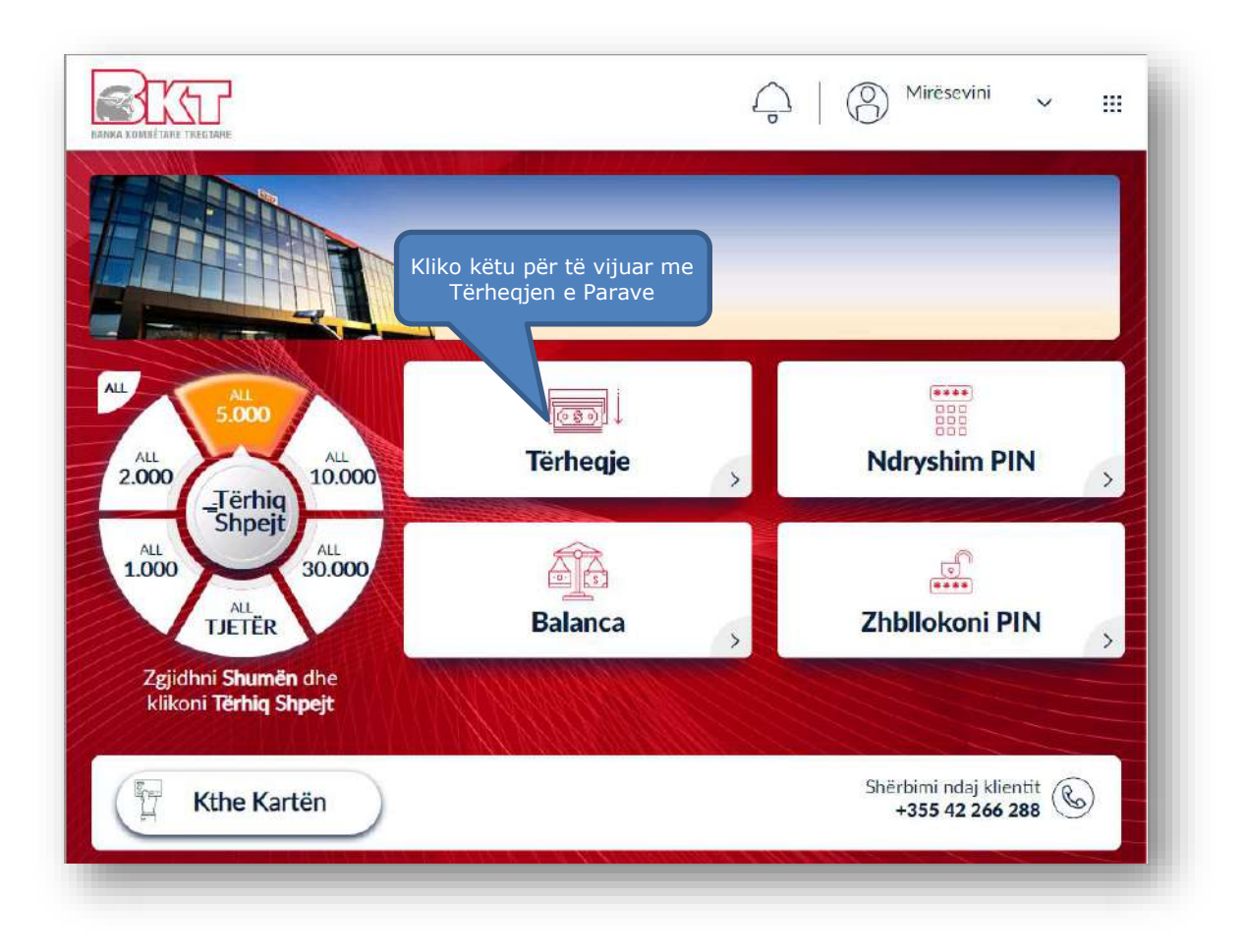

### **3.2 Zgjedhja e shumës**

Pasi të keni zgjedhur llogarinë tuaj, në këtë hap do t'ju shfaqet ekrani si më poshtë i cili përmban:

> 1. Shumat e predefinuara  $1.000$  $30.000$  $5.000$  $2.000$  $10.000$ 2. Butoni  $\sqrt{\frac{AL}{DETE}}$  për të vendosur një shumë tjetër 3. Butoni  $\left(\frac{3}{5\text{hpejt}}\right)$  për të tërhequr paratë tuaja pasi keni zgjedhur

shumën fillimisht

Për të vazhduar me tërheqjen duhet të ndiqni hapat si më poshtë:

- 1. Zgjidh **Shumën** ose Kliko butonin **Tjetër**
- 2. Kliko **Tërhiq**

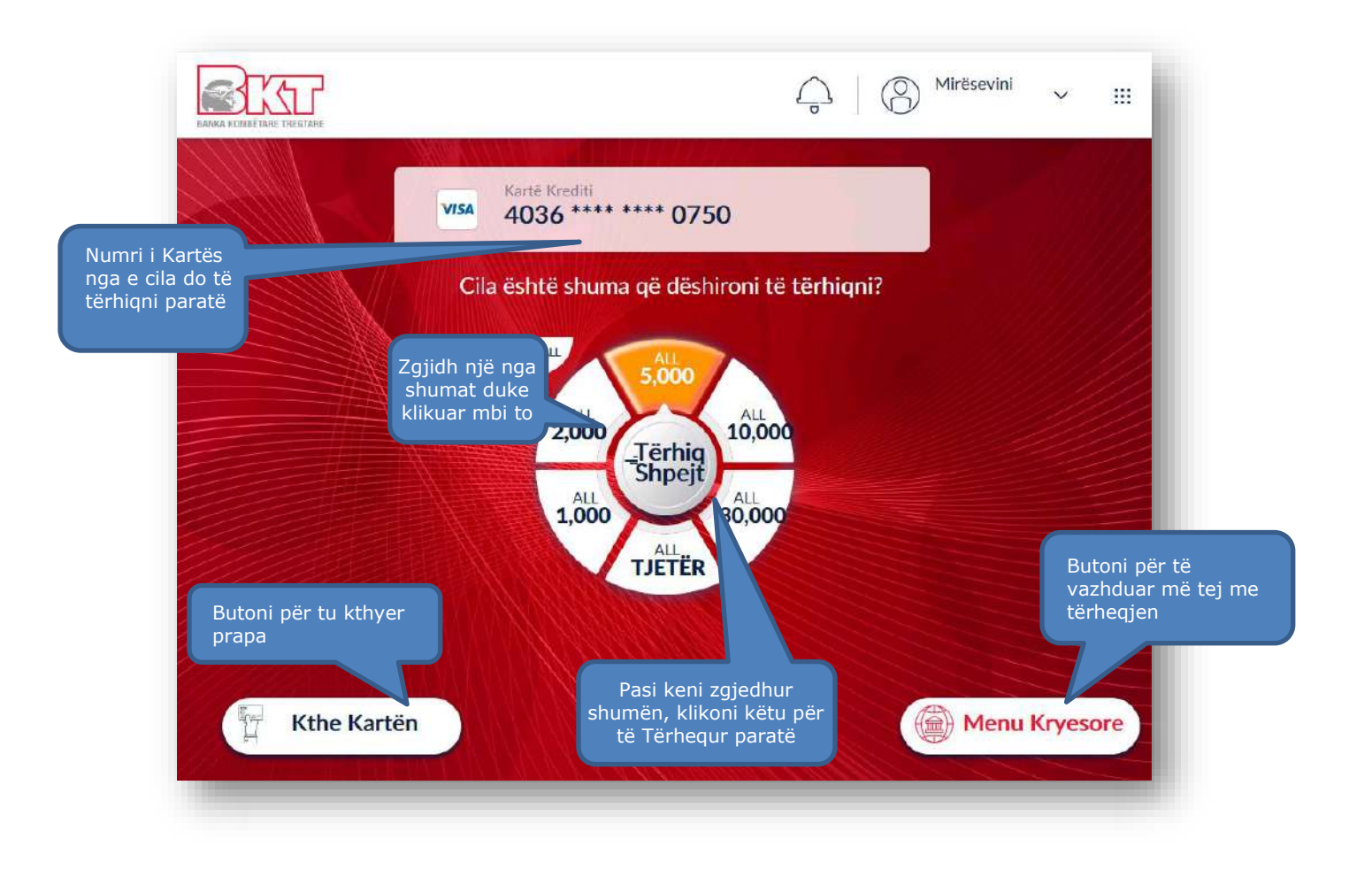

Nëse klikoni butonin  $\overline{\mathbb{C}^{\text{tr}}_n}$ do t'ju shfaqet ekrani si më poshtë i cili përmban:

- 1. Butonin **Anulo** për të kaluar sërish në menunë kryesore
- 2. Fushën në të cilën ju mund të shkruani shumën që dëshironi nëpërmjet tastierës numerike
- 3. Butonini cili bëhet i klikueshëm vetëm nëse vendoset një vlerë

shumëfish i **500 ALL** ose **5 EUR** në fushën përkatëse

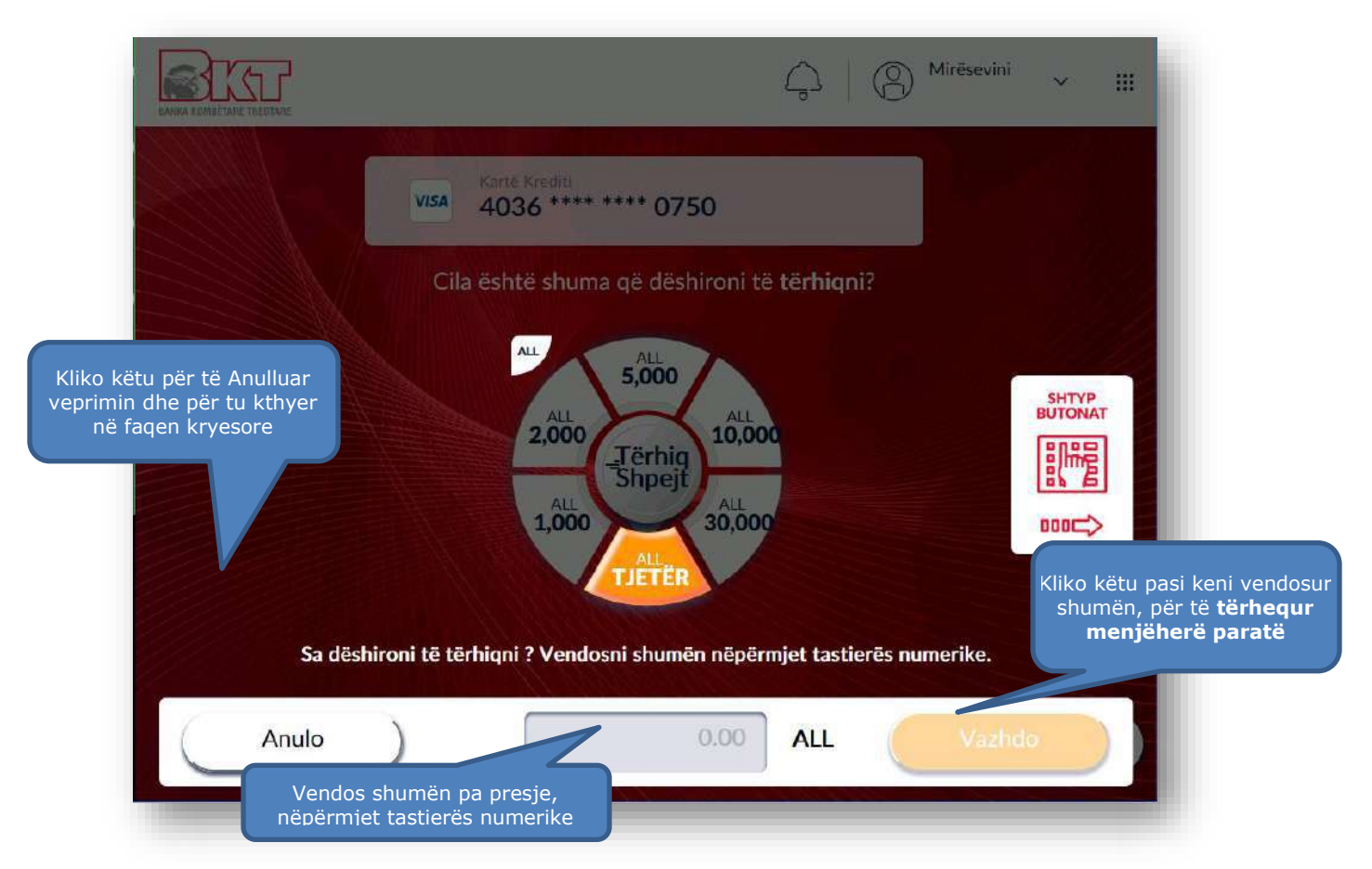

# **3.3 Konfirmimi i transaksionit**

Pasi të keni zgjedhur shumën që dëshironi të tërhiqni, në ketë hap do t'ju kërkohet të konfirmoni tërheqjen e parave dhe do t'ju shfaqet ekrani si më poshtë i cili përmban:

- 1. Numrin e kartës nga e cila ju po tërhiqni paratë
- 2. Shumën që do të tërhiqni
- 3. Informacioni i cili tregon se ky transaksion mund të përfshijë tarifa shtesë

Në këtë hap ju mund të klikoni:

- 1. Butonin  $\left($  Anulo ) për të anuluar veprimin
- 2. Butonin për të konfirmuar veprimin dhe për të vijuar në hapin tjetër

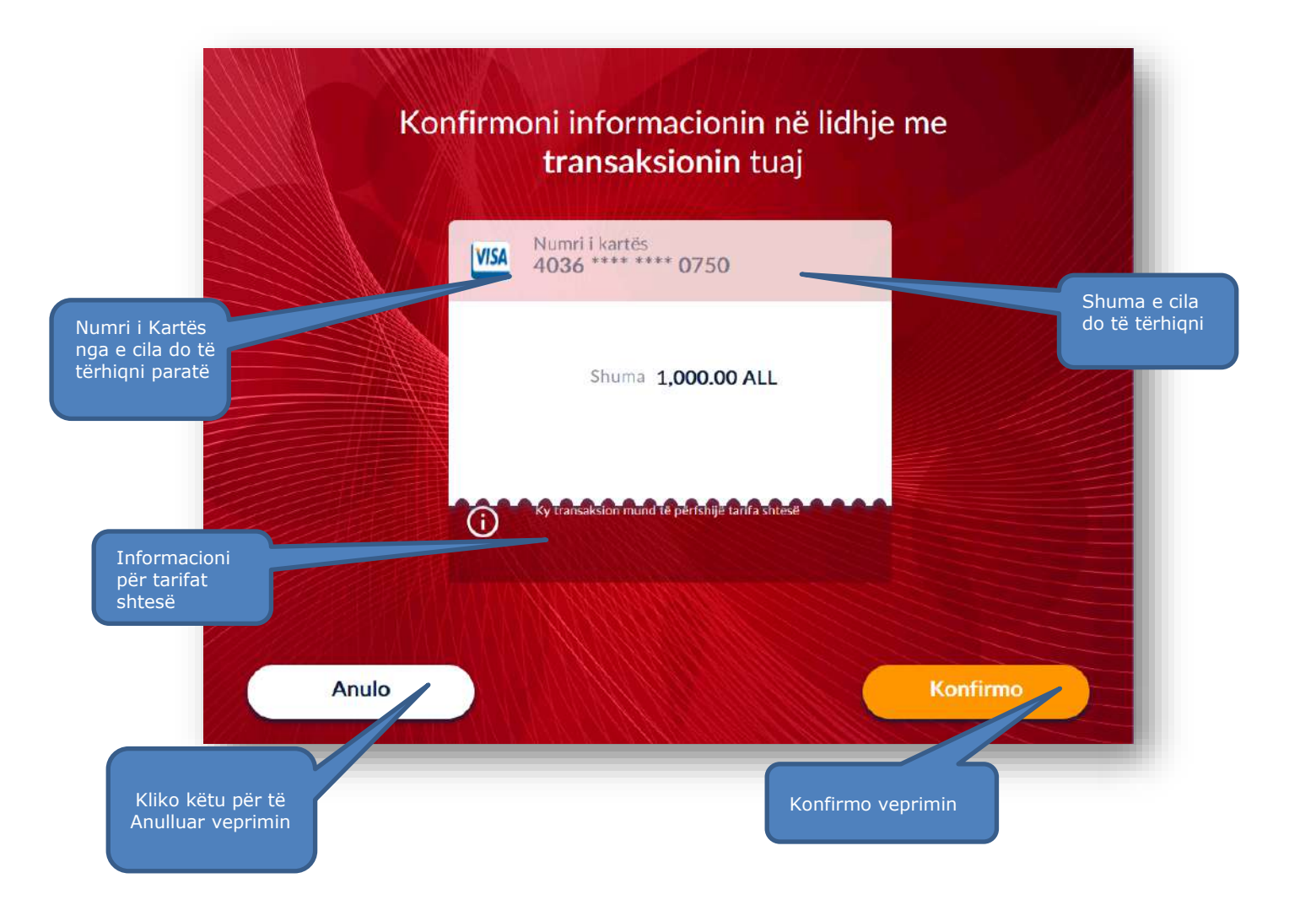

### **3.4 Pajisja me faturë**

Pasi të keni zgjedhur llogarinë tuaj, në ketë hap do t'ju kërkohet të zgjidhni nëse dëshironi të pajiseni me faturë ose jo.

Klikoni mbi butonin <sup>Printo Faturen</sup> për të printuar faturën.

Klikoni butonin Jo faleminderit nëse nuk dëshironi të pajiseni me faturë.

Pasi të klikoni një nga butonat më sipër, ATM do të procesojë paratë dhe pasi ju të tërhiqni kartën tuaj do të dalin kartëmonedhat.

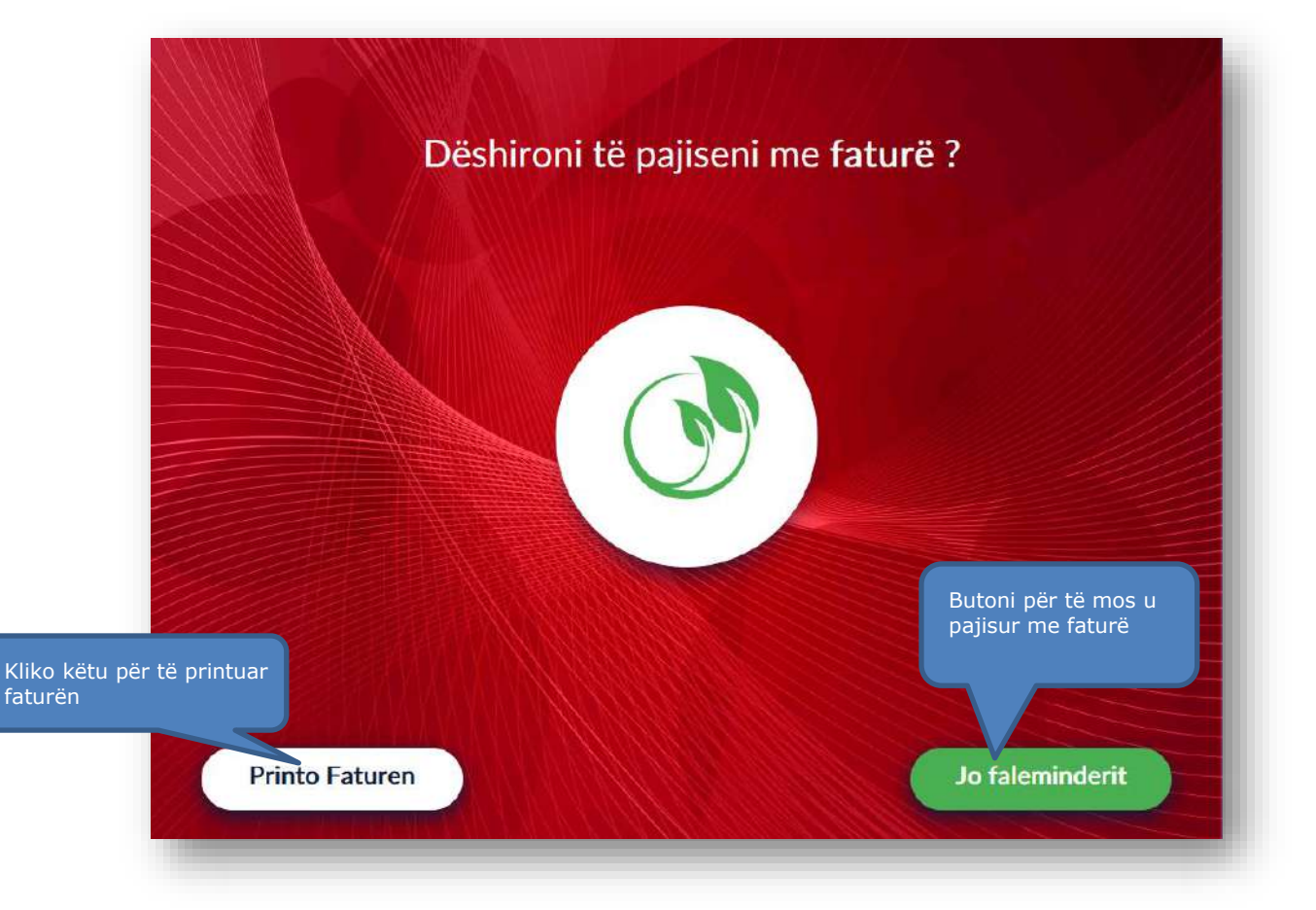

# **4. BALANCA E LLOGARISË**

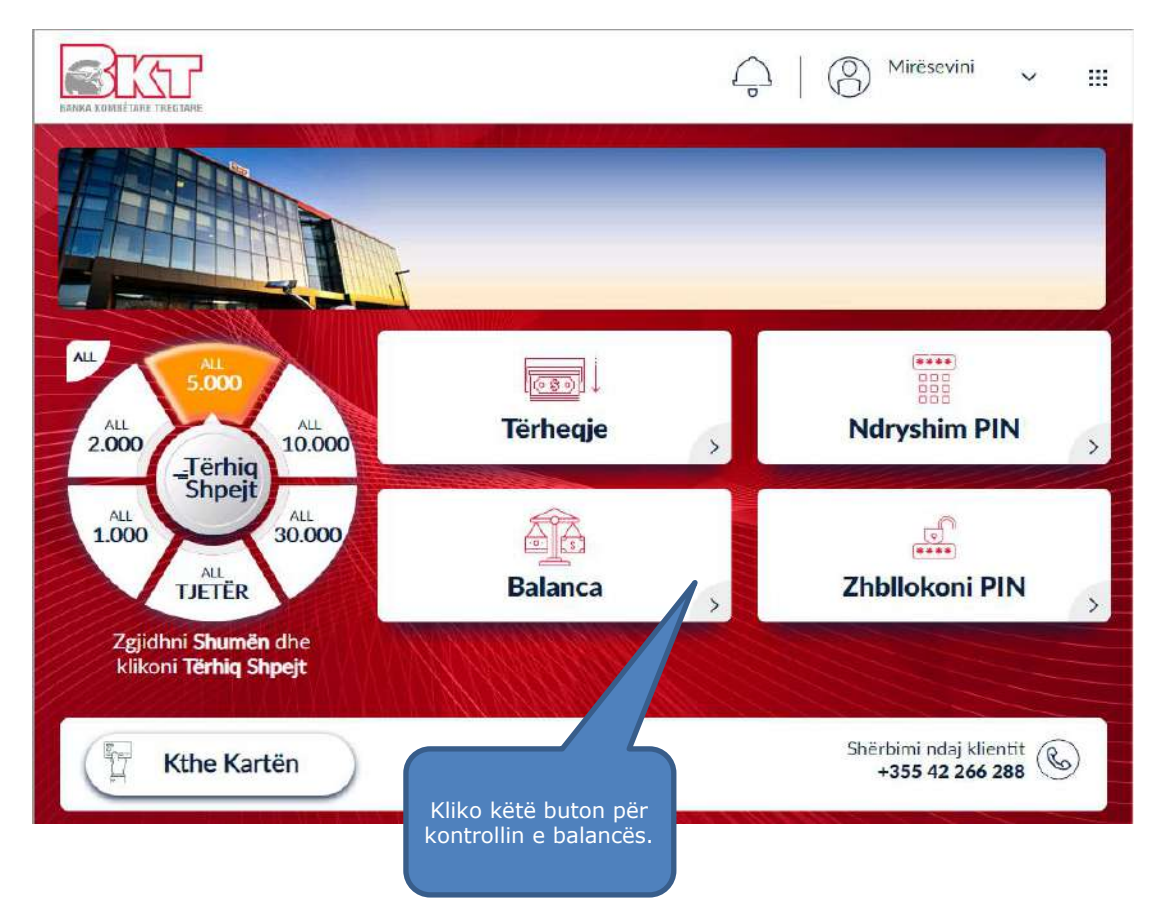

Një nga transaksionet e vlefshëm për jo klientët e BKT të pajisur me një kartë aktive është **Kontrolli i Balancës**. Smart BanKomaT lejon kontrollin e balancës në ekran dhe printimin e faturës me këtë informacion. Për të kryer këtë transaksion mjafton të ndiqni hapat si më poshtë.

#### **4.1 Aksesimi i menusë së balancës**

Në menunë kryesore ju do të klikoni butonin

### **4.2 Printimi i faturës me informacionin e balancës**

Pasi të keni klikuar butonin **Balanca**, në këtë hap do t'ju kërkohet të zgjidhni nëse dëshironi të pajiseni me faturë ose jo.

*신*년 **Balanca** 

 $\,$ 

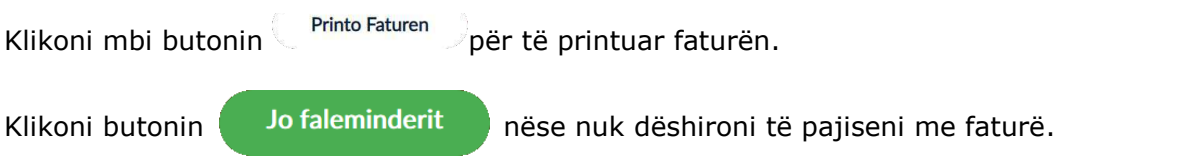

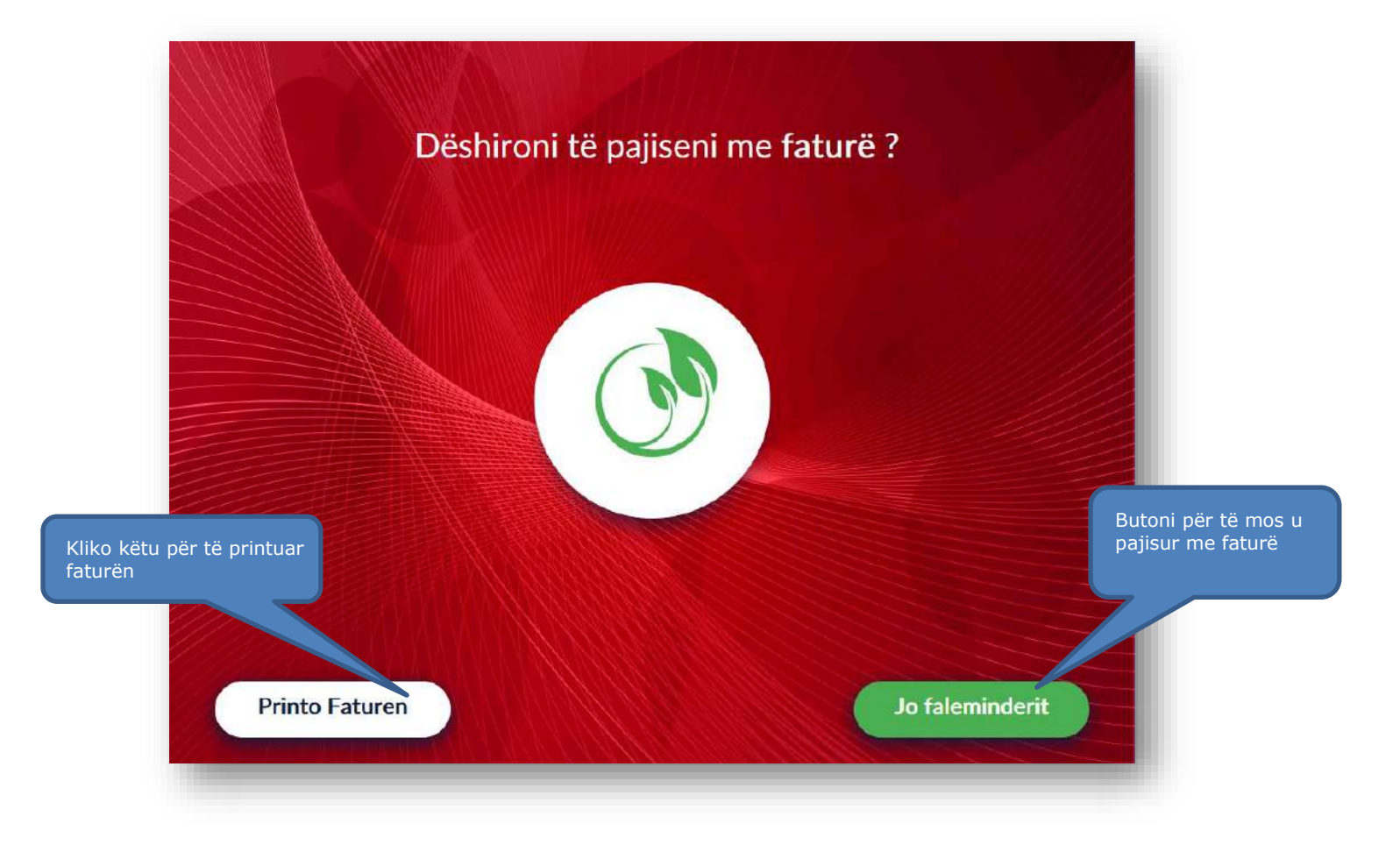

### **4.3 Shfaqja e balancës**

Në hapin e fundit do t'ju shfaqet imazhi si më poshtë, i cili përmban një përmbledhje të balancës tuaj.

Klikoni mbi butonin **OK** për të përfunduar me veprimin dhe më pas mund të tërhiqni kartën tuaj.

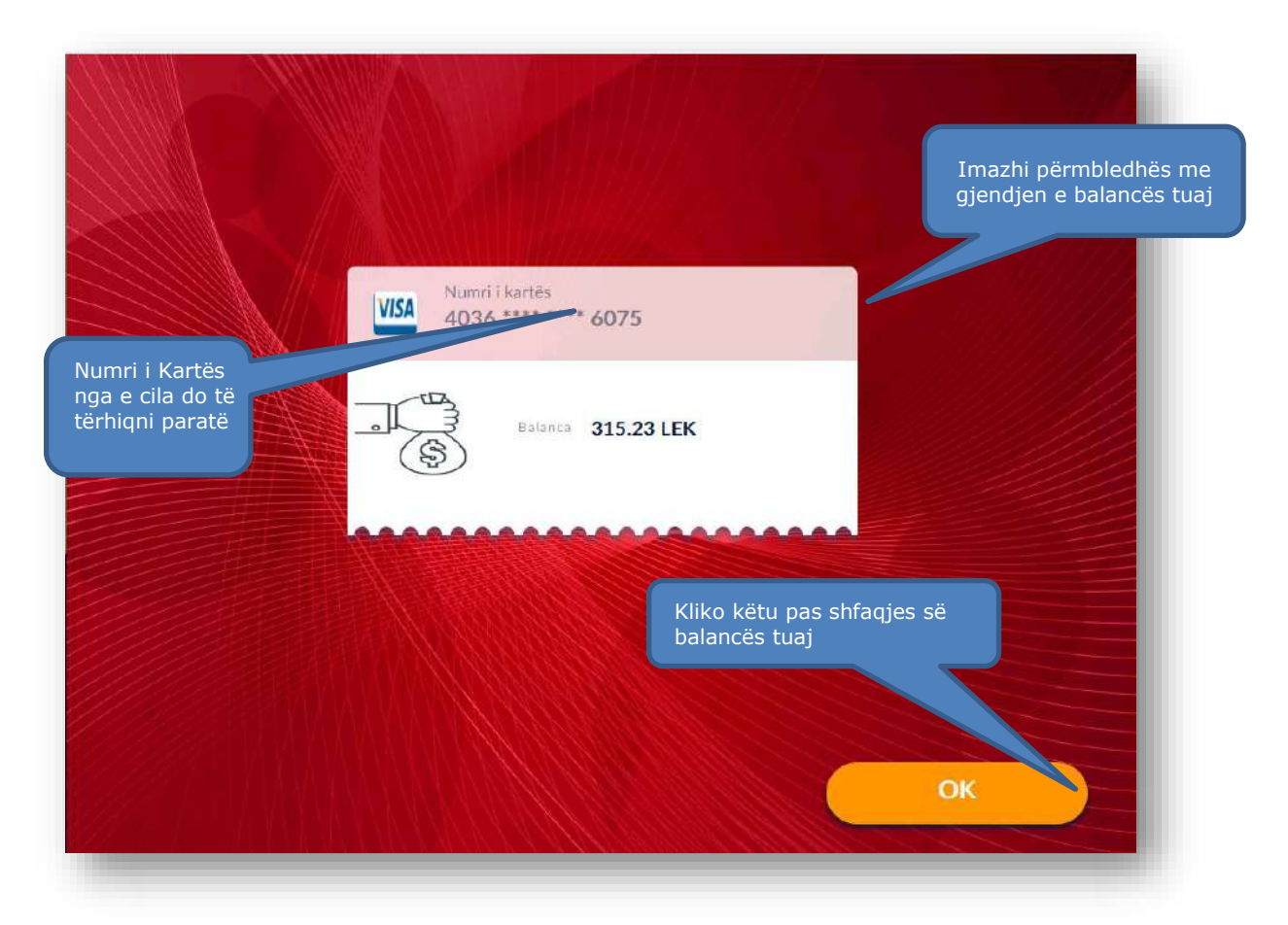

### **5. NDRYSHIMI I PIN-IT TË KARTËS TUAJ**

Ndryshimi i PIN-it të kartës suaj lejohet të kryhet në Smart BanKomaT nga të gjitha kartat e debitit ose kreditit të lëshuara nga institucione financiare dhe që plotësojnë kushtet për të kryer veprime në të. Për të kryer këtë transaksion mjafton të ndiqni hapat si më poshtë.

### **5.1 Aksesimi i ndryshimit të PIN-it në menunë kryesore**

Si fillim ju të mund të klikoni mbi butonin në menunë në menunë kryesore për të vijuar me procesin.

 $\sqrt{100}$ **Ndryshim PIN** 

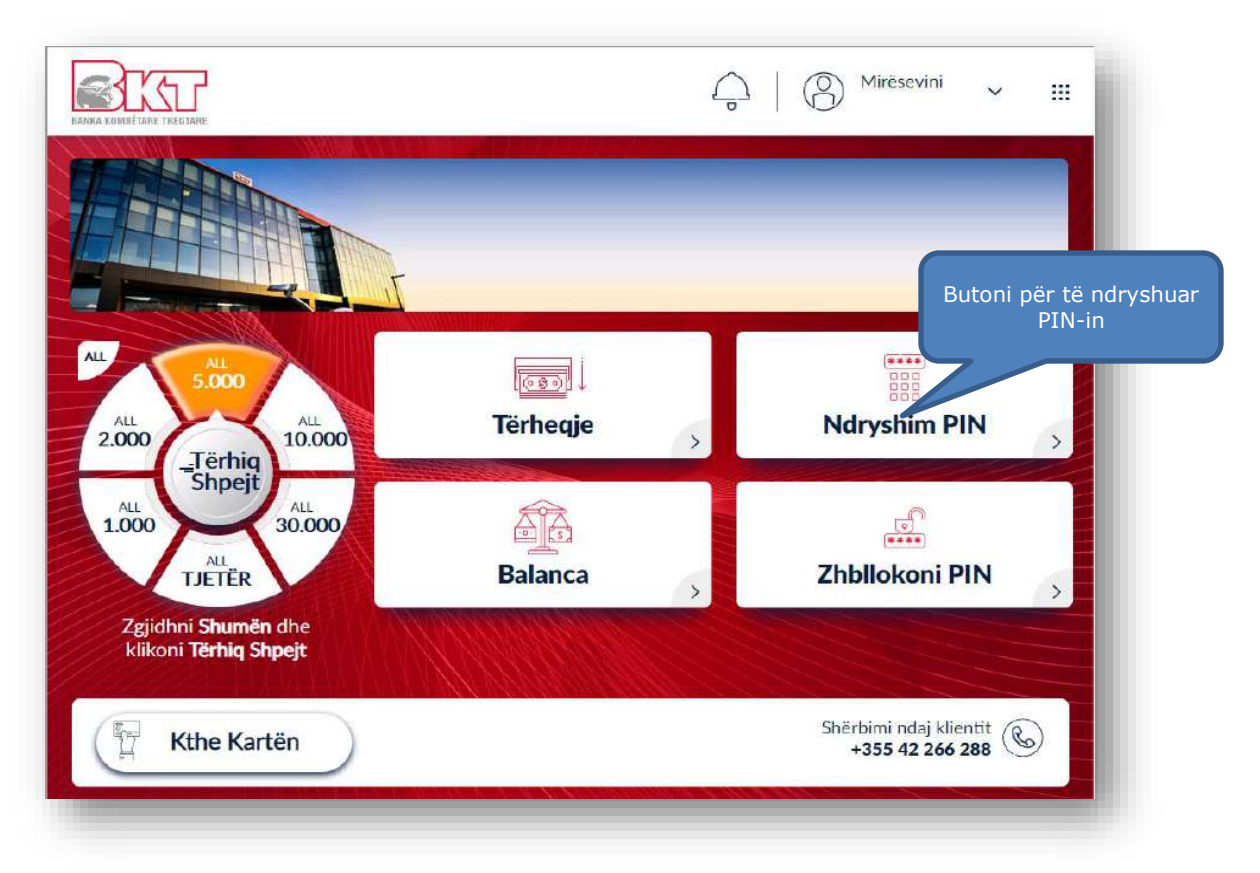

### **5.2 Vendosja dhe konfirmimi i PIN-it të ri**

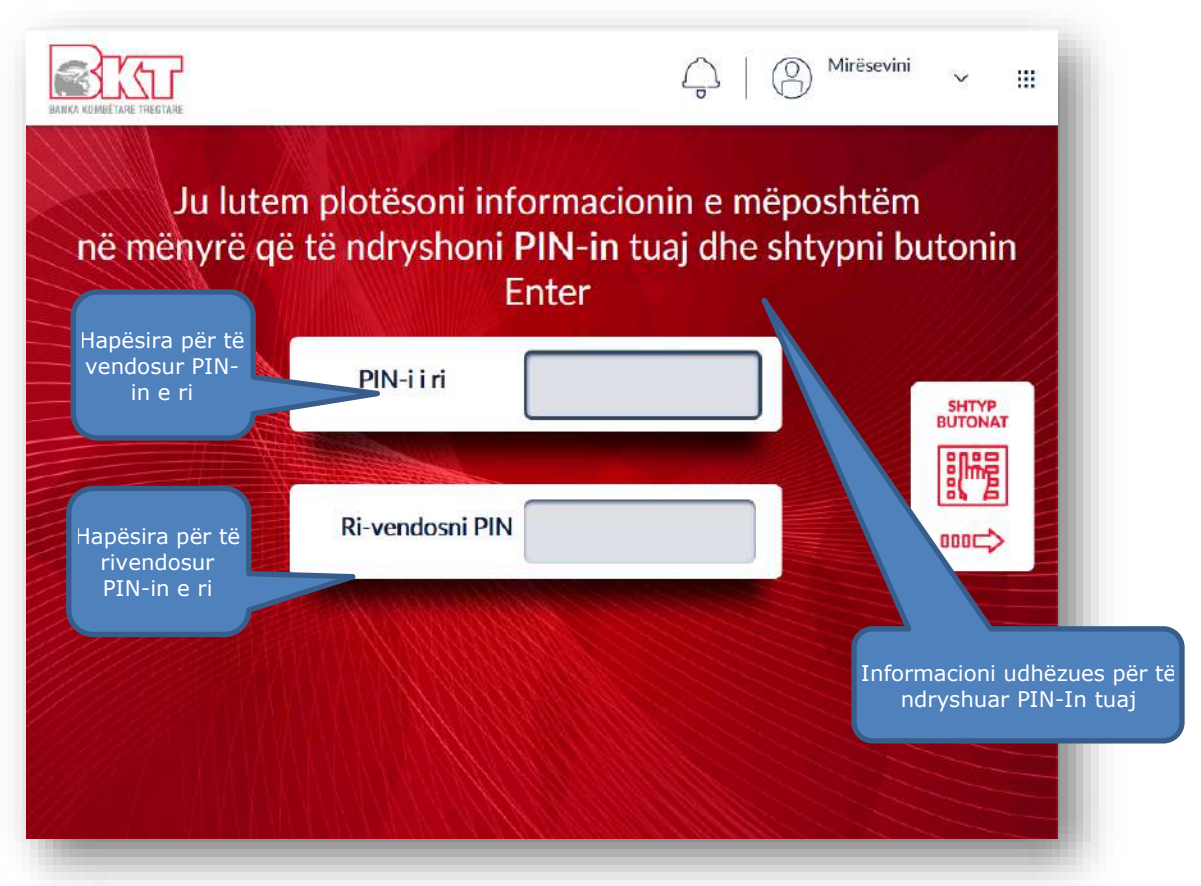

Në këtë hap do t'ju shfaqet ekrani si më sipër i cili ju udhëzon të ndryshoni PIN-in tuaj duke:

- 1. Vendosur **PIN-in e ri** menjëherë nëpërmjet tastierës numerike dhe duke klikuar butonin **ENTER.**
- 2. Ri-vendosur **PIN-in e ri** (njësoj si në hapin e parë), nëpërmjet tastierës numerike dhe duke klikuar butonin **ENTER.**

#### **5.3 Ndryshimi i PIN-it u krye me sukses**

Në hapin e fundit do t'ju shfaqet imazhi si më poshtë, i cili tregon se PIN-i i kartës tuaj është ndryshuar me sukses. Pas këtij hapi ju mund të tërhiqni kartën tuaj.

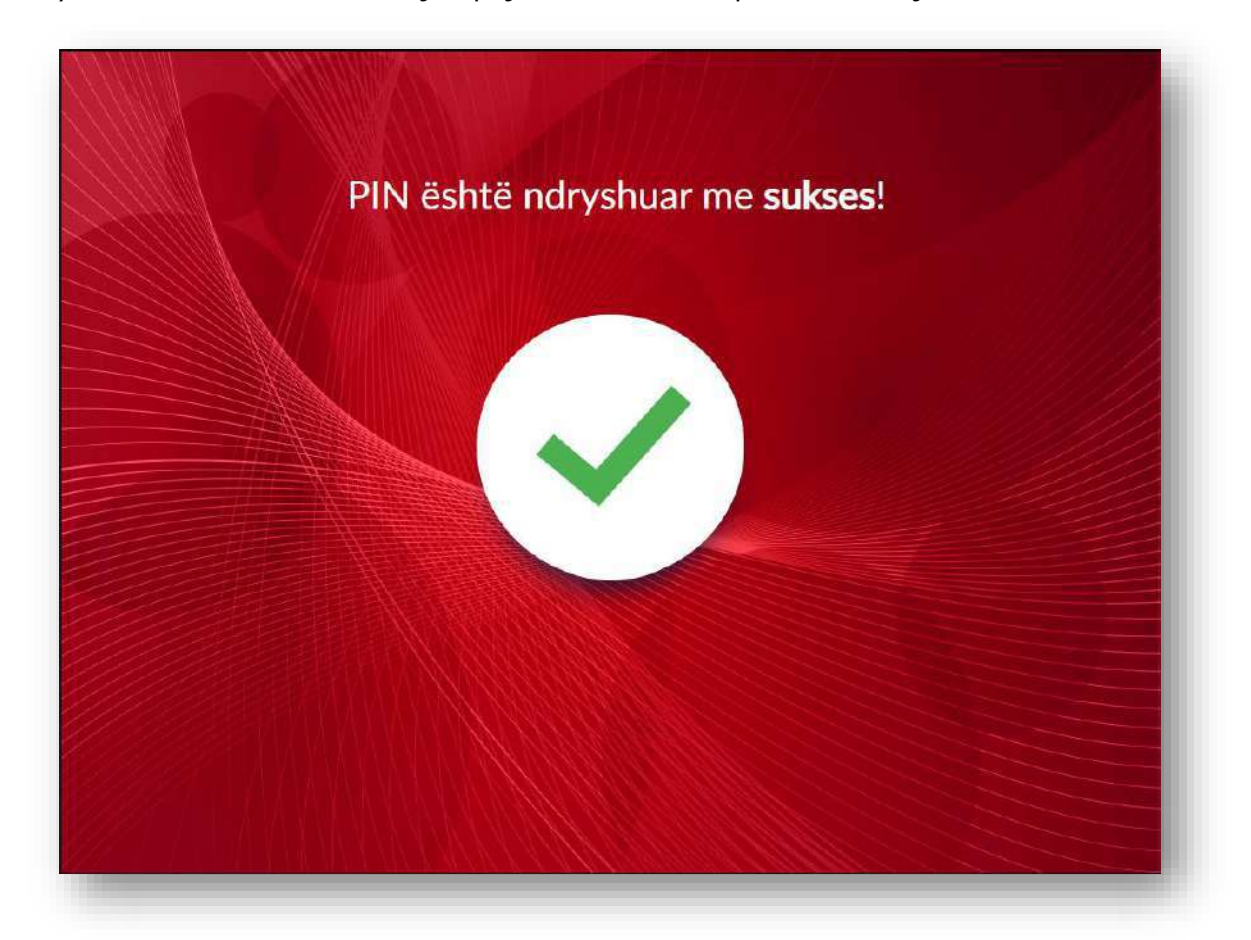

### **6. ZHBLLOKIMI I PIN-IT TË KARTËS TUAJ**

Zhbllokimi i PIN-it të kartës suaj lejohet të kryhet në Smart BanKomaT nga të gjitha kartat e debitit ose kreditit të lëshuara nga institucione të tjera financiare përvec BKT-së dhe që plotësojnë kushtet për të kryer veprime në të. Për të kryer këtë transaksion mjafton të ndiqni hapat si më poshtë.

#### **6.1 Aksesimi i zbllokimit të PIN-it në menunë kryesore**

Fillimisht ju mund të klikoni mbi butonin **në menunë kryesore për në menunë kryesore** për të vijuar me procesin.

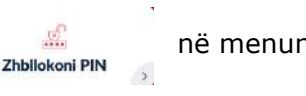

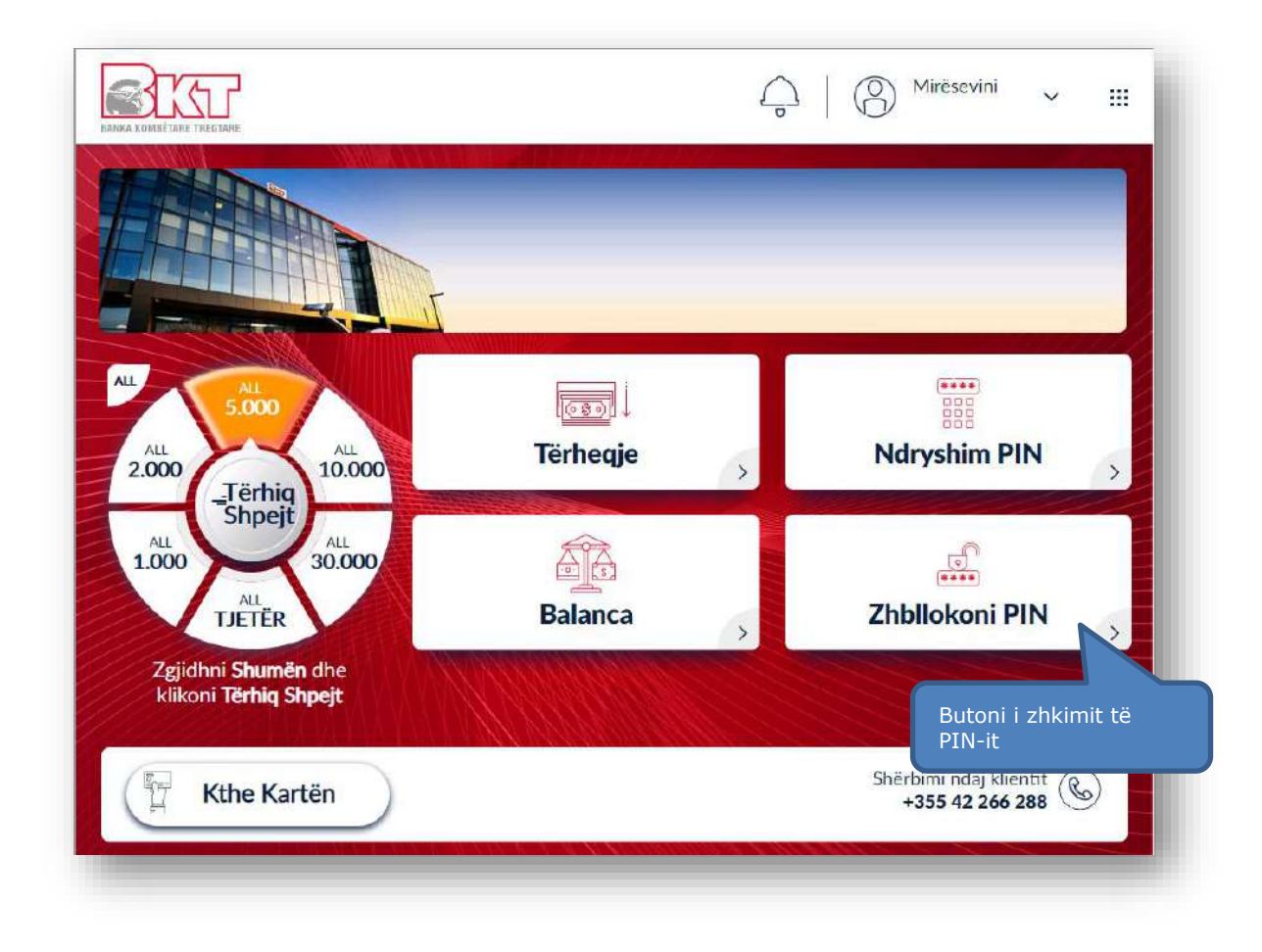

### **6.2 Verifkimi i PIN-it për zhbllokimin e tij**

Pasi të keni aksesuar menunë e Zhbllokimit të PIN-it ju, në hapin vijues do ju shfaqet fusha në të cilën do t'ju kërkohet të vendosni PIN-in e vlefshëm të kartës tuaj.

PIN-i i kartës mund të vendoset menjëherë duke shtypur butonat në tastierën numerike dhe pasi të vendosni PIN-in ju duhet të klikoni butonin Enter.
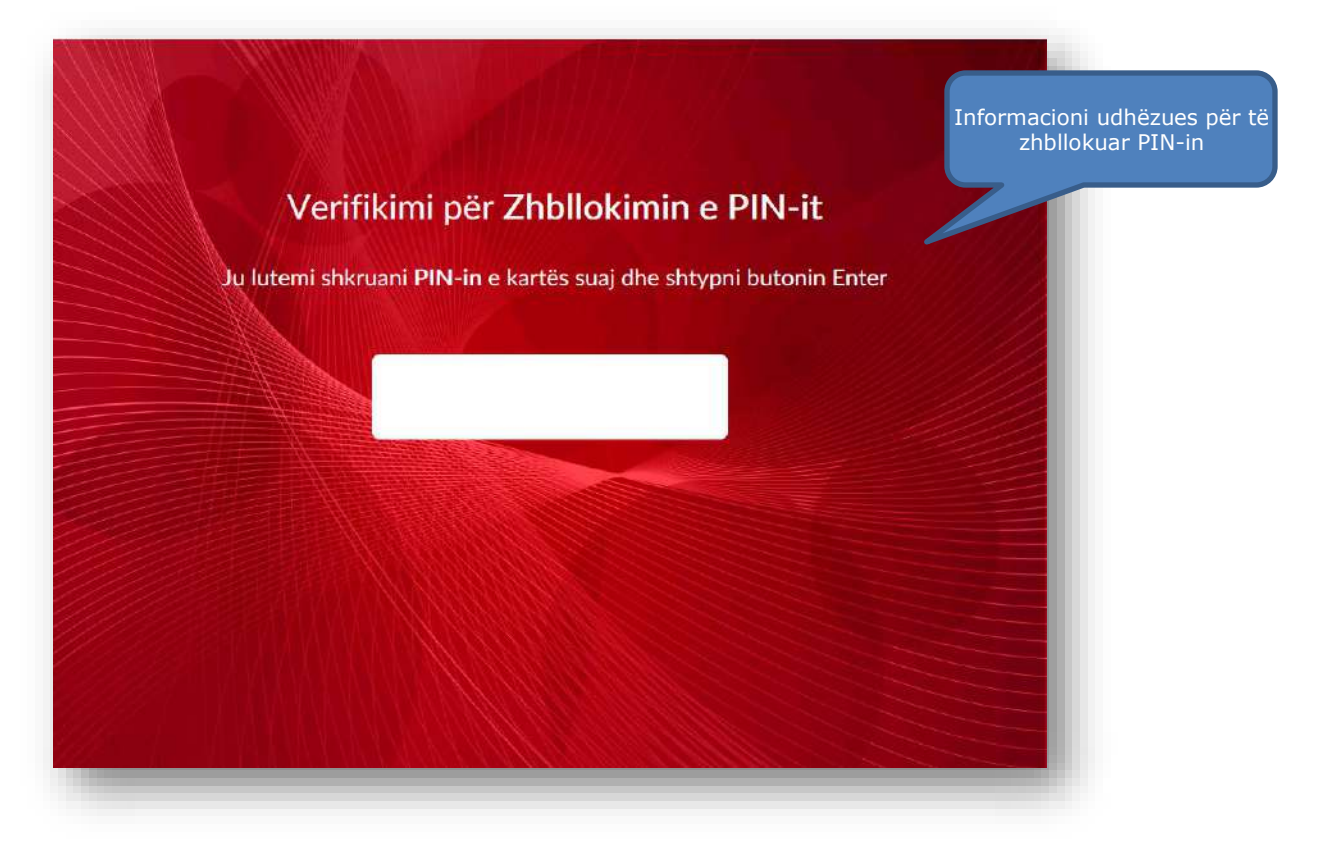

# **6.3 Zhbllokimi i PIN-it kryhet me sukses**

Nëse ju keni vendosur PIN-in e vlefshëm të kartës suaj, në hapin e rradhës ju do të njoftoheni për zhbllokimin e PIN-it me sukses.

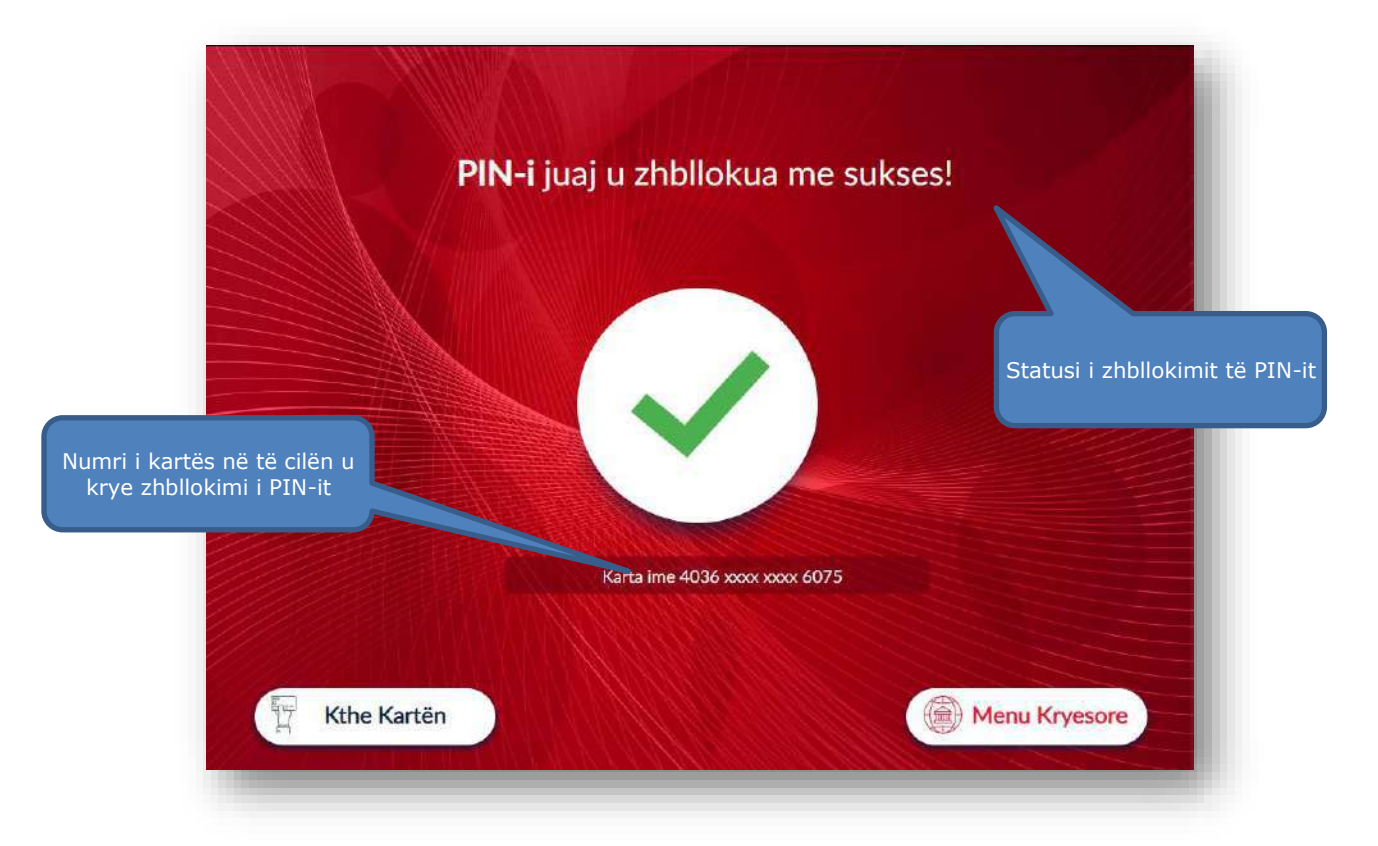

## **V. TRANSAKSIONE PA KARTË**

Në këtë hapësirë ju do të keni mundësinë të kryeni veprime në Smart BanKomaT pa patur nevojën për të qenë i pajisur me një kartë debiti/krediti të lëshuar nga BKT.

Të gjitha veprimet që mund të kryeni vijojnë në faqet e tjera të këtij manuali. Ndiqni hapat përkatës për të thjeshtësuar veprimet tuaja.

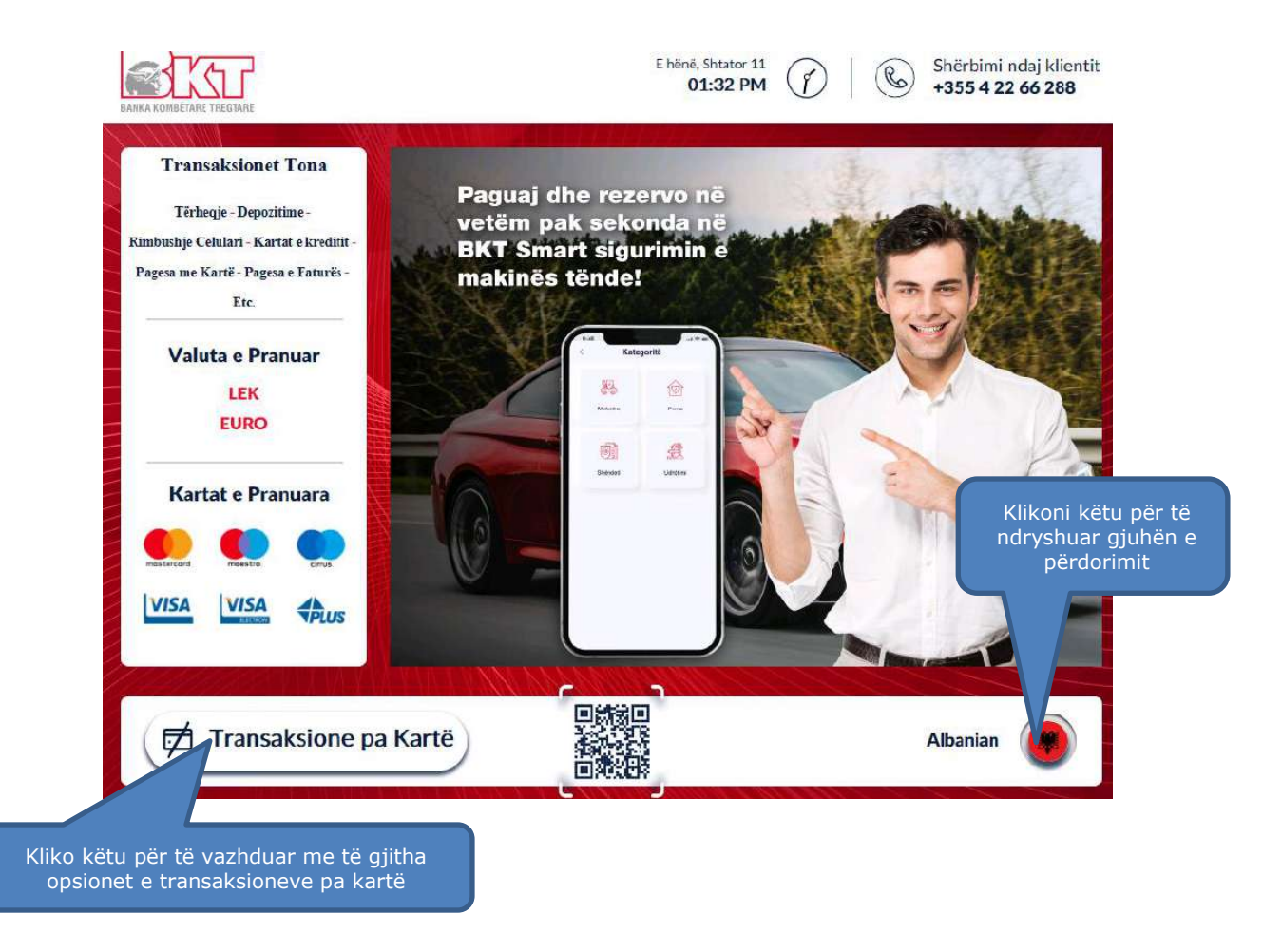

## **1. TËRHEQJE ME KOD UNIK**

Ky transaksion mund të përdoret në rastet kur ju dëshironi të tërhiqni para pa patur nevojën e përdorimit të kartës suaj. Kjo tërheqje do të jetë e vlefshme vetëm në SmartBankomaT.

Ky veprim është i ndarë në dy faza:

- **1. Krijimi i transaksionit në aplikacionin BKT Smart**
- **2. Tërheqja e parave në Smart BanKomaT**

## **1.1 Gjenerimi i kodit unik nga BKT SMART**

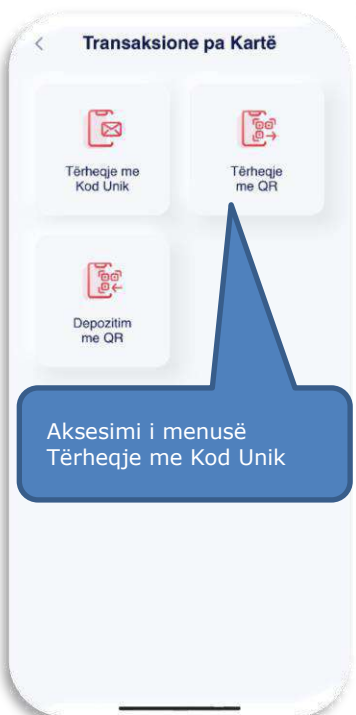

#### **1.1.1 Aksesimi i menusë së Tërheqjes pa kartë**

Kjo mundësi tërheqjeje do të *mund të iniciohet vetëm nga një klient i BKT-së* në aplikacionin BKT Smart në menunë **"Transaksione pa Kartë – Tërheqje me Kod Unik"** 

- 1. Hyni në **BKT Smart** nga telefoni juaj celular
- 2. Klikoni mbi *"Pagesat & Transfertat"*

3. Zgjidhni *opsionin "Pa Kartë"* dhe *"Tërheqje me Kod Unik".* 

## **1.1.2 Zgjedhja e llogarisë nga e cila do të tërhiqen fondet**

Në hapin e rradhës ju do të keni mundësinë të zgjidhni:

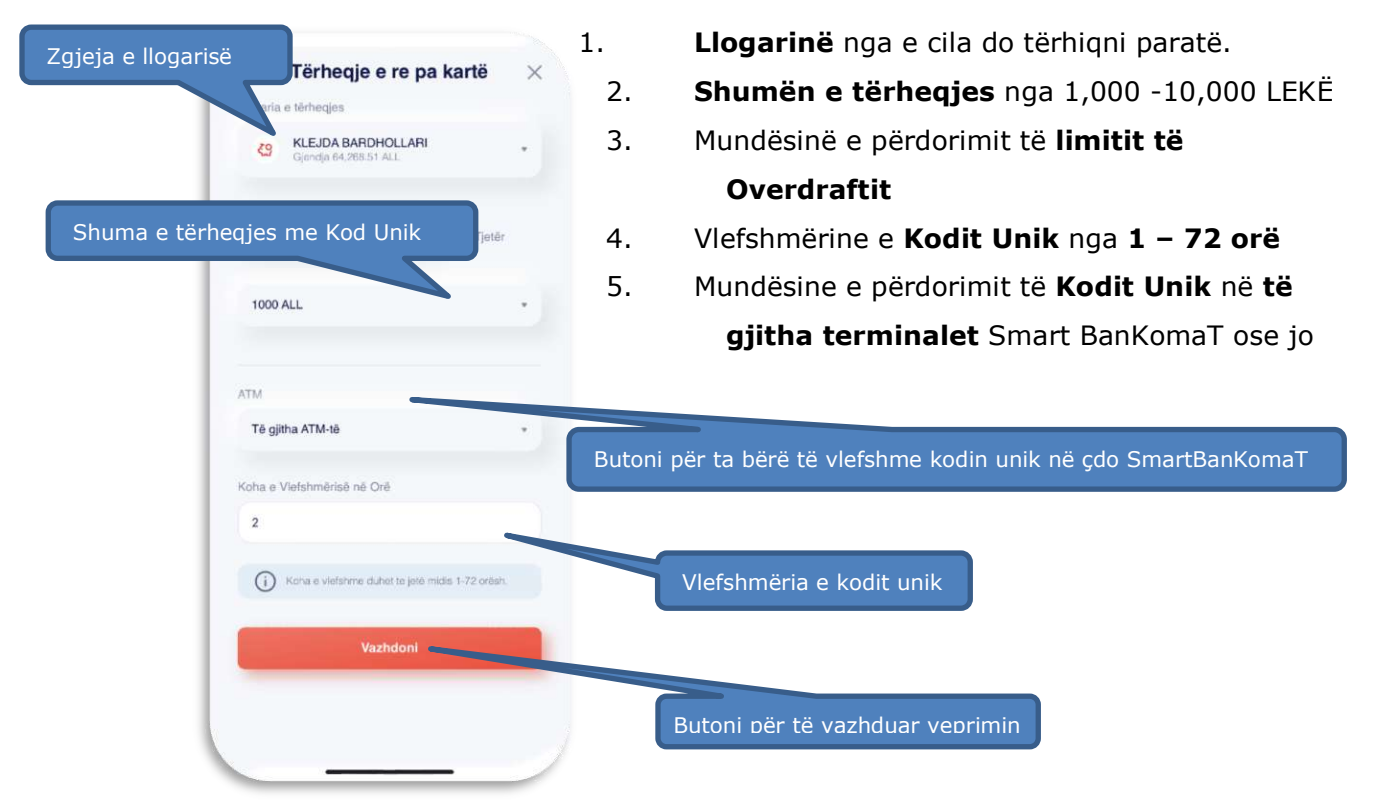

#### **1.1.3 Gjenerimi i mesazhit të konfirmimit**

Automatikisht me marrjen e konfirmimit të veprimit do të gjenerohet një kod, i cili do të shërbejë për të tëhequr paratë në Smart BanKomaT. Ky kod mund të dërgohet edhe tek një person tjetër nëpërmjet E-mail, SMS ose rrjeteve sociale Whatsapp/ Viber etj.

Në fund të veprimeve do ju shfaqet ky mesazh në telefonin tuaj sëbashku me kodin unik që ju duhet për të tërhequr paratë dhe në ekranin e faturës për këtë veprim do të jepet mundësia për të printuar faturën ose jo.

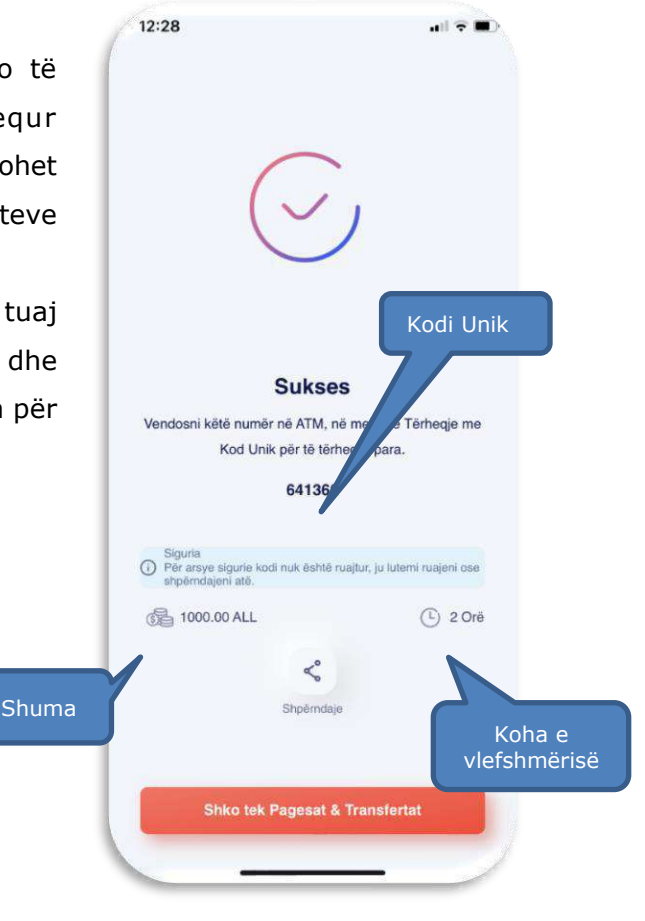

# **1.2 Tërheqje pa kartë në Smart BanKomaT**

Ju mund të krijoni transaksione pa kartë në çdo SmartBanKomaT. Klikoni mbi butonin, *电* Transaksione pa Kartë të cilën e gjeni në faqen mirëseardhëse të çdo **Smart BanKomaT.**

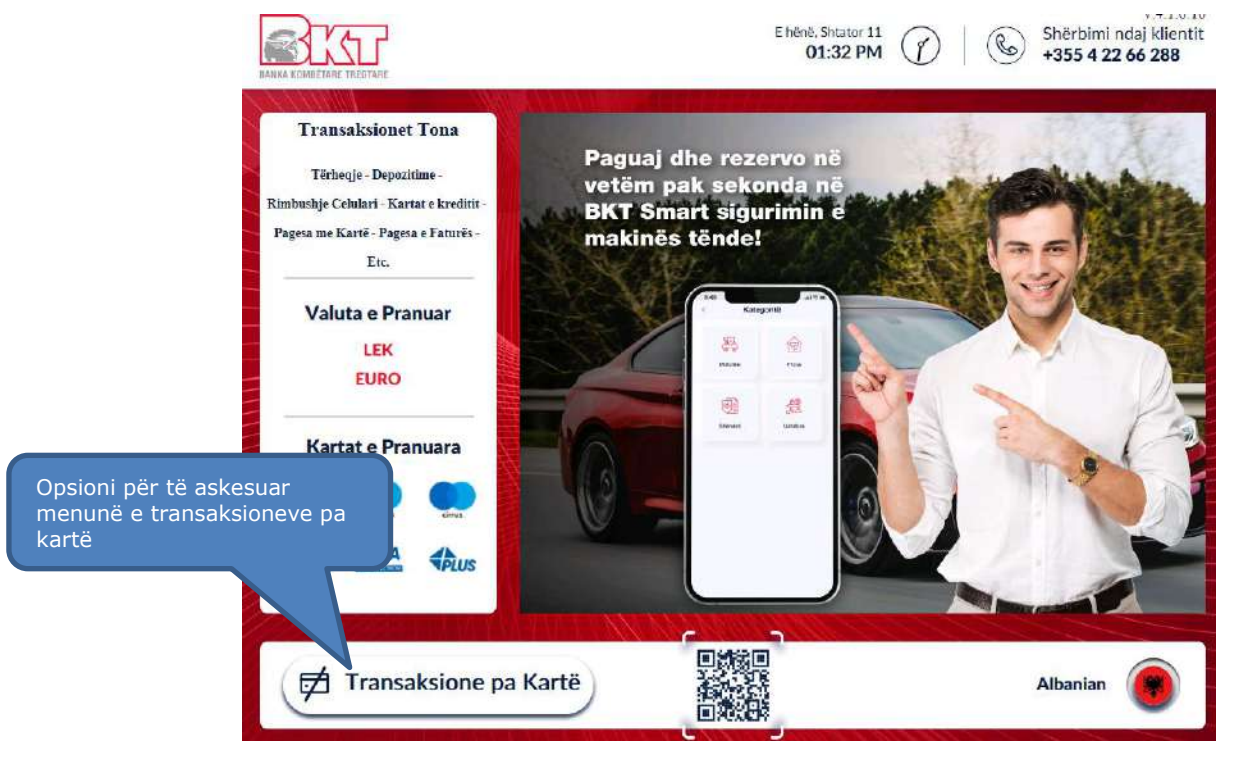

# **1.2.1 Tërheqje me Kod Unik**

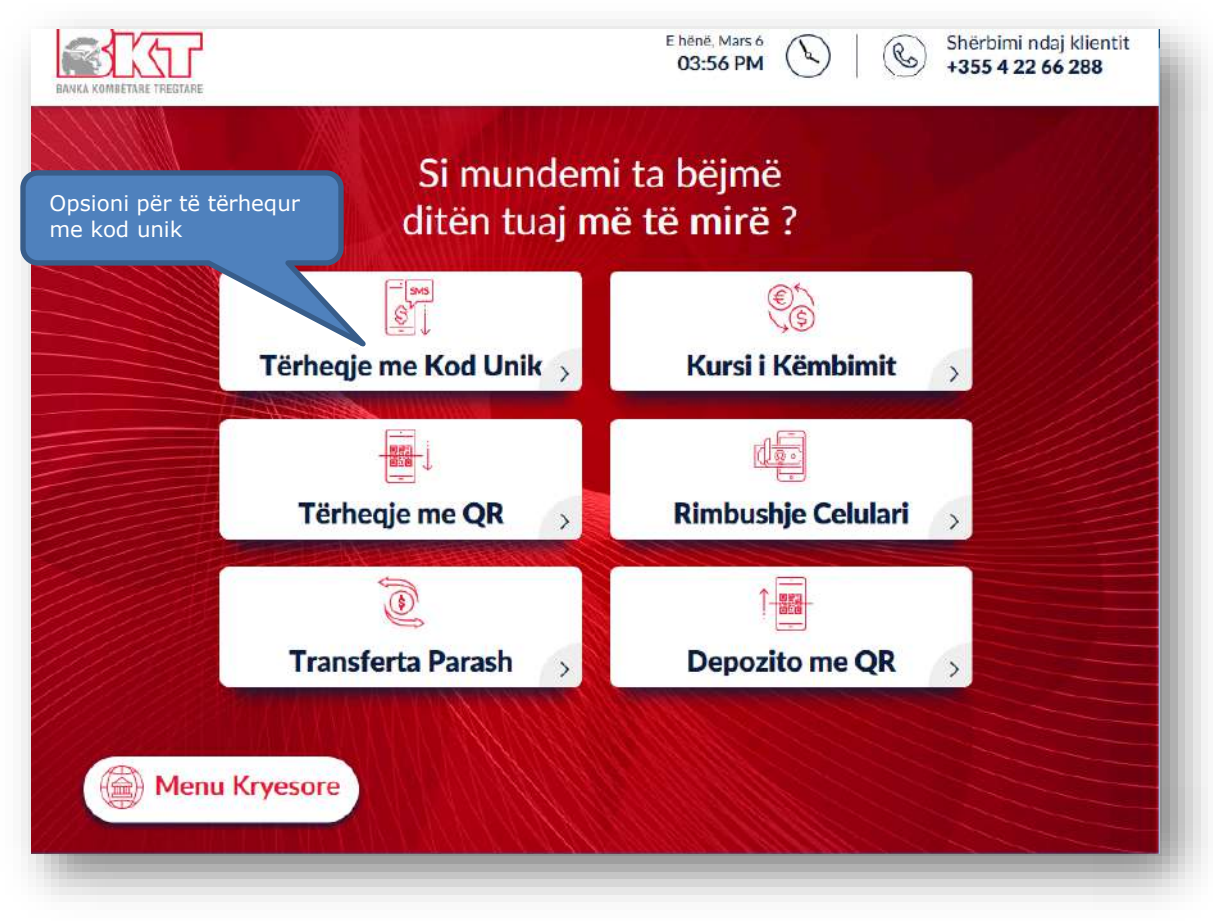

Pasi të keni klikuar butonin  $\frac{1}{2}$  Transaksione pa Kartë në hapin e rradhës do t'ju shfaqet ekrani si më poshtë, ku ju mund të zgjidhni opsionin për të vijuar me tërheqjen.

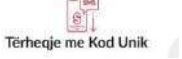

## **1.2.2 Validimi i Kodit Unik**

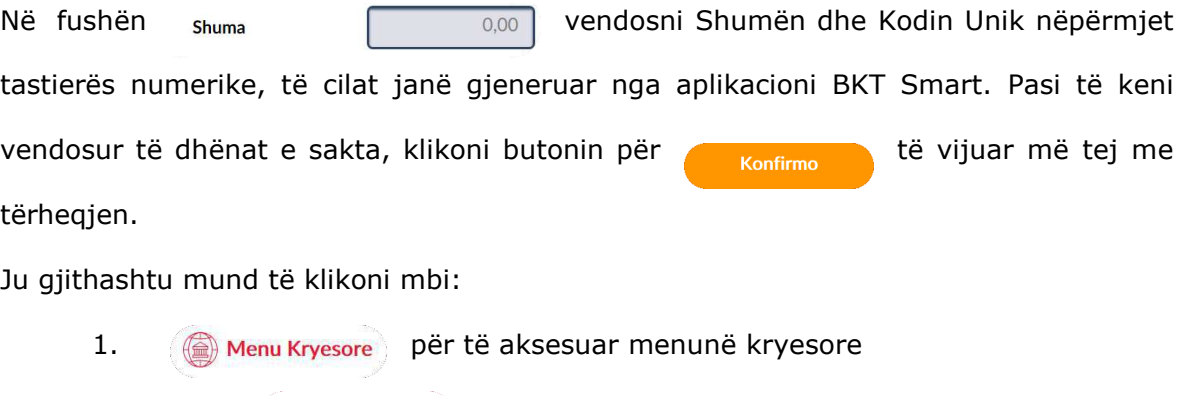

2. Butonin  $\left\langle \right\rangle$  Prapa  $\left\langle \right\rangle$  për tu kthyer pas

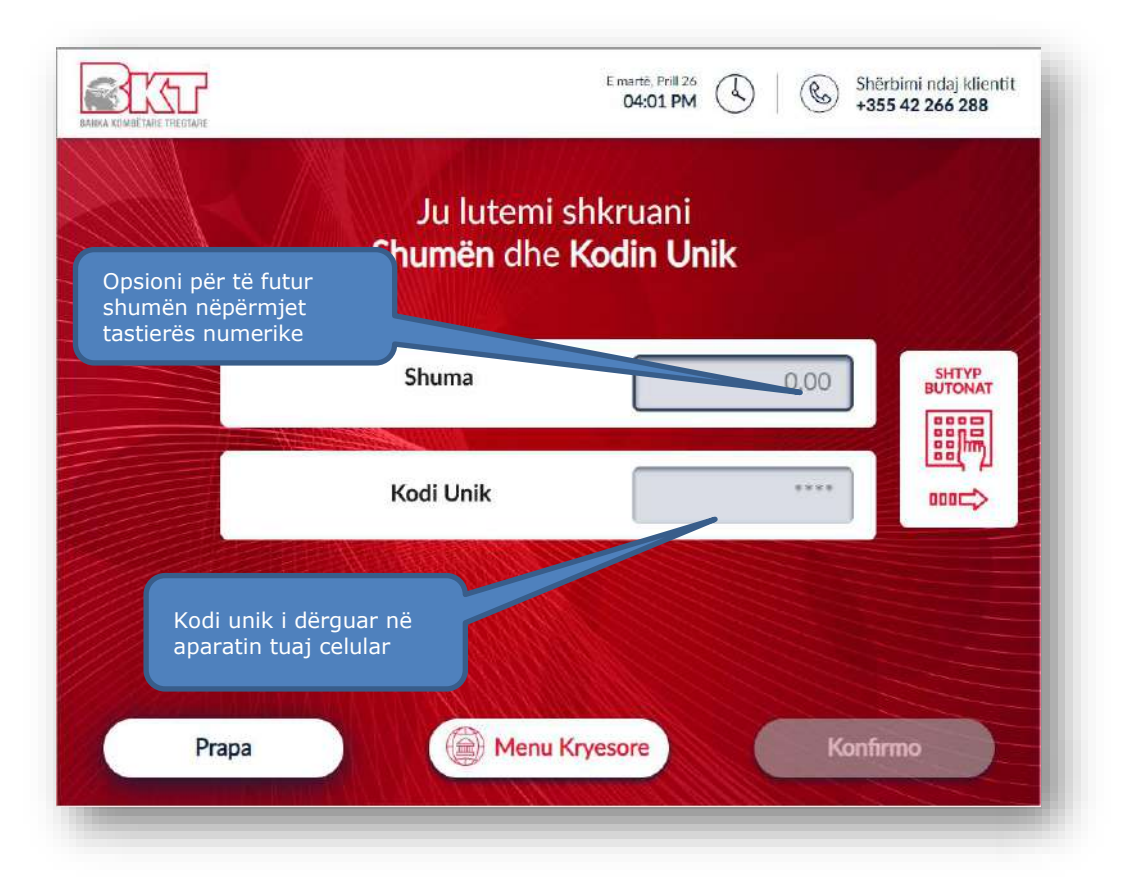

# **1.2.3 Konfirmimi i transaksionit**

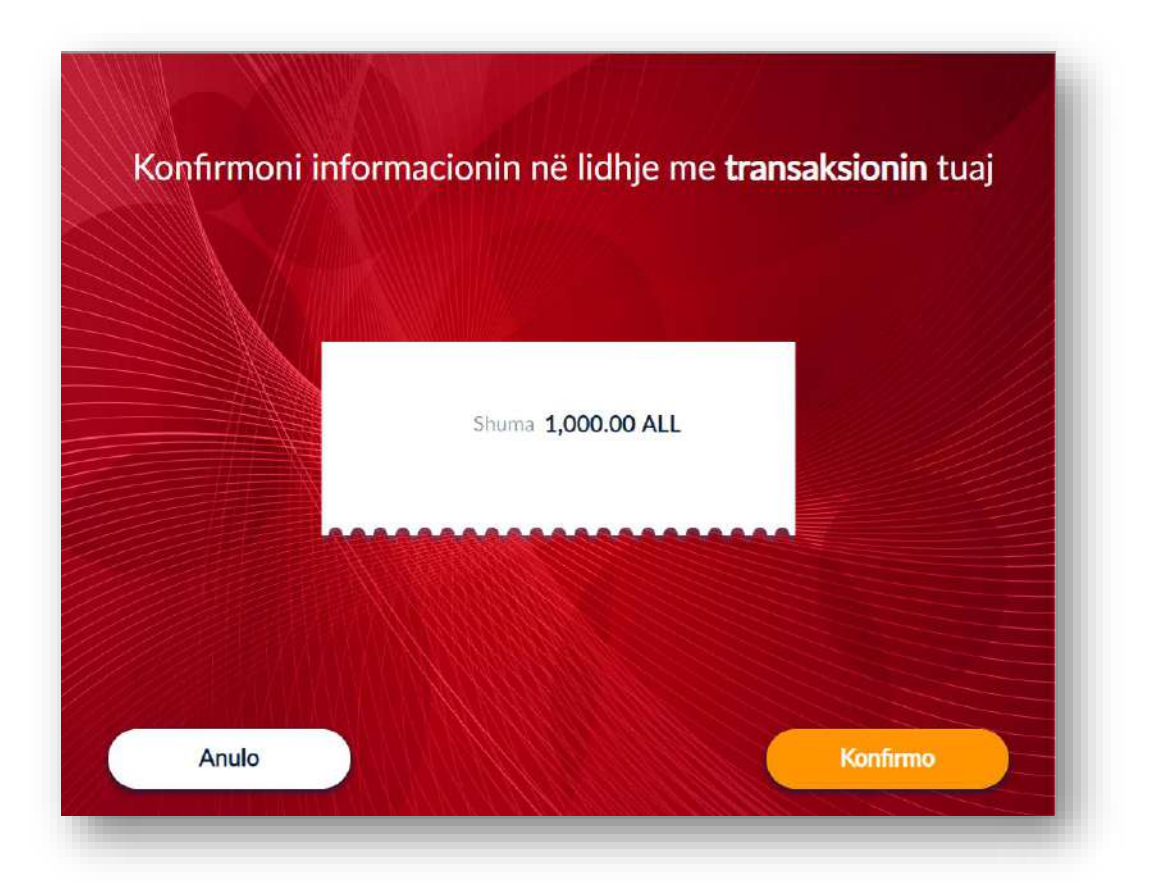

Në ekranin si më sipër do t'ju kërkohet të konfirmoni shumën që do të tërhiqni. Nëse Kodi Unik dhe Shuma është vendosur e saktë, do të vijoni në hapin e rradhës.

# **1.2.4 Printimi i faturës**

Në ketë hap do t'ju kërkohet të zgjidhni nëse dëshironi të pajiseni me faturë ose jo.

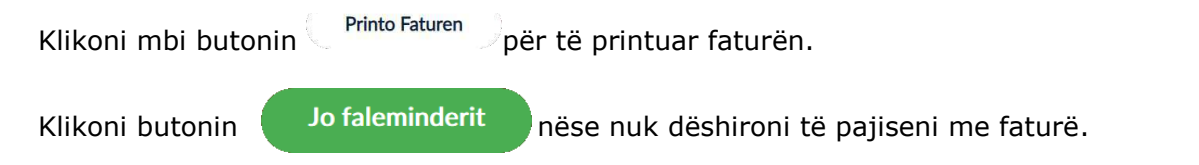

Pasi të klikoni një nga butonat më sipër, ATM do të procesojë dhe do të nxjerrë kartëmonedhat.

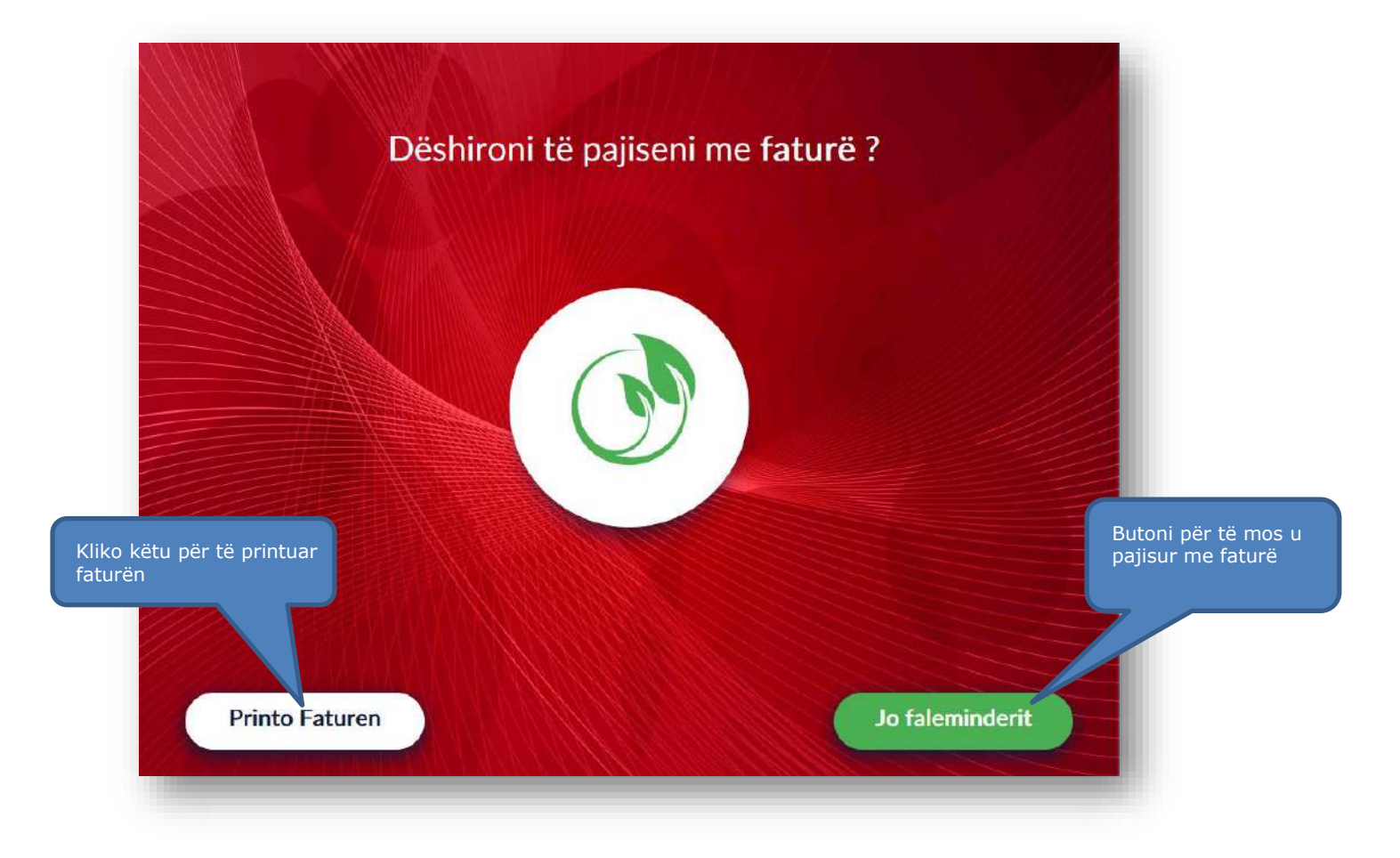

# **2. RIMBUSHJE CELULARI PA KARTË**

Ju mund të rimbushni numrin tuaj të celularit pa qenë i pajisur më një kartë.

Klikoni në menunë 子 Transaksione pa Kartë për të aksesuar menunë e të gjithave transaksioneve pa kartë.

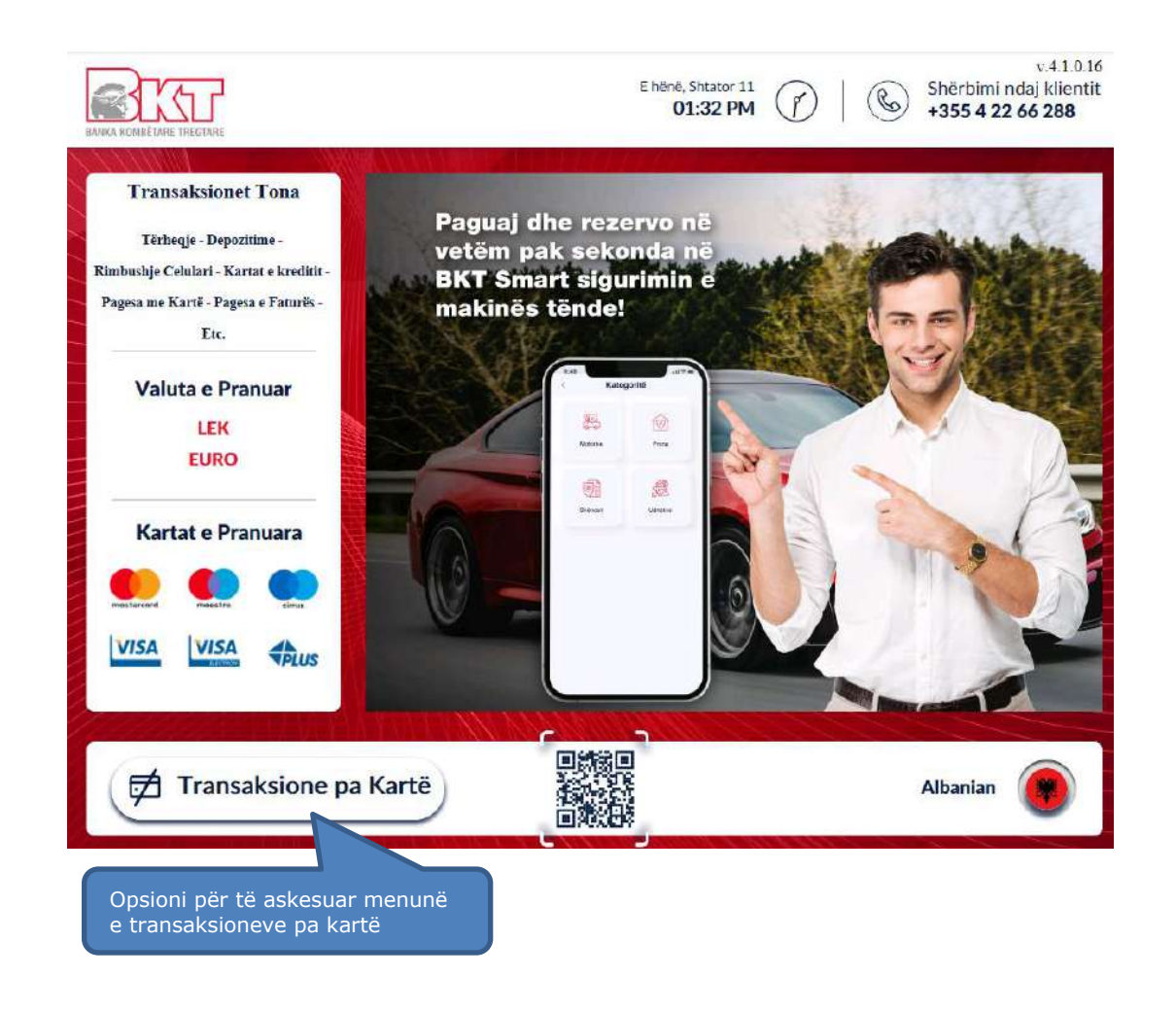

## **2.1 Aksesimi i menusë së Rimbushjes së Celularit pa kartë**

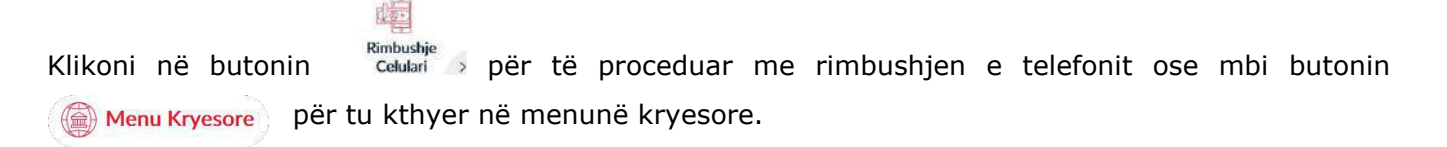

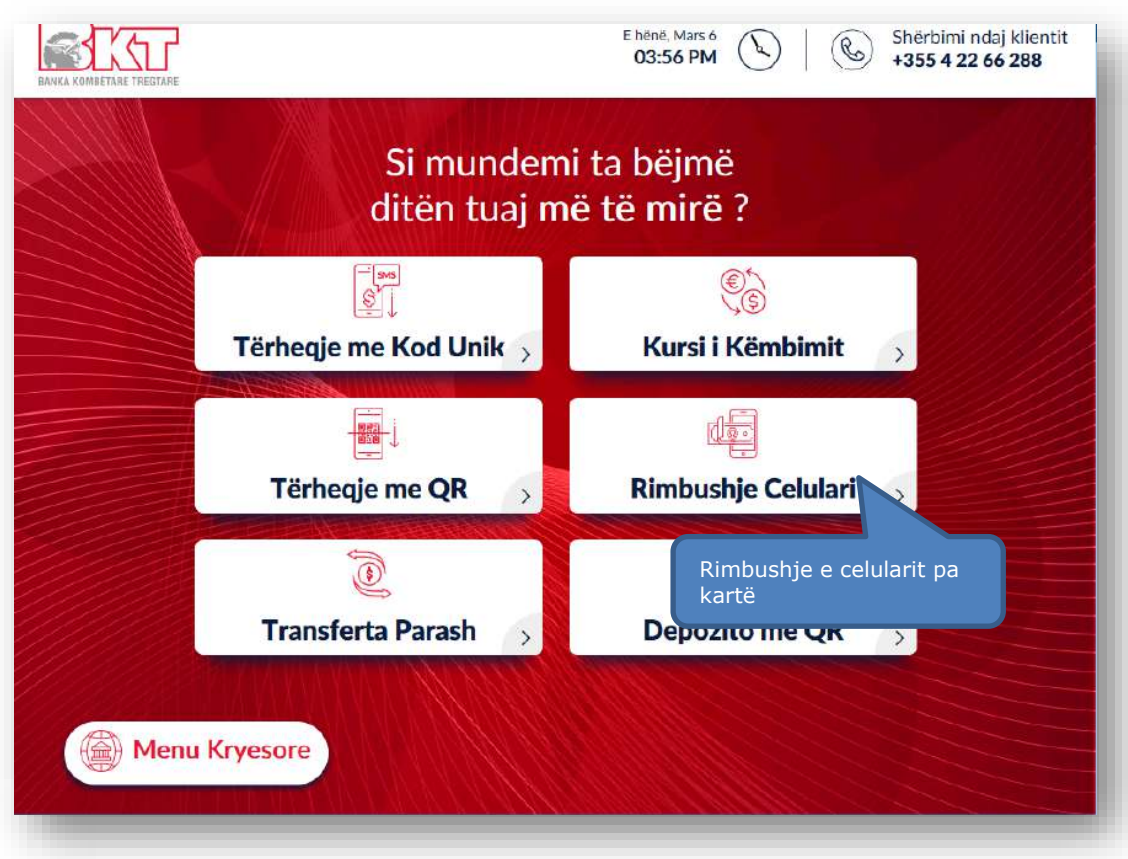

**2.2 Zgjedhja e operatorit celular**

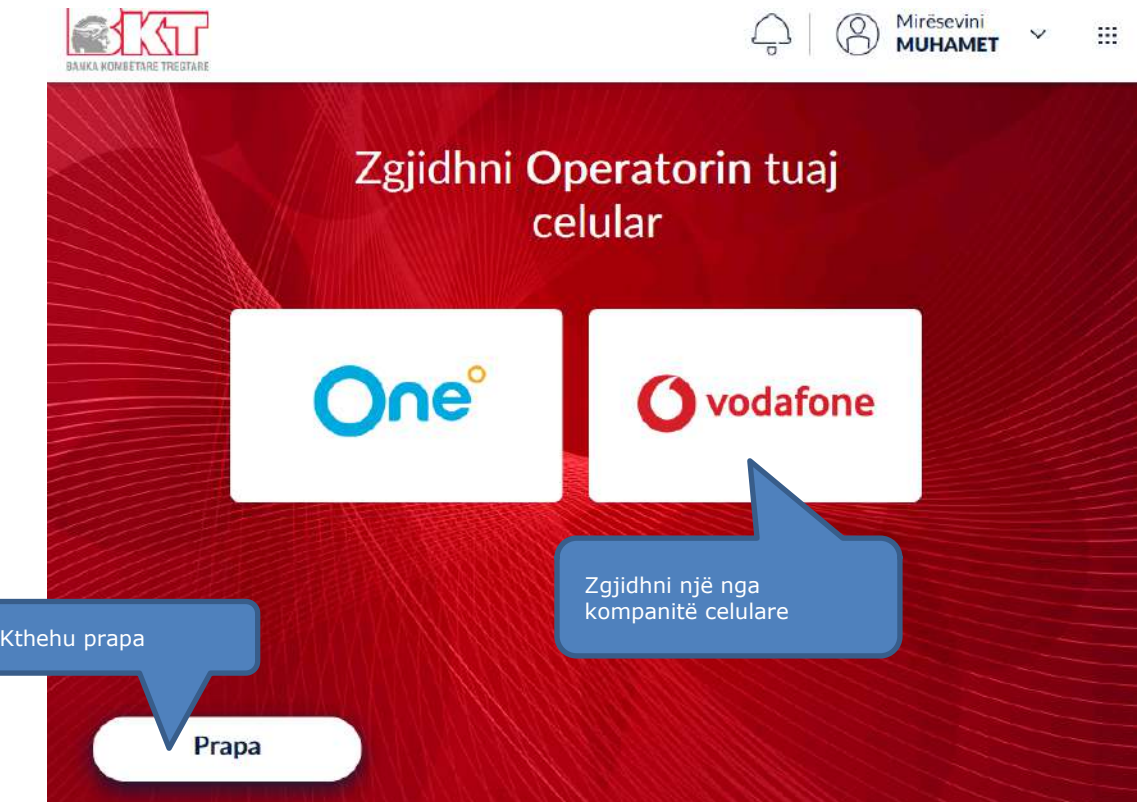

Në këtë hap ju do të keni mundësinë të zgjidhni një nga kompanitë celulare. Selektoni kompaninë tuaj celulare dhe vijoni me procesin e rimbushjes ose klikoni butonin  $\bigcap_{\text{Prapa}}$  për tu kthyer pas.

# **2.3 Vendosja e Numrit Celular**

Pasi të keni zgjedhur operatorin ju shfaqet ekrani si më poshtë i cili përmban:

- 1. Fushën **Numri Celular** për të shkruar numrin tuaj në formatin +3556xxxxxxxx
- 2. Butonin  $\left($  Prapa  $\right)$  për tu kthyer prapa
- 3. Butonin **Luis Vazhdo** për të vazhduar më tej me procesin e rimbushjes
- 4. Fusha <sup>Numri Celular <sub>+355</sub> e ku ju mund të vendosni numrin nga tastiera</sup>

numerike në BanKomaT e numrit celularit që ju doni të rimbushni

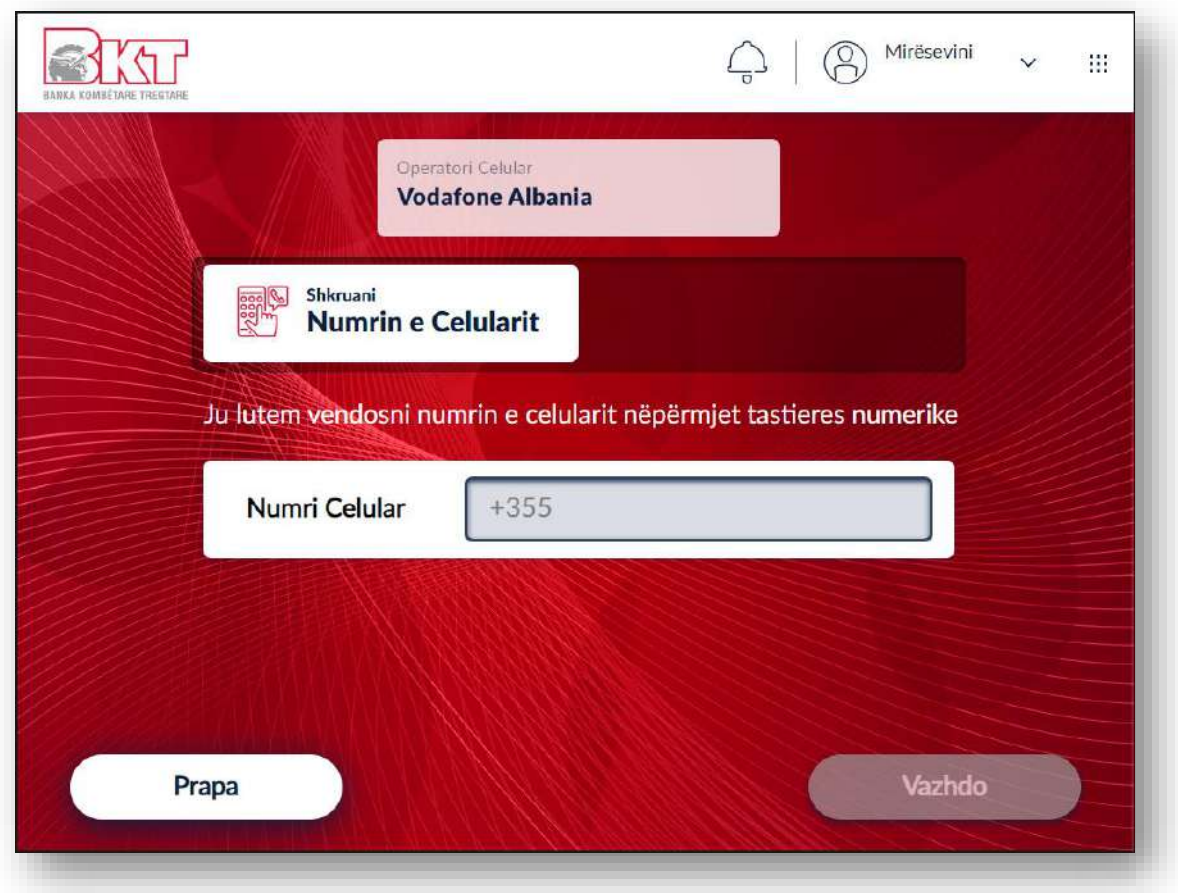

# **2.4 Depozitimi i kartëmonedhave**

Pasi të keni vendosur numrin, ju do t'ju kërkohet të depozitoni kartëmonedhat të cilat do të shërbejnë për rimbushje.

Ky transaksion kryhet vetëm në monedhën LEKË.

Vlera e rimbushjes do të jetë e barabartë me vlerën e kartëmonedhave të depozituara.

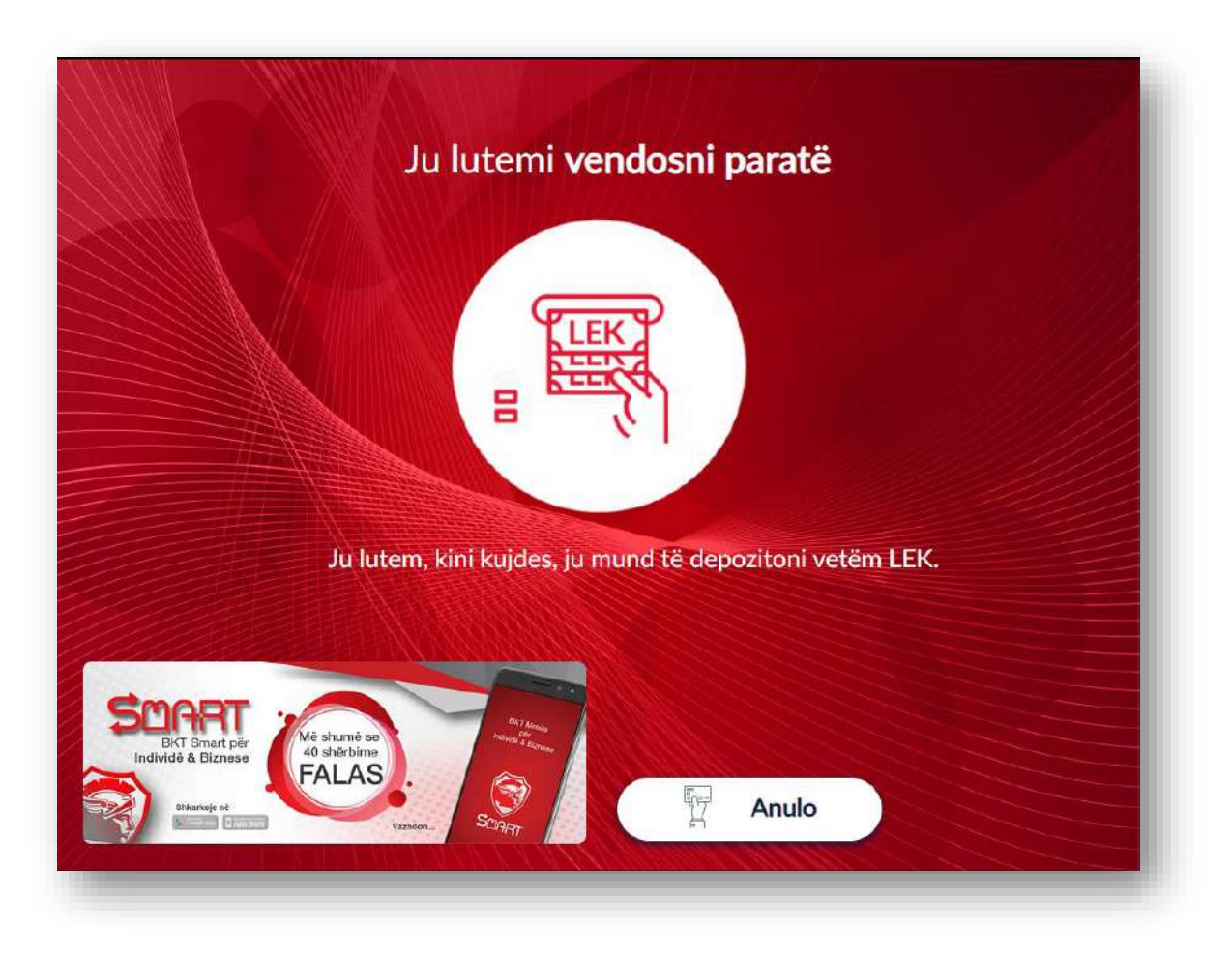

## **2.5 Konfirmimi i kartëmonedhave të depozituara**

Pasi të keni depozituar kartëmonedhat, në ekran do të shfaqen të listuara sasia dhe shuma e kartëmonedhave të depozituara. Klikoni butonin:

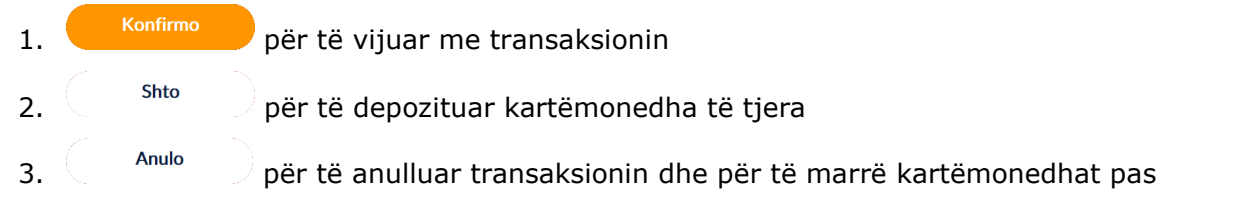

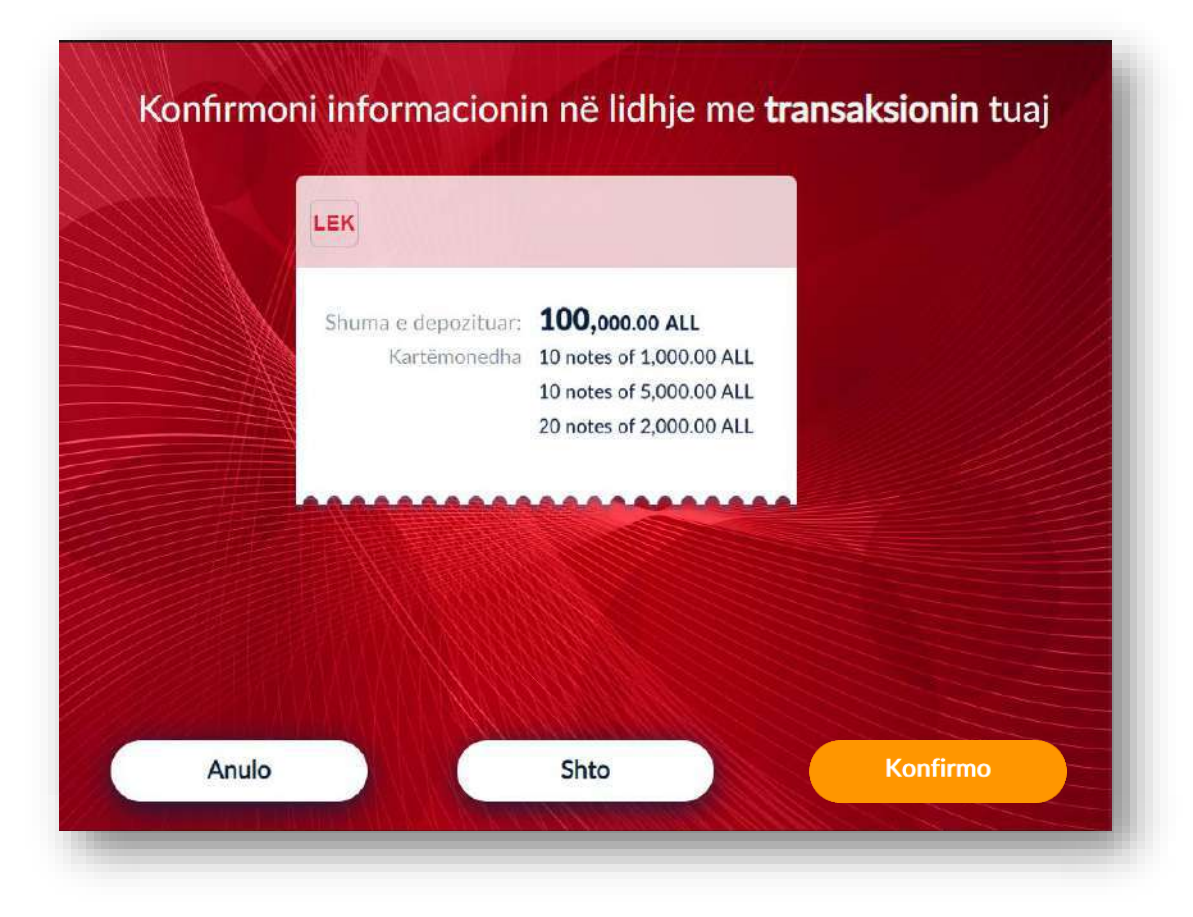

# **2.6 Rimbushja dhe zgjedhja e paketës**

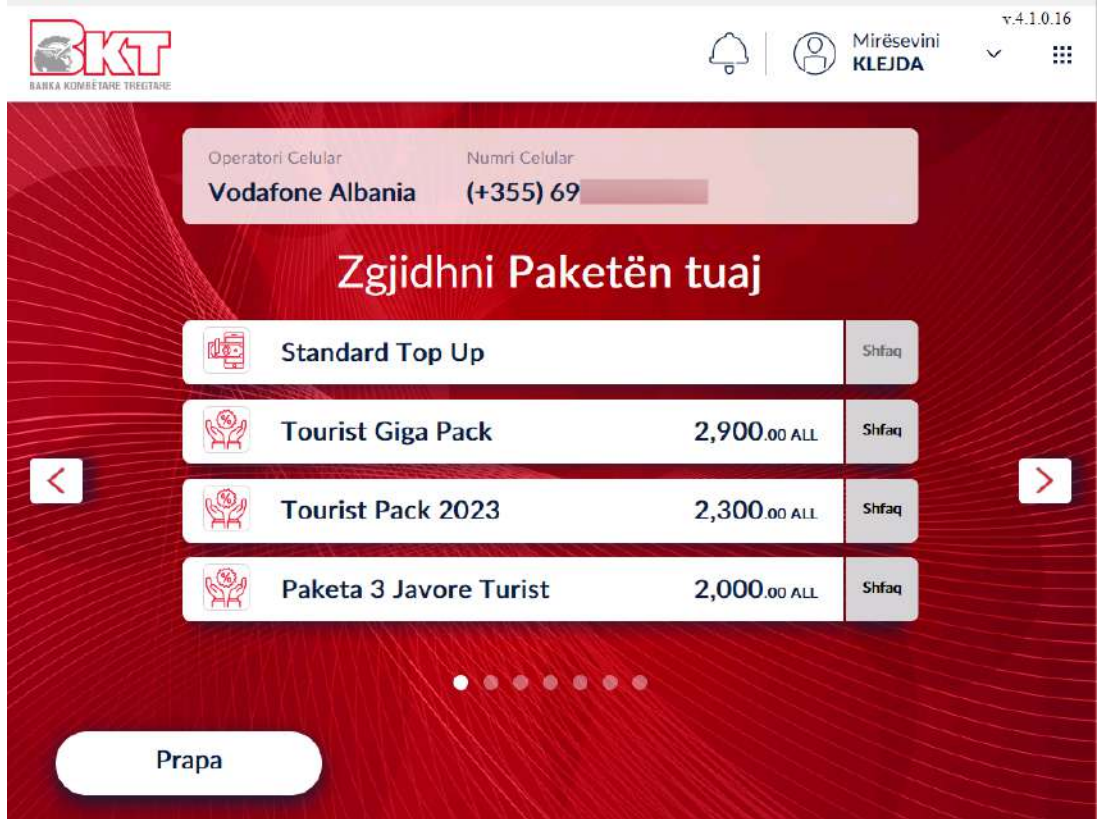

Në këtë hap ju do të keni mundësinë të zgjidhni nëse dëshironi vetëm të rimbushni numrin tuaj ose të zgjidhni të aktivizoni një paketë se bashku me rimbushjen për celularin tuaj. Në ekran, do t'ju shfaqen gjithashtu paketat e ofruara nga operatori juaj celular. Klikoni mbi butonin  $\frac{1}{\text{Shtan}}$  më paketat e shfaqura në ekran nëse dëshironi të shikoni detajet përkatëse për secilën nga paketat.

### **2.7 Përmbledhja e transaksionit**

Në qoftë se keni kryer të gjitha veprimet e mësipërme, do t'ju shfaqet ekrani me përmbledhjen e transaksionit tuaj, i cili përmban detajet e numrit tuaj të telefonit së bashku me operatorin celular dhe shumën e rimbushur. Për të vazhduar më tej me rimbushjen mjafton të klikoni mbi butonin

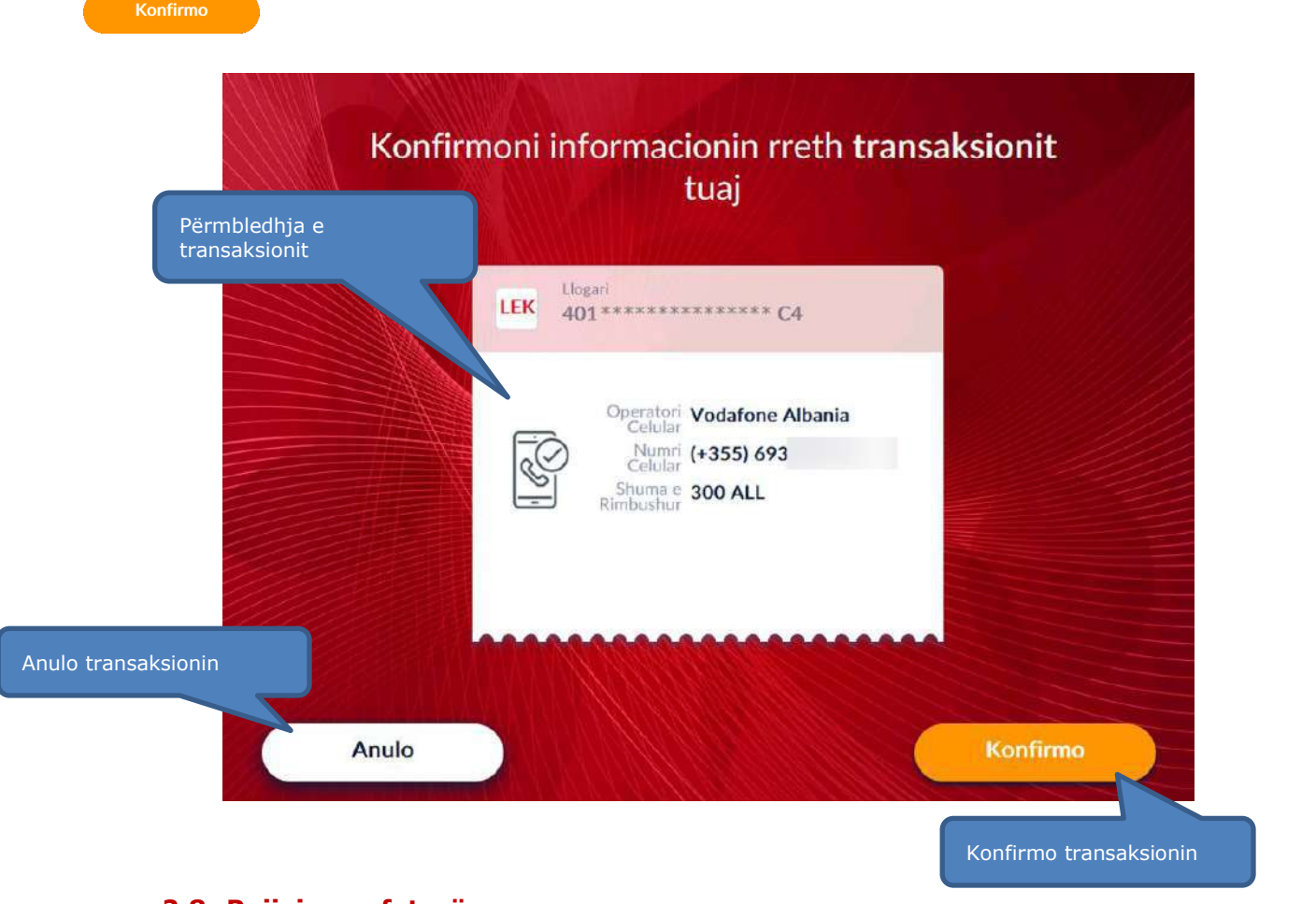

## **2.8 Pajisja me faturë**

Jo faleminderit Zgjidhni butonin *Printo Faturën* nëse dëshironi të pajiseni me faturë ose klikoni mbi nëse nuk dëshironi të pajiseni me faturë.

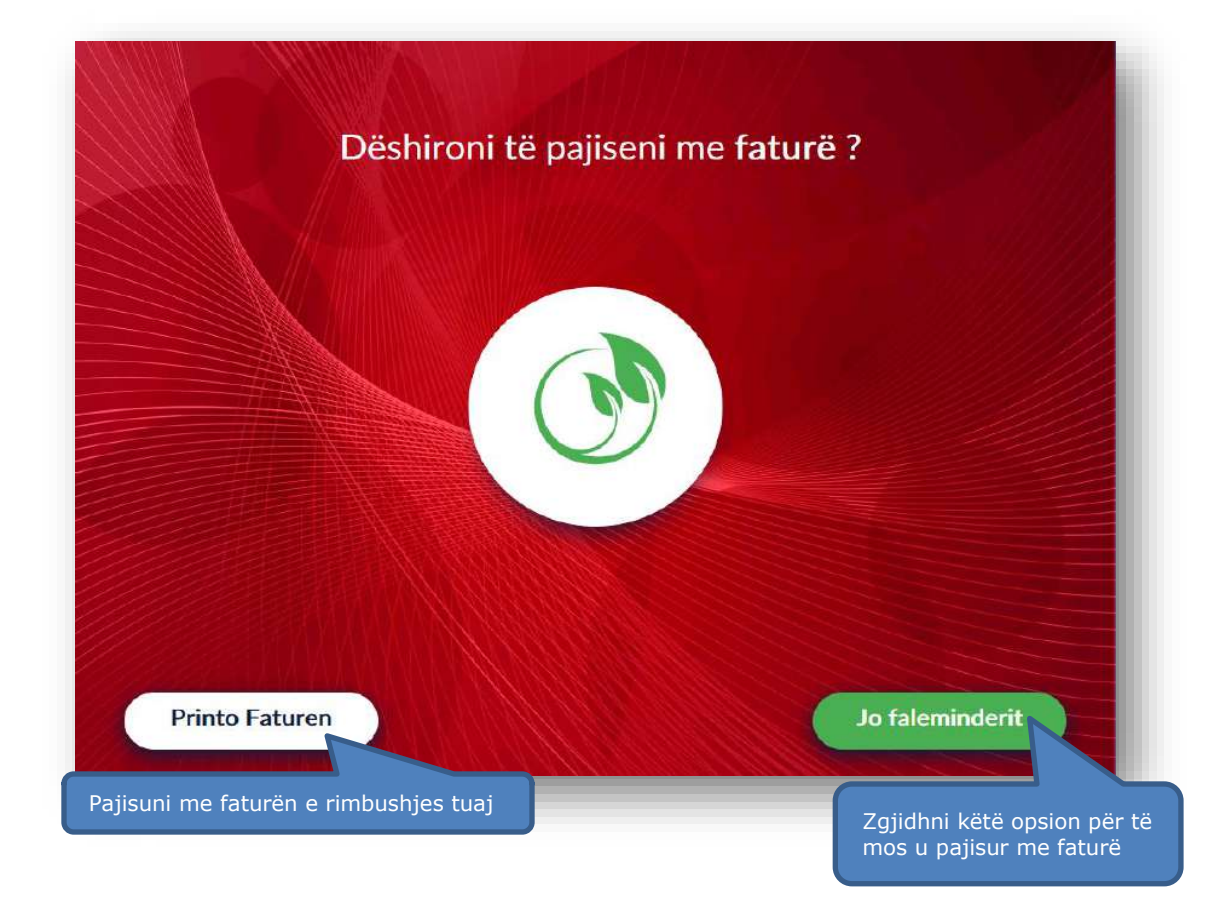

# **2.9 Konfirmimi i rimbushjes**

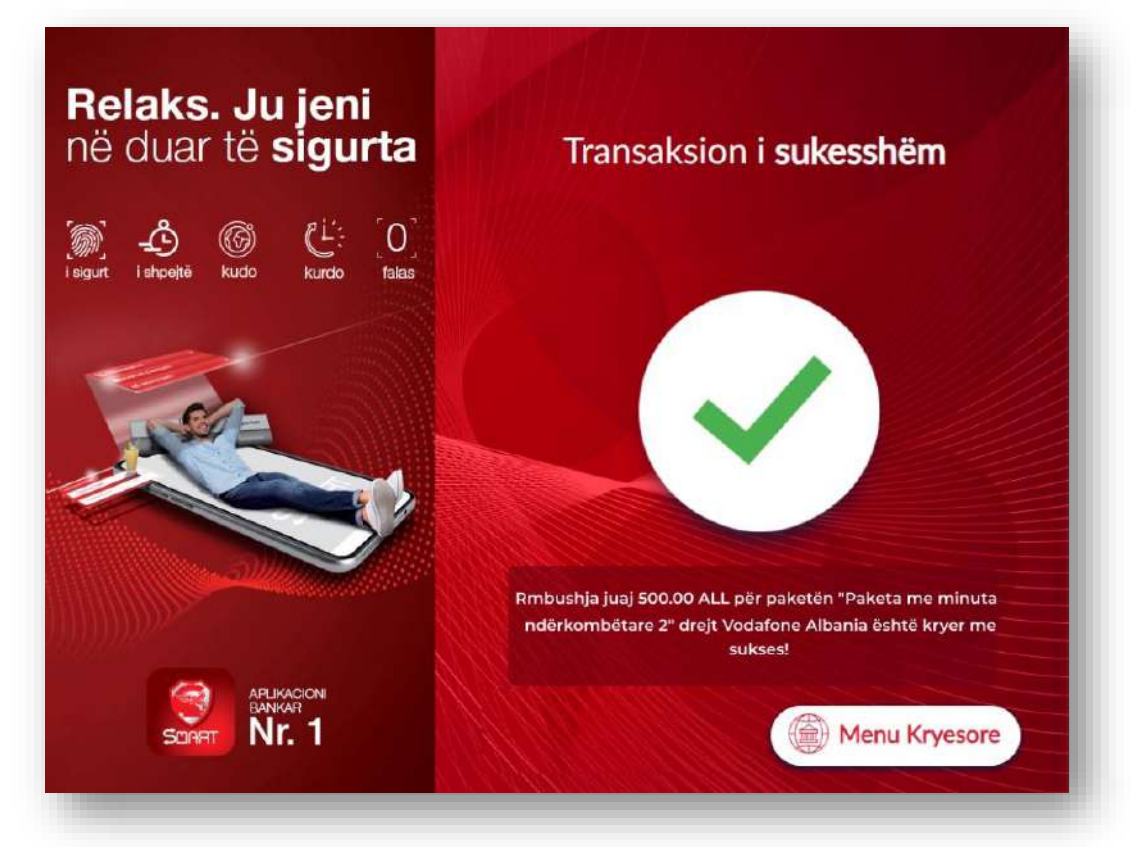

Nëse rimbushja juaj është gjeneruar me sukes do ju shfaqet ky mesazh konfirmimi me shumën tuaj të rimbushjes dhe paketën e aktivizuar (në rast se keni zgjedhur dhe aktivizim pakete).

Klikoni butonin (Cambu Kryesore) për tu kthyer në menunë baze ose butonin que Kthe Kartën Dpër të tërhequr kartën tuaj.

# **3. KURSI I KËMBIMIT**

Ju mund të shikoni në kohë reale kursin e këmbimit në Smart BanKomaT duke klikuar mbi butonin në menunë <sub>E</sub>j Transaksione pa Kartë kryesore.

#### **3.1 Aksesimi i kursit të këmbimit**

Klikoni mbi butonin <sup>Shikoni Kursin e Këmbimit</sup> për të vijuar me veprimin.

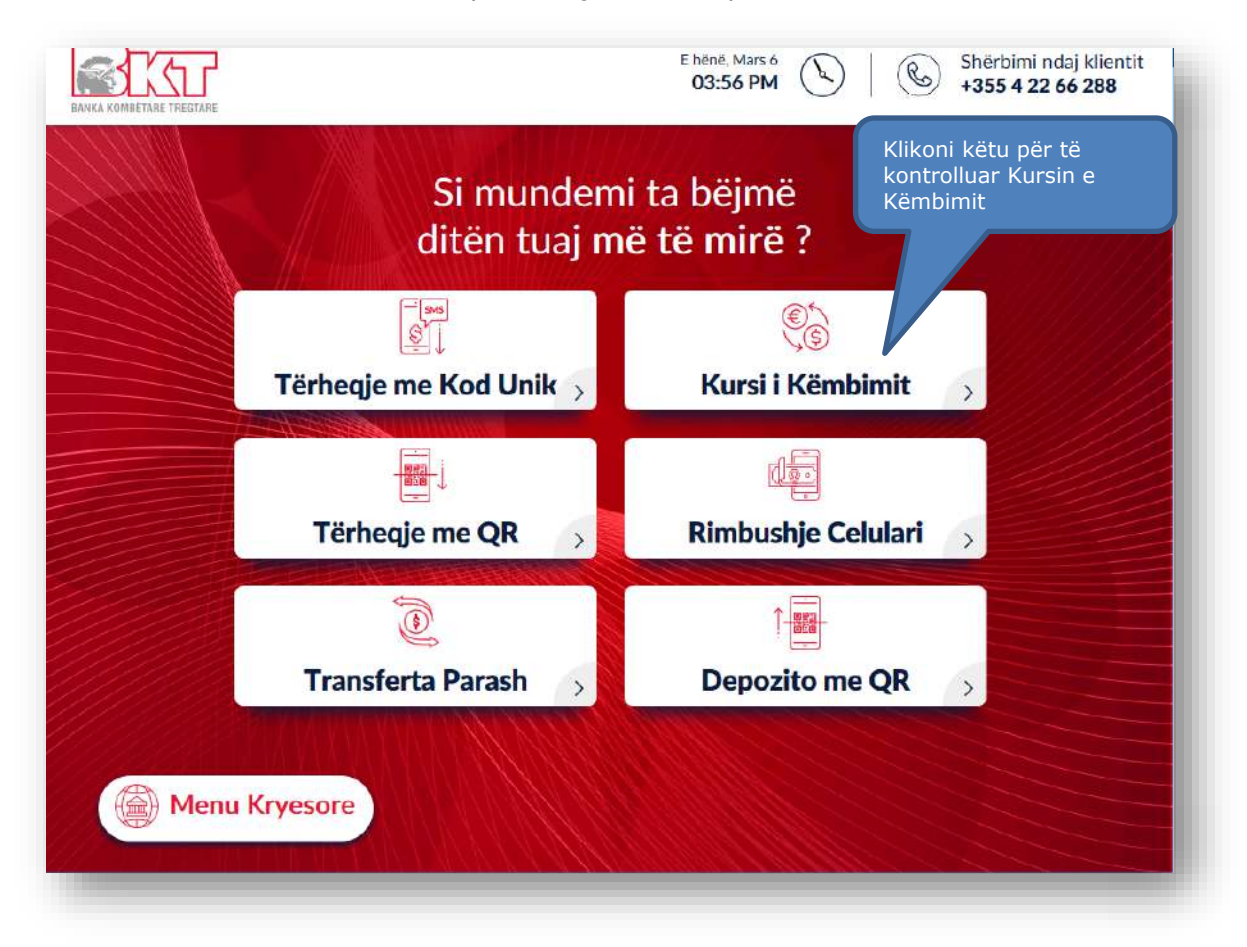

# **3.2 Përmbledhja e kursit të këmbimit**

Në ekranin e rradhës do t'ju shfaqet Kursi i Këmbimit për Blerje dhe Shitje.

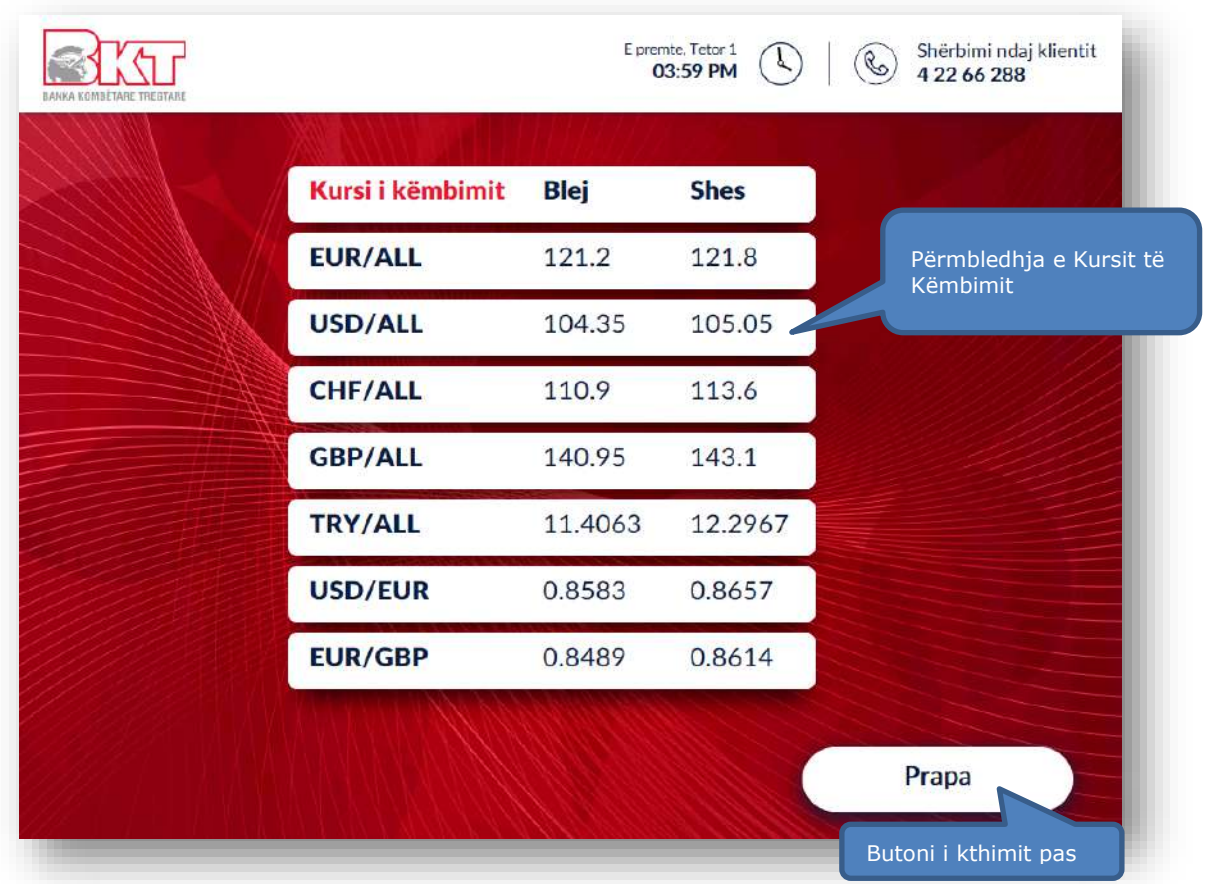

# **4. TËRHEQJE ME KOD QR**

Ju mund të tërhiqni para nëpërmjet skanimit të kodit QR nga aplikacioni BKT Smart. Ky transaksion mund të përdoret në rastet kur ju dëshironi të tërhiqni para pa patur **nevojën e përdorimit të kartës tuaj.** Kjo tërheqje do të jetë e vlefshme vetëm në Smart BankomaT.

Ky veprim është i ndarë në dy faza:

- **Inicimi i transaksionit në aplikacionin BKT Smart**
- **Tërheqja e parave në Smart BanKomaT**

## **4.1 Aktivizimi i Soft PIN**

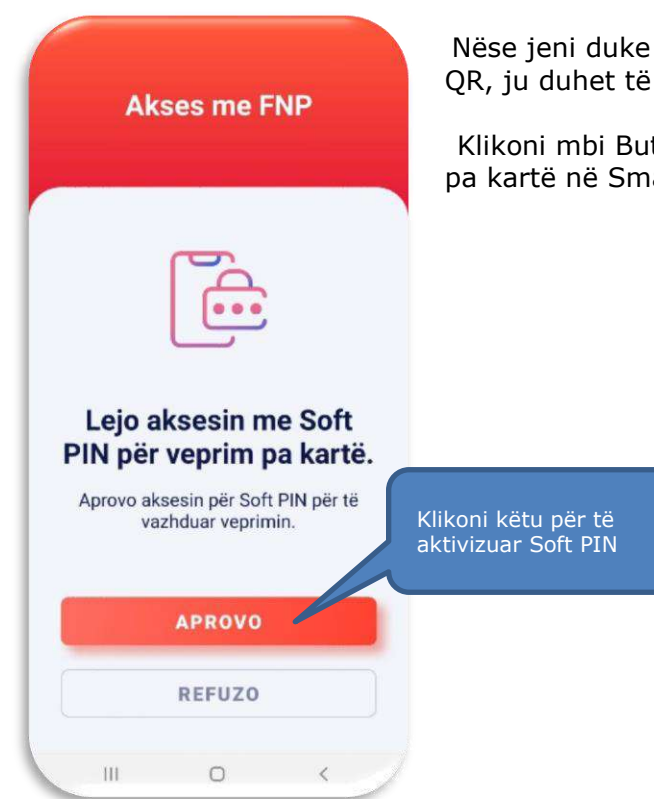

Nëse jeni duke kryer për herë të parë tërheqje ose depozitim me kodin QR, ju duhet të aktivizoni opsionin e Soft Pin ne aplikacionin BKT Smart.

Klikoni mbi Butonin **"Aprovo"** për të dhënë akses për të kryer veprimin pa kartë në Smart BanKomaT.

## **4.2 Aksesimi i menusë së Tërheqjes me Kod QR**

Kjo mundësi tërheqjeje do të *mund të iniciohet vetëm nëse jeni klient i BKT-së* në aplikacionin BKT Smart në menunë **"Transaksione pa Kartë" –** "**Tërheqje me QR ".** 

- 1. Hyni në **BKT Smart** nga telefoni juaj celular
- 2. Klikoni mbi *Menu-në "Pa kartë"*
- 3. Zgjidhni *Tërheqje me QR*

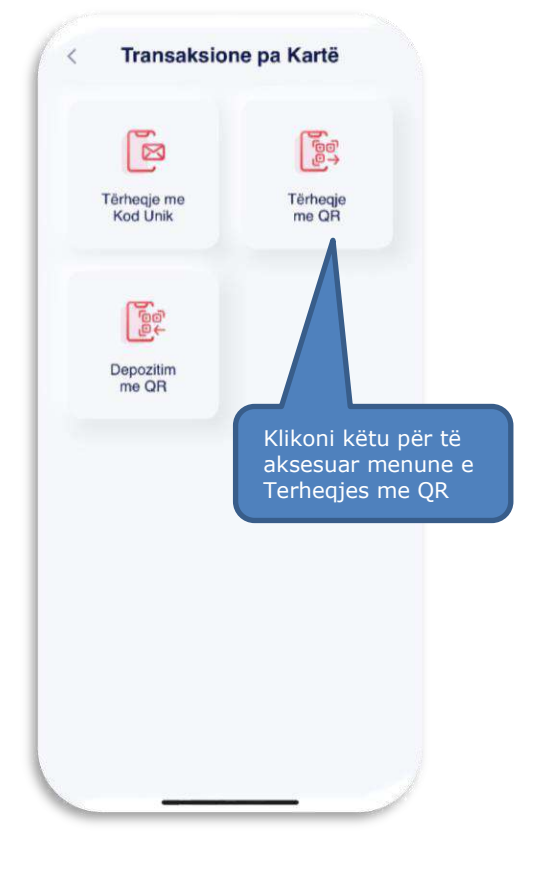

## **4.3 Zgjedhja e llogarisë nga e cila do të tërhiqen fondet**

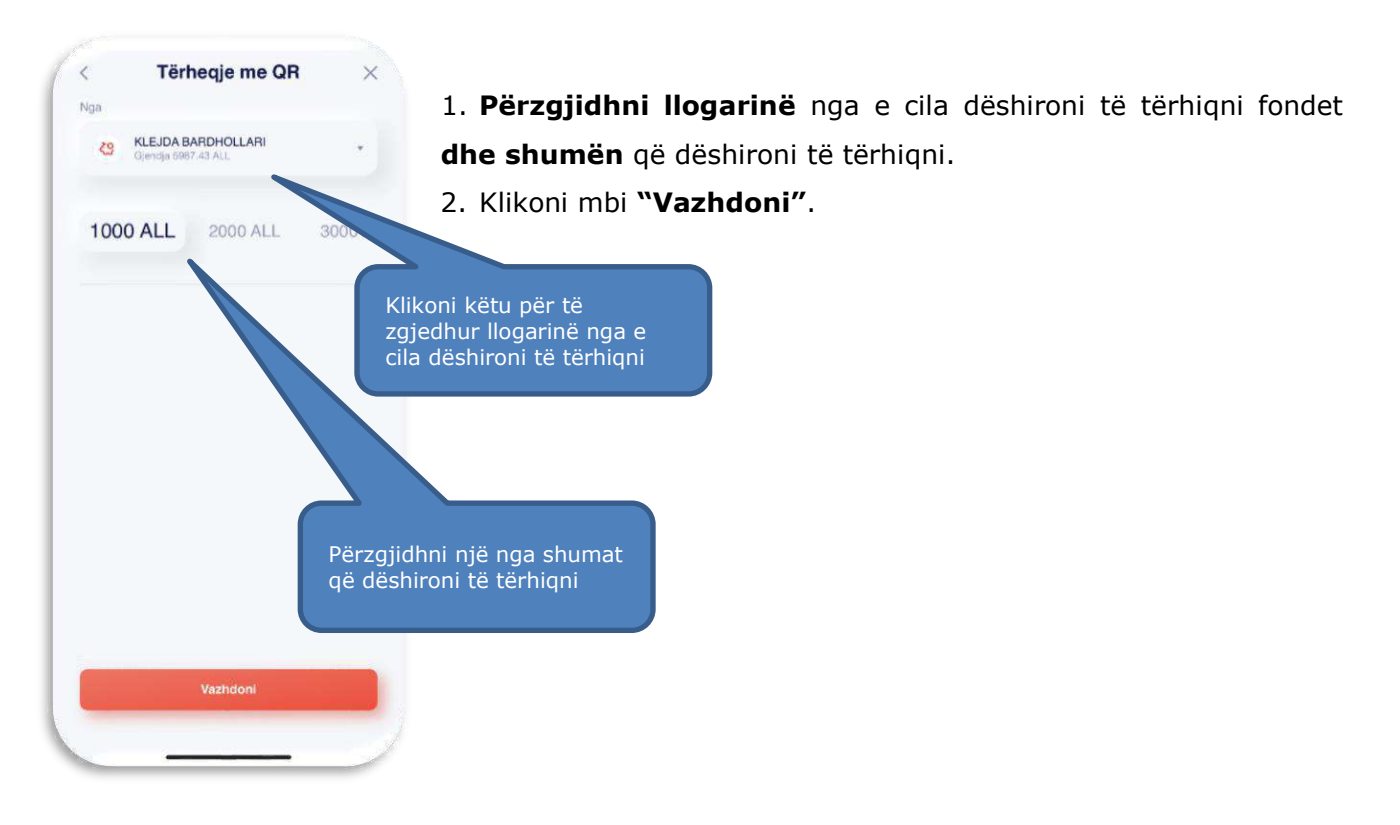

#### **4.4 Skanimi i kodit QR**

Drejtoni aparatin tuaj celular drejt ekranit të Smart BanKomaT për të skanuar kodin QR të gjeneruar dhe do ju shfaqet statusi i skanimit me sukses si më poshtë i kodit të gjeneruar në ekranin e Smart BanKomaT.

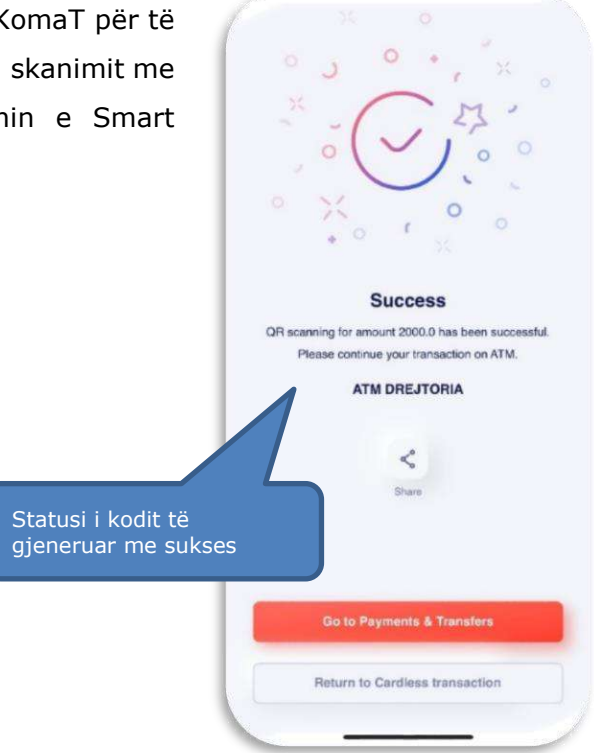

# **4.4 Tërheqje me Kod QR në Smart BanKomaT**

Për të aksesuar menunë e tërheqjes në Smart BanKomaT ju duhet të klikoni nga menuja kryesore në faqen mirëseardhëse në opsionin Transaksione pa Kartë

Pasi të keni klikuar këtë buton në në hapin e rradhës do t'ju shfaqet ekrani si më poshtë, ku ju mund

të zgjidhni opsionin Tërheqje me QR  $\rightarrow$  për të vijuar me tërheqjen.

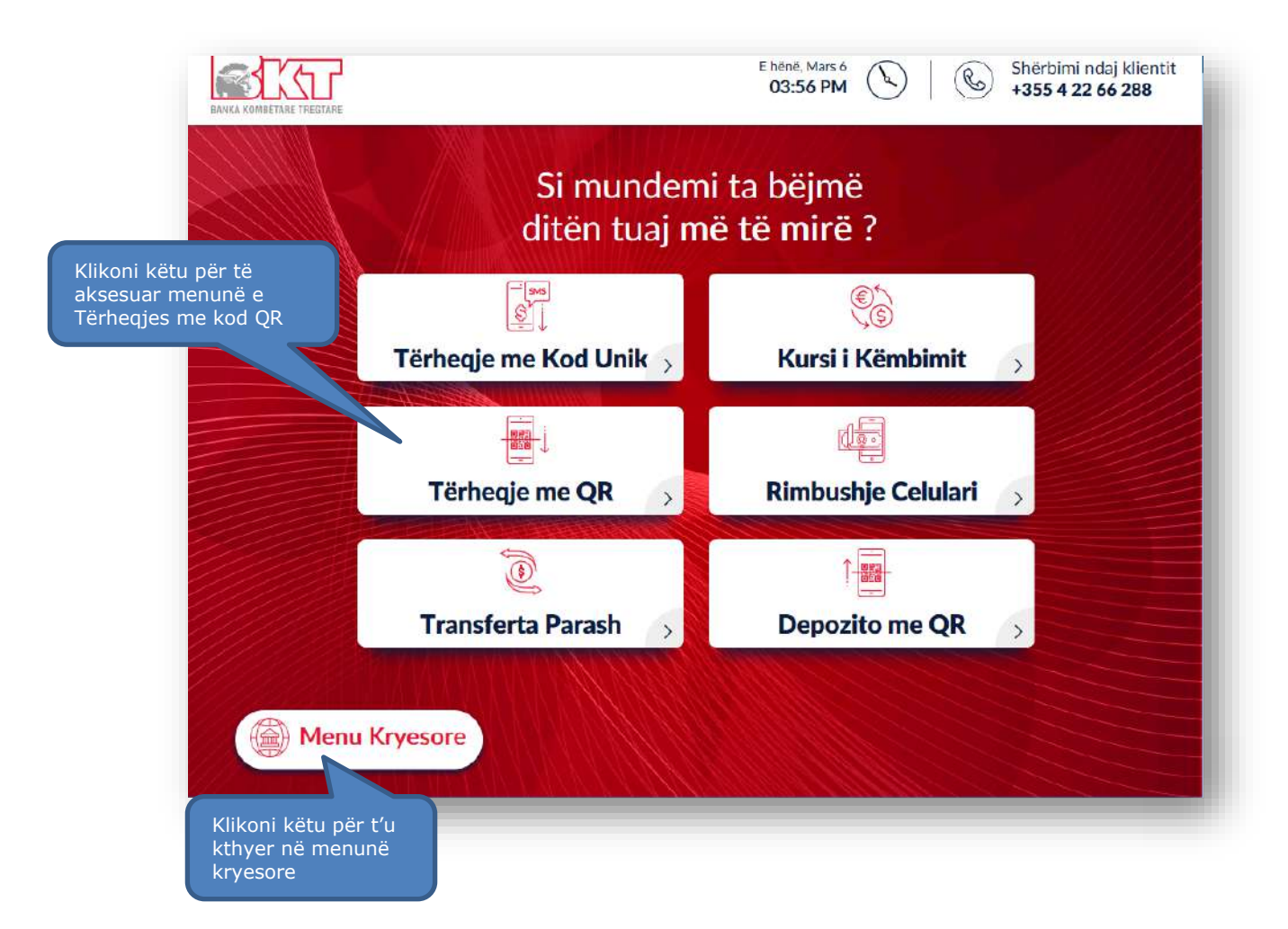

## **4.5 Validimi i kodit QR në Smart BanKomaT**

Më pas, skanoni kodin QR të shfaqur në ekranin e ATM-së duke pozicionuar aparatin tuaj celular përpara ekranit të Smart BanKomaT.

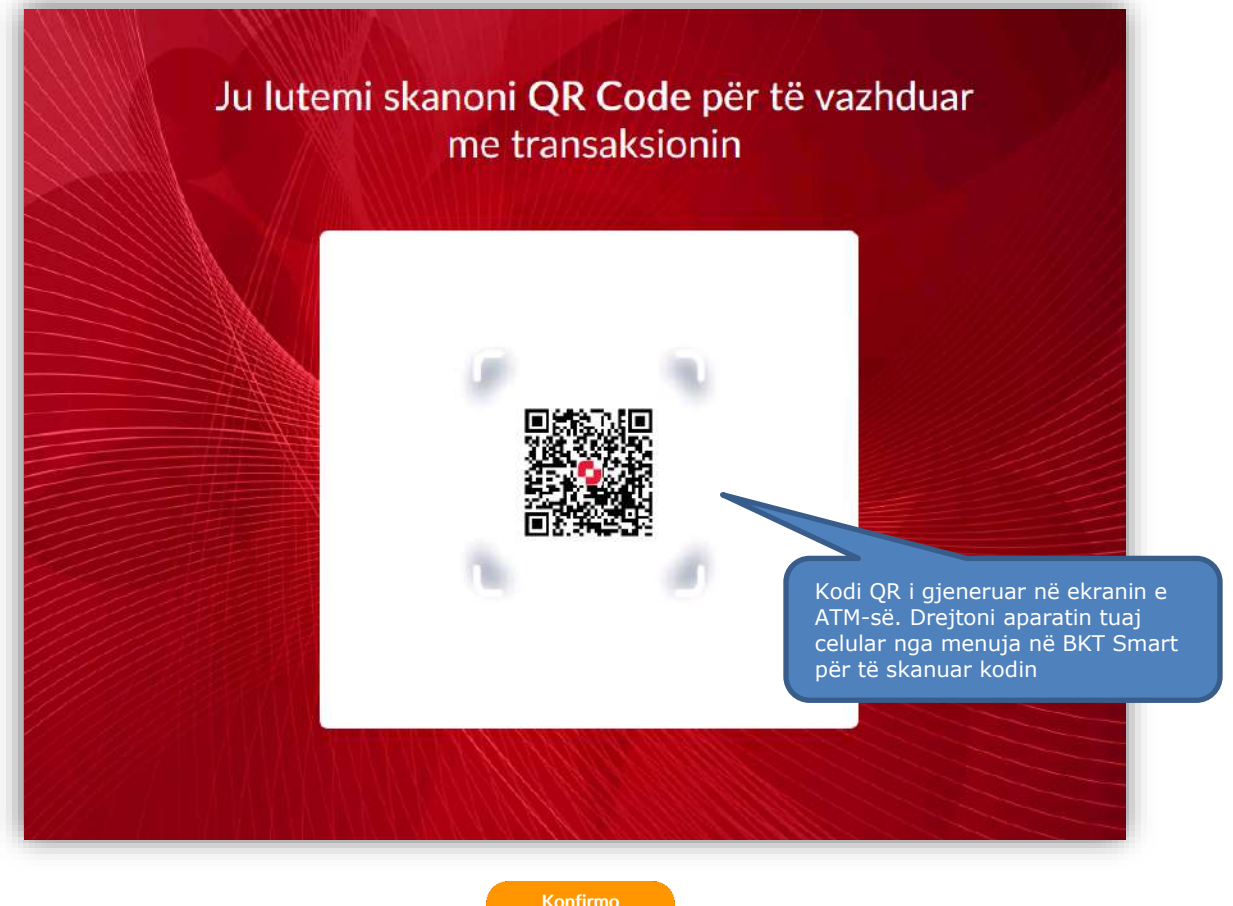

Konfirmoni transaksionin tuaj duke klikuar **dhe më pas përzgjidhni nëse dëshironi të** printoni një faturë ose jo.

# **4.6 Përmbledhja e transaksionit**

Në këtë hap do ju shfaqet përmbledhja e transaksionit me shumën e kërkuar për t'u tërhequr si dhe butonat:

- 1. Butonin **Anullo** për të anuluar transaksionin.
- 2. Fushën në të cilën ndodhet **Shuma** që dëshironi të tërhiqni.
- 3. Butonin **Konfirmo** për të konfirmuar transaksionin tuaj.

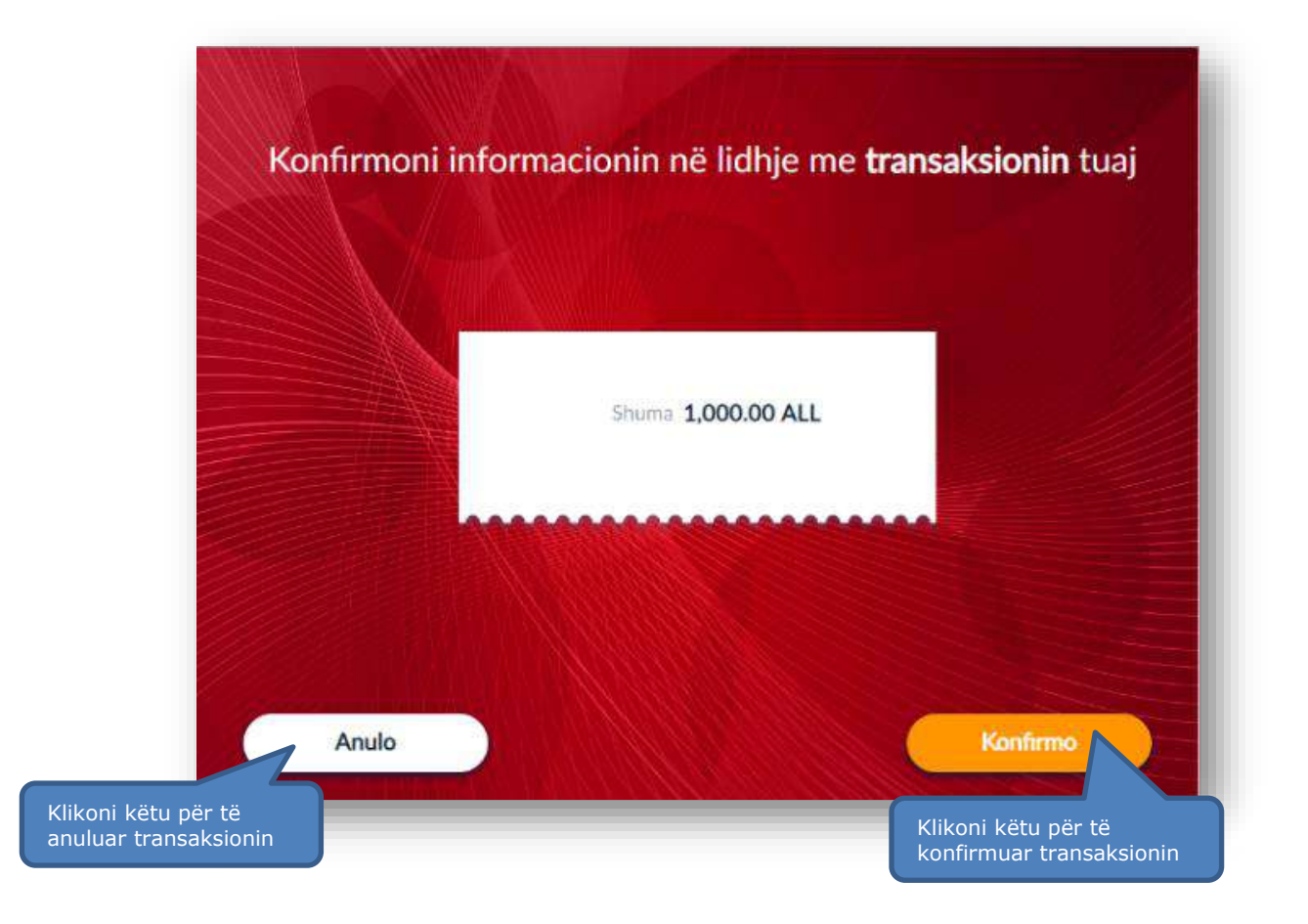

# **4.7 Printimi i faturës**

Pasi të keni konfirmuar transaksionin tuaj, në ketë hap do t'ju kërkohet të zgjidhni nëse dëshironi të pajiseni me faturë ose jo.

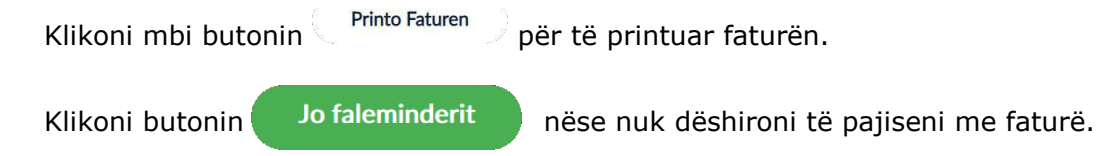

Pasi të klikoni një nga butonat më sipër, ATM do të procesojë paratë dhe ndërkohë pasi ju të tërhiqni kartën tuaj do të dalin kartëmonedhat.

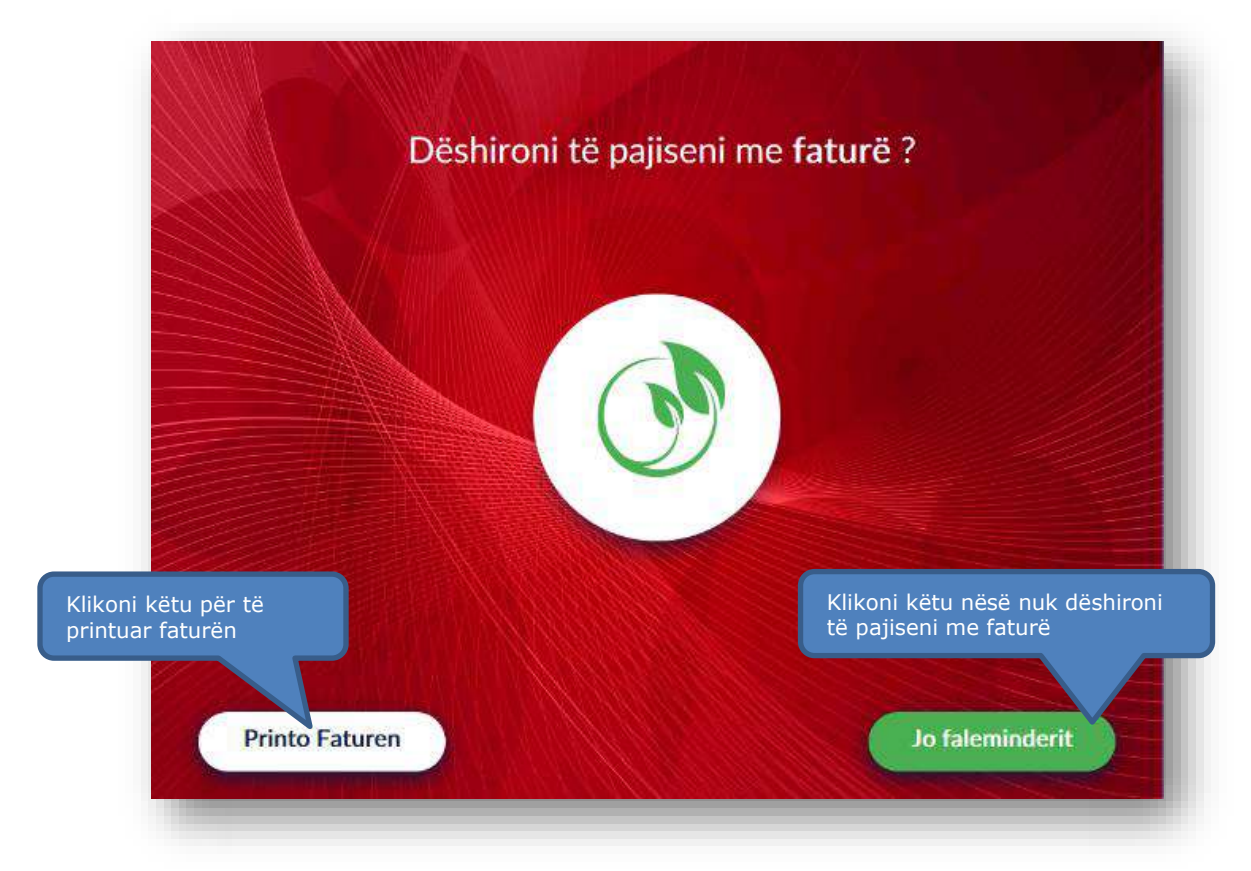

# **4.8 Konfirmimi i transaksionit**

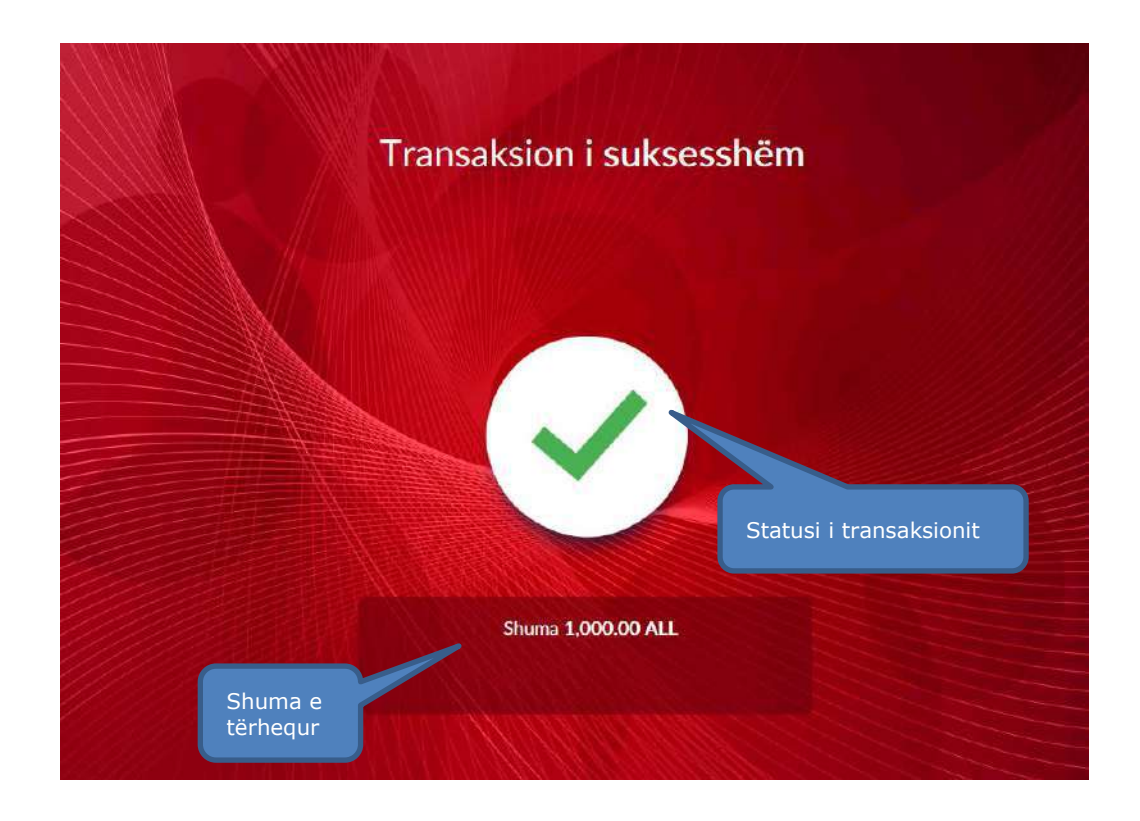

### **5. DEPOZITO ME KOD QR**

#### **5.1 Aksesimi i menusë së Depozitimit me Kod QR**

Kjo mundësi tërheqjeje do të *mund të iniciohet vetëm nëse jeni klient i BKT-së* në aplikacionin BKT Smart në menunë **"Transaksione pa Kartë" –** "**Depozitim me QR "**

- 1. Hyni në **BKT Smart** nga telefoni juaj celular
- 2. Klikoni mbi *Menu-në "Pa kartë"*
- 3. Zgjidhni *Depozitim me QR*

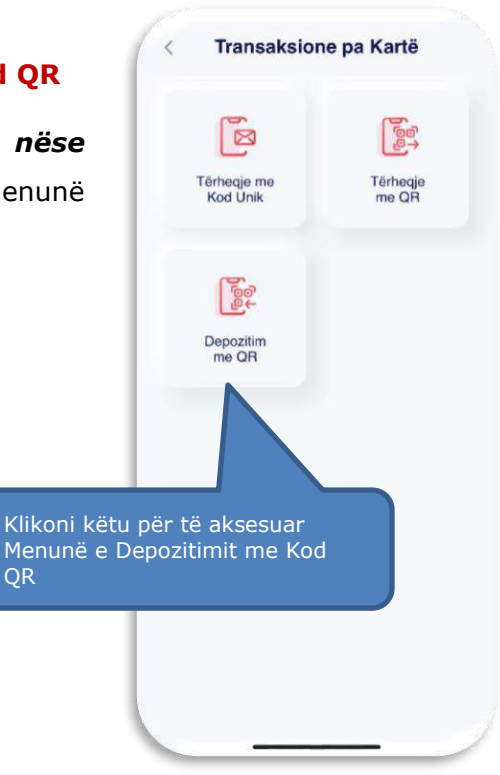

#### **5**.**2 Zgjedhja e llogarisë ku do të depozitohen fondet**

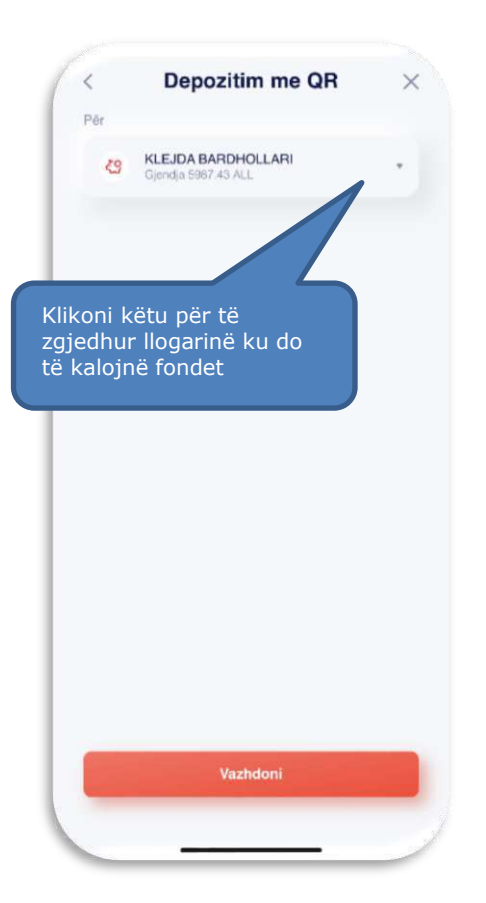

- 1. Përzgjidhni **llogarinë** ku dëshironi të depozitoni paratë
- 2. Klikoni mbi **"Vazhdoni"**
- 3. Drejtoni aparatin tuaj celular drejt ekranit të Smart BanKomaT për të skanuar kodin QR të gjeneruar

### **5.3 Skanimi i kodit QR**

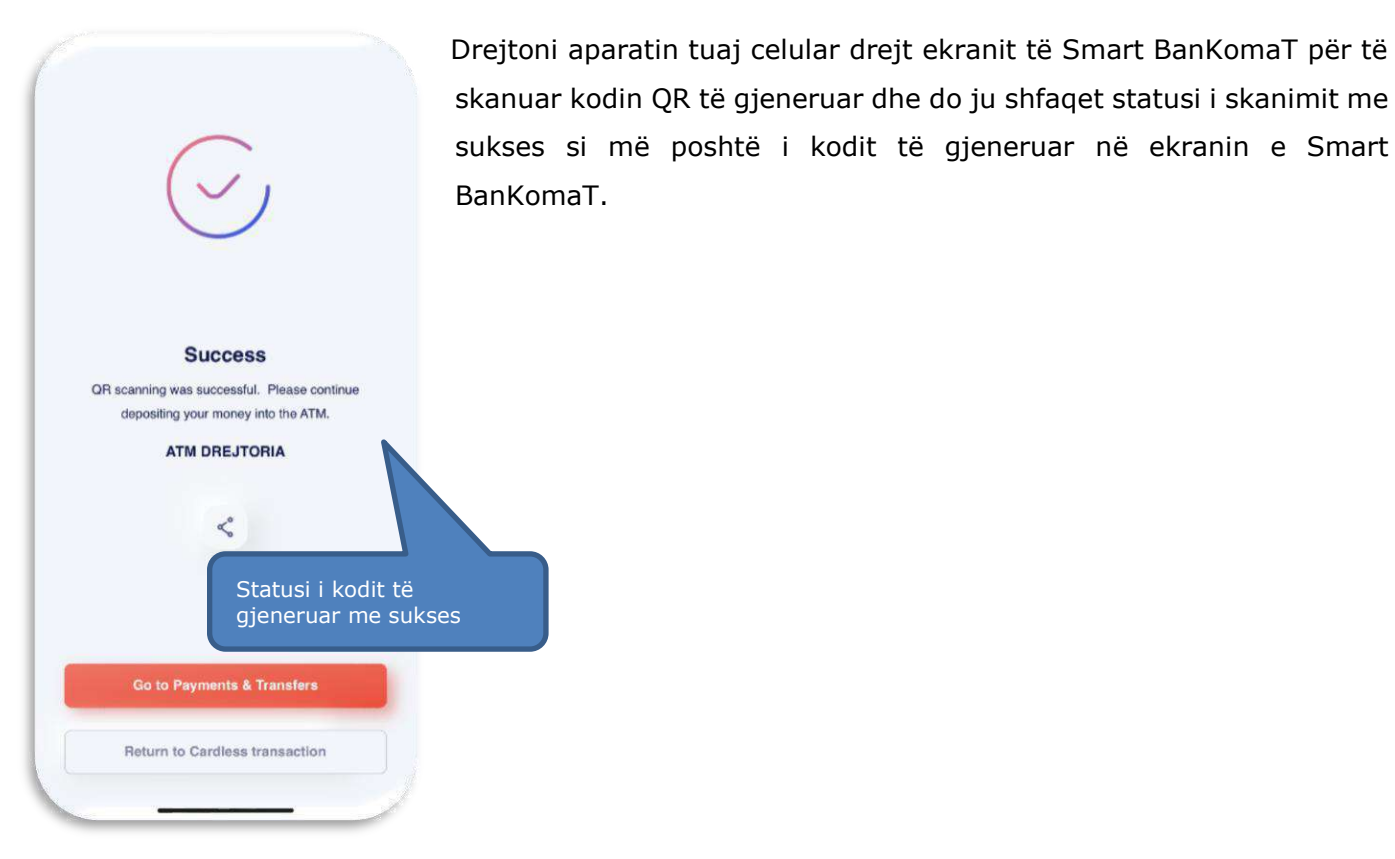

**5.5 Depozitim me Kod QR në Smart BanKomaT** 

Për të aksesuar menunë e tërheqjes në Smart BanKomaT ju duhet të klikoni nga menuja kryesore në faqen mirëseardhëse në opsionin.

Transaksione pa Kartë

Pasi të keni klikuar këtë buton në hapin e rradhës do t'ju shfaqet ekrani si më poshtë, ku ju mund të

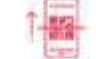

zgjidhni opsionin **Depozito me QR** për të vijuar me depozitimin.

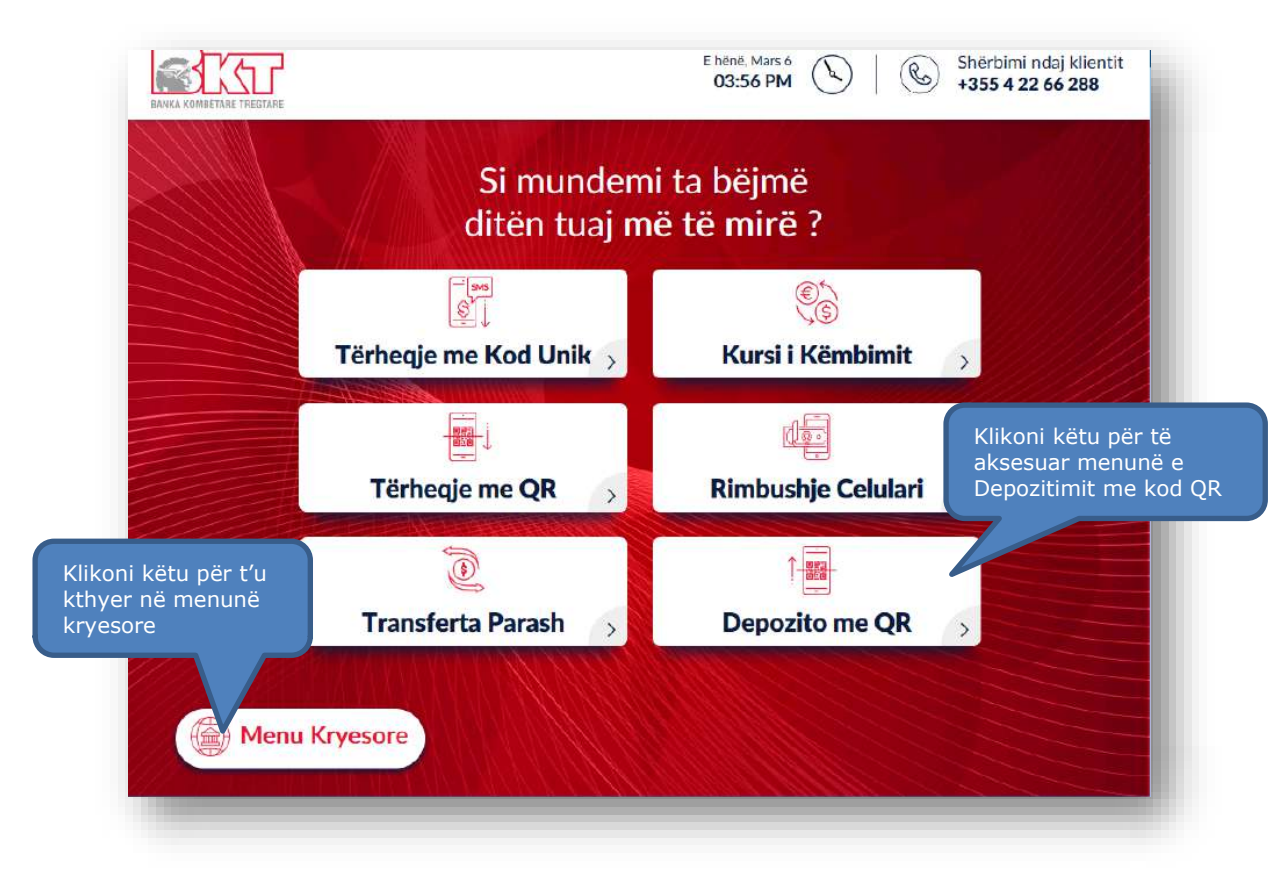

# **4.5 Validimi i kodit QR**

Më pas, skanoni kodin QR të shfaqur në ekranin e ATM-së duke pozicionuar aparatin tuaj celular përpara ekranit të ATM.

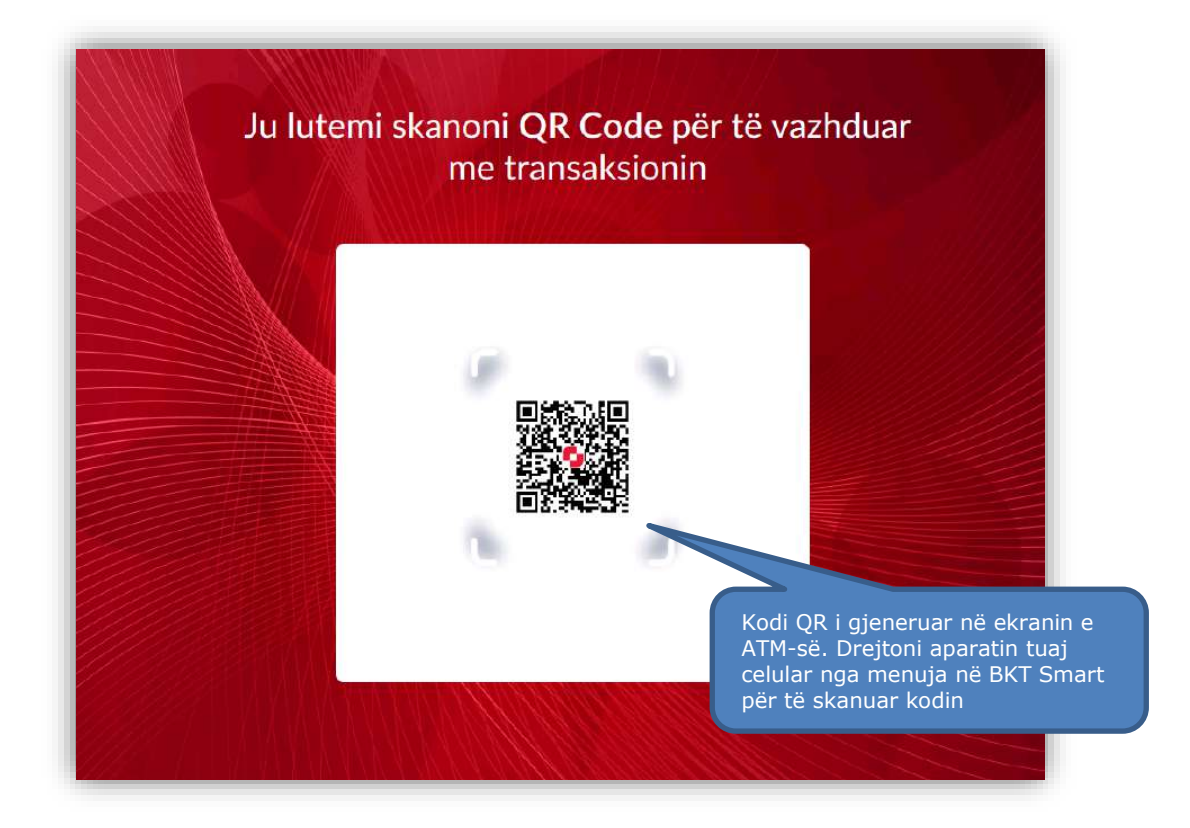

### **4.6 Depozitimi i parave**

Për të vazhduar me procesin e depozitimit të fondeve tuaja ju duhet të:

- 1. Vendosni paratë tuaja në hapësirën përkatëse në SmartBanKomaT.
- 2. Klikoni butonin *për të anuluar veprimin.*

#### **4.6 Përmbledhja e transaksionit**

Pas depozitimit të parave tuaja do ju shfaqet ky imazh i cili përmban butonat:

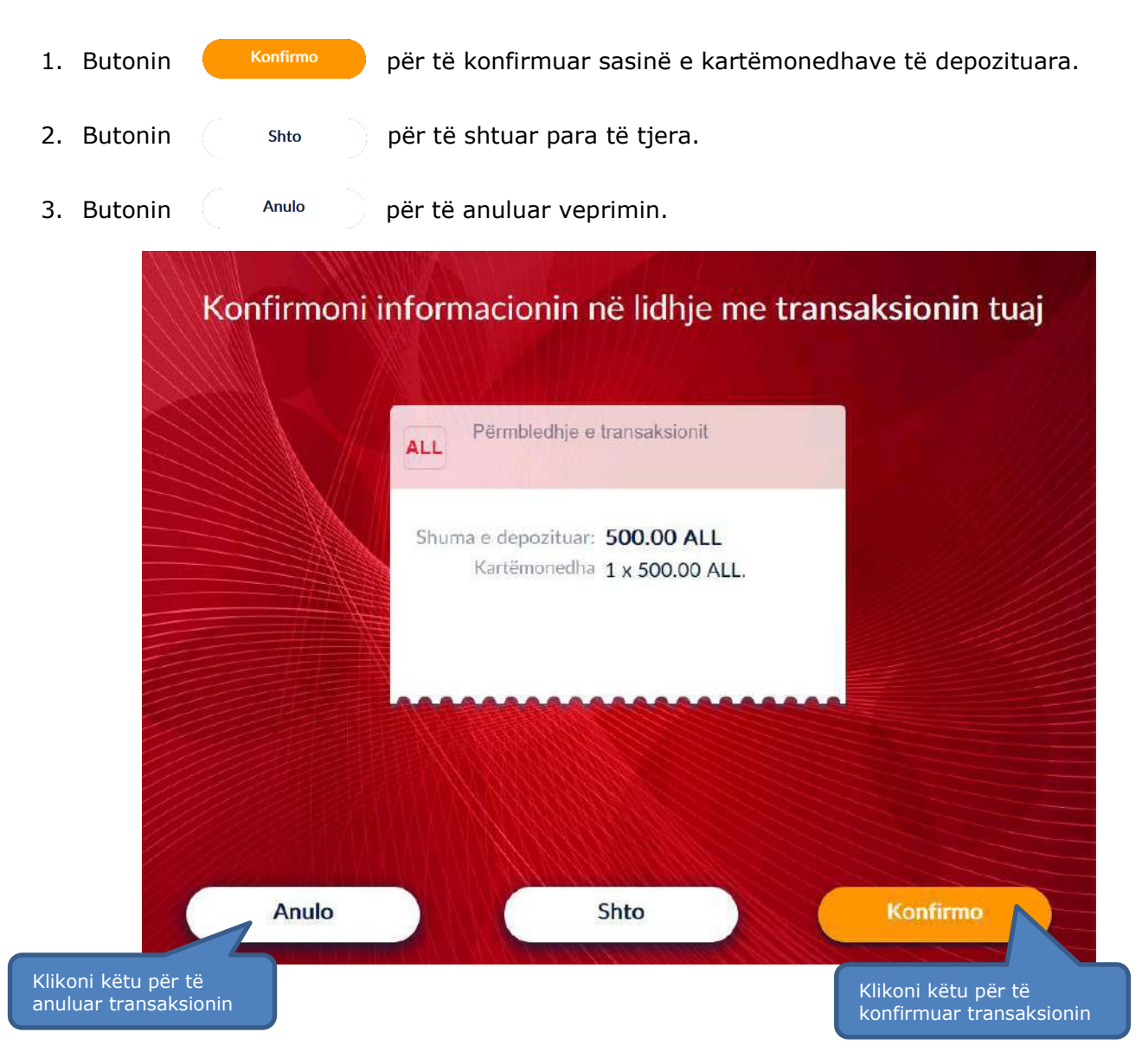

# **4.7 Printimi i faturës**

Pasi të keni konfirmuar transaksionin tuaj, në këtë hap do t'ju kërkohet të zgjidhni nëse dëshironi të pajiseni me faturë ose jo.

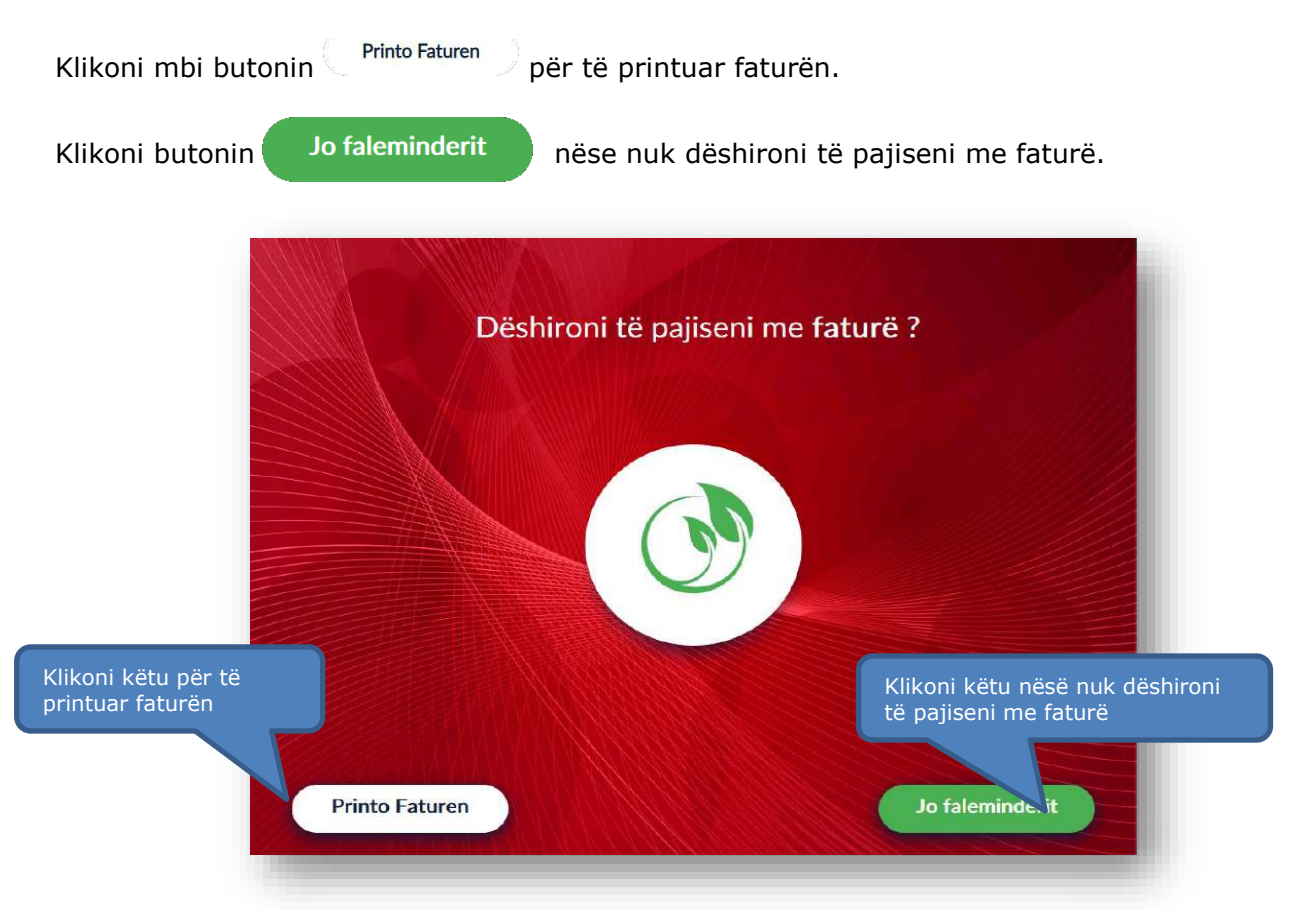

#### **4.8 Konfirmimi i transaksionit**

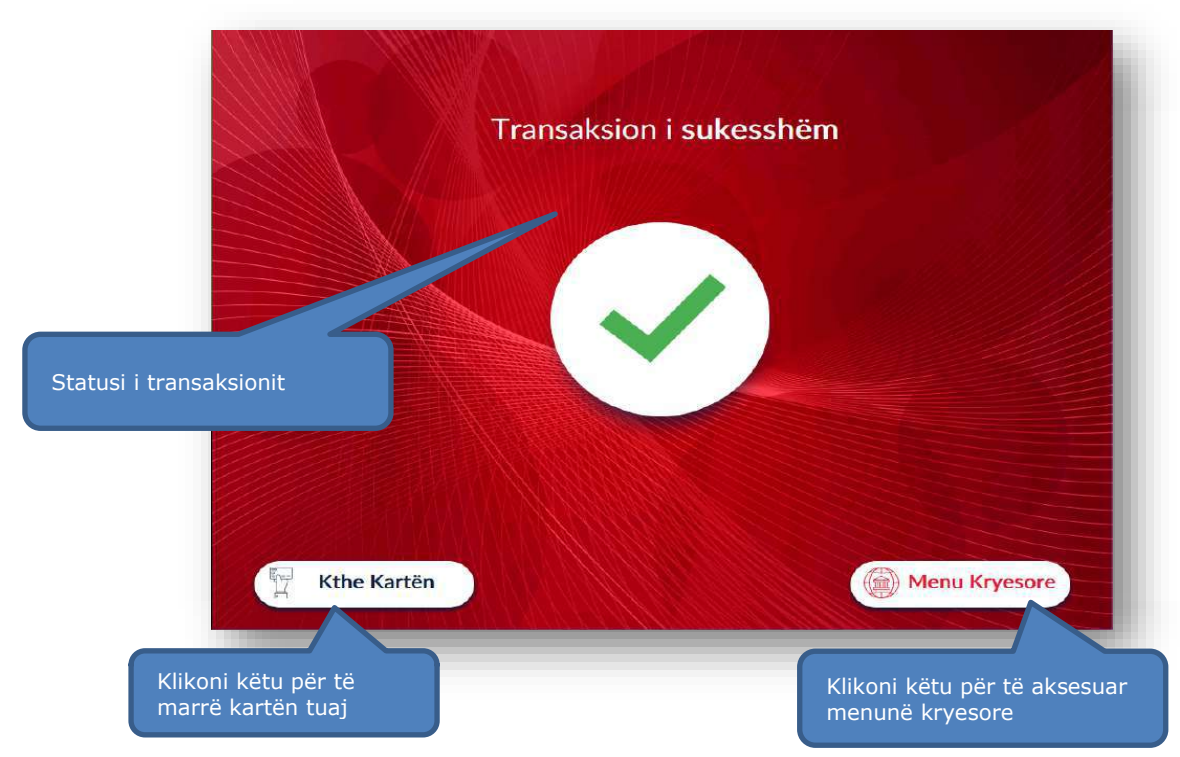

## **6. DEPOZITIM I PARAVE PA KARTË NË KLIENTË BKT (NGA NJË KLIENT BKT TEK NJË KLIENT BKT)**

Në këtë hapësirë ju do të keni mundësinë të kryeni depozitime në Smart BanKomaT në llogarinë e një klienti BKT pa patur nevojën për të qenë i pajisur me një kartë debiti/krediti të lëshuar nga BKT.

#### **6.1 Aksesimi i menusë së depozitimit pa kartë**

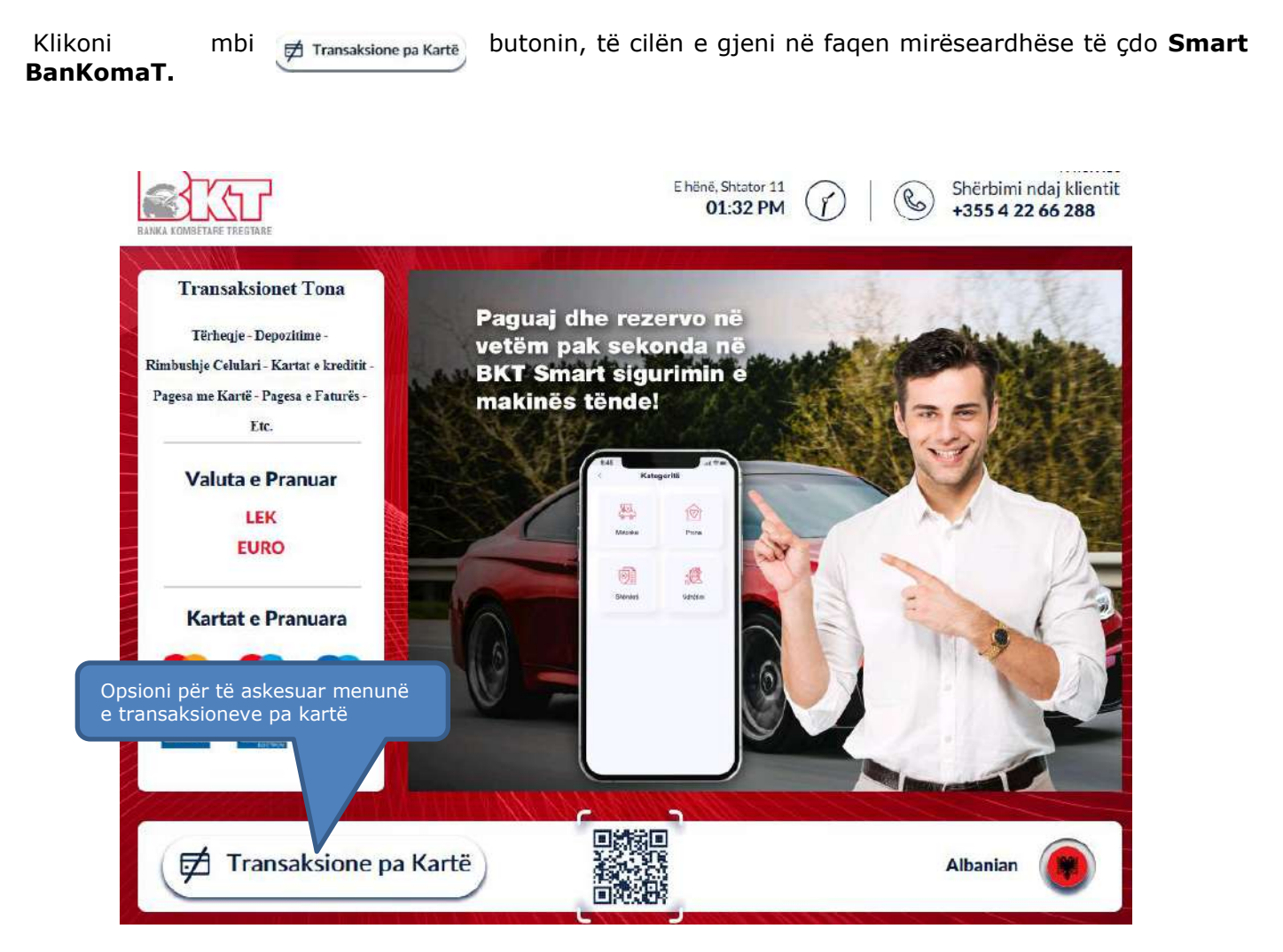

#### **6.2 Aksesimi i Menusë së depozitimit pa kartë**

Pasi të keni klikuar butonin në hapin e rradhës do t'ju shfaqet ekrani si më poshtë, ku ju mund të  $\circledast$ zgjidhni opsionin Transferta Parash $\quad \rightarrow$ 

#### **6.2 Vendosja e të dhënave nga inciuesi**

Vendosni numrin tuaj personal (SSN) nga karta juaj e identitetit dhe numrin tuaj të celularit të regjistruar në BKT në mënyre që të mund të merrni Fjalëkalimin më një përdorim (FNP) në ekranin e Smart BanKomaT.

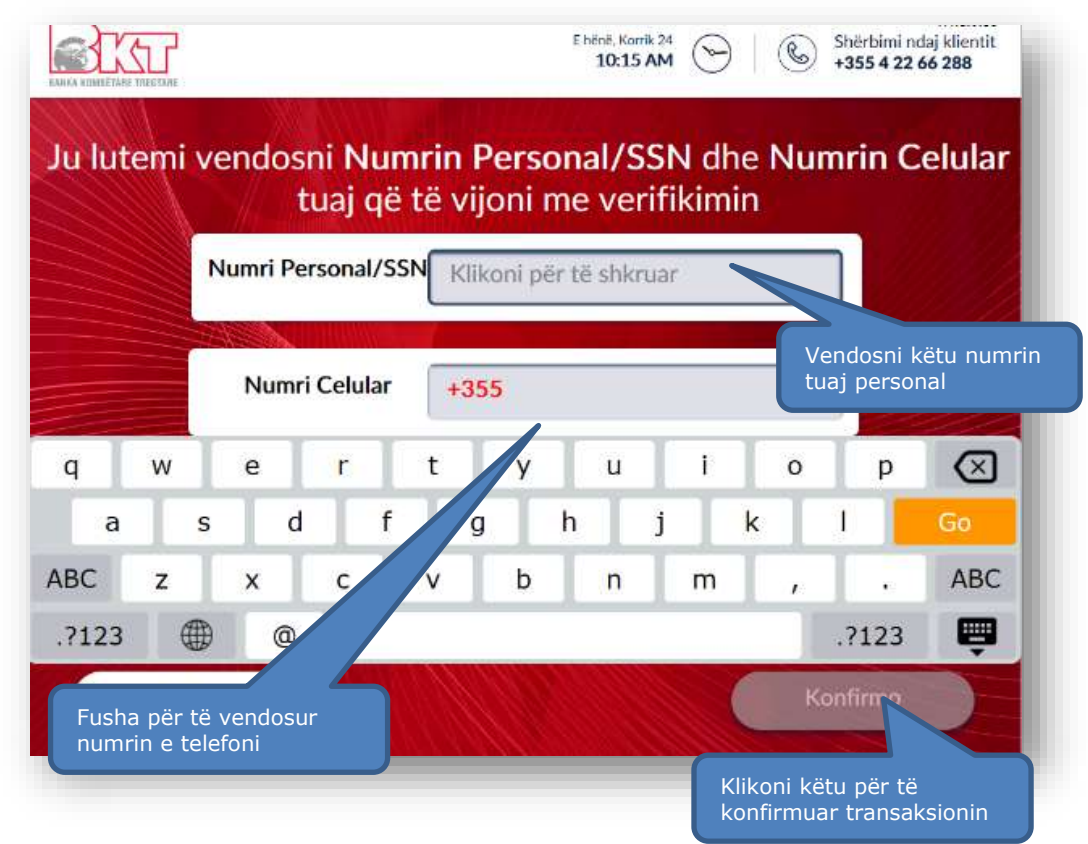

# **6.3 Dërgimi i Kodit 6 Shifror FNP**

Vendosni në këtë ekran *kodin 6-shifror (FNP)* të dërguar në aparatin tuaj celular dhe më pas

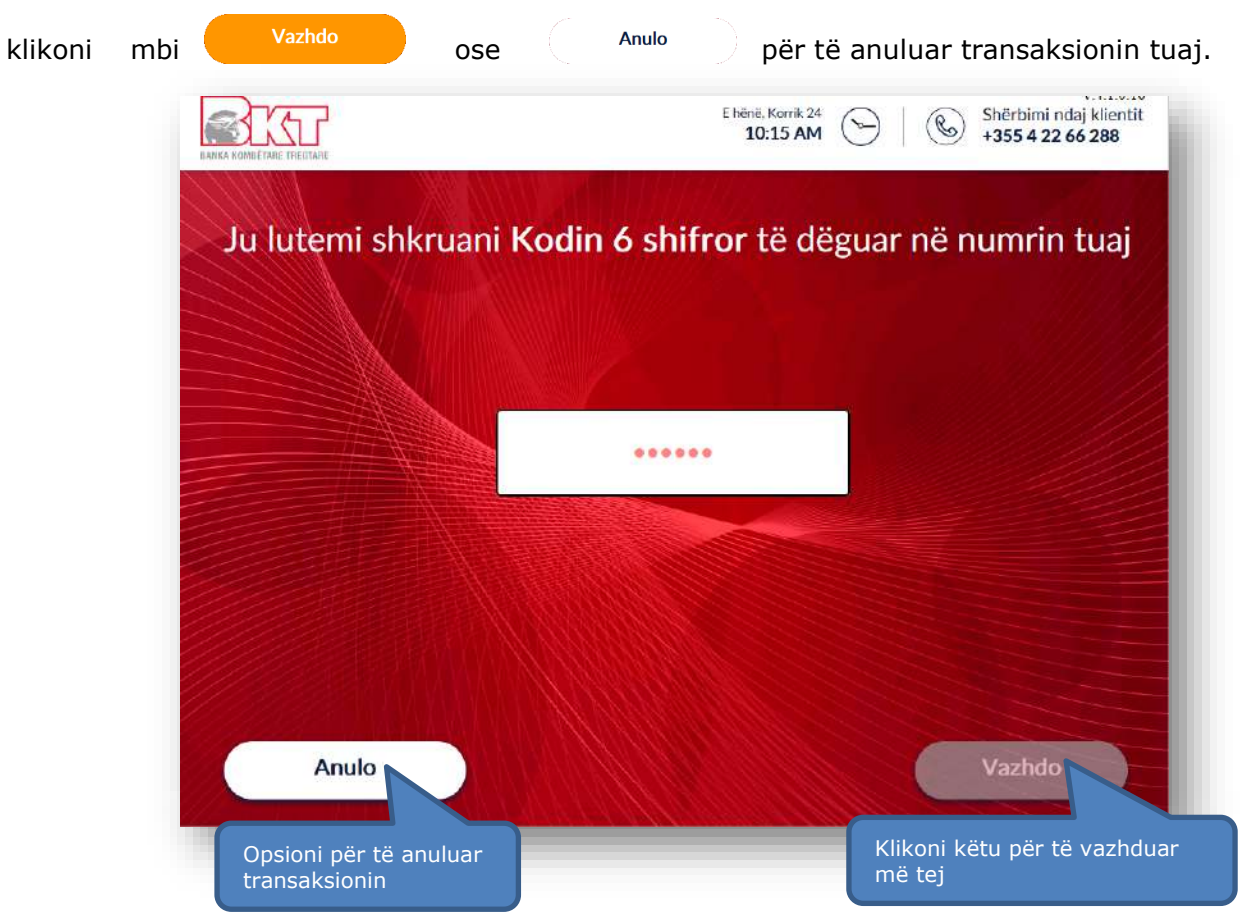

# **6.4 Përmbledhja e transaksionit**

Pas verifikimit të FNP me sukses, vendosni kartëmonedhat në ATM.

Pas depozitimit të parave do ju shfaqet imazhi i cili përmban butonat:

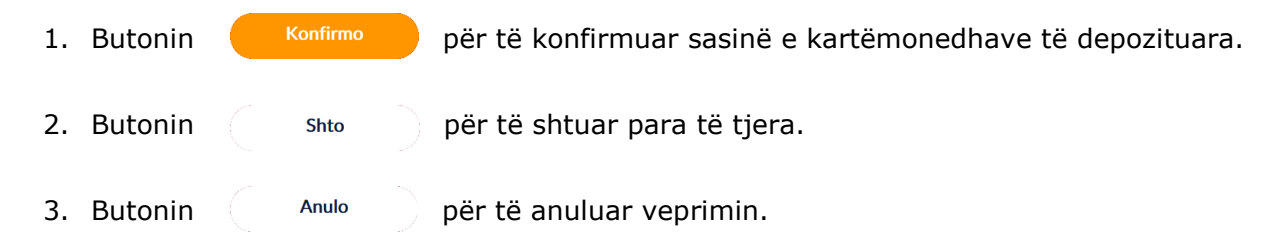

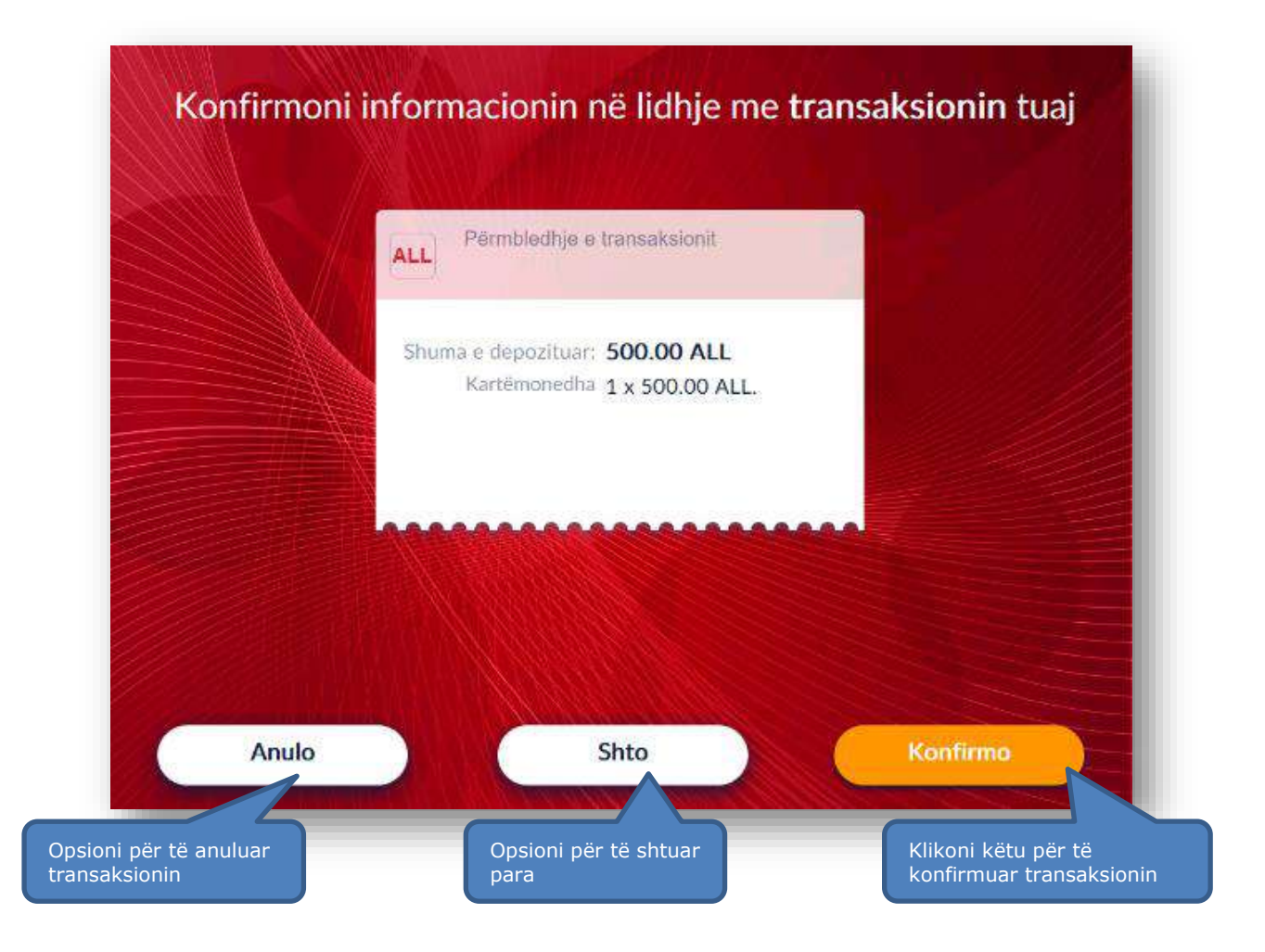

# **6.5 Vendosja e të dhënave për përfituesin**

Në këtë hap do të keni mundësi të vendosni të dhënat për përfituesin ku do të kalojnë fondet.

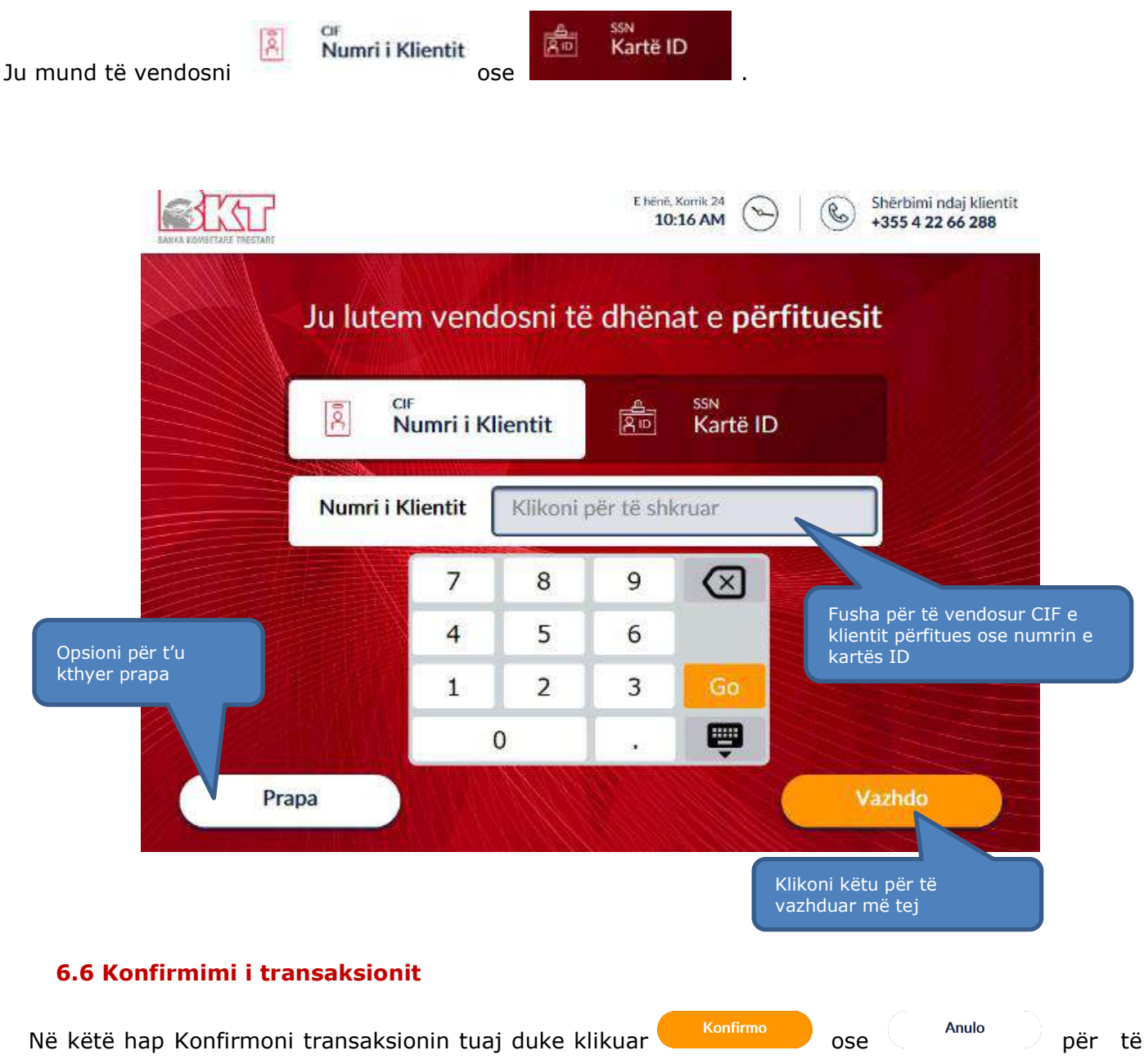

anuluar transaksionin.

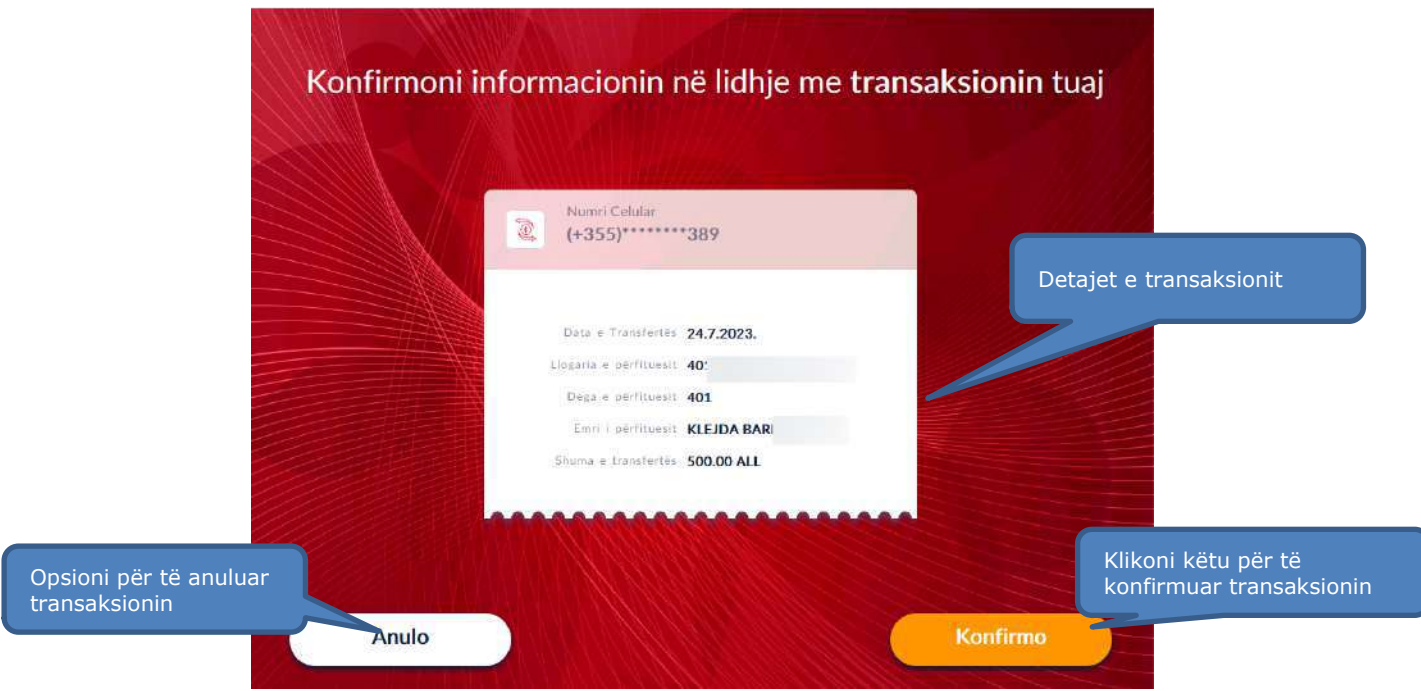

## **6.7 Pajisja me faturë**

Zgjidhni butonin *Printo Faturën* nëse dëshironi të pajiseni me faturë ose klikoni mbi

Jo faleminderit

nëse nuk dëshironi të pajiseni me faturë. Zgjidhni butonin **"Dërgo me Email"** për t'u pajisur me faturë elektronike.

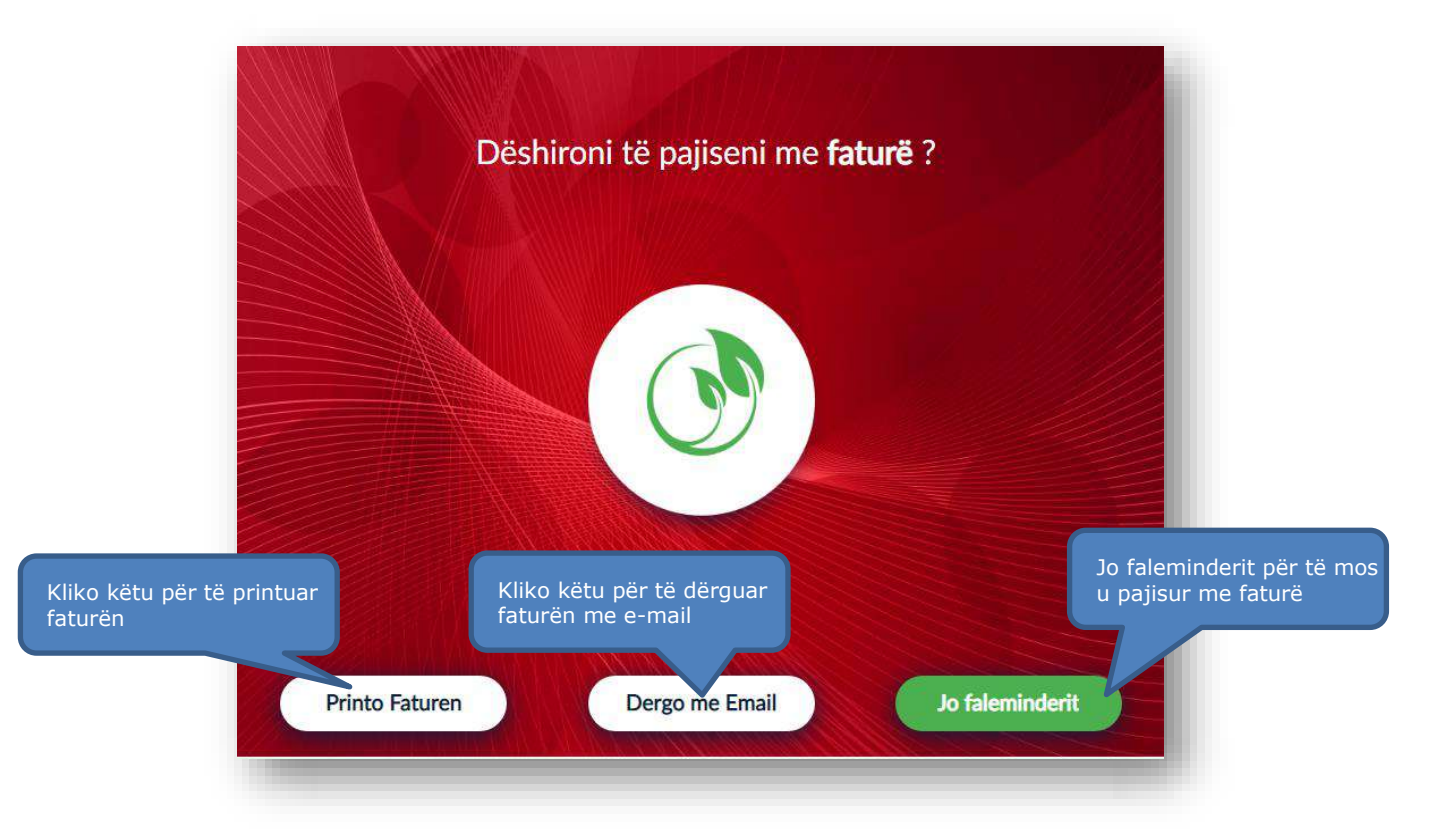

## **6.8 Vendosja e adresës elektronike**

Për tu pajisur me faturë elektronike në këtë hap ju duhet të vendosni një adresë të saktë elektronike (e-mail) për të marrë detajet e transaksionit.

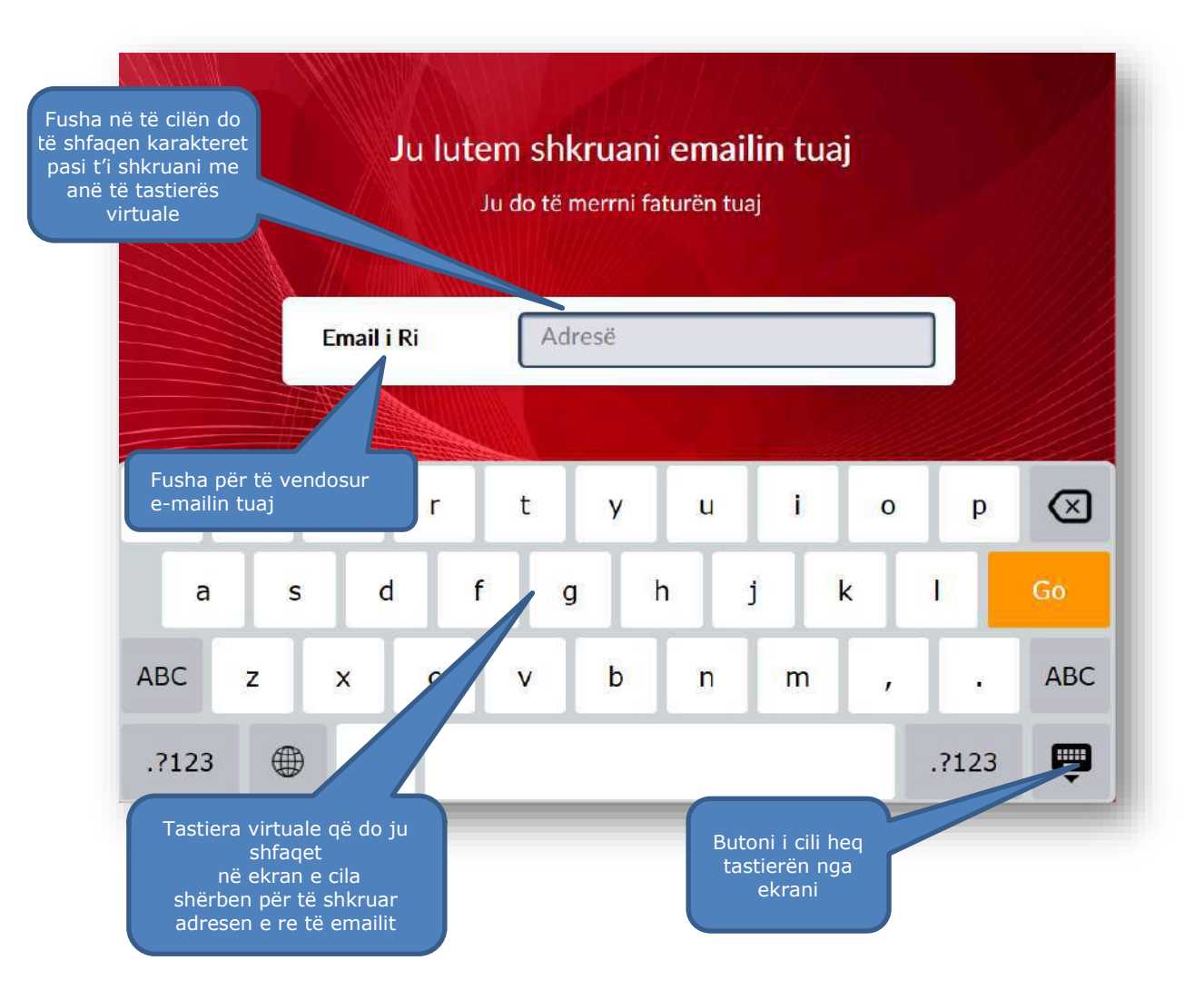